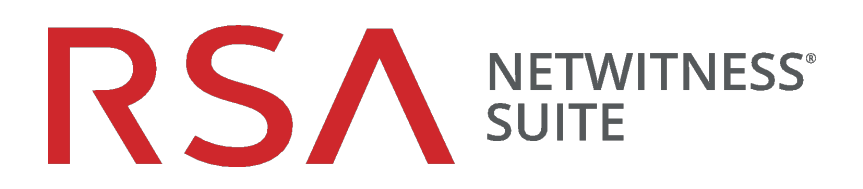

# Systemkonfigurationsleitfaden

für Version 11.0

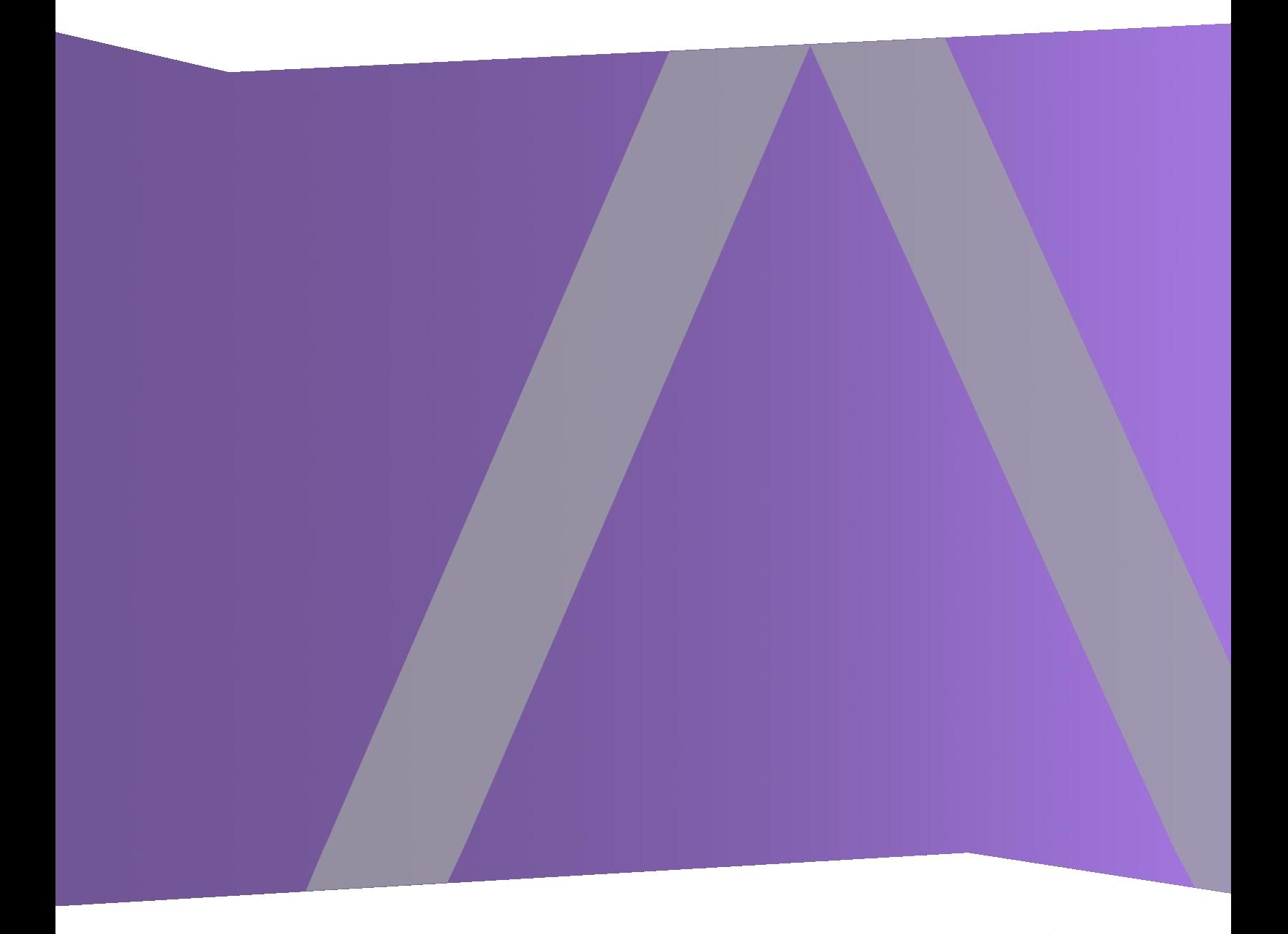

Copyright © 1994–2017 Dell Inc. oder ihre Tochtergesellschaften. Alle Rechte vorbehalten.

#### **Kontaktinformationen**

Der RSA-Link unter [https://community.rsa.com](https://community.rsa.com/) enthält eine Wissensdatenbank, in der allgemeine Fragen beantwortet und Lösungen für bekannte Probleme, Produktdokumentationen, Communitydiskussionen und Vorgangsmanagement bereitgestellt werden.

#### **Marken**

Eine Liste der RSA-Marken finden Sie unter [germany.emc.com/legal/emc-corporation](https://germany.emc.com/legal/emc-corporation-trademarks.htm#rsa)[trademarks.htm#rsa.](https://germany.emc.com/legal/emc-corporation-trademarks.htm#rsa)

#### **Lizenzvereinbarung**

Diese Software und die zugehörige Dokumentation sind Eigentum von EMC und vertraulich. Sie werden unter Lizenz bereitgestellt und dürfen nur gemäß den Bedingungen der betreffenden Lizenz und unter Einschluss des untenstehenden Copyright-Hinweises verwendet und kopiert werden. Diese Software und die Dokumentation sowie alle Kopien dürfen anderen Personen nicht überlassen oder auf andere Weise zur Verfügung gestellt werden.

Dabei werden keine Ansprüche oder Eigentumsrechte an der Software oder Dokumentation oder Rechte an geistigem Eigentum daran übertragen. Die unberechtigte Nutzung oder die Vervielfältigung dieser Software und der Dokumentation kann zivil- und/oder strafrechtlich verfolgt werden.

Diese Software kann ohne Vorankündigung geändert werden und sollte nicht als Verpflichtung seitens EMC ausgelegt werden.

# **Drittanbieterlizenzen**

Dieses Produkt kann Software enthalten, die von anderen Anbietern als RSA entwickelt wurde. Der Text der Lizenzvereinbarungen, die sich auf Drittanbietersoftware in diesem Produkt beziehen, ist auf der Produktdokumentationsseite auf RSA Link verfügbar. Mit der Verwendung dieses Produkts verpflichtet sich der Benutzer zur uneingeschränkten Einhaltung der Bedingungen der Lizenzvereinbarungen.

# **Hinweis zu Verschlüsselungstechnologien**

Dieses Produkt kann Verschlüsselungstechnologie enthalten. In vielen Ländern ist die Verwendung, das Importieren oder Exportieren von Verschlüsselungstechnologien untersagt. Die aktuellen Bestimmungen zum Verwenden, Importieren und Exportieren sollten beim Verwenden, Importieren und Exportieren dieses Produkts eingehalten werden.

# **Verteilung**

EMC ist der Ansicht, dass die Informationen in dieser Veröffentlichung zum Zeitpunkt der Veröffentlichung korrekt sind. Diese Informationen können jederzeit ohne vorherige Ankündigung geändert werden.

Februar 2018

# **Inhalt**

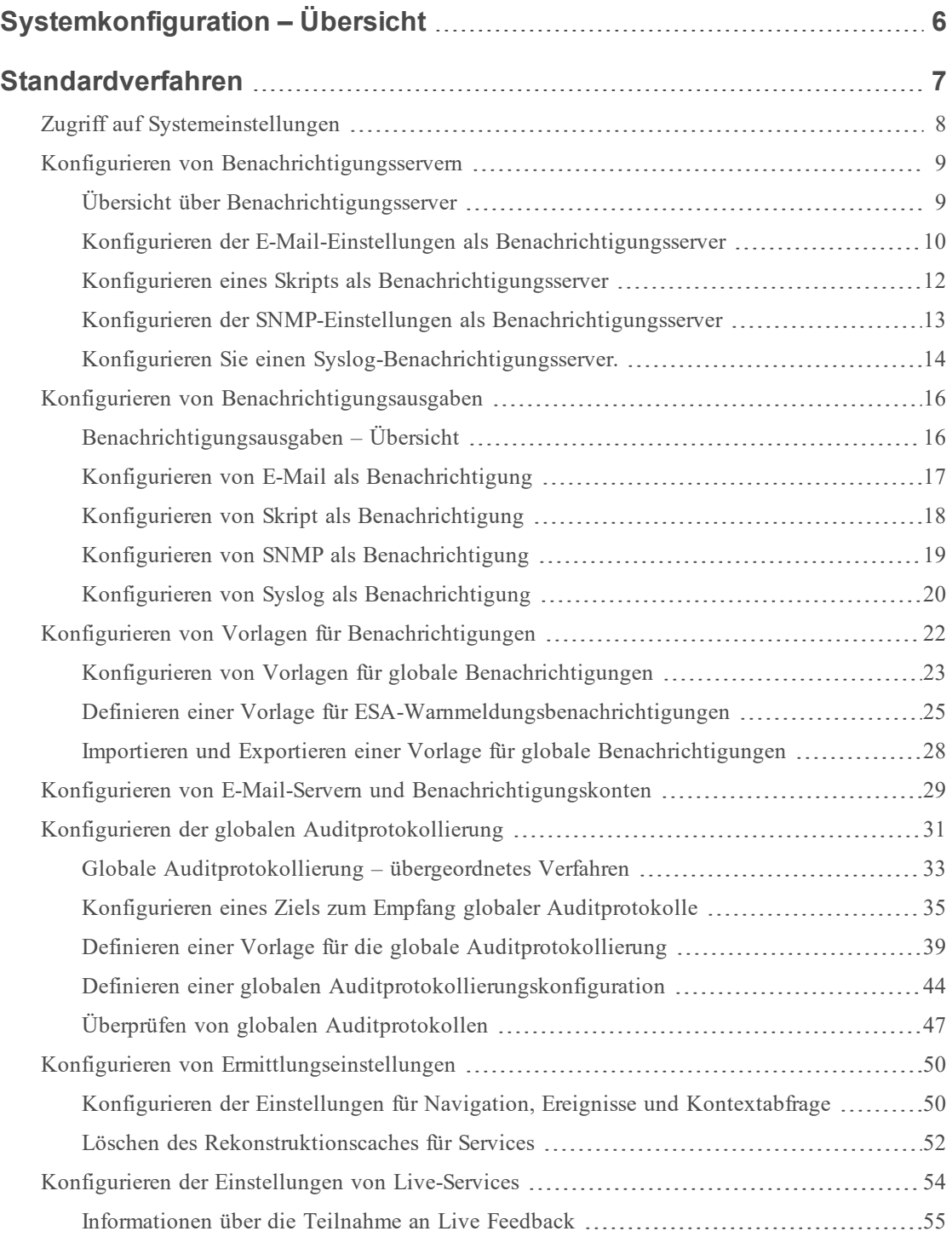

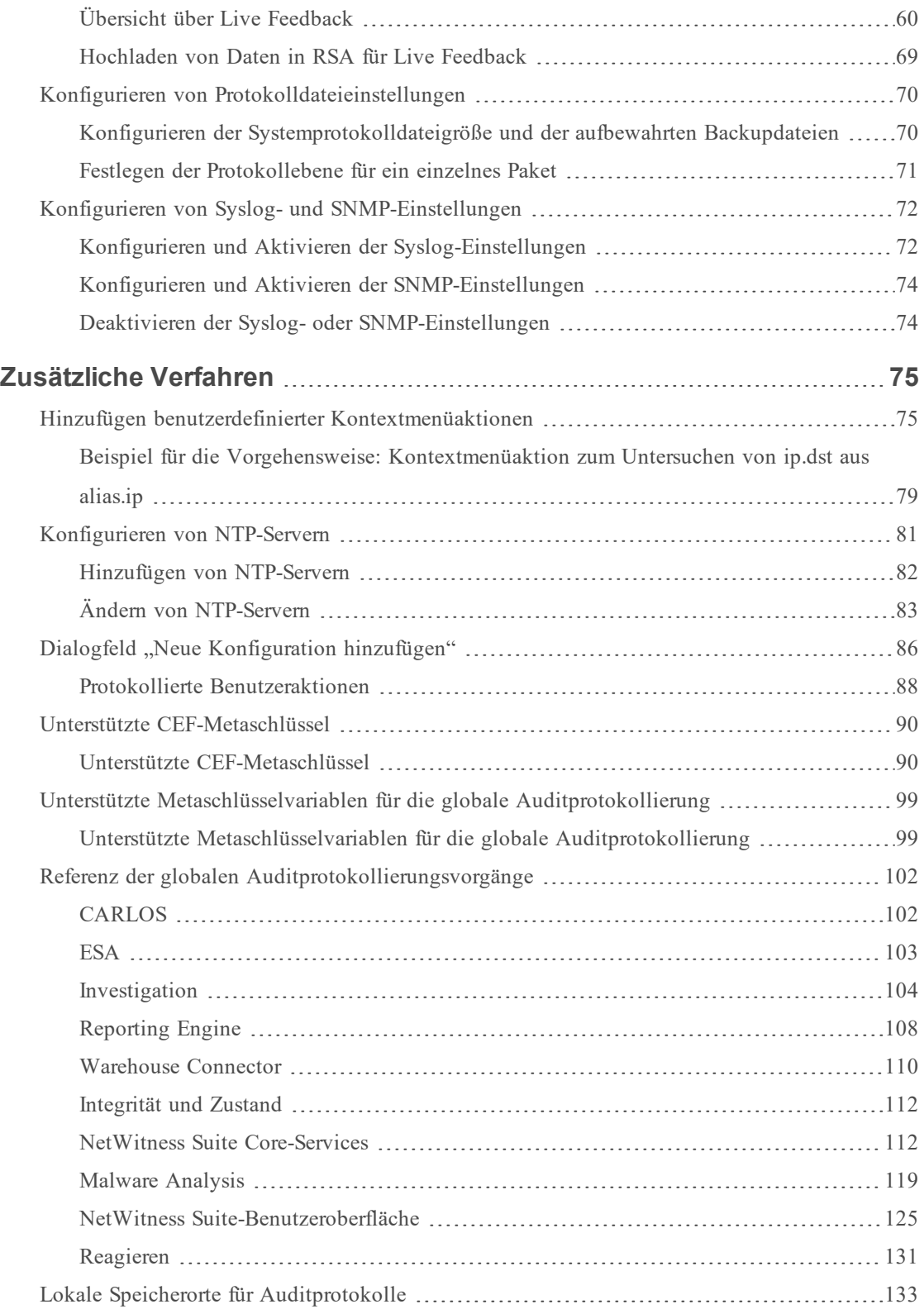

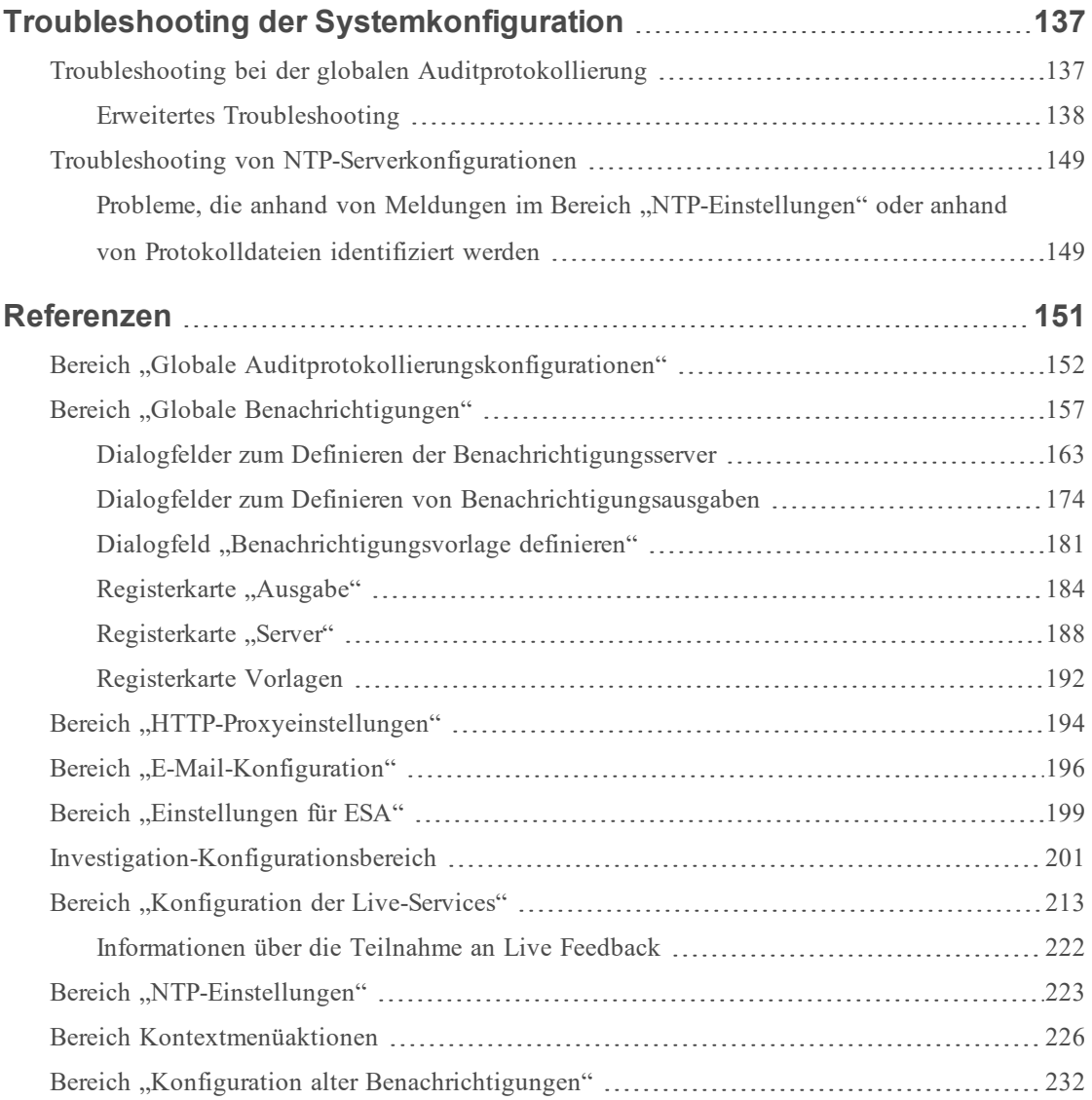

# <span id="page-5-0"></span>**Systemkonfiguration – Übersicht**

In der Ansicht "Administration > System" können Administratoren bestimmte Systemeinstellungen konfigurieren, um optimale Performance für NetWitness Suite zu erzielen. Dieses Diagramm zeigt die verfügbaren Konfigurationsoptionen an.

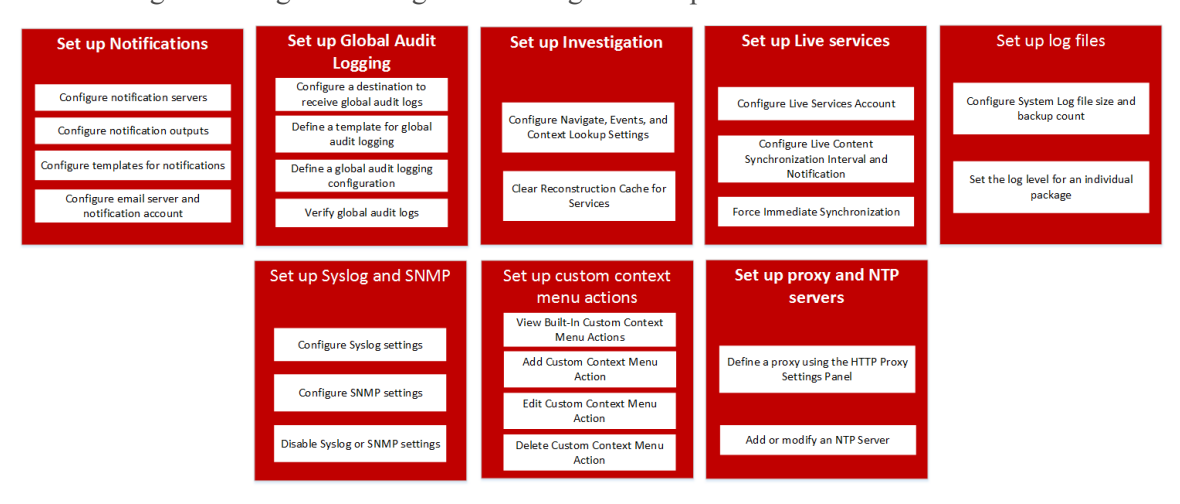

Die Standardverfahren in diesem Leitfaden bieten Anweisungen für Administratoren, die Einstellungen, die quer durch das System in NetWitness Suite angewendet werden, anpassen möchten. Obwohl einige dieser Einstellungen Standardwerte haben, müssen Administratoren alle Standardwerte anzeigen und evaluieren.

Die zusätzlichen Verfahren sind für die Einrichtung von NetWitness Suite nicht grundlegend erforderlich, sie umfassen bestimmte Anpassungsoptionen, die über die übliche Einrichtung hinausgehen; beispielsweise das Hinzufügen von benutzerdefinierten Kontextmenüs oder die Proxy-Einrichtung.

Darüber hinaus enthalten die Referenz- und Troubleshootingthemen ausführliche Informationen über die Benutzeroberfläche und Vorschläge zur Behebung möglicher Probleme.

Die folgenden Abschnitte beschreiben die Systemkonfiguration:

- <sup>l</sup> [Standardverfahren](#page-6-0) bietet Anweisungen für Administratoren, die Einstellungen, die quer durch das System in NetWitness Suite angewendet werden, anpassen möchten.
- <sup>l</sup> [Zusätzliche](#page-74-0) Verfahren enthält Anweisungen für die Einrichtung von Anpassungsoptionen, die über die übliche Systemkonfiguration hinausgehen.

# <span id="page-6-0"></span>**Standardverfahren**

Die Themen in diesem Abschnitt enthalten Anweisungen für Administratoren, die Einstellungen, welche quer durch das System in NetWitness Suite angewendet werden, anpassen möchten. Obwohl einige dieser Einstellungen Standardwerte haben, müssen Administratoren alle Standardwerte anzeigen und evaluieren. Die Verfahren können in beliebiger Reihenfolge durchgeführt werden und sind in alphabetischer Reihenfolge aufgeführt.

Zugriff auf [Systemeinstellungen](#page-7-0) Konfigurieren von [Benachrichtigungsservern](#page-8-0) Konfigurieren von [Benachrichtigungsausgaben](#page-15-0) Konfigurieren von Vorlagen für [Benachrichtigungen](#page-21-0) Konfigurieren der E-Mail-Einstellungen als [Benachrichtigungsserver](#page-9-0) Konfigurieren von E-Mail-Servern und [Benachrichtigungskonten](#page-28-0) Konfigurieren der globalen [Auditprotokollierung](#page-30-0) Konfigurieren von [Ermittlungseinstellungen](#page-49-0) [Konfigurieren](#page-53-0) der Einstellungen von Live-Services Konfigurieren von [Protokolldateieinstellungen](#page-69-0)

# <span id="page-7-0"></span>**Zugriff auf Systemeinstellungen**

Dieses Thema ist eine Einführung in die Funktionen von NetWitness Suite für die Systemkonfiguration in der Ansicht "Administration > System". Administratoren können Benachrichtigungen,E-Mail-Benachrichtigungen, die globale Auditprotokollierung, Protokollierungseinstellungen, die Verbindung zu Live-Services und die URL-Integration in NetWitness Suite konfigurieren.

So greifen Sie auf die Systemeinstellungen zu:

#### Navigieren Sie zu **ADMIN > System**.

Die Ansicht Administration > System wird angezeigt.

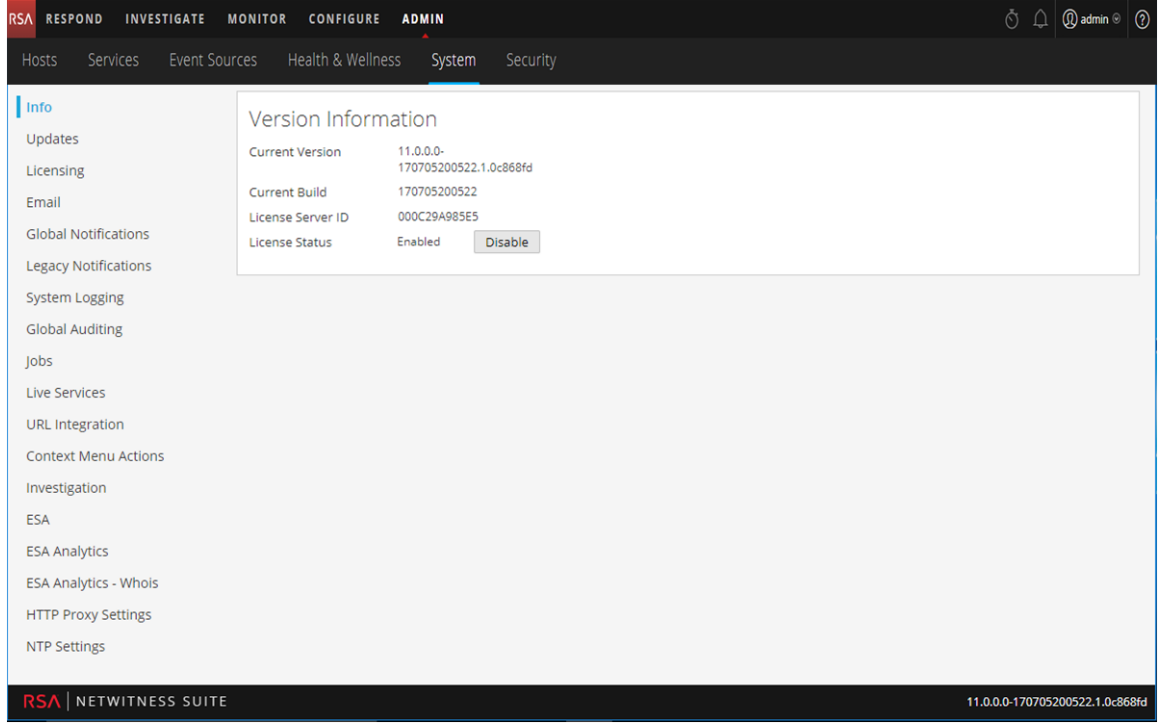

Auf der linken Seite der Ansicht "Administration > System" befindet sich ein Optionsbereich, in dem alle für die Konfiguration verfügbaren System-Nodes aufgelistet sind. Wenn Sie einen Node auswählen, wird der zugehörige Inhalt im rechten Bereich angezeigt.

# <span id="page-8-0"></span>**Konfigurieren von Benachrichtigungsservern**

Dieses Thema bietet Anweisungen zur Konfiguration der Benachrichtigungsserver. Für ESA sind Benachrichtigungsserver erforderlich, um eine ESA-Regel zu definieren. Ein Benachrichtigungsserver ist auch erforderlich, um globale Auditprotokollierung zu konfigurieren.

In globalen Benachrichtigungenkonfigurationen werden die Benachrichtigungseinstellungen für Ereignisquellenmanagement (Event Source Manamegement, ESM), Integrität und Zustand, globale Auditprotokollierung, Event Stream Analysis (ESA) und Reagieren definiert. Benachrichtigungsserver definieren die Server, von denen Sie Systembenachrichtigungen empfangen möchten. Definieren Sie für globale Auditprotokollierung Log Decoders als Syslog-Benachrichtigungsserver.

Sie können einen Benachrichtigungsserver in NetWitness Suite definieren, löschen, bearbeiten, importieren und exportieren. Die relevanten Verfahren werden in gesonderten Themen beschrieben. Weitere Informationen über die Konfiguration von ESA-Warnmeldungen erhalten Sie unter "Benachrichtigungsmethoden" im Handbuch **Versenden von Warnmeldungen mit ESA**. Sie können Benachrichtigungsausgaben und Benachrichtigungsserver auf die gleiche Weise löschen, bearbeiten, importieren und exportieren wie Vorlagen. Sie können Benachrichtigungsserver nicht deaktivieren oder löschen, die mit globalen Auditprotokollierungskonfigurationen verbunden sind.

# <span id="page-8-1"></span>**Übersicht über Benachrichtigungsserver**

Dieses Thema enthält eine Übersicht über Benachrichtigungsserver. Sie konfigurieren Benachrichtigungsserver in der Administrationsansicht des Systems (Administration > System > Benachrichtigungen > Registerkarte "Server").

Globale Benachrichtigungen werden von einer Vielzahl an Komponenten in NetWitness Suite verwendet, wie z. B. Event Stream Analysis (ESA),Reagieren, Integrität und Zustand, Ereignisquellenmanagement (Event Source Manamegement, ESM) und globale Auditprotokollierung. Die Benachrichtigungseinstellungen werden als **Benachrichtigungsserver** bezeichnet.

Event Stream Analysis sendet Benachrichtigungen über verschiedene Systemereignisse per E-Mail, SNMP oder Syslog an die Benutzer. In ESA werden diese Einstellungen für Benachrichtigungen als Benachrichtigungsserver bezeichnet. Sie können mehrere Benachrichtigungsserver konfigurieren und sie beim Definieren von ESA-Regeln verwenden. Zum Beispiel können Sie mehrere E-Mail- oder Syslog-Server konfigurieren und die Einstellungen beim Definieren einer ESA-Regel verwenden.

Sie können folgende Benachrichtigungsserver konfigurieren:

- $\bullet$  E-Mail
- SNMP
- Syslog
- Skript

Mit E-Mail-Benachrichtigungsservern können Sie E-Mail-Servereinstellungen konfigurieren, um Warnmeldungsbenachrichtigungen zu senden. SNMP-Benachrichtigungsservern ermöglichen die Konfiguration von SNMP-Trap-Hosteinstellungen als Benachrichtigungsserver, um Warnmeldungsbenachrichtigungen zu senden.

Mit Syslog-Benachrichtigungsservern können Sie Syslog-Einstellungen als Benachrichtigungsserver zum Senden von Benachrichtigungen konfigurieren. Wenn diese Funktion aktiviert ist, wird das Auditing von Syslog über das Syslog-Protokoll RFC 5424 bereitgestellt. Da es für Syslog zahlreiche systemeigene und Open-Source-Tools für das Reporting und Analysen gibt, hat sich Syslog als effektives Format zur Konsolidierung von Protokollen erwiesen. Für die globale Auditprotokollierung können Sie nur Syslog-Benachrichtigungsserver verwenden.

Mit Skriptbenachrichtigungsservern können Sie Skript als Benachrichtigungsserver konfigurieren.

Detaillierte Informationen über die Konfiguration der verschiedenen Benachrichtigungsserver sowie über die Parameter und Beschreibungen finden Sie unter [Dialogfelder](#page-162-0) zum Definieren der [Benachrichtigungsserver](#page-162-0).

#### <span id="page-9-0"></span>**Konfigurieren der E-Mail-Einstellungen als Benachrichtigungsserver**

So konfigurieren Sie E-Mail-Servereinstellungen als einen Benachrichtigungsserver zum Senden von Warnmeldungsbenachrichtigungen:

- 1. Navigieren Sie zu **ADMIN > System**.
- 2. Wählen Sie im Optionsbereich **Globale Benachrichtigungen** aus. Der Konfigurationsbereich **Benachrichtigungen** wird mit geöffneter Registerkarte **Ausgabe** angezeigt.

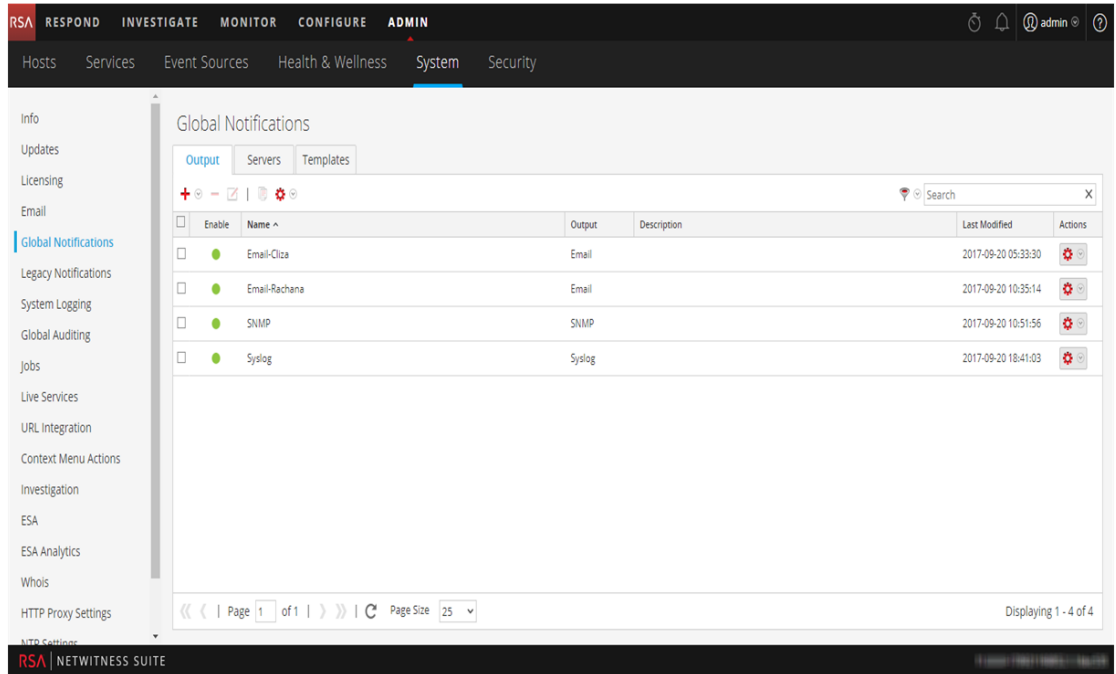

3. Klicken Sie auf die Registerkarte **Server**.

4. Wählen Sie aus dem Drop-down-Menü  $\bullet$  die Option **E-Mail** aus.

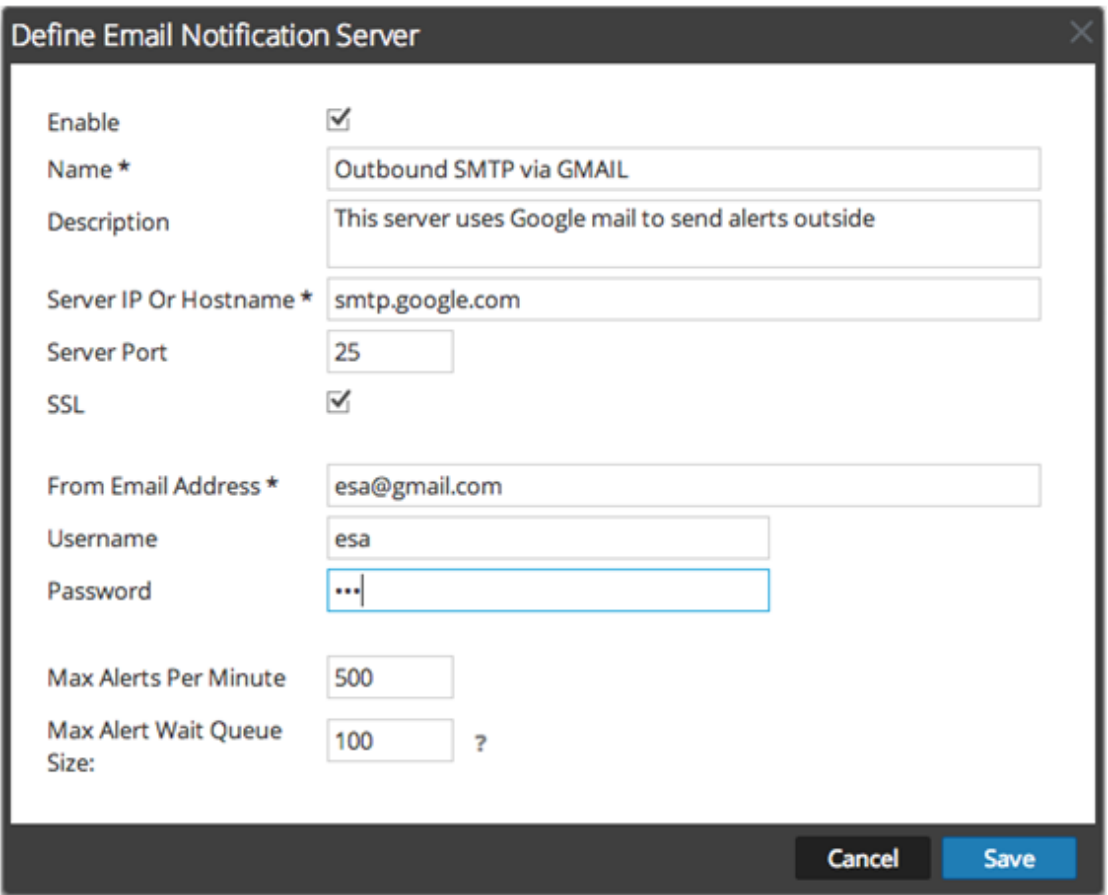

5. Geben Sie im Dialogfeld **E-Mail-Benachrichtigungsserver definieren** die erforderlichen Informationen ein und klicken Sie auf **Speichern**.

**Hinweis:** Für die ESM/SMS- und ESA-Benachrichtigungen müssen Sie nur den Hostnamen/vollständig qualifizierten Domainnamen im Feld "IP-Adresse oder Hostname des Servers" angeben.

<span id="page-11-0"></span>Weitere Informationen und Beschreibungen der Parameter erhalten Sie unter [Dialogfelder](#page-162-0) zum Definieren der [Benachrichtigungsserver](#page-162-0).

#### **Konfigurieren eines Skripts als Benachrichtigungsserver**

ESA ermöglicht Ihnen, Skripte als Reaktion auf ESA-Warnmeldungen auszuführen. Zunächst müssen Sie aber die Benutzeridentität und andere Details konfigurieren, die zur Ausführung der Skripte benötigt werden.

So konfigurieren Sie ein Skript als Benachrichtigungsserver:

- 1. Navigieren Sie zu **ADMIN > System**.
- 2. Wählen Sie im Bereich **Optionen** die Option **Globale Benachrichtigungen** aus.
- 3. Klicken Sie auf die Registerkarte **Server**.
- 4. Wählen Sie aus dem Drop-down-Menü <sup>+ ⊙</sup> die Option **Skript** aus.

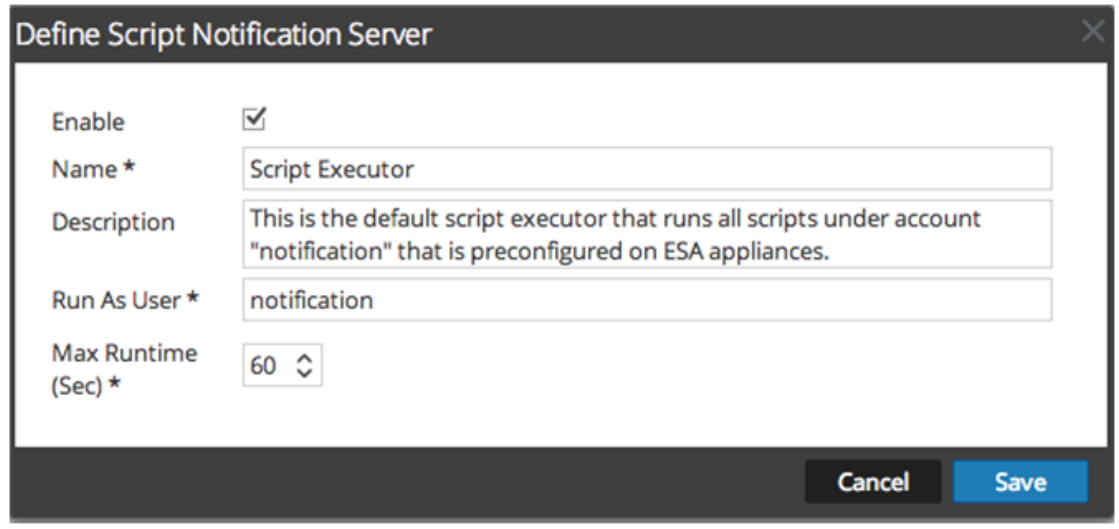

5. Geben Sie im Dialogfeld **Skriptbenachrichtigungsserver definieren** die erforderlichen Informationen an und klicken Sie auf **Speichern**.

<span id="page-12-0"></span>Weitere Informationen und Beschreibungen der Parameter erhalten Sie unter [Dialogfelder](#page-162-0) zum Definieren der [Benachrichtigungsserver](#page-162-0).

#### **Konfigurieren der SNMP-Einstellungen als Benachrichtigungsserver**

So konfigurieren Sie die SNMP-Trap-Hosteinstellungen als Benachrichtigungsserver zum Senden von Warnmeldungen:

- 1. Navigieren Sie zu **ADMIN > System**.
- 2. Wählen Sie im Optionsbereich **Globale Benachrichtigungen** aus.
- 3. Klicken Sie auf die Registerkarte **Server**.

4. Wählen Sie aus dem Drop-down-Menü  $\bullet$  die Option **SNMP** aus.

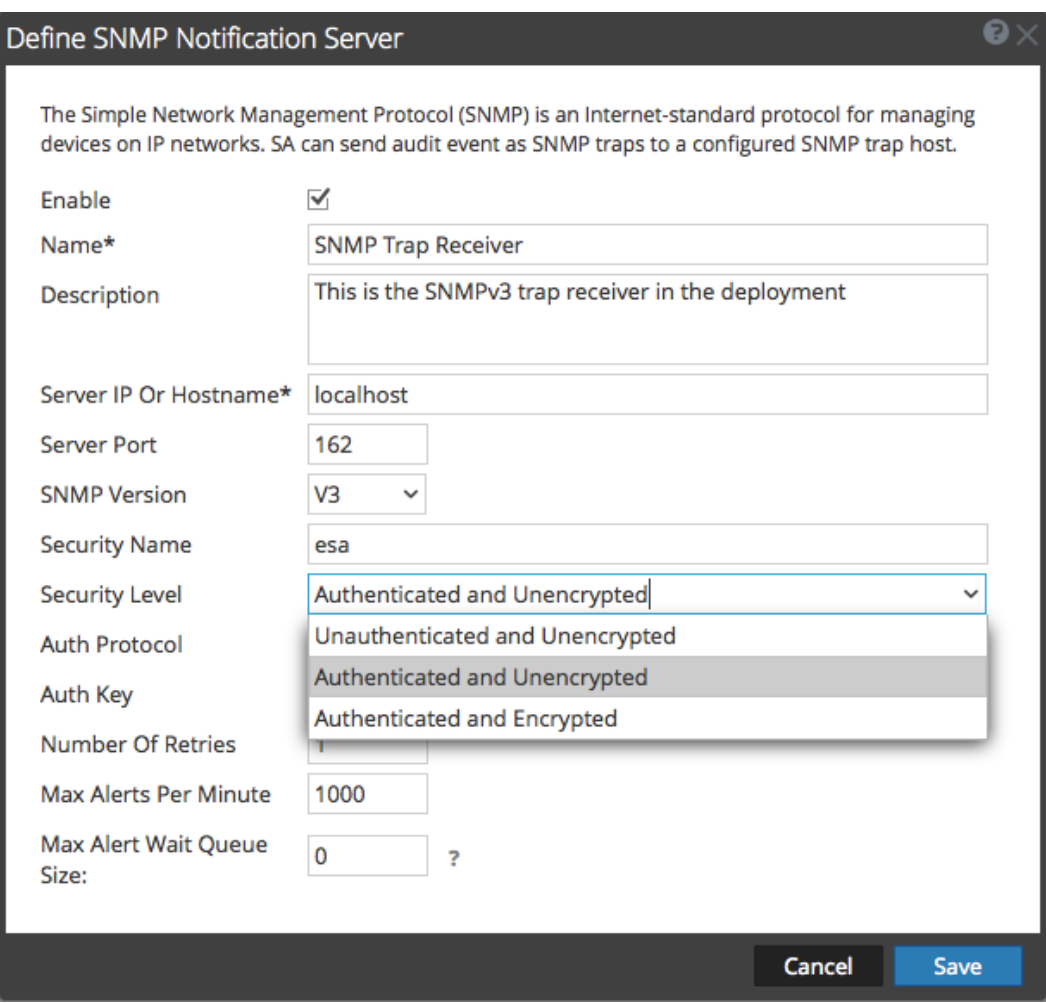

5. Geben Sie im Dialogfeld **SNMP-Benachrichtigungsserver definieren** die erforderlichen Informationen an und klicken Sie auf **Speichern**.

<span id="page-13-0"></span>Weitere Informationen und Beschreibungen der Parameter erhalten Sie unter [Dialogfelder](#page-162-0) zum Definieren der [Benachrichtigungsserver](#page-162-0).

#### **Konfigurieren Sie einen Syslog-Benachrichtigungsserver.**

Dieses Thema bietet Anweisungen zum Konfigurieren eines Syslog-Benachrichtigungsservers. Wenn diese Funktion aktiviert ist, wird das Auditing von Syslog über das Syslog-Protokoll RFC 5424 bereitgestellt. Da es für Syslog zahlreiche systemeigene und Open-Source-Tools für das Reporting und Analysen gibt, hat sich Syslog als effektives Format zur Konsolidierung von Protokollen erwiesen.

So konfigurieren Sie Syslog als Benachrichtigungsserver:

- 1. Navigieren Sie zu **ADMINISTRATION > System**.
- 2. Wählen Sie im Optionsbereich **Globale Benachrichtigungen** aus.
- 3. Klicken Sie auf die Registerkarte **Server**.
- 4. Wählen Sie im Drop-down-Menü **die Option** Syslog

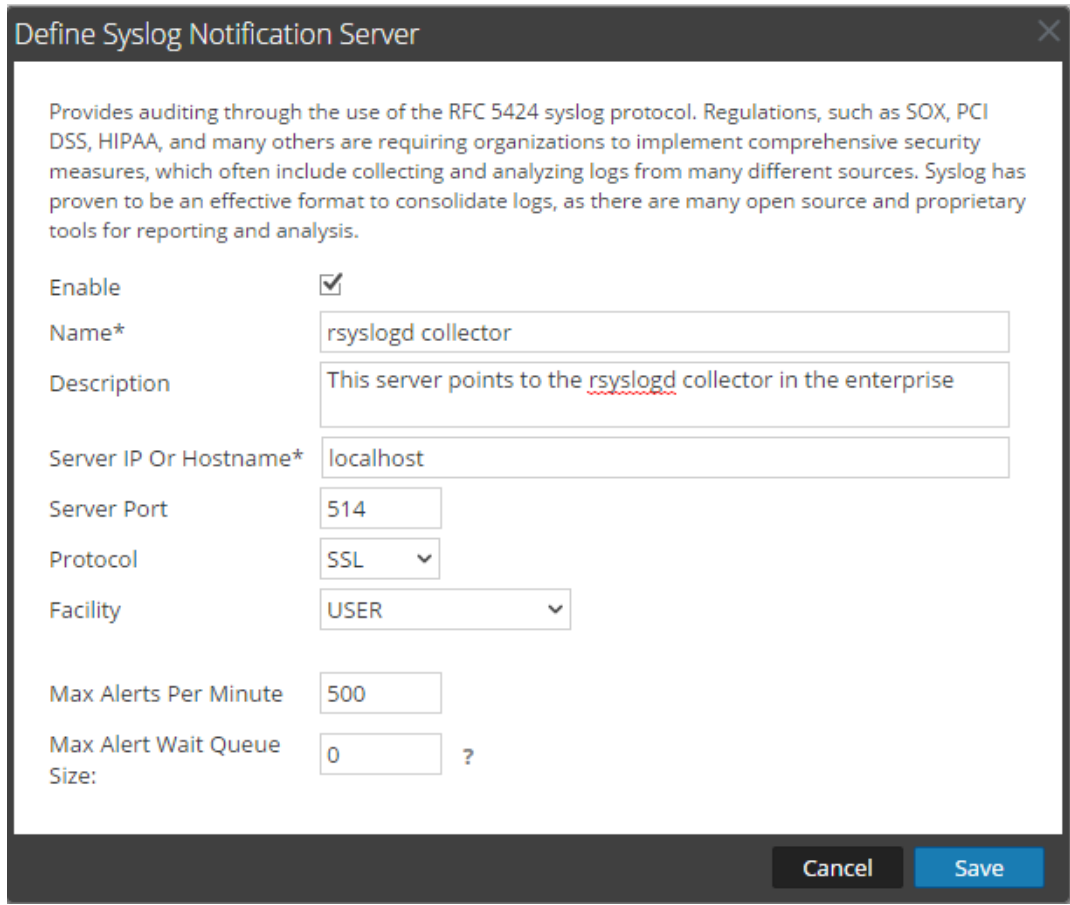

aus.

5. Geben Sie im Dialogfeld **Syslog-Benachrichtigungsserver definieren** die erforderlichen Informationen ein und klicken Sie auf **Speichern**.

Weitere Informationen und Beschreibungen der Parameter erhalten Sie unter [Dialogfelder](#page-162-0) zum Definieren der [Benachrichtigungsserver](#page-162-0).

# <span id="page-15-0"></span>**Konfigurieren von Benachrichtigungsausgaben**

Dieses Thema enthält Anweisungen zur Konfiguration von Benachrichtigungsausgaben. Diese Benachrichtigungsausgaben sind zur Definition einer ESA-Regel erforderlich.

In globalen Benachrichtigungenkonfigurationen werden die Benachrichtigungseinstellungen für Ereignisquellenmanagement (Event Source Manamegement, ESM), Integrität und Zustand, globale Auditprotokollierung, Event Stream Analysis (ESA) und Reagieren definiert.

Die Registerkarte "Ausgabe" für die globale Auditprotokollierung muss nicht konfiguriert werden.

In den Konfigurationen für die Benachrichtigungsausgabe werden E-Mail-Adressen und Betreffzeilen, SNMP-Trap-OID-Einstellungen, Syslog-Ausgabeeinstellungen und Skriptcode definiert.

Sie könnenBenachrichtigungsausgaben in NetWitness Suite definieren, löschen, bearbeiten, importieren und exportieren. Die relevanten Verfahren werden in gesonderten Themen beschrieben. Weitere Informationen über die Konfiguration von ESA-Warnmeldungen erhalten Sie unter "Benachrichtigungsmethoden". Sie können Benachrichtigungsausgaben auf die gleiche Weise löschen, bearbeiten, importieren und exportieren wie Vorlagen. Wenn Sie versuchen, eine Benachrichtigungsausgabe zu löschen, die von Warnmeldungen verwendet wird, wird eine Bestätigungsmeldung mit einer Warnung angezeigt, dass die diese Benachrichtigung verwendenden Warnmeldungen nicht mehr ordnungsgemäß funktionieren werden. In der Meldung wird die Anzahl der betroffenen Warnmeldungen angezeigt.

# <span id="page-15-1"></span>**Benachrichtigungsausgaben – Übersicht**

Dieses Thema bietet eine Übersicht über Benachrichtigungsausgaben. Diese Benachrichtigungsausgaben sind zur Definition einer ESA-Regel erforderlich. Benachrichtigungsausgaben werden in der Ansicht "Administration-System" (Administration >  $System > Benachrichtigungen > Registerkarte$ , Ausgabe") konfiguriert.

In globalen Benachrichtigungenkonfigurationen werden die Benachrichtigungseinstellungen für Ereignisquellenmanagement (Event Source Manamegement, ESM), Integrität und Zustand, globale Auditprotokollierung, Event Stream Analysis (ESA) und Reagieren definiert.

**Hinweis:** Sie müssen Benachrichtigungsausgaben (Registerkarte Ausgabe) nicht für die globale Auditprotokollierung konfigurieren.

Benachrichtigungsausgaben stellen im Wesentlichen die Ziele für das Versenden von Benachrichtigungen dar. Bei ESA können Sie mithilfe von Benachrichtigungsausgaben definieren, wie Sie ESA-Warnmeldungen empfangen möchten. Im Folgenden sind die verschiedenen Benachrichtigungsausgaben aufgeführt, die von NetWitness Suite unterstützt werden:

- E-Mail
- SNMP
- Syslog
- Skript

Mit den E-Mail-Benachrichtigungseinstellungen können Sie Ziel-E-Mail-Adressen definieren, an die die ESA-Warnmeldungen gesendet werden. Sie können auch mehrere Ziel-E-Mail-Adressen angeben. Darüber hinaus können Sie im Betreff der E-Mail eine benutzerdefinierte Beschreibung hinzufügen.

Mit SNMP-Benachrichtigungseinstellungen definieren Sie die SNMP-Einstellungen zum Senden von Warnmeldungsbenachrichtigungen. Syslog-Benachrichtigungen ermöglichen die Defintion der Syslog-Einstellungen zum Senden von Warnmeldungsbenachrichtigungen. Mit Skriptbenachrichtigungen können Sie das Skript definieren, das als Reaktion auf die Warnmeldung ausgeführt wird.

<span id="page-16-0"></span>Detaillierte Informationen über die Benachrichtigungskonfigurationen sowie über die Parameter und Beschreibungen finden Sie unter Dialogfelder zum Definieren der [Benachrichtigungsserver](#page-162-0).

#### **Konfigurieren von E-Mail als Benachrichtigung**

So konfigurieren Sie E-Mail als Benachrichtigung:

- 1. Navigieren Sie zu **ADMIN > System**.
- 2. Wählen Sie im Optionsbereich **Globale Benachrichtigungen** aus.

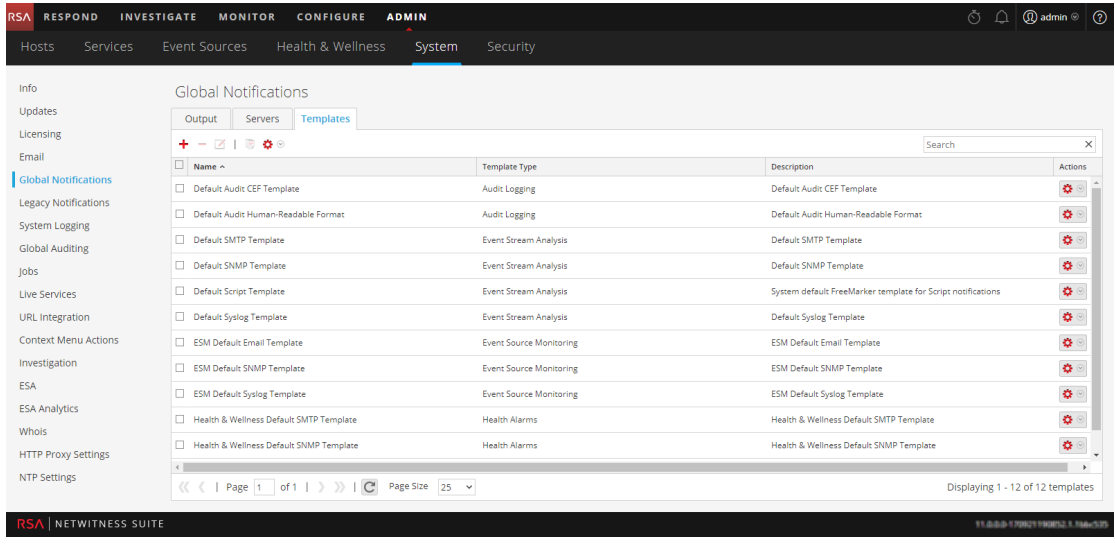

3. Wählen Sie auf der Registerkarte Ausgabe im Drop-down-Menü  $\bigstar$   $\odot$  die Option **E-Mail** aus.

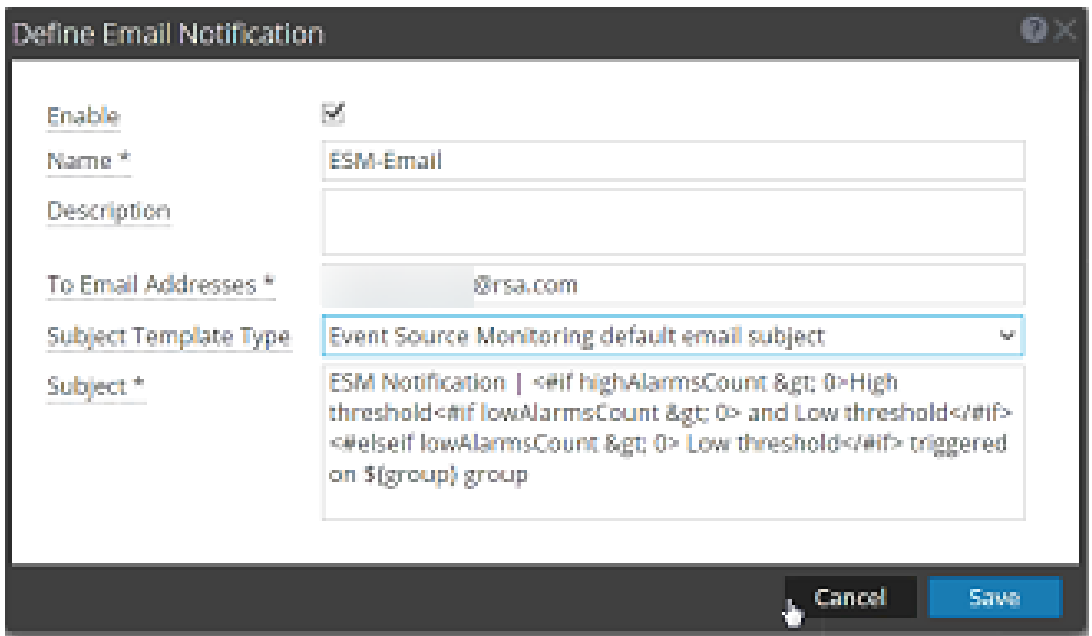

4. Machen Sie im Dialogfeld **E-Mail-Benachrichtigung definieren** die erforderlichen Angaben und klicken Sie auf **Speichern**.

<span id="page-17-0"></span>Weitere Informationen und Beschreibungen der Parameter erhalten Sie unter [Dialogfelder](#page-162-0) zum Definieren der [Benachrichtigungsserver](#page-162-0).

#### **Konfigurieren von Skript als Benachrichtigung**

In diesem Thema wird erläutert, wie Sie ein Skript definieren und es als Benachrichtigungsausgabe konfigurieren. ESA ermöglicht Ihnen, Skripte als Reaktion auf ESA-Warnmeldungen auszuführen. Sie müssen das Skript über die Registerkarte "ADMIN > System > Benachrichtigungen > Ausgabe" definieren. Sie können ein beliebiges Skript für ESA-Benachrichtigungen angeben.

So konfigurieren Sie das Skript als eine Benachrichtigung:

- 1. Navigieren Sie zu **ADMIN > System**.
- 2. Wählen Sie im Bereich "Optionen" die Option **Globale Benachrichtigungen** aus.

3. Wählen Sie auf der Registerkarte "Ausgabe" im Drop-down-Menü <sup>+ ©</sup> die Option **Skript** 

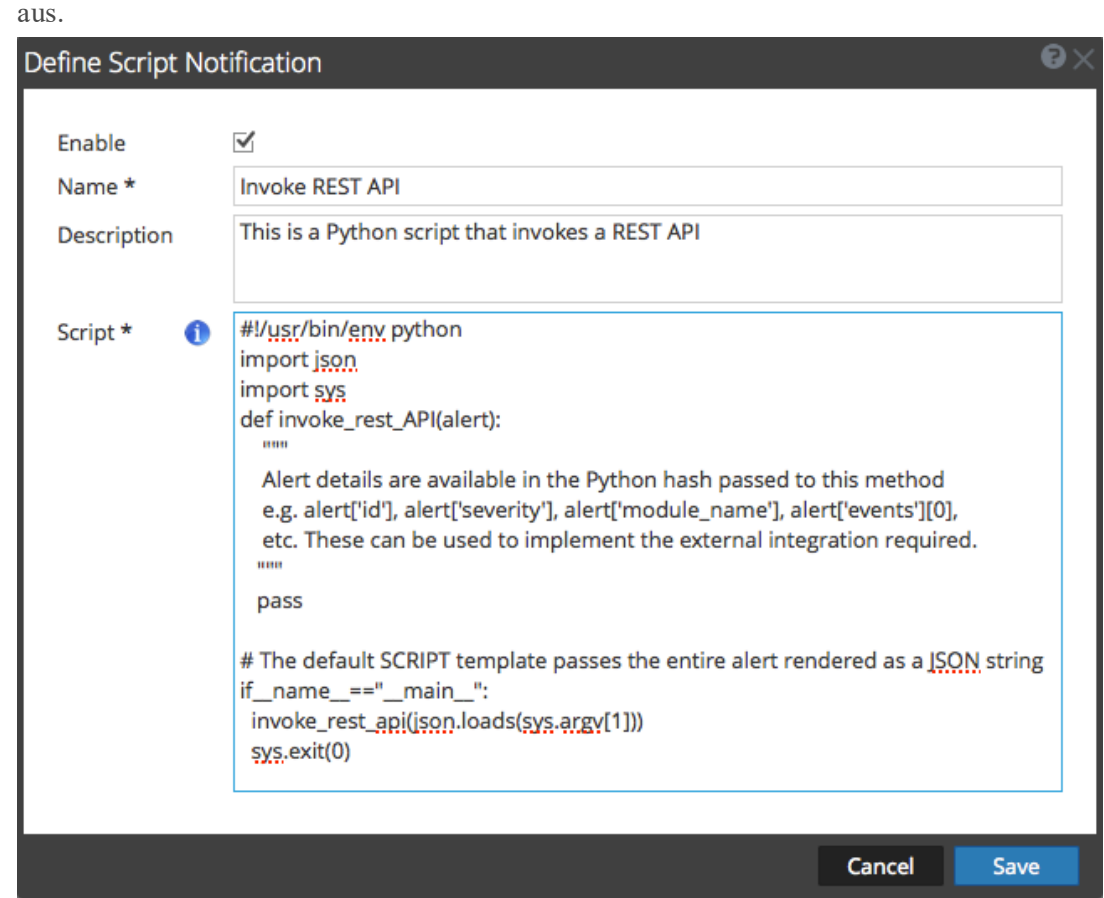

4. Geben Sie im Dialogfeld **Skriptbenachrichtigung definieren** die erforderlichen Informationen an und klicken Sie auf **Speichern**.

<span id="page-18-0"></span>Weitere Informationen und Beschreibungen der Parameter erhalten Sie unter [Dialogfelder](#page-162-0) zum Definieren der [Benachrichtigungsserver](#page-162-0).

#### **Konfigurieren von SNMP als Benachrichtigung**

So konfigurieren Sie SNMP als eine Benachrichtigungsausgabe zum Senden von Warnmeldungsbenachrichtigungen:

- 1. Navigieren Sie zu **ADMIN > System**.
- 2. Wählen Sie im Bereich **Optionen** die Option **Globale Benachrichtigungen** aus.

3. Wählen Sie auf der Registerkarte "Ausgabe" im Drop-down-Menü  $\bullet$  die Option **SNMP** 

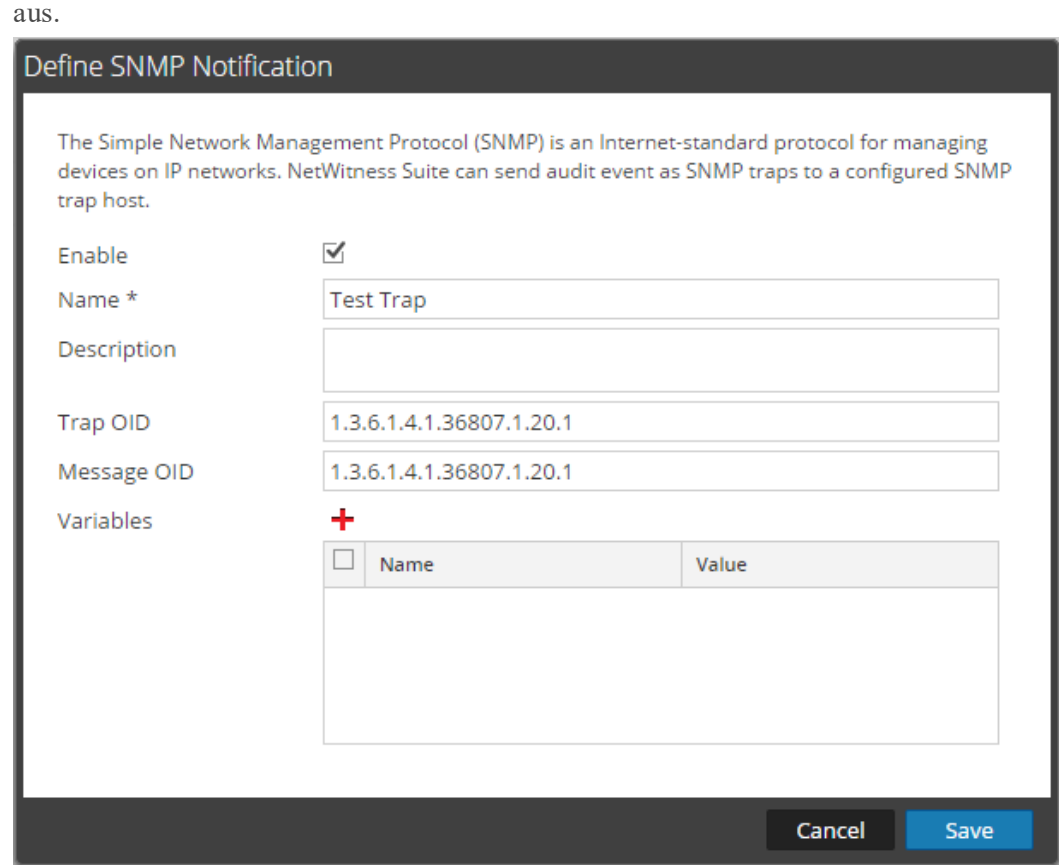

4. Geben Sie im Dialogfeld "SNMP-Benachrichtigung" die erforderlichen Informationen an und klicken Sie auf **Speichern**.

<span id="page-19-0"></span>Weitere Informationen und Beschreibungen der Parameter erhalten Sie unter [Dialogfelder](#page-162-0) zum Definieren der [Benachrichtigungsserver](#page-162-0).

# **Konfigurieren von Syslog als Benachrichtigung**

So konfigurieren Sie Syslog als Benachrichtigungsausgabe zum Senden von Warnmeldungsbenachrichtigungen:

- 1. Navigieren Sie zu **ADMIN > System**.
- 2. Wählen Sie im Optionsbereich **Globale Benachrichtigungen** aus.

3. Wählen Sie auf der Registerkarte "Ausgabe" im Drop-down-Menü <sup>+</sup> <sup>®</sup> die Option **Syslog** 

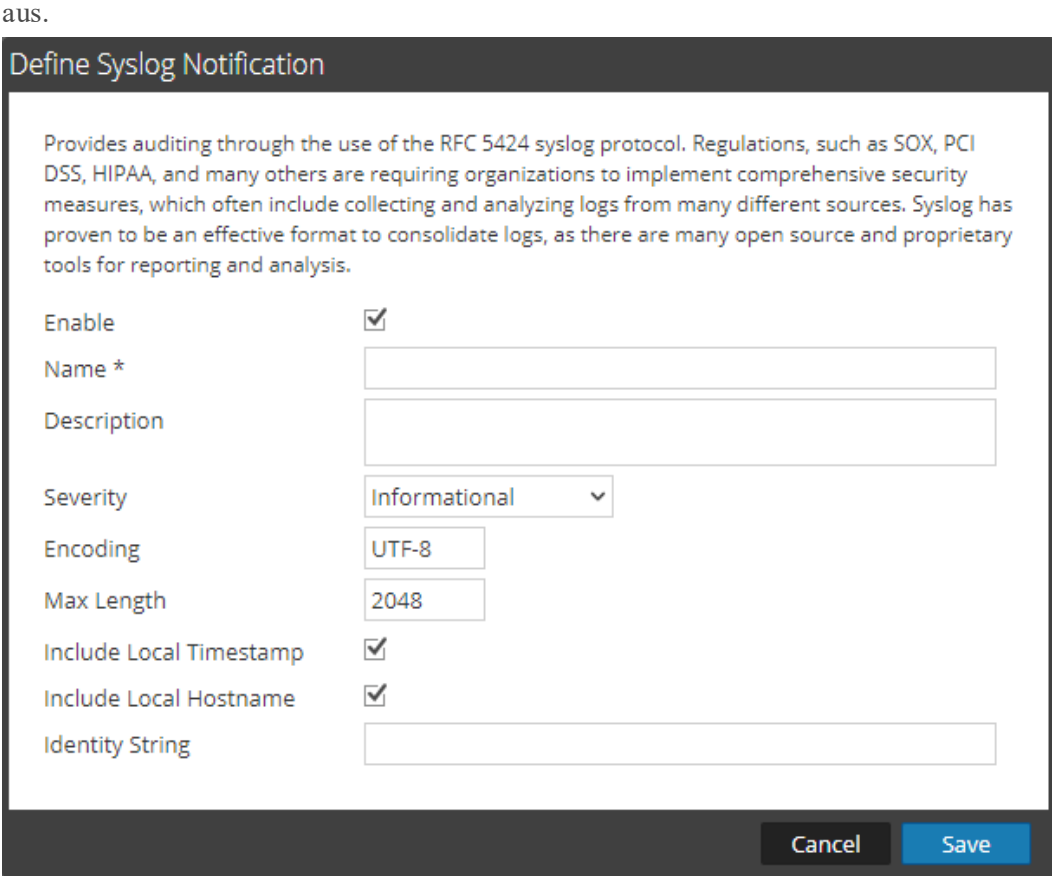

4. Geben Sie im Dialogfeld **Syslog-Benachrichtigungen definieren** die erforderlichen Informationen an und klicken Sie auf **Speichern**.

Weitere Informationen und Beschreibungen der Parameter erhalten Sie unter [Dialogfelder](#page-162-0) zum Definieren der [Benachrichtigungsserver](#page-162-0).

# <span id="page-21-0"></span>**Konfigurieren von Vorlagen für Benachrichtigungen**

Sie konfigurieren Benachrichtigungsvorlagen in der Ansicht "Administration-System"  $(Adminisation > System > Beanachrichtigungen > Registerkarte, Vorlagen")$ . Eine Benachrichtigungsvorlage definiert das Format und die Nachrichtenfelder von Benachrichtigungen. Sie können unterschiedliche Vorlagentypen für Benachrichtigungen konfigurieren:

- Auditprotokollierung
- Event Stream Analysis
- Ereignisquellenüberwachung
- Integritätsalarme

Sie können Standardvorlagen verwenden oder je nach Vorlagentyp Ihre eigenen Vorlagen für E-Mail, SNMP, Syslog und Skript konfigurieren.

Die gobale Auditprotokollierung sendet Auditprotokolle in dem in der Vorlage für die Auditprotokollierung angegebenen Format. Sie können die Standardvorlagen für die Auditprotokollierung verwenden oder eigene Auditprotokollierungsvorlagen verwenden. Weitere Informationen zur Definition einer Vorlage für die Auditprotokollierung finden Sie unter Definieren einer Vorlage für die [globale Auditprotokollierung](#page-38-0).

Event Stream Analysis (ESA) sendet Benachrichtigungen in dem in den Vorlagen für Event Stream Analysis angegebenen Format. Die Event Stream Analysis-Standardvorlagen für E-Mail, SNMP und Syslog sind bei der Installation verfügbar. Sie können diese Vorlagen anpassen sowie neue Vorlagen erstellen, die Sie für die Benachrichtigungen verwenden können. Weitere Informationen zur Definition von ESA-Vorlagen finden Sie unter [Definieren](#page-24-0) einer Vorlage für [ESA-Warnmeldungsbenachrichtigungen](#page-24-0).

Weitere Informationen über die Konfiguration von ESA-Warnmeldungen finden Sie unter "Benachrichtigungsmethoden" im Handbuch **Versenden von Warnmeldungen mit ESA**. Sie können keine Vorlagen löschen, die mit globalen Auditprotokollinformationen verknüpft sind.

**Hinweis:** Beim Upgrade von NetWitness Suite 10.4 werden alle vorhandenen Vorlagen auf den Event Stream Analysis-Vorlagentyp migriert.

Informationen über das Definieren, Löschen, Bearbeiten, Duplizieren, Importieren und Exportieren einer Vorlage für Benachrichtigungen in NetWitness Suite finden Sie unter:

Konfigurieren von Vorlagen für globale [Benachrichtigungen](#page-22-0)

Definieren einer Vorlage für [ESA-Warnmeldungsbenachrichtigungen](#page-24-0)

Importieren und Exportieren einer Vorlage für globale [Benachrichtigungen](#page-27-0)

#### <span id="page-22-0"></span>**Konfigurieren von Vorlagen für globale Benachrichtigungen**

Dieses Thema enthält Anweisungen zum Hinzufügen, Bearbeiten, Duplizieren und Löschen von Vorlagen für globale Benachrichtigungen.

Sie können Standardvorlagen verwenden oder je nach Vorlagentyp Ihre eigenen Vorlagen für E-Mail, SNMP, Syslog und Skript konfigurieren.

Die gobale Auditprotokollierung sendet Auditprotokolle in dem in der Vorlage für die Auditprotokollierung angegebenen Format. Sie können die Standardvorlagen für die Auditprotokollierung verwenden oder eigene Auditprotokollierungsvorlagen verwenden. Weitere Informationen über die Definition einer Vorlage für die Auditprotokollierung finden Sie unter "Definieren einer Vorlage für die globale Auditprotokollierung".

Event Stream Analysis (ESA) sendet Benachrichtigungen in dem in den Vorlagen für Event Stream Analysis angegebenen Format. Die Event Stream Analysis-Standardvorlagen für E-Mail, SNMP und Syslog sind bei der Installation verfügbar. Sie können diese Vorlagen anpassen sowie neue Vorlagen erstellen, die Sie für die Benachrichtigungen verwenden können. Weitere Informationen zur Definition von ESA-Vorlagen finden Sie unter [Definieren](#page-24-0) einer Vorlage für [ESA-Warnmeldungsbenachrichtigungen](#page-24-0).

Beim Upgrade von NetWitness Suite 10.4 werden alle vorhandenen Vorlagen auf den Event Stream Analysis-Vorlagentyp migriert.

#### **Hinzufügen einer Vorlage**

Sie können die bereitgestellten Standardvorlagen verwenden oder eigene Vorlagen konfigurieren. So konfigurieren Sie Ihre eigene Vorlage:

- 1. Navigieren Sie zu **ADMIN > System**.
- 2. Wählen Sie im Optionsbereich **Globale Benachrichtigungen** aus.
- 3. Klicken Sie auf die Registerkarte **Vorlagen**.
- 4. Klicken Sie auf  $\pm$ , um eine Vorlage zu konfigurieren.
- 5. Geben Sie im Dialogfeld **Vorlage definieren** folgende Informationen ein:
	- a. Geben Sie im Feld **Name** einen Namen für die Vorlage ein.
	- b. Wählen Sie im Feld **Vorlagentyp** den Typ der Vorlage aus, die Sie erstellen möchten: Beispiel: Wenn Sie eine Vorlage für die globale Auditprotokollierung erstellen möchten, wählen Sie den Vorlagentyp Auditprotokollierung aus.
	- c. Geben Sie in das Feld **Beschreibung** eine kurze Beschreibung der Vorlage ein.
	- d. Geben Sie im Feld **Vorlage** das Format für die Vorlage an.

e. Klicken Sie auf **Speichern**, um die Vorlage zu speichern.

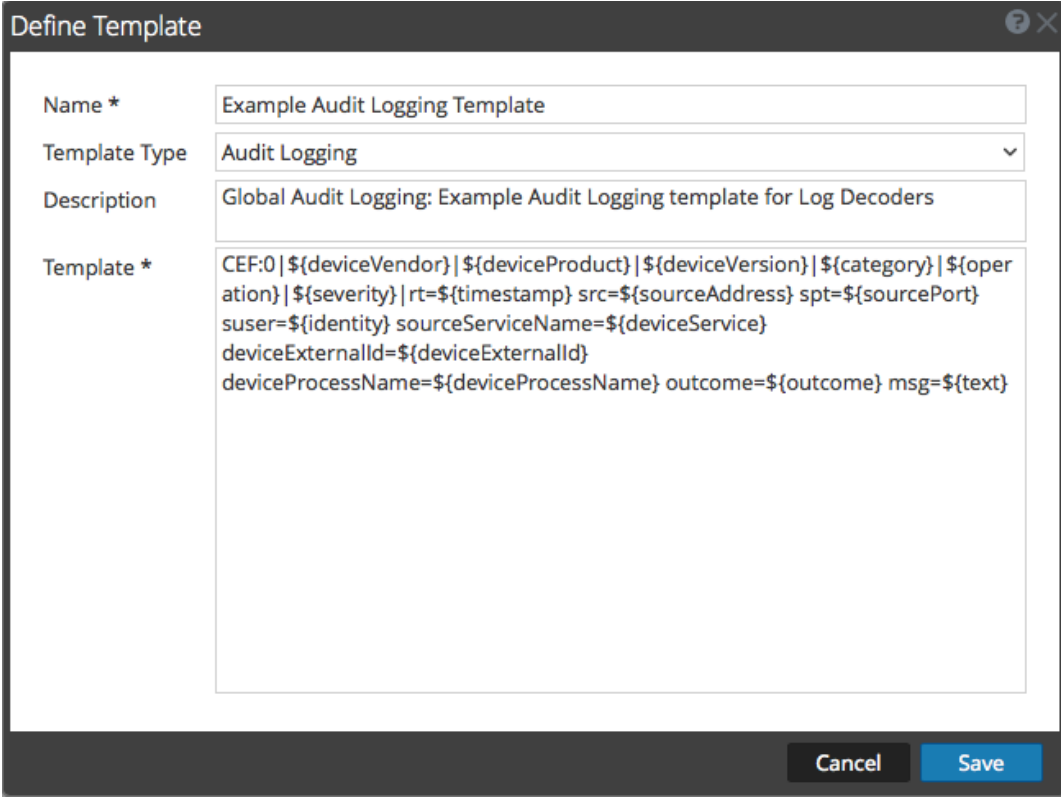

#### **Duplizieren einer Vorlage**

Sie können eine vorhandene Standardvorlage oder eine benutzerdefinierte Vorlage kopieren. So duplizieren Sie eine Vorlage:

- 1. Navigieren Sie zu **ADMIN > System**.
- 2. Wählen Sie im Optionsbereich **Globale Benachrichtigungen** aus.
- 3. Klicken Sie auf die Registerkarte **Vorlagen**.
- 4. Wählen Sie die Vorlage, die Sie duplizieren möchten, und klicken Sie auf ...

Das Dialogfeld "Warnmeldungsvorlage duplizieren" wird angezeigt.

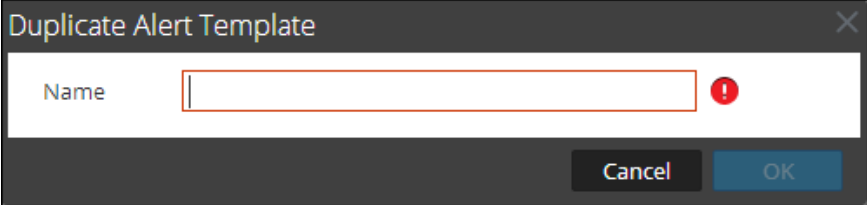

- 5. Geben Sie den Namen der duplizierten Vorlage ein.
- 6. Klicken Sie auf **OK**.

Sie können eine Standardvorlage oder eine benutzerdefinierte Vorlage ändern. Wenn Sie eine Vorlage bearbeiten, werden die Änderungen erst sichtbar, wenn die Warnmeldung ausgelöst wird.

#### **Bearbeiten von Vorlagen**

- 1. Navigieren Sie zu **ADMIN > System**.
- 2. Wählen Sie im Optionsbereich **Globale Benachrichtigungen** aus.
- 3. Klicken Sie auf die Registerkarte **Vorlagen**.
- 4. Wählen Sie eine Vorlage aus und klicken Sie auf  $\Box$ .
- 5. Ändern Sie im Dialogfeld **Vorlage definieren** nach Bedarf die Felder **Name**, **Vorlagentyp**, **Beschreibung** und **Vorlage**.
- 6. Klicken Sie auf **Speichern**, um die Vorlage zu speichern.

#### **Löschen einer Vorlage**

Sie können eine benutzerdefinierte Vorlage löschen. Wenn Sie eine Vorlage löschen, die in einer ESA-Regel verwendet wird, wird die Standardvorlage Event Stream Analysis für Warnmeldungen verwendet. Sie können keine Vorlagen löschen, die globalen Auditprotokollierungskonfigurationen zugeordnet sind.

- 1. Navigieren Sie zu **ADMIN > System**.
- 2. Wählen Sie im Optionsbereich **Globale Benachrichtigungen** aus.
- 3. Klicken Sie auf die Registerkarte **Vorlagen**.
- 4. Wählen Sie eine oder mehrere Vorlagen aus und klicken Sie auf ...

Ein Bestätigungsdialogfeld wird angezeigt.

5. Klicken Sie auf **Yes**.

Die ausgewählte Vorlage wird gelöscht.

#### <span id="page-24-0"></span>**Definieren einer Vorlage für ESA-Warnmeldungsbenachrichtigungen**

In diesem Thema wird beschrieben, wie Sie eine Vorlage für Warnmeldungsbenachrichtigungen festlegen können. Mit ESA (Event Stream Analysis) können Sie nützliche Vorlagen für Warnmeldungen erstellen. Um eine Vorlage erstellen zu können, sollten Sie mit FreeMarker und dem ESA-Datenmodell vertraut sein. Weitere Informationen zu FreeMarker können Sie dem Leitfaden zum Verfassen von Vorlagen in [FreeMarker](http://freemarker.org/docs/dgui.html.htm) entnehmen.

#### **ESA-Datenmodell**

Nachstehend ist eine Regel für eine ESA-Warnmeldung aufgeführt:

```
@Name('module_144d43f5_f0b4_4cd0_8c6c_5ce65c37e624_Alert')
@Description('Brute Force Login To Same Destination')
@RSAAlert(oneInSeconds=0, identifiers={"ip_dst"})
SELECT* FROMEvent (ec_activity = 'Logon',ec_theme = 'Authentication',ec
outcome = 'Failure',ip_dst IS NOT NULL)
.std:groupwin(ip_dst)
.win:time_length_batch(60 seconds, 2)
GROUPBYip dst HAVING COUNT(*) = 2;
```
Wenn eine Regel wie die oben stehende ausgelöst wird, besteht die erzeugte Warnmeldung aus zwei Ereigniskomponenten, die jeweils einer NextGen-Sitzung mit mehreren Metawerten ähneln. Das als Warnmeldung an den Freemarker-Vorlagenevaluator versandte Datenobjekt lautet wie folgt:

```
(root)
 \blacksquare  +- id = "4e67012f-9c53-4f0b-ac44-753e2c982b79"                    // Unique identifier for
each alert
  \blacksquare  +- severity = 1                                                    // The severity of the
alert
   +- time = 2013-12-31T11:02Z                                        // The alert time (needs a
?datetime for proper rendering)
 +- moduleType = "ootb" / The module type
\blacksquare  +- moduleName = "Brute Force Login To Same Destination"            // A description of the
module
 \|  +- statement = "module_144d43f5_f0b4_4cd0_8c6c_5ce65c37e624_Alert" // The name of the EPL
statement
 \vert +- events \vert + events \vert + events -
as a sequence of event maps
     | + - [0] | +-|0]constituent event)
            |   |       |   |
             |   +- event_cat_name = "User.Activity.Failed Logins"
      | +- device class = "Firewall" / event meta (accessible
as ${events[0].device_class}$)
           |   |       |   +- event_source_id = "uttam:50002:1703395"    // Investigation URI to the
individual session (used by SA)
             |   |
         | / 0ther meta
      | \cdot |       |   +- sessionid = 1703395                                    // NextGen sessionid
      \| \cdot \|       |   +- time = 1388487764                                      // event/session time at
NextGen source (as a long Unix timestamp)
      \| \cdot \|| +- user dst = "user5"
       |
             +- [1]                                                        // offset 1 (i.e. the
second consituent event)
         \blacksquare           +- device_class = "Firewall"
         \blacksquare+- event cat name = "User.Activity.Failed Logins"
           |
```

```
           +- event_source_id = "uttam:50002:1703405"
           |
           +- ...                                                   
           |
                        +- sessionid = 1703405
           |
                        +- time = 1388487766
           |
                        +- user_dst = "user5"
```
Das Datenmodell hält zwei Typen von Vorlagenvariablen bereit:

- <sup>l</sup> **Warnmeldungsmetadaten:** Diese enthalten Details zur Warnmeldungsebene, darunter Anweisungsname, Modulname, Warnmeldungs-ID, Warnmeldungszeit, Schweregrad usw. In der FreeMarker-Terminologie sind dies Variablen der obersten Ebene, die der Warnmeldungsinstanz selbst zugeordnet sind und einfach über ihren Namen referenziert werden können, z. B. \${moduleName}. Dem Metawert time kommt eine besondere Stellung zu, da er vom Typ Date ist mit einem Suffix ?datetime versehen sein muss, um korrekt wiedergegeben zu werden.
- <sup>l</sup> **Metadaten der beteiligten Ereignisse**: Dazu zählen die Sitzungs-Metafelder der einzelnen Ereignisse, die in die Warnmeldung eingehen. Eine Warnmeldung kann mehrere beteiligte Ereignisse enthalten, weshalb in ein und derselben Warnmeldung mehr als eine derartige Zuordnung vorhanden sein kann. Diese sind für den FreeMarker-Vorlagenevaluator als Abfolge von Hashes erkennbar und müssen referenziert werden. Beispielsweise enthält die Warnmeldung zwei beteiligte Ereignisse, von denen die event\_source\_id für das erste als \${events[0].event\_source\_id} und die gleiche für das zweite Ereignis als \${events[1].event\_source\_id} verfügbar ist. Sie müssen außerdem darauf achten, welche Metadatenfelder mehrwertig sind, da diese als Sequenzen behandelt werden müssen, z. B. ist \${events[0].alias\_host} nicht möglich, da es eine Sequenz darstellt.

**Hinweis:** Die in den beteiligten Ereignissen verfügbaren Metadaten für eine bestimmte Warnmeldung ergeben sich aus der EPL SELECT-Klausel. Beispiel: Warnmeldungen aus SELECT sessionid, time FROM ... haben nur zwei verfügbare Metadatenwerte (sessionid, time). Die beteiligten Ereignisse in SELECT \* FROM Event ... enthalten alle Metadatenfelder aus dem Typ Event mit Werten **ungleich null**.

Wenn in Ihren Vorlagen Metaschlüssel verwendet werden, die nicht in allen ausgegebenen Warnmeldungen vorhanden sind, sollten Sie möglichst die von FreeMarker bereitgestellten Standardwerte verwenden.

Beispiel: Wenn eine Vorlage mit TextId=\${id},ec\_outcome=\${ec\_outcome} füreine Warnmeldung bewertet wird, die den Metadatenschlüssel ec outcome nicht enthält, schlägt die Vorlagenbewertung fehl. Verwenden Sie in solchen Fällen den Platzhalter für fehlende Werte \${ec\_outcome!"default"}.

#### <span id="page-27-0"></span>**Importieren und Exportieren einer Vorlage für globale Benachrichtigungen**

Dieses Thema enthält Anweisungen zum Importieren und Exportieren einer Vorlage für Benachrichtigungen.

- Sie können standardmäßige oder benutzerdefinierte Vorlagen exportieren.
- <sup>l</sup> Sie können eine Vorlage importieren, die von einer NetWitness Suite-Instanz exportiert wurde. Wenn Sie eine Vorlage mit demselben Namen wie eine vorhandene Vorlage importieren, dann wird die vorhandene Vorlage überschrieben.

#### **Importieren von Vorlagen**

- 1. Navigieren Sie zu **ADMIN > System**.
- 2. Wählen Sie im Optionsbereich **Globale Benachrichtigungen** aus.
- 3. Klicken Sie auf die Registerkarte **Vorlagen**.
- 4. Wählen Sie in der Symbolleiste die Optionen  $\bullet$  > Importieren aus. Das Dialogfeld **Importieren** wird angezeigt.
- 5. Geben Sie im Feld **Dateiname:** den Dateinamen ein, oder klicken Sie auf **Durchsuchen** und wählen Sie die zu importierende Datei aus.
- 6. Klicken Sie auf **Import**.

#### **Exportieren einer Vorlage**

- 1. Navigieren Sie zu **ADMIN > System**.
- 2. Wählen Sie im Optionsbereich **Globale Benachrichtigungen** aus.
- 3. Klicken Sie auf die Registerkarte **Vorlagen**.
- 4. Wählen Sie die Vorlage aus, die Sie exportieren möchten.

**Hinweis:** Über die Optionen  $\bullet$  > Alle exportieren können Sie alle Vorlagen exportieren.

5. Wählen Sie in der Spalte Aktionen die Option  $\mathbf{\ddot{R}} \odot$  > **Exportieren** aus. Das Dialogfeld **Exportieren** wird angezeigt.

- 6. Geben Sie im Feld **Dateiname eingeben** den Dateinamen ein.
- <span id="page-28-0"></span>7. Klicken Sie auf **Speichern**.

# **Konfigurieren von E-Mail-Servern und Benachrichtigungskonten**

Dieses Thema enthält Anweisungen zum Konfigurieren von E-Mail, damit Benutzer Benachrichtigungen in NetWitness Suite erhalten können. RSA NetWitness® Suite kann Benachrichtigungen über verschiedene Systemereignisse per E-Mail an Benutzer senden. Damit diese E-Mail-Benachrichtigungen konfiguriert werden können, müssen Sie zuerst den SMTP-E-Mailserver konfigurieren. Der Bereich "E-Mail-Konfiguration" bietet eine Möglichkeit zur:

- Konfiguration des E-Mailservers.
- Richten Sie ein E-Mail-Konto für den Erhalt von Benachrichtigungen ein.
- Anzeige von Statistiken zu E-Mail-Vorgängen.

NetWitness Suite benötigt Zugriff auf einen SMTP-E-Mailserver, um Berichte an Benutzer senden zu können. Jedes Benutzerkonto kann für den Empfang von Berichten per E-Mail konfiguriert werden. Diese Berichte können manuell über die Benutzeroberfläche oder automatisch über das Auditsystem erzeugt werden. Es gelten die folgenden Richtlinien:

- Zum Senden von E-Mail-Nachrichten kann ein beliebiger SMTP-E-Mail-Host verwendet werden, wobei jeder Host eine andere Konfiguration erfordert. Der SMTP-Provider stellt die Einstellungen für die Konfiguration bereit.
- <sup>l</sup> Einige SMTP-Server erfordern eine Benutzerauthentifizierung, um E-Mail-Nachrichten erfolgreich übermitteln zu können. Normalerweise ist dies der Benutzername und das Passwort für das E-Mail-Konto.
- Als Best Practice sollte für NetWitness Suite-Berichte ein neues, dediziertes E-Mail-Konto auf dem SMTP-E-Mailserver erstellt werden.

So konfigurieren Sie E-Mail-Benachrichtigungen für NetWitness Suite:

1. Navigieren Sie zu **ADMIN > System**. Die Ansicht Administration > System wird angezeigt.

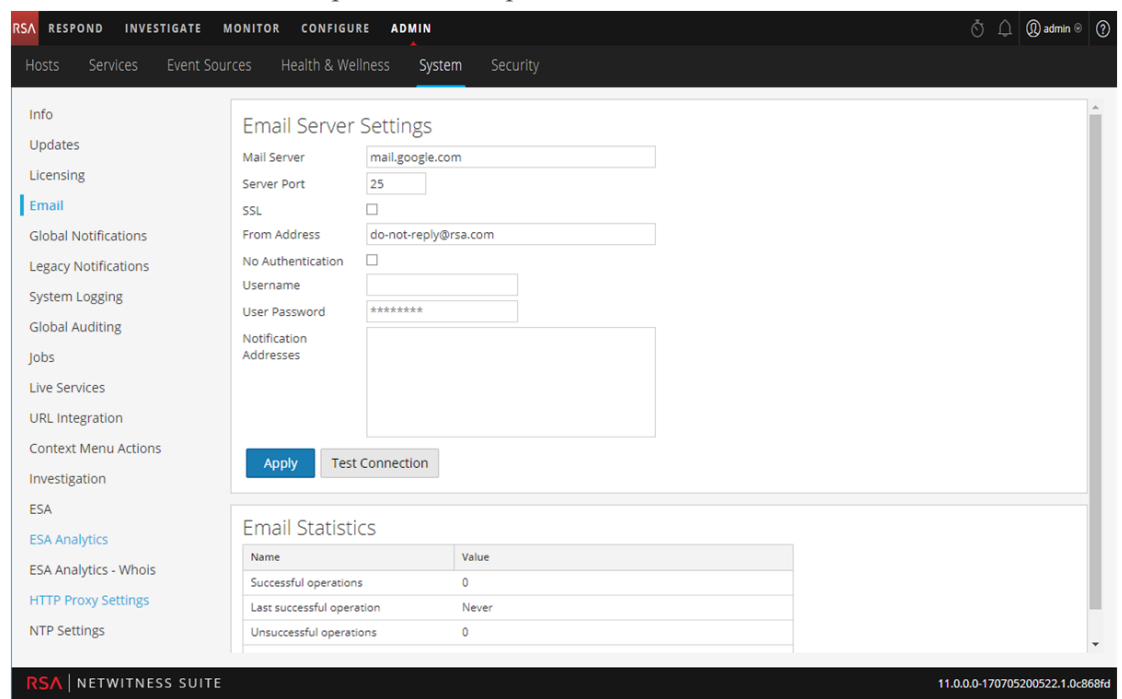

2. Wählen Sie im Bereich "Optionen" die Option E-Mail aus.

- 3. Wenn Sie den Standard-E-Mailserver ändern möchten, geben Sie den Namen des **E-Mailservers** und den **Serverport** an.
- 4. Wenn der E-Mailserver über SSL mit NetWitness Suite kommuniziert, aktivieren Sie das Kontrollkästchen neben **SSL verwenden**.
- 5. Geben Sie im Feld **Absenderadresse** den Namen des E-Mail-Kontos ein, über das die NetWitness Suite-E-Mail-Benachrichtigungen gesendet werden.
- 6. Wenn der SMTP-Server zur erfolgreichen Übermittlung von E-Mail-Benachrichtigungen eine Benutzerauthentifizierung benötigt, geben Sie den **Benutzernamen** und das **Benutzerpasswort** zur Anmeldung beim E-Mail-Konto an.
- 7. Klicken Sie zum Übernehmen der Einstellungen auf **Anwenden**. Sie können nun die NetWitness Suite-Module für den Empfang verschiedener Benachrichtigungen per E-Mail konfigurieren.

# <span id="page-30-0"></span>**Konfigurieren der globalen Auditprotokollierung**

Globale Auditprotokollierung bietet NetWitness Suite-Prüfern konsolidierte Einsichten in Benutzeraktivitäten innerhalb von NetWitness Suite in Echtzeit an zentraler Stelle. Diese Einsichten umfassen vom NetWitness Suite-System erfasste Auditprotokolle und die verschiedenen Services in der gesamten NetWitness Suite-Infrastruktur.

NetWitness Suite-Auditprotokolle werden in einem zentralen System gesammelt, das sie in das erforderliche Format konvertiert und an ein externes Syslog-System weiterleitet. Bei dem externen Syslog-System kann es sich um einen Syslog-Server eines Drittanbieters oder einen Log Decoder handeln.

Sie konfigurieren die globale Auditprotokollierung im Bereich "Globale Auditprotokollierungskonfigurationen". Eine Auditprotokollierungsvorlage definiert das Format und die Meldungsfelder der Auditprotokolleinträge. Die Konfiguration des Syslog-Benachrichtigungsservers definiert das Ziel, an das die Auditprotokolle gesendet werden. Wenn Sie Auditprotokolle an einen Log Decoder weiterleiten möchten, konfigurieren Sie einen Syslog-Benachrichtigungsservertyp für den Log Decoder.

Nachfolgend sind einige Benutzeraktionen aufgeführt, die von NetWitness Suite protokolliert werden:

- Erfolgreiche Benutzeranmeldung
- User login failure
- Benutzerabmeldungen
- Maximale Anzahl fehlgeschlagener Anmeldeversuche überschritten
- Alle aufgerufenen Seiten der Benutzeroberfläche
- Gespeicherte Konfigurationsänderungen (einschließlich Änderung des eigenen Benutzerpassworts)
- Vom Benutzer durchgeführte Abfragen
- Verweigerte Benutzerzugriffe
- Datenexportvorgänge

Nachdem Sie eine globale Auditprotokollierungskonfiguration erstellt haben, gehen Auditprotokolle, die diese Benutzeraktionen enthalten, automatisch in das externe Syslog-System ein. Dabei wird das Format verwendet, das in der ausgewählten Auditprotokollierungsvorlage angegeben wurde. Sie können mehrere globale Auditprotokollierungskonfigurationen für verschiedene Ziele erstellen, die verschiedene Vorlagen verwenden. So können Sie zum Beispiel eine globale Auditprotokollierungskonfiguration für einen externen Syslog-Server erstellen, mit einer Vorlage, die alle verfügbaren Metaschlüssel enthält, und eine andere Konfiguration für einen Log Decoder mit einer Vorlage, die ausgewählte Metaschlüssel enthält.

Für Log Decoder verwenden Sie die Audit-CEF-Standardvorlage. Sie können Felder zu der CEF (Common Event Format)-Vorlage hinzufügen oder aus ihr entfernen, wenn Sie spezielle Anforderungen haben. Entsprechende Anweisungen finden Sie unter [Definieren](#page-38-0) einer Vorlage für die [globale Auditprotokollierung](#page-38-0). Die verfügbaren Variablen werden im Abschnitt [Unterstützte](#page-89-0) [CEF-Metaschlüssel](#page-89-0) beschrieben.

Für Syslog-Server von Drittanbietern können Sie eine Standard-Auditprotokollierungsvorlage verwenden oder Ihr eigenes Format (CEF oder nicht CEF) definieren. Entsprechende Anweisungen finden Sie unter Definieren einer Vorlage für die [globale Auditprotokollierung](#page-38-0). Die verfügbaren Variablen werden im Abschnitt Unterstützte [Metaschlüsselvariablen](#page-98-0) für die globale [Auditprotokollierung](#page-98-0) beschrieben.

Prüfer können die Auditprotokolle auf dem ausgewählten Log Decoder oder einem Syslog-Server eines Drittanbieters anzeigen. Wenn sie einen Log Decoder verwenden, können Prüfer die Auditprotokolle mithilfe von NetWitness Suite Investigation oder Reporting anzeigen.

RSA RESPOND INVESTIGATE MONITOR CONFIGURE **ADMIN**  $\circ$   $\circ$   $\circ$   $\circ$   $\circ$   $\circ$ System Security Info Investigation Updates Navigate Events Context Lookup Licensing Email **Event Search Settings Global Notifications**  $\hat{\cdot}$ Events Scanned Limit 1000000 **Legacy Notifications**  $\hat{c}$ **Events Result Limit** 5000 **System Logging** Apply **Global Auditing** lobs **Reconstruction Settings Live Services** Reconstructing events containing many thousands of packets can degrade application performance in a multi-user URL Integration environment. These settings protect performance by placing limits on the amount of data processed in the reconstruction of a single event. **Context Menu Actions** Max Packets 500  $\hat{\mathcal{C}}$ Investigation 2097152 Max Size (bytes)  $\mathrel{\mathop{\mathbb{C}}}$ ESA Enabling this parameter allows any analyst to render full sessions using all available packets for that session bypassing the above global settings. The resources to provide this rendering are shared between users on the<br>NetWitness server. Users trying to display sessions of large size or with a large amount of packets could effect **ESA Analytics** Whois only their experience but other users of the system. To limit possible performance impact increasing the number of max packets used by default may be sufficient depending on analyst use case. **HTTP Proxy Settings** Allow Full Packet Reconstruction Override **NTP Settings** Enabl terer allows NetWitness Server to read the HTML Page and parse the Charset from the Meta Tag RSA | NETWITNESS SUITE 11.0.0.0-170709005430.1.9127d8d

Die folgende Abbildung zeigt globale Auditprotokolle in Investigation (Investigation > Ereignisse).

Beispiele einiger der protokollierten Benutzeraktionen finden Sie in [Dialogfeld](#page-85-0) "Neue [Konfiguration](#page-85-0) hinzufügen". Eine Liste der Meldungstypen, die von den verschiedenen Komponenten von NetWitness Suite protokolliert werden, finden Sie in der Referenz der [globalen](#page-101-0) [Auditprotokollierungsvorgänge](#page-101-0).

#### <span id="page-32-0"></span>**Globale Auditprotokollierung – übergeordnetes Verfahren**

Die globale Auditprotokollierung wird im Bereich "Globale

Auditprotokollierungskonfigurationen" konfiguriert, der über Ansicht "Administration-System" > Globales Auditing aufgerufen wird. Vor dem Konfigurieren der globalen Auditprotokollierung müssen ein Syslog-Benachrichtigungsserver und eine Auditprotokollierungsvorlage konfiguriert werden. Ein Syslog-Benachrichtigungsserver definiert das Ziel, an das die Auditprotokolle gesendet werden. Eine Auditprotokollierungsvorlage definiert das Format und die Meldungsfelder des Auditprotokolleintrags.

Im Bereich "Globale Auditprotokollierungskonfigurationen" befindet sich der Link **Einstellungen anzeigen**, über den Sie zum Bereich "Globale Benachrichtigungen" gelangen (Ansicht "Administrationssystem > Globale Benachrichtigungen"). Dort können Sie den Syslog-Benachrichtigungsserver und die Auditprotokollierungsvorlage konfigurieren.

Führen Sie zum Konfigurieren der globalen Auditprotokollierung die folgenden Verfahren in der angegebenen Reihenfolge aus.

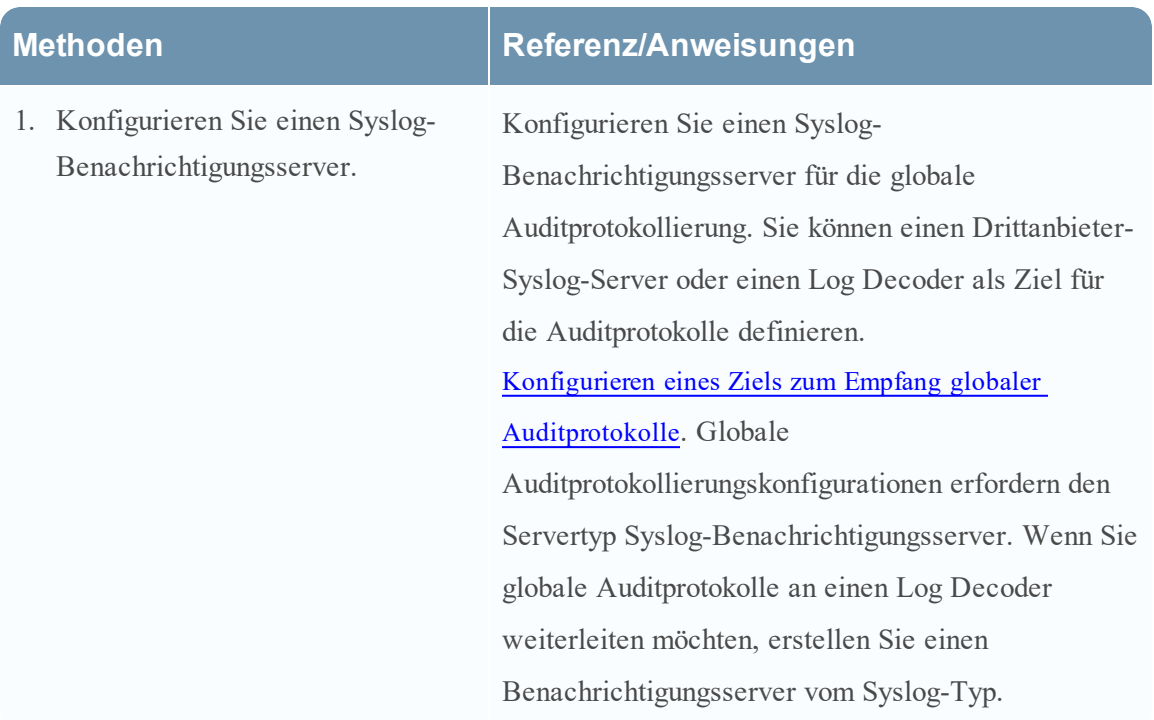

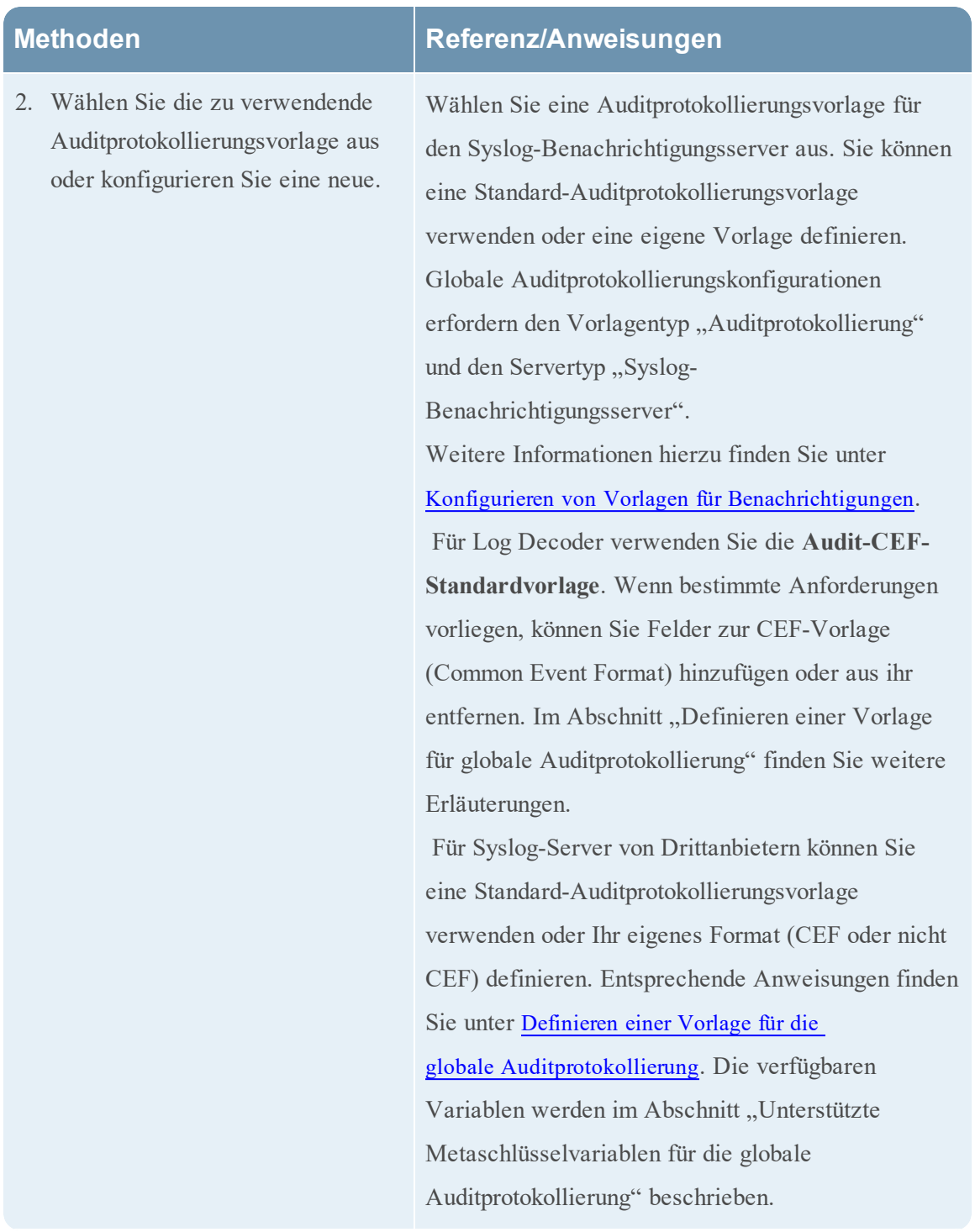

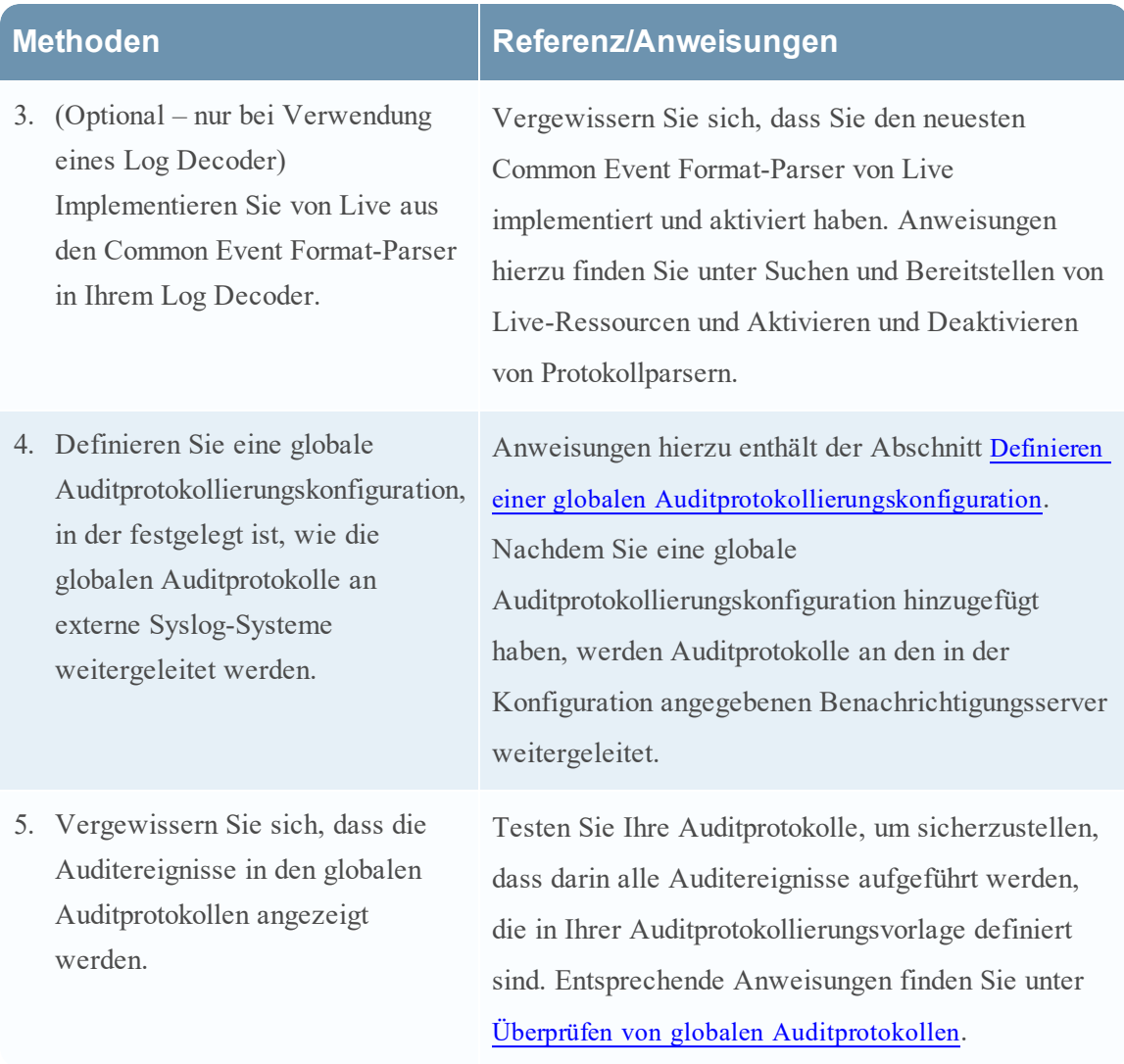

#### <span id="page-34-0"></span>**Konfigurieren eines Ziels zum Empfang globaler Auditprotokolle**

In der globalen Auditprotokollierung sind Syslog-Benachrichtigungsserver die Konfigurationen, die definieren, welche Ziele globale Auditprotokolle empfangen sollen. Sie müssen einen Syslog-Benachrichtigungsserver konfigurieren, um globale Auditprotokollierung zu verwenden. Sie können einen Drittanbieter-Syslog-Server oder einen Log Decoder als Ziel für die Auditprotokolle definieren.

#### **Konfigurieren eines Syslog-Benachrichtigungsservers für einen Drittanbieter-Syslog-Server**

- 1. Navigieren Sie zu **ADMIN > System**.
- 2. Wählen Sie im Optionsbereich **Globale Benachrichtigungen** aus.
- 3. Klicken Sie auf die Registerkarte **Server**.

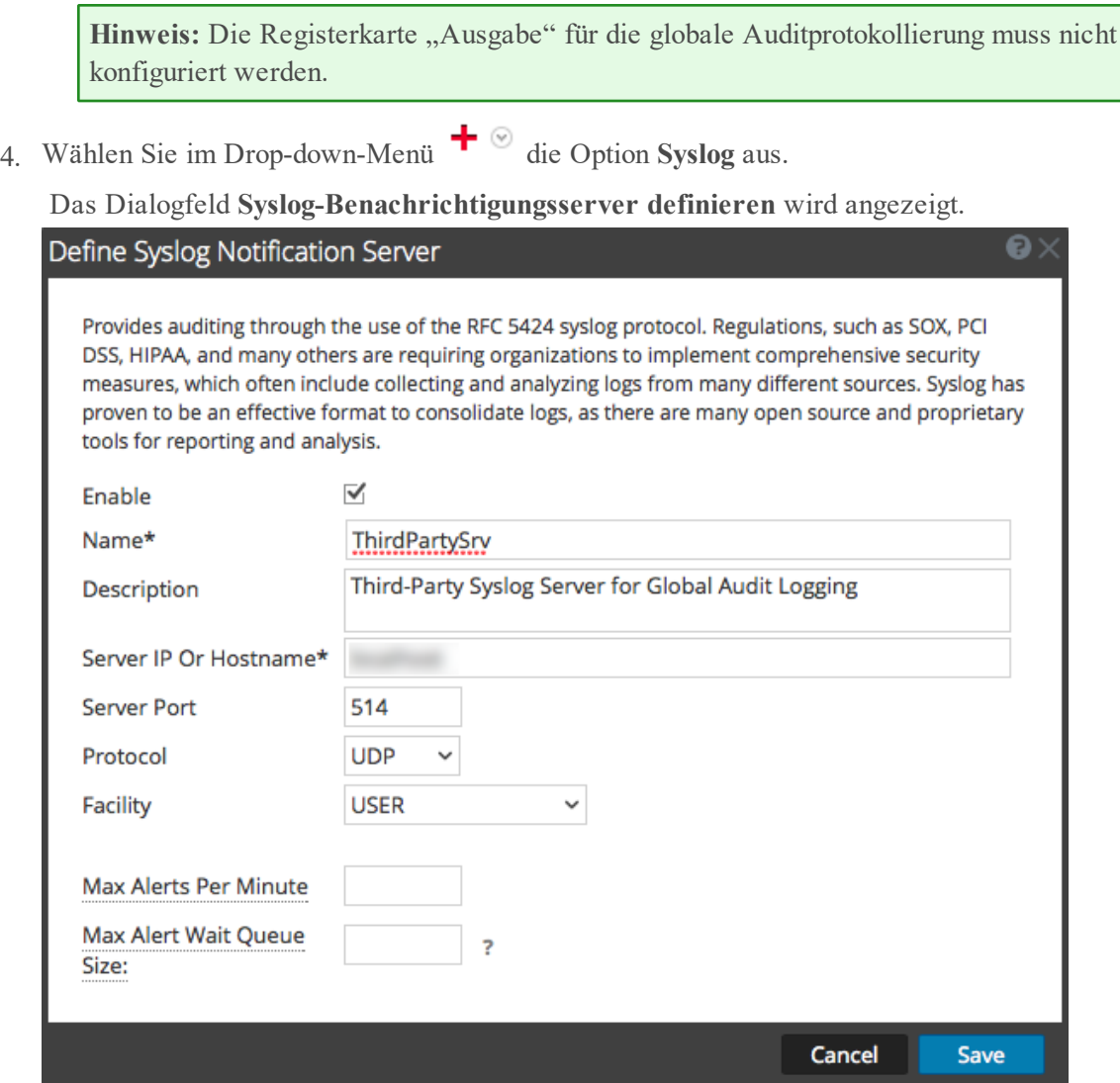

5. Konfigurieren Sie den Syslog-Benachrichtigungsserver wie in der folgenden Tabelle beschrieben.

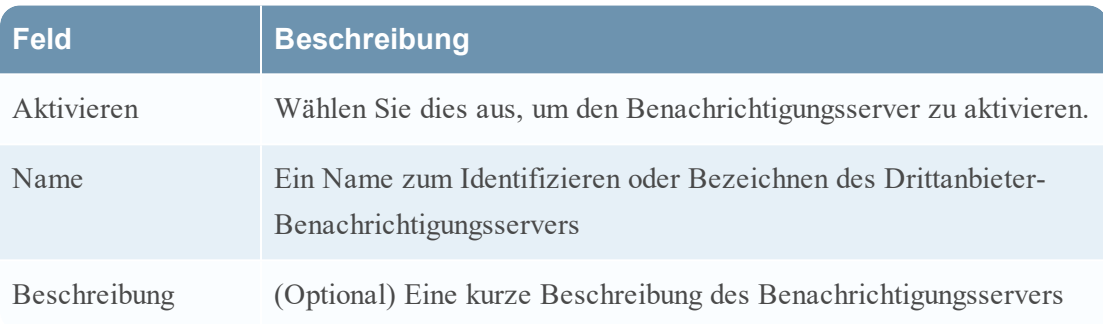
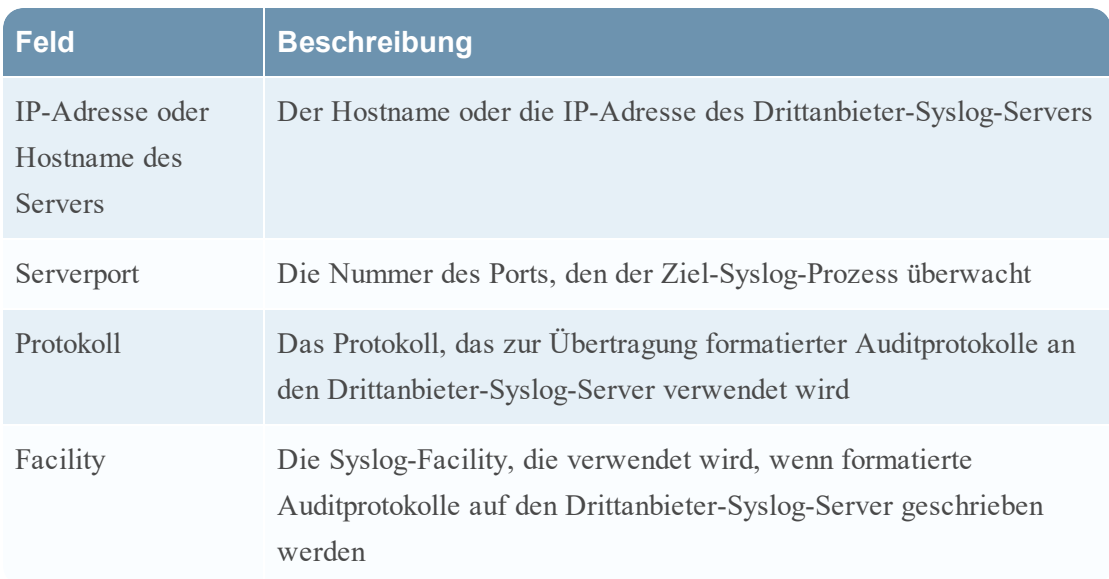

Die Felder **Max. Warnmeldungen pro Minute** und **Max. Größe von Warnmeldungen in der Warteschlange** werden für die globale Auditprotokollierung nicht verwendet.

6. Klicken Sie auf **Speichern**.

### **Konfigurieren eines Syslog-Benachrichtigungsservers für einen Log Decoder**

- 1. Navigieren Sie zu **ADMIN > System**.
- 2. Wählen Sie im Optionsbereich **Globale Benachrichtigungen** aus.
- 3. Klicken Sie auf die Registerkarte **Server**.

Hinweis: Die Registerkarte "Ausgabe" für die globale Auditprotokollierung muss nicht konfiguriert werden.

4. Wählen Sie im Drop-down-Menü  $\bigstar$   $\otimes$  die Option **Syslog** aus.

Das Dialogfeld **Syslog-Benachrichtigungsserver definieren** wird angezeigt.

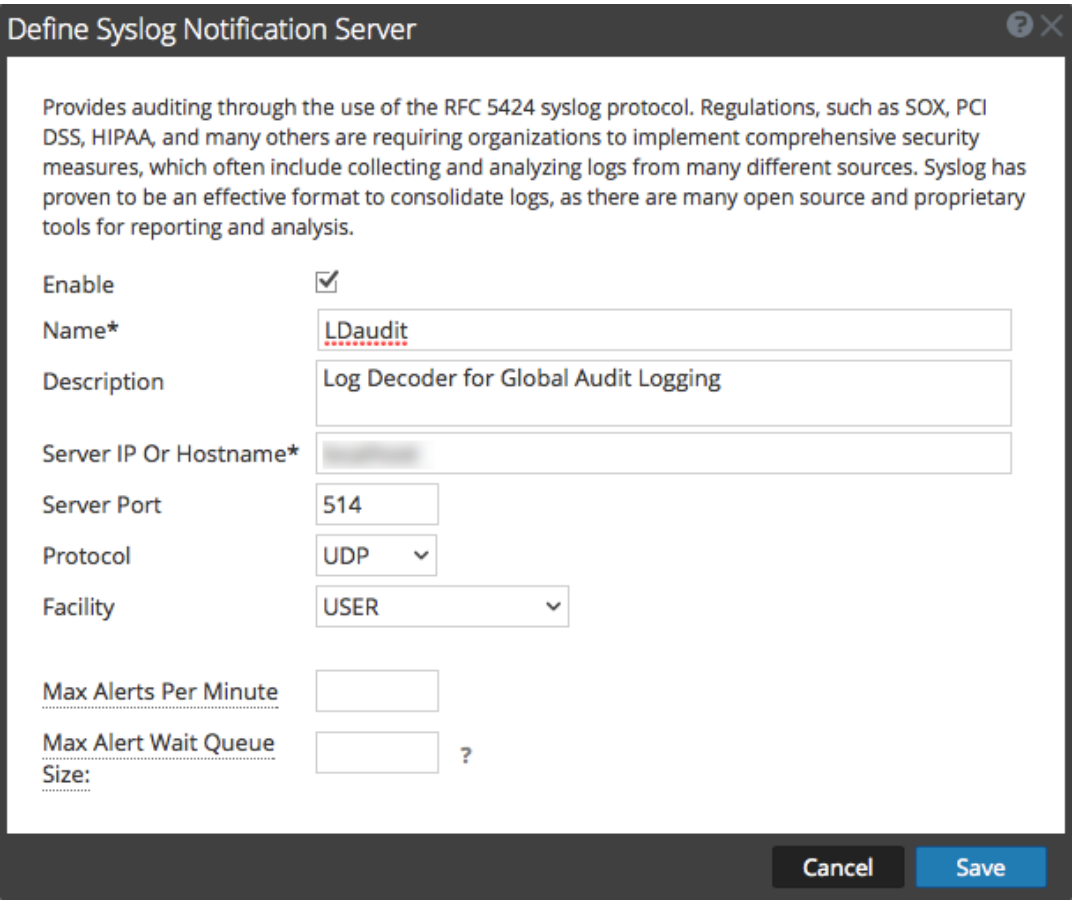

5. Konfigurieren Sie den Syslog-Benachrichtigungsserver wie in der folgenden Tabelle beschrieben.

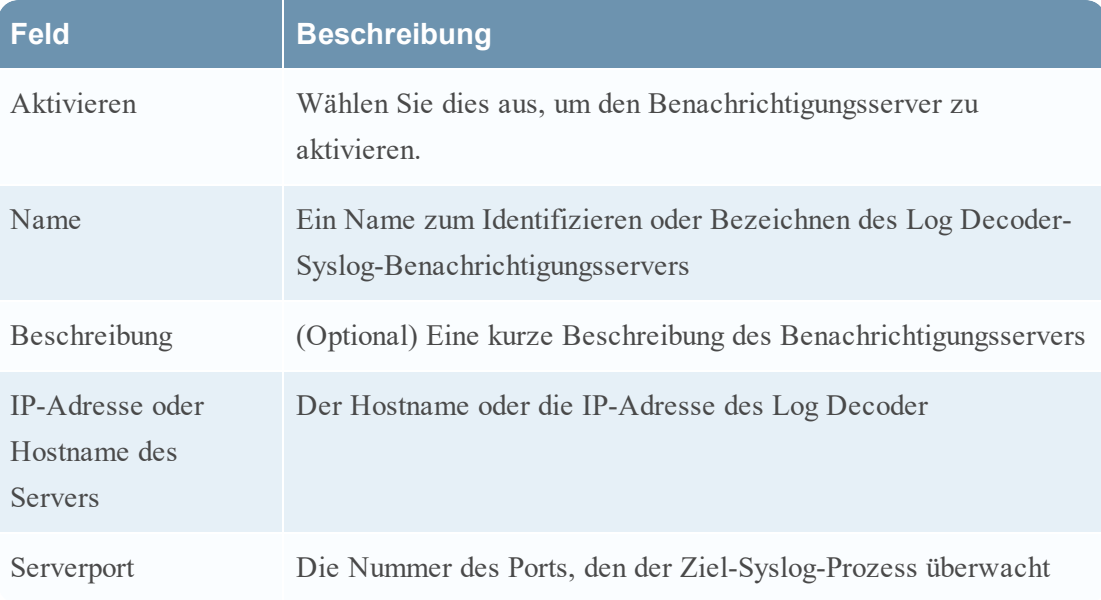

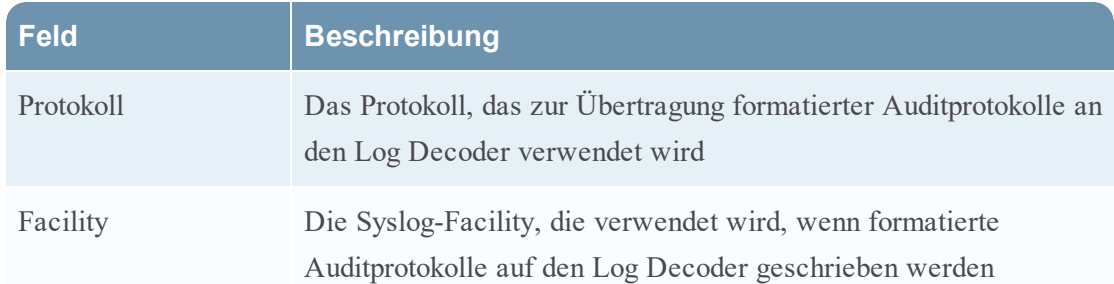

Die Felder **Max. Warnmeldungen pro Minute** und **Max. Größe von Warnmeldungen in der Warteschlange** werden für die globale Auditprotokollierung nicht verwendet.

6. Klicken Sie auf **Speichern**.

# Nächste Schritte

Wählen Sie eine standardmäßige Auditprotokollierungsvorlage für die Verwendung bei der globalen Auditprotokollierung aus. Sofern erforderlich, können Sie eine angepasste Vorlage definieren. Weitere Informationen erhalten Sie unter [Definieren](#page-38-0) einer Vorlage für die [globale Auditprotokollierung](#page-38-0).

## <span id="page-38-0"></span>**Definieren einer Vorlage für die globale Auditprotokollierung**

Dieses Thema enthält Informationen zum Definieren einer Auditprotokollierungsvorlage für die globale Auditprotokollierung. Konfigurieren Sie vor der Konfiguration der globalen Auditprotokollierung zunächst einen Syslog-Benachrichtigungsserver und wählen Sie eine Auditprotokollierungsvorlage aus. Sie können eine standardmäßige Auditprotokollierungsvorlage auswählen oder Ihre eigene Vorlage definieren.

NetWitness Suite enthält zwei standardmäßige Auditprotokollierungsvorlagen:

- <sup>l</sup> **Audit-CEF-Standardvorlage**: Sie können diese Vorlage für Log Decoders und Syslog-Server von Drittanbietern verwenden.
- <sup>l</sup> **Audit-Standardvorlage Menschenlesbares Format**: Sie können diese Vorlage nur für Syslog-Server von Drittanbietern verwenden. Leiten Sie Meldungen von dieser Vorlage nicht an einen Log Decoder weiter.

Das erste Verfahren enthält Anweisungen zum Definieren einer Auditprotokollierungsvorlage für einen Log Decoder. Die Auditprotokollierungsvorlage definiert das Format und die Meldungsfelder der Auditprotokolle, die an den Log Decoder oder Syslog-Server eines Drittanbieters gesendet werden.

Globale Auditprotokollierungsvorlagen, die Sie für einen Log Decoder definieren, verwenden CEF (Common Event Format) und müssen die folgenden spezifischen Standardanforderungen erfüllen:

- Die CEF-Header müssen in der Vorlage enthalten sein.
- <sup>l</sup> Verwenden Sie nur die Erweiterungen (Schlüssel=Wert), die in der Tabelle [Unterstützte](#page-89-0) CEF-[Metaschlüssel](#page-89-0) aufgeführt sind.
- Vergewissern Sie sich, dass die Erweiterungen im Format key=\${string}<space>key=\${string} sind.

Das zweite Verfahren bietet Anweisungen zum Definieren einer benutzerdefinierten globalen Auditprotokollierungsvorlage im für Menschen lesbaren Format für einen Syslog-Server eines Drittanbieters. Für Syslog-Server von Drittanbietern können Sie Ihr eigenes Format (CEF oder Nicht-CEF) definieren.

#### **Definieren einer globalen Auditprotokollierungsvorlage für einen Log Decoder**

Sie können die **Audit-CEF-Standardvorlage** verwenden, um globale Auditprotokolle an einen Log Decoder zu senden. So definieren Sie eigene Vorlagen:

- 1. Navigieren Sie zu **ADMINISTRATION > System**.
- 2. Wählen Sie im Optionsbereich **Globale Benachrichtigungen** aus.
- 3. Klicken Sie auf die Registerkarte **Vorlagen**.
- 4. Klicken Sie auf  $\mathbf{\dot{a}}$ , um eine Vorlage zu konfigurieren.
- 5. Geben Sie im Dialogfeld **Vorlage definieren** folgende Informationen ein:
	- a. Geben Sie im Feld **Name** einen Namen für die Vorlage ein.
	- b. Wählen Sie im Feld **Vorlagentyp** den Vorlagentyp **Auditprotokollierung** aus.
	- c. Geben Sie in das Feld **Beschreibung** eine kurze Beschreibung der Vorlage ein.
	- d. Geben Sie im Feld **Vorlage** das Format für die Auditprotokollierungsvorlage an. Das folgende Format ist ein Beispiel für eine benutzerdefinierte Vorlage. Es unterscheidet sich von der Standard-CEF-Vorlage.

```
CEF:0|${deviceVendor}|${deviceProduct}|${deviceVersion}|${category
}|${oper
ation}|${severity}| rt=${timestamp} src=${sourceAddress}
spt=${sourcePort}
suser=${identity} sourceServiceName=${deviceService}
deviceExternalId=${deviceExternalId} dst=${destinationAddress}
dpt=${destinationPort} dvcpid=${deviceProcessId}
deviceProcessName=${deviceProcessName} outcome=${outcome}
msg=${text}
```
Der hervorgehobene CEF-Syslog-Header dient der Erfüllung der Anforderungen des

CEF-Standards und ist für den CEF-Parser im Log Decoder erforderlich. Die anderen Schlüssel sind optional und können konfiguriert werden. Alle unterstützten Metaschlüssel, die vom CEF-Parser im Log Decoder unterstützt werden, sind in der Tabelle Unterstützte [CEF-Metaschlüssel](#page-89-0) aufgeführt.

> **Hinweis:** Verwenden Sie alle Erweiterungen im folgenden Format: deviceProcessName=\${deviceProcessName} outcome=\${outcome} Fügen Sie ein <space> zwischen jedem key=\${string}-Paar im Erweiterungsschlüssel-Abschnitt ein.

#### 6. Klicken Sie auf **Speichern**.

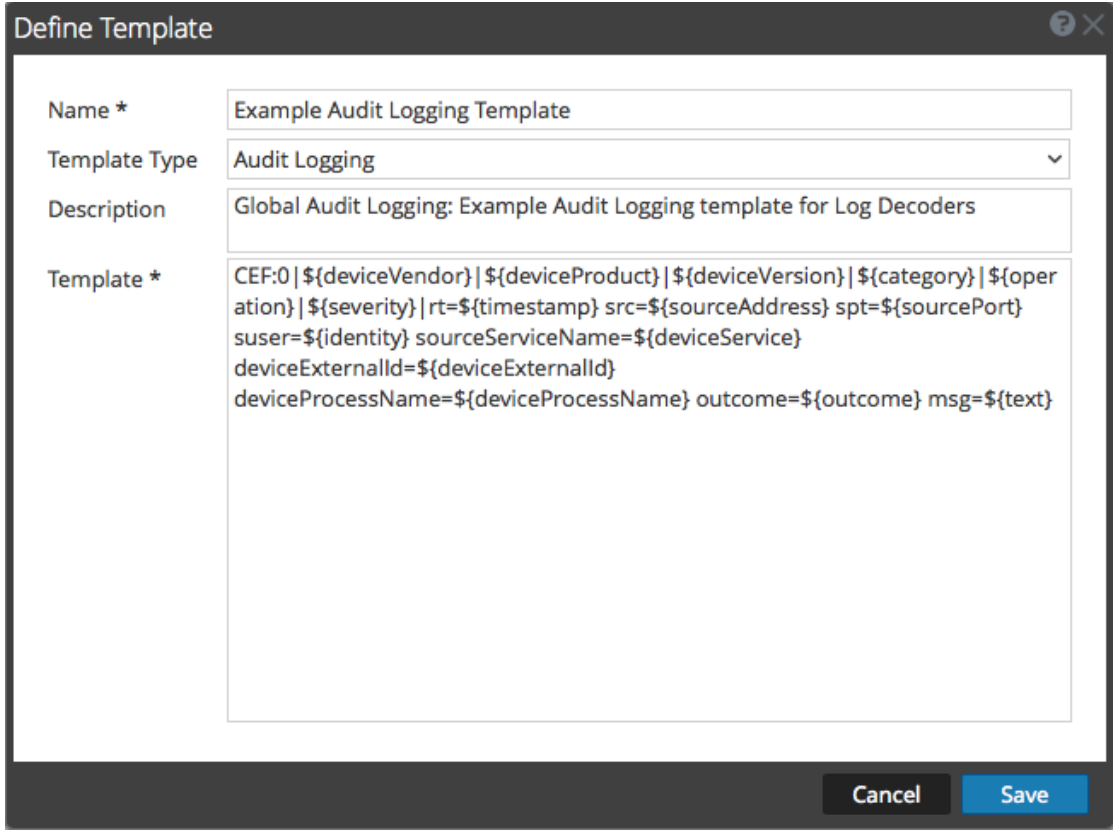

Vergewissern Sie sich nach dem Definieren der CEF-Auditprotokollierungsvorlage, dass Sie den neuesten CEF-Parser (Common Event Format) von Live bereitgestellt und aktiviert haben. Anweisungen hierzu finden Sie unter "Suchen und Bereitstellen von Live-Ressourcen" und "Aktivieren und Deaktivieren von Protokollparsern".

**Hinweis:** Wenn Sie einen bestimmten Metaschlüssel für Investigation und Reporting benötigen, vergewissern Sie sich, dass die von Ihnen ausgewählten Metaschlüssel in der Datei **table-map.xml** auf dem Log Decoder indexiert sind. Wenn sie nicht indexiert sind, gehen Sie gemäß dem Thema "Pflege der Tabellenzuordnungsdateien" im *Leitfaden zur Host- und Servicekonfiguration* vor, um die Tabellenzuordnungen zu aktualisieren. Stellen Sie sicher, dass die Metaschlüssel in der Datei **index-concentrator.xml** auf dem Concentrator ebenfalls indexiert sind. Unter dem Thema "Bearbeiten einer Serviceindexdatei im *Leitfaden zur Hostund Servicekonfiguration* finden Sie weitere Informationen.

#### **Definieren einer benutzerdefinierten globalen Auditprotokollierungsvorlage**

Für Drittanbieter-Syslog-Server können Sie Ihr eigenes Vorlagenformat definieren (CEF oder kein CEF). Sie können die **Audit-Standardvorlage Menschenlesbares Format** verwenden, um globale Auditprotokolle an einen Drittanbieter-Syslog-Server in einem Format zu senden, das leichter zu lesen ist als das CEF-Format. Wenn Sie Ihre eigene Vorlage in einem für Menschen lesbaren Format definieren möchten, gehen Sie folgendermaßen vor.

Für Log Decoder müssen Sie eine CEF-Vorlage mit einigen speziellen Anforderungen verwenden. Das Verfahren *Definieren einer Auditprotokollierungsvorlage für einen Log Decoder* oben enthält Anweisungen zur Erstellung einer Vorlage im CEF-Format.

So definieren Sie eine benutzerdefinierte globale Auditprotokollierungsvorlage im für Menschen lesbaren Format:

- 1. Navigieren Sie zu **ADMIN > System**.
- 2. Wählen Sie im linken Navigationsbereich **Benachrichtigungen** aus.
- 3. Klicken Sie auf die Registerkarte **Vorlagen**.
- 4. Klicken Sie auf  $\dot{+}$ , um eine Vorlage zu konfigurieren.
- 5. Geben Sie im Dialogfeld **Vorlage definieren** folgende Informationen ein:
	- a. Geben Sie im Feld **Name** einen Namen für die Vorlage ein.
	- b. Wählen Sie im Feld **Vorlagentyp** den Vorlagentyp **Auditprotokollierung** aus.
	- c. Geben Sie in das Feld **Beschreibung** eine kurze Beschreibung der Vorlage ein.
	- d. Geben Sie im Feld **Vorlage** das Format für die Auditprotokollierungsvorlage an. Das folgende Beispiel ist im für Menschen lesbaren Format mit ausgewählten Metaschlüsselvariablen dargestellt.

```
${timestamp} ${deviceService} [audit] Event Category: ${category}
Operation: ${operation} Outcome: ${outcome} Description: ${text}
User: ${identity} Role: ${userRole}
```
Sie können alle Metaschlüsselvariablen verwenden, die von der globalen

Auditprotokollierung unterstützt werden. Diese sind in der Tabelle [Unterstützte](#page-98-0) [Metaschlüsselvariablen](#page-98-0) für die globale Auditprotokollierung aufgeführt.

#### 6. Klicken Sie auf **Speichern**.

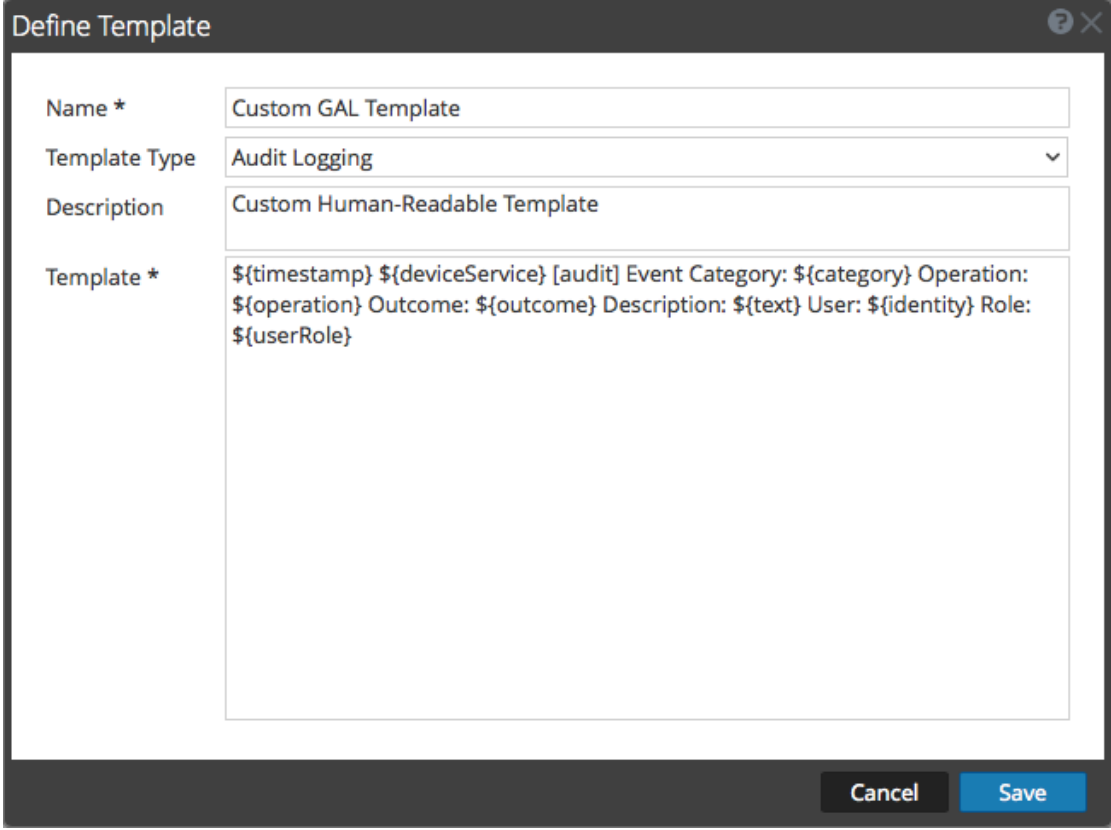

Das folgende Beispiel zeigt globale Auditprotokolle im für Menschen lesbaren Format zu dieser Vorlage an:

06 2015 14:16:04 REPORTING\_ENGINE [audit] Event Category: CONFIGURATION Operation: Set Outcome: null Description: null User: admin Role: Administrators+Administrators+PRIVILEGED\_CONNECTION\_AUTHORITY

Apr 06 2015 14:16:04 REPORTING ENGINE [audit] Event Category: CONFIGURATION Operation: IPDBConfig Outcome: SUCCESS Description: Config update event occurred User: admin Role: Administrators+Administrators+PRIVILEGED\_CONNECTION\_AUTHORITY

Apr 06 2015 14:16:04 NW SERVER [audit] Event Category: DATA ACCESS Operation: /admin/1/config Outcome: Success Description: null User: admin Role: Administrators+Administrators+PRIVILEGED\_CONNECTION\_ AUTHORITY

#### **Nächster Schritt**

Unter Definieren einer globalen [Auditprotokollierungskonfiguration](#page-43-0) finden Sie Anweisungen zur Definition einer globalen Auditprotokollierungskonfiguration für NetWitness Suite.

## <span id="page-43-0"></span>**Definieren einer globalen Auditprotokollierungskonfiguration**

Dieses Thema enthält Anweisungen für Administratoren zum Definieren einer globalen Auditprotokollierungskonfiguration. Dieses Verfahren muss nur durchgeführt werden, wenn Sie in Ihrer Umgebung eine zentralisierte Auditprotokollierung einrichten möchten. In den globalen Auditprotokollierungskonfigurationen wird festgelegt, wie die globalen Auditprotokolle an externe Syslog-Systeme oder Log Decoder weitergeleitet werden. Die Auditprotokolle werden an die ausgewählten Benachrichtigungsserver gesendet.

# Voraussetzungen

Bevor Sie beginnen, konfigurieren Sie zunächst die folgenden Komponenten für die Verwendung der globalen Auditprotokollierung:

- Syslog-Benachrichtigungsserver
- Auditprotokollierungsvorlage

Die Konfiguration des Benachrichtigungsservers und der Vorlage erfolgt im Bereich "Globale Benachrichtigungen". Den Bereich Globale Benachrichtigungen können Sie aufrufen, indem Sie im Bereich Globale Auditprotokollierungskonfigurationen auf den Link **Einstellungen anzeigen** klicken. Für die globale Auditprotokollierung können nur Benachrichtigungsserver des Typs Syslog definiert werden. Verwenden Sie für Log Decoders einen Benachrichtigungsserver des Typs Syslog sowie eine Auditprotokollierungsvorlage im Common Event Format (CEF). Sie können eine Standard-Auditprotokollierungsvorlage verwenden oder Ihre eigene Vorlage definieren. Es ist auch möglich, mehrere Auditprotokollierungsvorlagen und Syslog-Benachrichtigungsserver für Ihre globalen Auditprotokollierungskonfigurationen zu erstellen.

Wenn Ihre globalen Auditprotokolle an einen Log Decoder weitergeleitet werden, implementieren Sie von Live aus den Common Event Format-Parser in Ihrem Log Decoder.

## **Hinzufügen einer globalen Auditprotokollierungskonfiguration**

1. Navigieren Sie zu **ADMIN > System**.

2. Wählen Sie im Bereich "Optionen" die Option Globales Auditing aus.

Der Bereich **Globale Auditprotokollierungskonfigurationen** wird angezeigt.

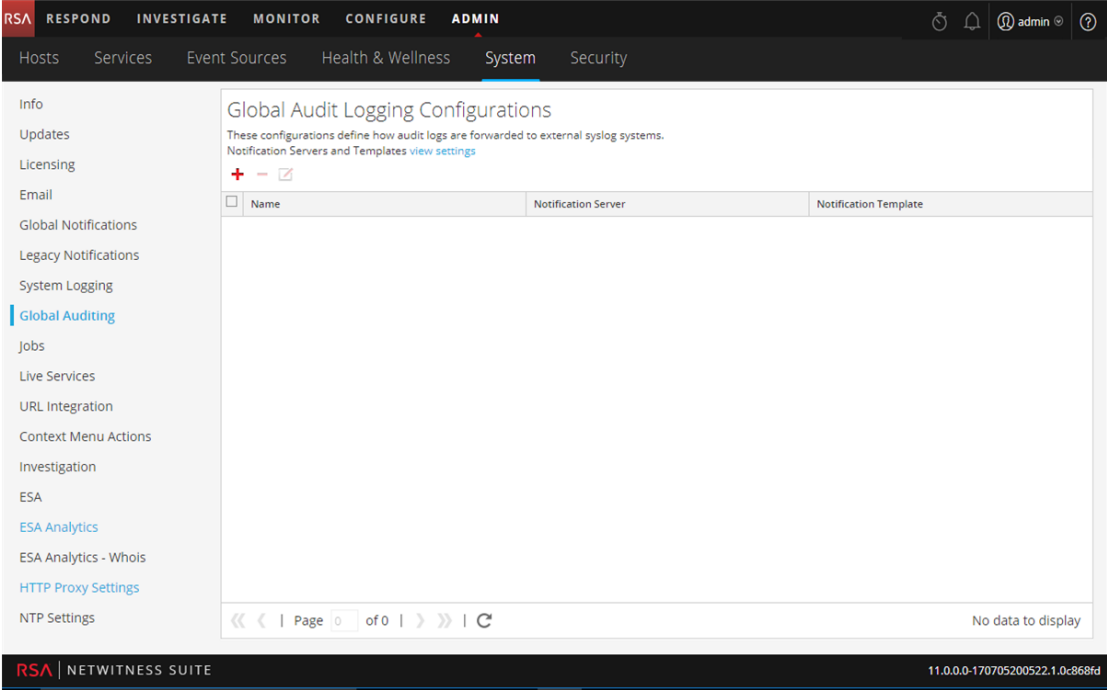

3. Klicken Sie auf  $\pm$ , um eine globale Auditprotokollierungskonfiguration hinzuzufügen.

Das Dialogfeld **Neue Konfiguration hinzufügen** wird angezeigt.

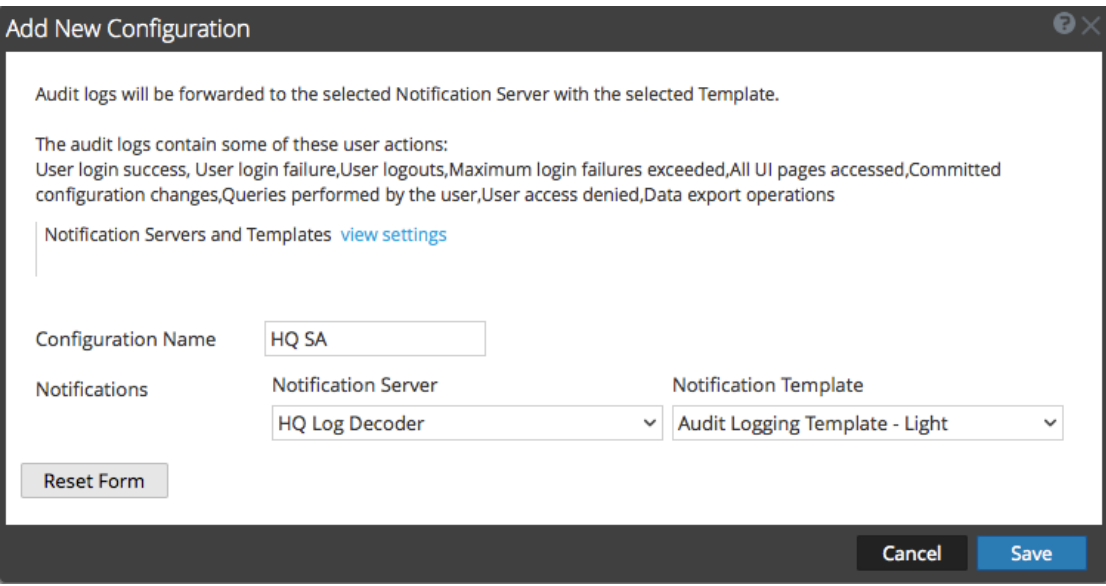

4. Geben Sie im Feld **Konfigurationsname** einen eindeutigen Namen für die globale Auditprotokollierungskonfiguration ein. Beispielsweise können Sie eine globale

Auditprotokollierungskonfiguration für einen bestimmten Zweck erstellen, wie etwa HQ NW für eine NetWitness Suite-Konfiguration für den Unternehmenshauptsitz.

- 5. Wählen Sie im Bereich **Benachrichtigungen** den Syslog-**Benachrichtigungsserver** aus, der in dieser Konfiguration verwendet werden soll. Der Benachrichtigungsserver ist das Ziel, an das die globalen Auditprotokolle gesendet werden.
- 6. Wählen Sie die **Benachrichtigungsvorlage** für die Auditprotokollierung aus, die in dieser Konfiguration verwendet werden soll. In der Auditprotokollierungsvorlage sind das Format und die Meldungsfelder des zu versendenden Auditprotokolls festgelegt.
- 7. Klicken Sie auf **Speichern**.

Im Abschnitt Dialogfeld "Neue Konfiguration hinzufügen" finden Sie weitere Informationen und Beispiele für die protokollierten Benutzeraktionen. Eine Liste der Meldungstypen, die von den verschiedenen Komponenten von NetWitness Suite protokolliert werden, finden Sie unter [Bereich](#page-151-0) "Globale [Auditprotokollierungskonfigurationen"](#page-151-0).

#### **Bearbeiten einer globalen Auditprotokollierungskonfiguration**

Dieses Thema enthält Anweisungen zur Bearbeitung einer globalen Auditprotokollierungskonfiguration. Sie können eine globale Auditprotokollierungskonfiguration bearbeiten, um das Ziel der globalen Auditprotokolle für Ihre Benutzeraudits zu ändern, indem Sie einen anderen Benachrichtigungsserver auswählen. Sie können auch die Felder für Format und Meldung der globalen Auditprotokolleinträge ändern, indem Sie eine andere Benachrichtigungsvorlage auswählen. Änderungen am Benachrichtigungsserver oder an der Vorlage nehmen Sie im Bereich "Globale Benachrichtigungen" vor. Den Bereich Globale Benachrichtigungen können Sie aufrufen, indem Sie im Bereich Globale Auditprotokollierungskonfigurationen auf den Link **Einstellungen anzeigen** klicken.

Sie können nicht ändern, welche NetWitness Suite-Benutzeraktionen protokolliert und in den globalen Auditprotokollen versendet werden.

- 1. Navigieren Sie zu **ADMIN > System**.
- 2. Wählen Sie im Bereich "Optionen" die Option Globales Auditing aus.
- 3. Wählen Sie im Bereich **Globale Auditprotokollierungskonfigurationen** eine zu bearbeitende Konfiguration aus und klicken Sie auf  $\Box$ .
- 4. Ändern Sie im Dialogfeld **Neue Konfiguration hinzufügen** die globale Auditprotokollierungskonfiguration wie erforderlich. Sie können den **Namen der Konfiguration** ändern und einen anderen **Benachrichtigungsserver** oder eine andere **Vorlage** auswählen.
- 5. Klicken Sie auf **Speichern**.

#### **Löschen einer globalen Auditprotokollierungskonfiguration**

Durch das Löschen einer globalen Auditprotokollierungskonfiguration werden die zugehörigen Benachrichtigungsserver- und Vorlagen nicht gelöscht. Nachdem Sie eine globale Auditprotokollierungskonfiguration gelöscht haben, wird die in dieser Konfiguration angegebene Weiterleitung der globalen Auditprotokolle eingestellt.

- 1. Navigieren Sie zu **ADMIN > System**.
- 2. Wählen Sie im Bereich "Optionen" die Option Globales Auditing aus.
- 3. Wählen Sie im Bereich **Globale Auditprotokollierungskonfigurationen** eine zu löschende Konfiguration aus und klicken Sie auf  $\Box$ .

Ein Bestätigungsdialogfeld wird angezeigt.

4. Klicken Sie auf **Yes**.

Die ausgewählte Konfiguration wird gelöscht.

## **Überprüfen von globalen Auditprotokollen**

Dieses Thema enthält Anleitungen zum Überprüfen von globalen Auditprotokollen. Nach dem Konfigurieren der globalen Auditprotokollierung sollten Sie Ihre globalen Auditprotokolle testen, um sich zu vergewissern, dass die Auditereignisse entsprechend der Definition in Ihrer globalen Auditprotokollierungsvorlage aufgeführt werden.

Bevor Sie mit dieser Aufgabe beginnen, führen Sie die unter [Konfigurieren](#page-30-0) der globalen [Auditprotokollierung](#page-30-0) beschriebenen Schritte aus.

So zeigen Sie die globalen Auditprotokolle an und überprüfen sie, wenn Sie einen Log Decoder verwenden:

- 1. Navigieren Sie zu **Untersuchen > Ereignisse**.
- 2. Wählen Sie aus der Navigationsansicht heraus den Log Decoder aus und klicken Sie auf **Navigieren**.

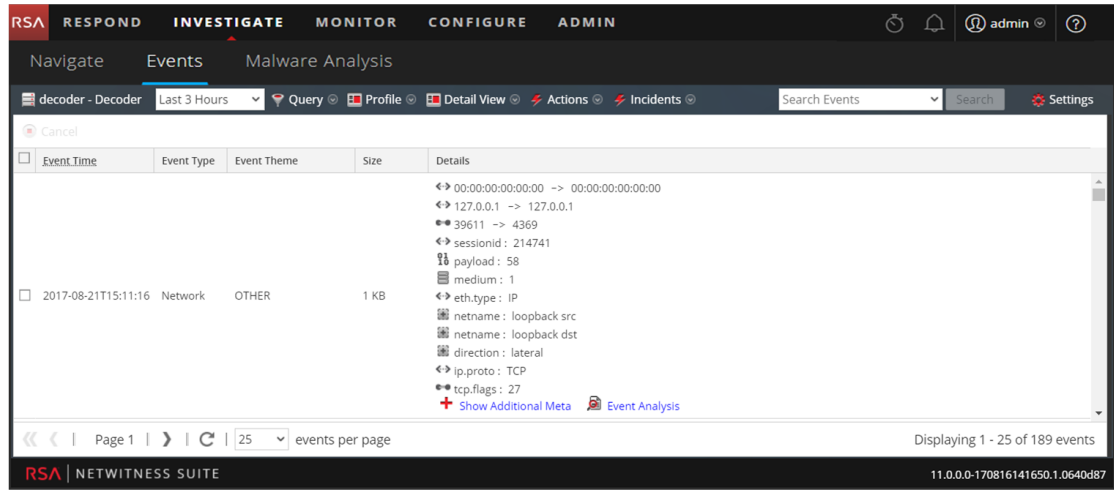

- 3. Vergleichen Sie die Felder in den globalen Auditprotokollen mit den Feldern, die in der Vorlage für die globale Auditprotokollierung definiert wurden, die Sie in Ihrer globalen Auditprotokollierungskonfiguration verwendet haben.
- 4. Doppelklicken Sie auf ein Protokoll und wählen Sie im Dialogfeld "Ereignisrekonstruktion" die Option **Metadaten anzeigen** aus.

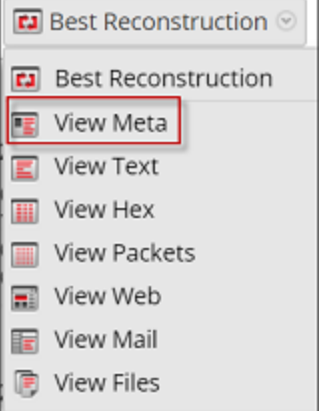

5. Überprüfen Sie, ob die Metadaten, die Sie prüfen möchten, korrekt sind.

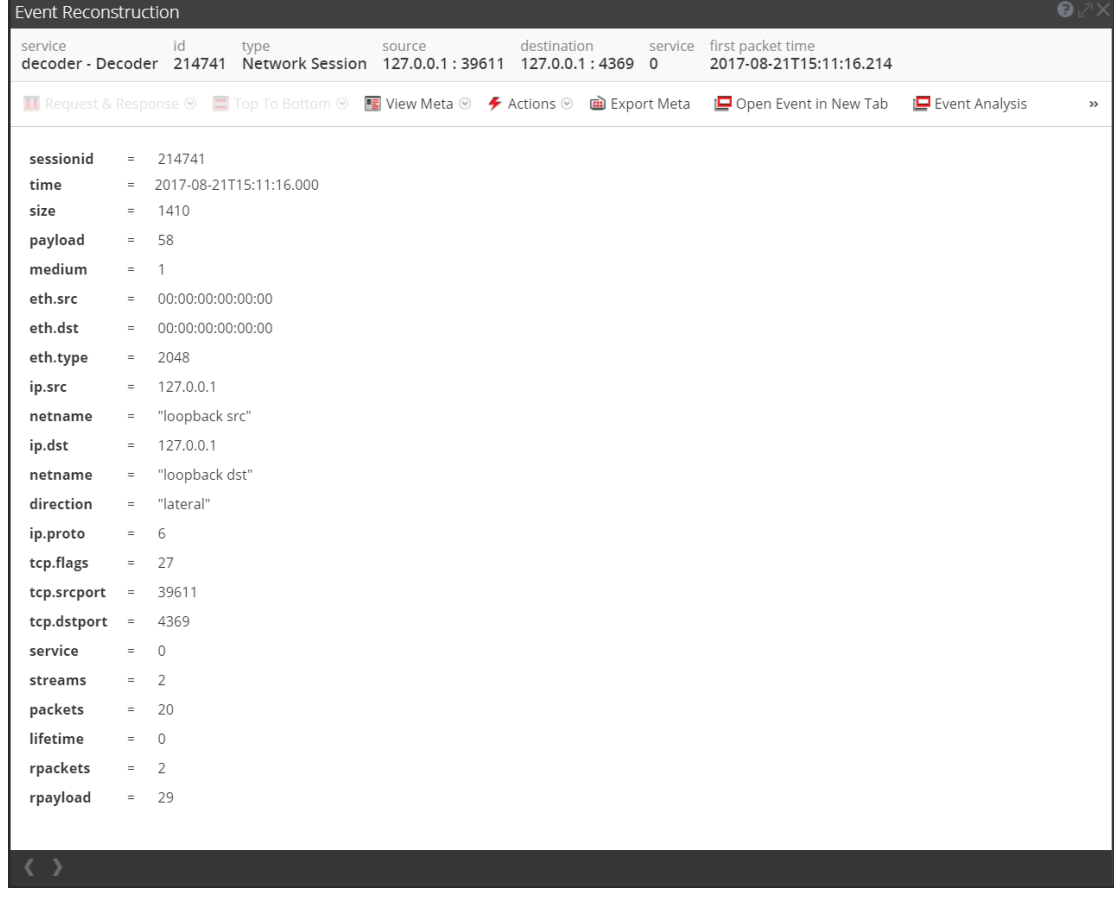

# Beispiel für CEF-Ausgabe

Das folgende Beispiel zeigt globale Auditprotokolle für eine CEF (Common Event Format)- Vorlage für Auditprotokolle.

#### **Vorlage:**

## **CEF:0|\${deviceVendor}|\${deviceProduct}|\${deviceVersion}|\${category}|\${o per**

**ation}|\${severity}|** rt=\${timestamp} src=\${sourceAddress} spt=\${sourcePort} suser=\${identity} sourceServiceName=\${deviceService} deviceExternalId=\${deviceExternalId} dst=\${destinationAddress} dpt=\${destinationPort} dvcpid=\${deviceProcessId} deviceProcessName=\${deviceProcessName} outcome=\${outcome} msg=\${text}

#### **Beispielprotokolle:**

2017-04-09T18:45:46.313096+00:00 <hostname> CEF:0|RSA|Security Analytics Audit|11.0.0.0|AUTHENTICATION|login|6|rt=Apr 09 2017 18:45:46 src=10.20.252.197 spt=51366 suser=admin sourceServiceName=LOG\_DECODER deviceExternalId=96b08193-a9d0-4a79-b362-87b56851f411 outcome=success

2017-04-09T18:45:46.322132+00:00 <hostname> CEF:0|RSA|Security Analytics Audit|11.0.0.0|AUTHENTICATION|logoff|6|rt=Apr 09 2017 18:45:46 src=10.20.204.33 spt=47690 suser=admin sourceServiceName=BROKER deviceExternalId= 314fb8c8-afe4-4249-9468-a36035008a52 outcome=success

2017-04-09T18:45:46.325792+00:00 <hostname> CEF:0|RSA|Security Analytics Audit|11.0.0.0|AUTHENTICATION|logoff|6|rt=Apr 09 2017 18:45:46 src=10.20.252.197 spt=59495 suser=admin sourceServiceName=CONCENTRATOR deviceExternalId= 96b08193-a9d0-4a79-b362-87b56851f411 outcome=success

Wobei <hostname> der Syslog-Header-Hostname (alias.host) ist.

Für CEF-Vorlagen gilt, wenn ein Auditereignis für ein Feld in einer Vorlage keinen Wert hat, dann wird das entsprechende Ereignis, das auf einem Syslog-Server oder Log Decoder eines Drittanbieters eingeht, dazu führen, dass das Feld entfernt wird.

## Beispiel für Ausgabe in für Menschen lesbarem Format

Das folgende Beispiel zeigt globale Auditprotokolle für eine Auditprotokollvorlage in für Menschen lesbarem Format auf einem Drittanbieter-Syslog-Server an.

#### **Vorlage:**

**\${timestamp} \${deviceService} [audit] Event Category: \${category}**

**Operation: \${operation} Outcome: \${outcome} Description: \${text} User: \${identity} Role: \${userRole}**

#### **Beispielprotokolle:**

06 2017 14:16:04 REPORTING\_ENGINE [audit] Event Category: CONFIGURATION Operation: Set Outcome: null Description: null User: admin Role: Administrators+Administrators+PRIVILEGED\_CONNECTION\_AUTHORITY

Apr 06 2017 14:16:04 REPORTING ENGINE [audit] Event Category: CONFIGURATION Operation: IPDBConfig Outcome: SUCCESS Description: Config update event occurred User: admin Role: Administrators+Administrators+PRIVILEGED\_CONNECTION\_AUTHORITY

Apr 06 2017 14:16:04 SA SERVER [audit] Event Category: DATA ACCESS Operation: /admin/1/config Outcome: Success Description: null User: admin Role: Administrators+Administrators+PRIVILEGED\_CONNECTION\_ AUTHORITY

## **Konfigurieren von Ermittlungseinstellungen**

Dieses Thema enthält Anweisungen für Administratoren, die die Einstellungen konfigurieren, die für alle Ermittlungen auf der konfigurierten NetWitness Suite-Instanz gelten. Die Einstellungen zum Konfigurieren und Optimieren des Verhaltens von NetWitness Suite Investigation werden in der Ansicht "System" > Bereich "Investigation" angezeigt. Diese Einstellungen gelten für alle Ermittlungen und Rekonstruktionen auf der aktuellen Instanz von NetWitness Suite.

# **Konfigurieren der Einstellungen für Navigation, Ereignisse und Kontextabfrage**

- 1. Navigieren Sie zu **ADMIN > System**.
- 2. Wählen Sie im Bereich Optionen die Option **Investigation** aus. Der Bereich "Investigation-Konfiguration" wird angezeigt.

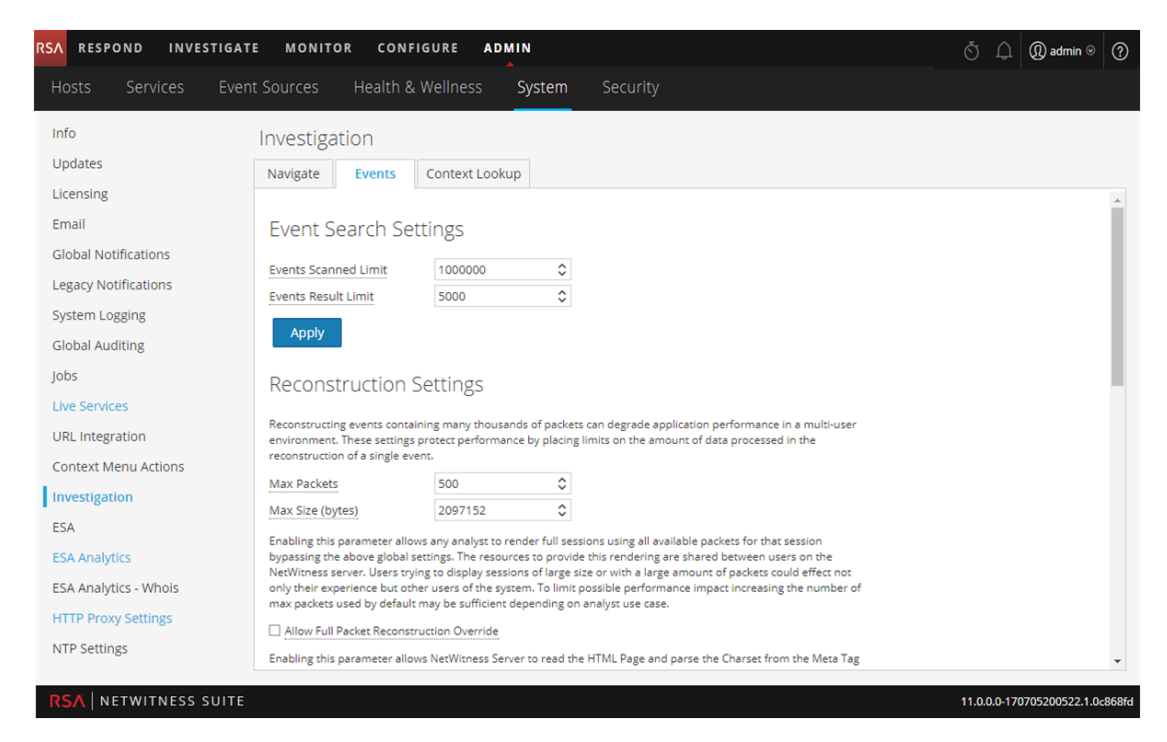

- 3. Wählen Sie auf der Registerkarte **Navigieren** im Feld **Render-Threadeinstellung** die maximale Anzahl von gleichzeitigen Metaschlüsselwerten aus, die von einem Benutzer in der Navigationsansicht geladen werden. Klicken Sie auf **Anwenden**.
- 4. Legen Sie auf der Registerkarte **Navigieren** im Abschnitt **Einstellungen zu Parallelkoordinaten** die maximalen Grenzwerte für gescannte Metawerte und Metawertergebnisse fest, die in einer Parallelkoordinatenvisualisierung enthalten sein können. Für eine bessere Performance werden folgende Einstellungen empfohlen: Scangrenzwert für Metawerte: 100.000 und Ergebnisgrenzwert für Metawerte: 1.000 bis 10.000

Klicken Sie auf **Anwenden**.

- 5. Legen Sie auf der Registerkarte **Ereignisse** im Abschnitt **Sucheinstellungen für Ereignisse** die maximale Anzahl von gescannten Ereignissen und Ereignisergebnissen fest, die in der Ereignisansicht angezeigt werden, wenn ein Analyst eine Ereignissuche durchführt. Klicken Sie auf **Anwenden**.
- 6. Legen Sie auf der Registerkarte **Ereignisse** im Abschnitt **Rekonstruktionseinstellungen** die Grenzwerte für die Menge der in der Rekonstruktion eines einzelnen Ereignisses verarbeiteten Daten fest. Die Standardwerte sind maximal 100 Pakete und 2.097.152 Byte. Wenn Analysten bei der Rekonstruktion von Sitzungen in Investigation eine langsame Performance feststellen, müssen die Rekonstruktionseinstellungen möglicherweise angepasst werden. Klicken Sie auf **Anwenden**.

**Achtung:** Das Einstellen eines höheren Werts beeinträchtigt durch die längere Dauer und den erhöhten Arbeitsspeicherverbrauch zur Rekonstruktion eines Ereignisses die Performance des NetWitness-Server. Das Einstellen des Werts auf Null deaktiviert jede Begrenzung und kann möglicherweise zu einem Ausfall von NetWitness-Server führen.

- 7. (Optional) Aktivieren Sie auf der Registerkarte **Ereignisse** im Abschnitt **Einstellungen für Rekonstruktion der Webansicht** die Verwendung von Begleitdateien in einer Rekonstruktion der Webansicht und konfigurieren Sie die zusätzlichen Einstellungen zum Kalibrieren der Webansichtsrekonstruktionen. Hierzu gehört der Zeitraum (in Sekunden), in dem verknüpfte Ereignisse gescannt werden, die maximale Anzahl von zu scannenden verknüpften Ereignissen und Außerkraftsetzen der Rekonstruktionseinstellungen, die für Webansichtsrekonstruktionen verwendet werden. Klicken Sie auf **Anwenden**.
- 8. Verwalten Sie auf der Registerkarte **Kontextabfrage** die Zuordnung der Context Hub-Metadatentypen mit Metaschlüsseln in Investigation. Sie können Metaschlüssel zur Liste der in Investigation von Context Hub unterstützten Metadatentypen hinzufügen oder entfernen. Verfahren im Zusammenhang mit dieser Registerkarte finden Sie unter "Managen der Metadatentyp- und Metaschlüsselzuordnung" im *Leitfaden Investigation und Malware Analysis*.

## **Löschen des Rekonstruktionscaches für Services**

Unter Rekonstruktionscacheeinstellungen können Administratoren den Cache für einen oder mehrere Services löschen. Der Administrator kann z. B. den Cache für einen einzigen Broker, einen Broker und Decoder oder für alle verbundenen Services löschen. Im Folgenden finden Sie Beispiele dafür, warum in einer Rekonstruktion ein veralteter Cache verwendet wird.

- Die Sitzungen von Downstreamservices können ungültig gemacht worden sein oder die Daten von Downstreamservices wurden zurückgesetzt. Beispiel: Wenn Investigation einen Broker durchsucht und bei einem Downstream-Concentrator oder -Decoder die Daten zurückgesetzt wurden, stimmen die Meta- und Sitzungsdaten für den ermittelnden Service (Broker) nicht mit dem Inhalt überein, wenn der Downstreamservice zurückgesetzt und neu aufgefüllt wurde. Die Rekonstruktion in Investigation zeigt Inhalt aus dem Cache an, der nicht mit dem tatsächlichen Inhalt übereinstimmt. Sogar wenn der Decoder offline ist, wird der Inhalt weiterhin in der Broker-Rekonstruktion angezeigt. Das Löschen des Caches auf dem Broker führt zu einem Zugriffsversuch von NetWitness Suite auf den Decoder. Da der Decoder offline ist, wird ein Fehler zurückgegeben.
- <sup>l</sup> Der Cache kann auch veraltet sein, wenn eine Service-ID für einen Downstreamservice geändert wird. Dies kann vorkommen, wenn Sie Services aus NetWitness Suite exportieren

oder Services importieren, löschen oder hinzufügen, da NetWitness Suite Service-IDs wiederverwenden kann. In dieser Situation führt das Löschen des Caches auf dem Broker dazu, dass NetWitness Suite Daten von den Services anfordert.

Führen Sie einen der folgenden Schritte aus, um den Rekonstruktionscache zu leeren:

- 1. Um den Cache für einen oder mehrere Services zu leeren, wählen Sie die Services aus und klicken Sie auf **Cache für ausgewählte Services leeren**.
- 2. Klicken Sie zum Leeren des Caches für alle aufgeführten Services auf **Cache für alle Services leeren**

. Der Rekonstruktionscache für die ausgewählten Services wird gelöscht. NetWitness Suite sendet eine Datenanforderung an die Services.

## <span id="page-53-0"></span>**Konfigurieren der Einstellungen von Live-Services**

Die Optionen für die Konfiguration von Live-Services befinden sich in der Ansicht "System" > Bereich "Konfiguration der Live-Services". Im Bereich "Live-Konfiguration" können Sie Folgendes konfigurieren:

- das Live-Konto
- die Planung für die Aktualisierung von Live-Inhalten und Einstellungen für die Benachrichtigung von Aktualisierungen
- Teilnahme an Live-Services Feedback.
- Freigabe von Live Content-Nutzung
- RSA Live Connect (Betaversion)

# Voraussetzung

Bitte wenden Sie sich an den RSA Kundendienst, um Ihr Live-Konto für NetWitness Suite zu aktivieren. Wenn Sie eine Bestätigung erhalten, dass Ihr Live-Konto eingerichtet wurde, können Sie die CMS-Serververbindung konfigurieren und testen.

Wenn Sie sich zum ersten Mal bei NetWitness Suite anmelden, wird das Dialogfeld **Neue Funktionen eingeführt** angezeigt.

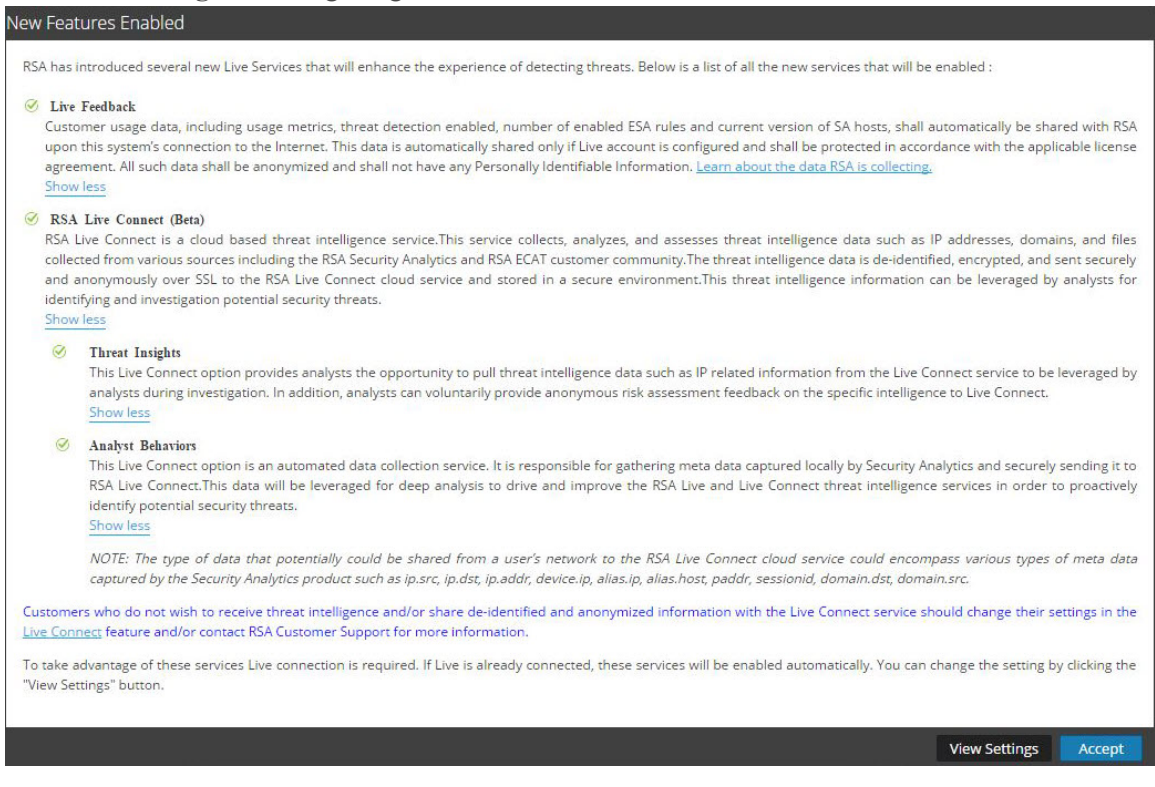

Durch Klicken auf **Akzeptieren** stimmen Sie automatisch Folgendem zu:

- Teilnahme an Live Feedback
- Verwenden von Connect-Funktionen, um Threat Intelligence-Daten zu erhalten.
- NetWitness Suite erlauben, anonyme, technische Daten zu Ihrer Umgebung an RSA zu senden.

Wenn Sie auf **Einstellungen anzeigen** klicken, werden Sie zur Live-Services-Benutzeroberfläche umgeleitet, um die Einstellungen für Live Feedback und Live Connect Threat Data Sharing anzuzeigen. Wenn Sie das Live-Konto nicht konfiguriert haben, wird ein maskierter Bildschirm angezeigt.

Weitere Informationen über Analystenverhalten und Datenfreigabe finden Sie im Thema **NetWitness-Feedback und Datenfreigabe** im *Handbuch Live Services Management*.

## **Informationen über die Teilnahme an Live Feedback**

Wenn Sie an Live Feedback teilnehmen, werden relevante Informationen zur weiteren Verbesserung erfasst. Weitere Informationen über Live Feedback finden Sie unter [Übersicht](#page-59-0) über Live [Feedback](#page-59-0).

Bei der Installation von NetWitness Suite werden Sie aufgefordert, an Live Feedback teilzunehmen. Informationen finden Sie unter [Konfigurieren](#page-53-0) der Einstellungen von Live-Services.

Bei Bedarf können Sie manuell Nutzungsverlaufsdaten herunterladen und diese in RSA freigeben. Informationen zum Herunterladen der Nutzungsverlaufsdaten und zum Freigeben der Daten in RSA finden Sie unter [Hochladen](#page-68-0) von Daten in RSA für Live Feedback.

Dieses Kapitel enthält die folgenden Themen:

- Zugriff auf den Bereich ["Live-Services-Konfiguration"](#page-55-0)
- [Konfigurieren](#page-56-0) des Live-Kontos
- <sup>l</sup> Konfigurieren des Synchroniationsintervalls und der [Synchronisationsbenachrichtigung](#page-57-0) für Live-[Inhalte](#page-57-0)
- Erzwingen einer sofortigen [Synchronisation](#page-58-0)
- Verwenden von RSA Live Connect [\(Betaversion\)](#page-58-1)

#### <span id="page-55-0"></span>**Zugriff auf den Bereich "Live-Services-Konfiguration"**

- 1. Navigieren Sie zu **ADMIN > SYSTEM**.
- 2. Wählen Sie im linken Navigationsbereich **Live-Services** aus.

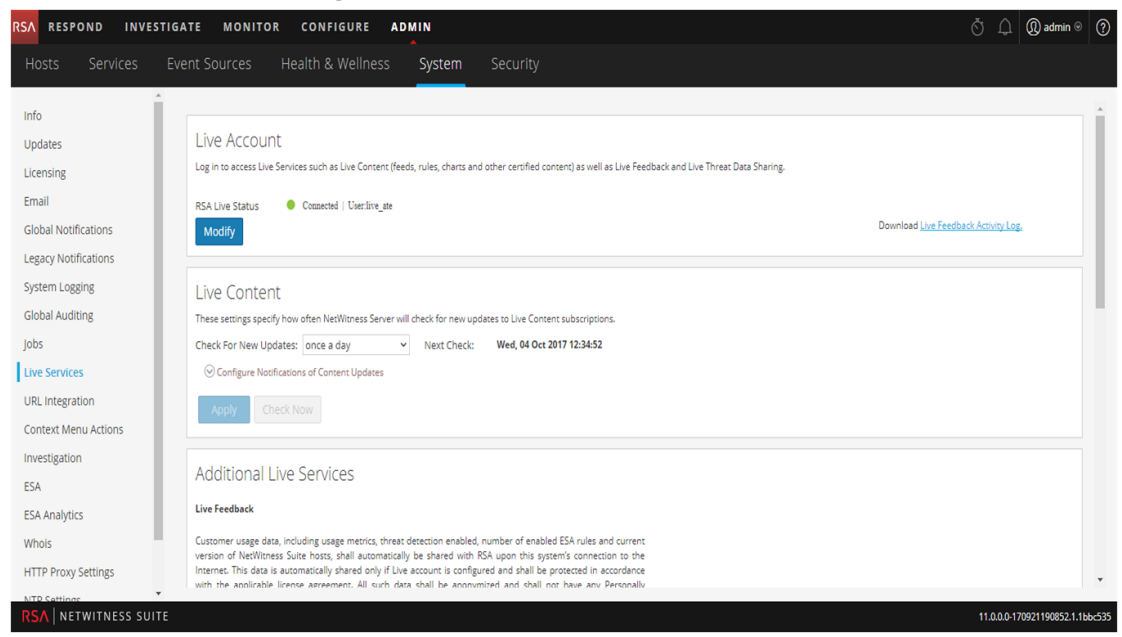

**Hinweis:** Wenn Sie sich nicht mit Ihren Anmeldedaten für das Live-Konto angemeldet haben, wird ein maskierter Bildschirm angezeigt.

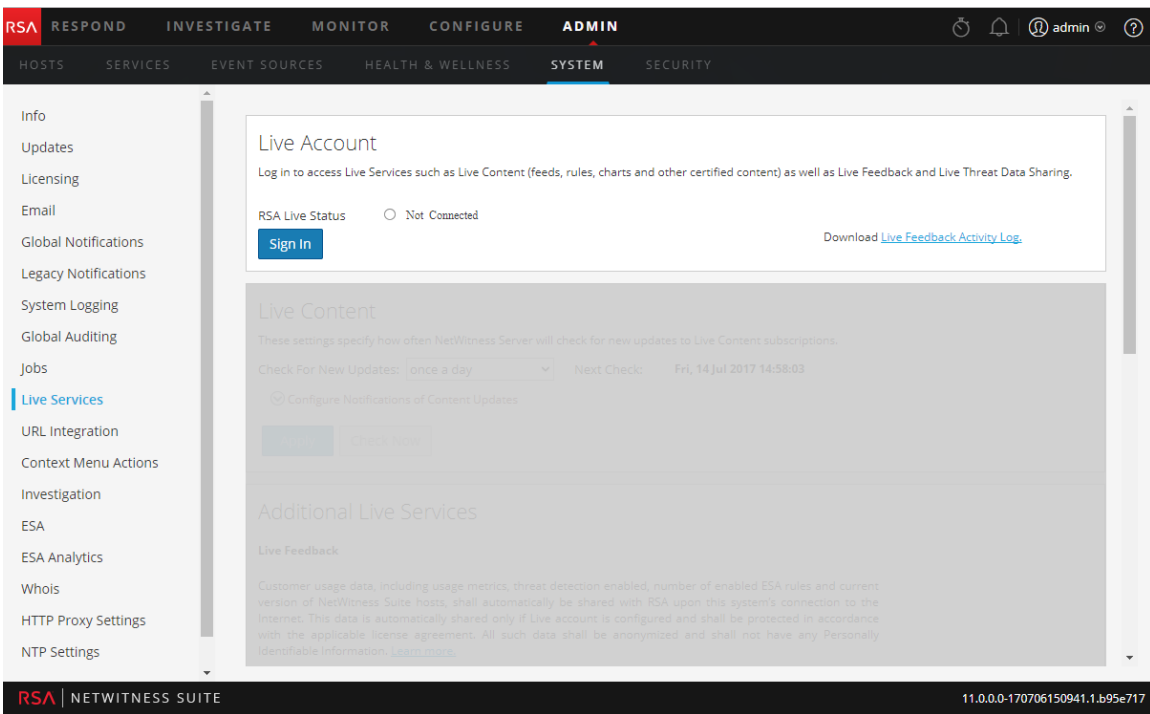

#### <span id="page-56-0"></span>**Konfigurieren des Live-Kontos**

Im Abschnitt **Live-Konto** müssen Sie das Live-Konto des Benutzers einrichten. Die zum Einrichten des Live-Kontos für den Benutzer erforderlichen Informationen sind der Benutzername, dass Passwort und die Live-URL für das Contentmanagement-System. Diese Information wird von Customer Care bereitgestellt.

So konfigurieren Sie ein Live-Konto:

1. Klicken Sie im Abschnitt **Live-Konto** auf **Anmelden**.

**Hinweis:** Die Schaltfläche **Ändern** zeigt an, dass das Live-Konto konfiguriert ist. Klicken Sie auf **Ändern**, um den Benutzer zu ändern, der auf Live-Services zugreift.

2. Geben Sie im Dialogfeld "Live-Services-Konto" den Host (in der Regel **cms.netwitness.com**) und anschließend Benutzername und Kennwort ein.

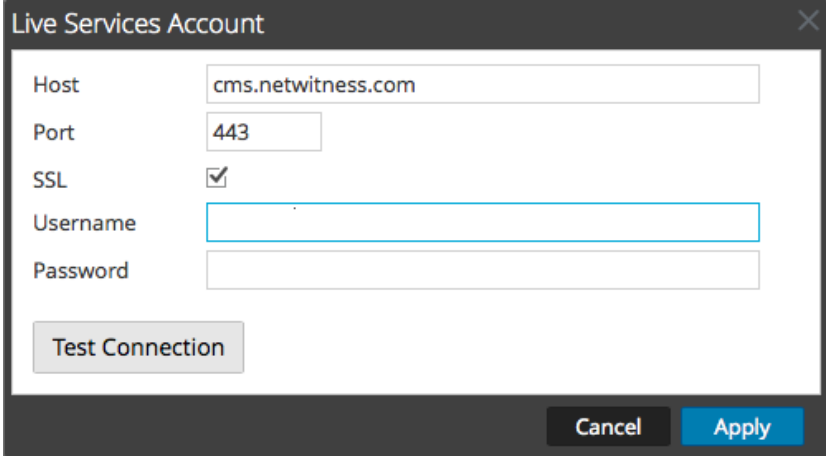

- 3. (Optional) Wenn Sie ein anderes CMS verwenden, geben Sie die Host-URL für das Contentmanagement-System ein. Der Standardwert verweist auf das CMS unter **cms.netwitness.com**.
- 4. (Optional) Wenn Sie ein anderes CMS verwenden, geben Sie den Kommunikationsport an, über den Live Anforderungen an das Contentmanagement-System senden soll. Der Standardwert für dieses Feld ist **443**, das ist der Kommunikationsport auf dem Contentmanagement-System.
- 5. (Optional) Wenn Sie SSL nicht verwenden möchten, deaktivieren Sie die Option **SSL**. (SSL ist standardmäßig aktiviert.)
- 6. Klicken Sie auf **Verbindung testen**, um die CMS-Verbindung zu testen.
- 7. Um die Konfiguration zu speichern und anzuwenden, klicken Sie auf **Anwenden**.

## <span id="page-57-0"></span>**Konfigurieren des Synchroniationsintervalls und der Synchronisationsbenachrichtigung für Live-Inhalte**

Sie können das Intervall ändern, in dem NetWitness Suite nach neuen Aktualisierungen für Live-Inhalte sucht:

1. Verwenden Sie das Feld **Auf neue Aktualisierungen prüfen**, um das Intervall zu ändern. Wählen Sie ein Intervall aus der Drop-down-Liste aus. Der Standardwert für diese Einstellung ist **Einmal am Tag**.

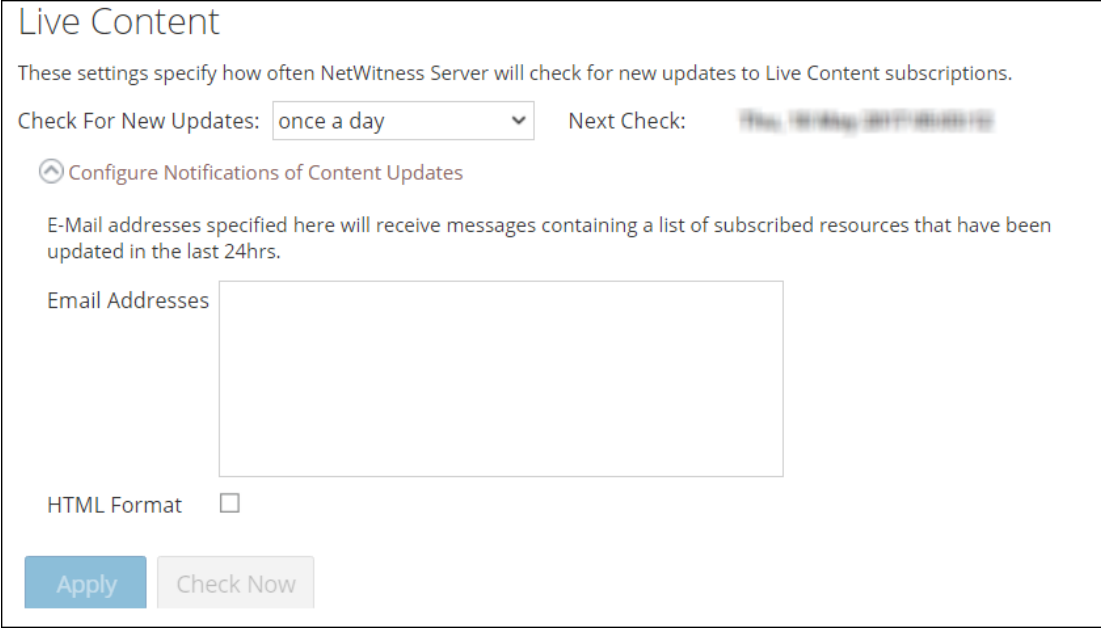

- 2. Wenn SieLive-Services so konfigurieren möchten, dass an mindestens eine Person Aktualisierungsberichte gesendet werden, geben Sie im Feld **E-Mail-Adressen** die E-Mail-Adressen in einer durch Kommas getrennten Liste ein, z. B. **john@company.com,ted@company.com,brian@company.com**
- 3. (Optional) Wählen Sie **HTML-Format** aus, um Nachrichten im HTML-Format statt im Textformat zu erhalten.
- 4. Klicken Sie zum Speichern und Anwenden auf **Anwenden**.

Die Uhrzeit und das Datum der nächsten geplanten Live-Synchronisation wird basierend auf dem für die Überprüfung konfigurierten Intervall angezeigt.

### <span id="page-58-0"></span>**Erzwingen einer sofortigen Synchronisation**

Anstatt auf den nächsten geplanten Ressourcenzyklus zu warten, zwingt diese Option Live dazu, sofort mit der Synchronisation der abonnierten Ressourcen in dieser Instanz von NetWitness Suite zu beginnen. Damit können unter anderem die unmittelbaren Auswirkungen einer Konfigurationsänderung angezeigt werden, wenn z. B. ein neuer Service hinzugefügt wurde oder neue Ressourcen auf die automatische Bereitstellung umgestellt wurden. Die geplante Synchronisation kann auch Stunden später stattfinden, wenn Live-Services für eine mehrmals täglich stattfindende Synchronisation eingerichtet wurde.

**Achtung:** Wenn ein FlexParser im Aktualisierungszyklus bereitgestellt ist, kann die Synchronisation einen erneuten Ladevorgang des Parsers auslösen. Dies ist ein- oder zweimal täglich akzeptabel, aber ständige erneute Ladevorgänge des Parsers können zu Paketverlusten beim Decoder führen. Wenn dies das anfängliche Setup ist und Sie keine Live-Ressourcenabonnements konfiguriert haben, führen Sie nicht Jetzt Synchronisieren aus. Warten Sie, bis Sie Abonnements konfiguriert haben.

Um Synchronisation sofort zu erzwingen, klicken Sie auf **Jetzt prüfen**. NetWitness Suite sucht in den abonnierten Ressourcen nach Aktualisierungen.

### <span id="page-58-1"></span>**Verwenden von RSA Live Connect (Betaversion)**

Bei RSA Live Connect handelt es sich um einen cloudbasierten Bedrohungsinformationsservice. Dieser Service erfasst, analysiert und bewertet Intelligence-Daten zu Bedrohungen wie beispielsweise IP-Adressen, Domains und Dateien, die aus verschiedenen Quellen erfasst werden, unter anderem aus der Kunden-Community von RSA NetWitness® Suite und RSA NetWitness® Endpoint. RSA Live Connect besteht aus den folgenden Funktionen:

- Bedrohungseinblicke
- Analystenverhalten

## **Bedrohungseinblicke**

Bedrohungseinblicke ermöglicht Analysten das Abrufen von Intelligence-Daten zu Bedrohungen (z. B. IP-bezogene Informationen) vom Live Connect-Service, um sie bei Ermittlungen zu nutzen.

**Bedrohungseinblicke** ist im Abschnitt **Weitere Live-Services** standardmäßig aktiviert. Wenn Context-Hub-Service konfiguriert wurde, wird Live Connect automatisch als Datenquelle für Context Hub hinzugefügt. Weitere Informationen finden Sie im Thema **Konfigurieren von Live Connect-Datenquellen für Context Hub** im *Context Hub-Konfigurationsleitfaden*.

Mit Live Connect als Datenquelle für Context Hub können Sie die Option "Kontextabfrage" in der Ansicht "Investigation > Navigieren" oder der Ansicht "Investigation > Ereignisse" verwenden, um kontextbezogene Informationen abzurufen. Anweisungen dazu finden Sie im Thema **Anzeigen von zusätzlichem Kontext für einen Datenpunkt** im *Leitfaden Investigation und Malware Analysis*.

## **Analystenverhalten**

Analystenverhalten ist eine Funktion, bei der Analysten am Teilen von Daten mit der RSA-Community teilnehmen. Dies ist ein automatisierter Datensammlungsservice. Sein Ziel ist es, Informationen über potenzielle Bedrohungen im RSA Live Connect-Cloudservice für Analysezwecke zu teilen. Bei den Daten, die möglicherweise aus Ihren Netzwerk mit RSA Live Connect geteilt werden, kann es sich um verschiedene, von NetWitness Suite erfasste Metadatentypen wie ip.src, ip.dst, ip.addr, device.ip, alias.ip, alias.host, paddr, sessionid, domain.dst oder domain.src handeln. Weitere Informationen über Analystenverhalten und Datenfreigabe finden Sie im Thema **NetWitness-Feedback und Datenfreigabe** im *Handbuch Live Services Management*.

## <span id="page-59-0"></span>**Übersicht über Live Feedback**

Dieses Thema bietet eine Einführung in Live Feedback. Live Feedback erfasst relevante Informationen wie die Lizenznutzungsdaten für PacketDecoder, Log Decoder und Malware Analysis, aktivierter oder deaktivierter Status der Bedrohungserkennung, Anzahl der aktivierten ESA-Regeln sowie die Versionsnummerdetails aller Services von NetWitness Suite. Weitere Informationen über die Lizenznutzungsdaten für Packer Decoder, Log Decoder und Malware Analysis finden Sie unter Registerkarte "Messungsbasierte Lizenzen" im *Lizenzierungsleitfaden*. Die Informationen werden gesammelt, um zukünftige Versionen von NetWitness Suite zu verbessern. Sie werden automatisch auf Live Feedback angemeldet und Sie können diese Option nicht deaktivieren.

Zusätzlich können Informationen über die Nutzung von Live-Inhalten auch für RSA freigegeben werden. Live-Inhalte-Nutzungsmetriken für Ressourcentypen aus **KONFIGURIEREN > LIVE-INHALTE > Suchkriterien**, wie die Gesamtanzahl für RSA-Anwendungsregeln, RSA-Korrelationsregel usw., können für RSA freigegeben werden. Die gesammelten Informationen werden verwendet, um die Verwendung von Live-Inhalt zu verbessern. Weitere Informationen zur Freigabe der Konfiguration von Live-Inhalt finden Sie im Bereich ["Konfiguration](#page-212-0) der Live-[Services"](#page-212-0).

### **Informationen über die Teilnahme an Live Feedback**

Wenn Sie an Live Feedback teilnehmen, werden relevante Informationen zur weiteren Verbesserung erfasst. Weitere Informationen über Live Feedback finden Sie unter [Übersicht](#page-59-0) über Live [Feedback](#page-59-0).

Bei der Installation von NetWitness Suite werden Sie aufgefordert, an Live Feedback teilzunehmen. Informationen finden Sie unter [Konfigurieren](#page-53-0) der Einstellungen von Live-Services.

Bei Bedarf können Sie manuell Nutzungsverlaufsdaten herunterladen und diese in RSA freigeben. Informationen zum Herunterladen der Nutzungsverlaufsdaten und zum Freigeben der Daten in RSA finden Sie unter [Hochladen](#page-68-0) von Daten in RSA für Live Feedback.

**Hinweis:** Live Feedback ist nur aktiviert, wenn Sie Ihr Live-Konto konfiguriert haben.

Die Live Feedback-Daten weisen das JSON-Format auf, wie unten beschrieben. Wenn Sie sich mit Ihren Anmeldedaten des Live-Kontos anmelden, wird täglich eine einzelne verschlüsselte JSON-Datei automatisch auf die RSA-Server hochgeladen.

### **JSON-Datei**

Die JSON-Datei besteht aus Nutzungsdateninformationen für eine Komponente oder eine Reihe von Komponenten. Im Falle einer Reihe von Komponenten mit derselben Lizenz-ID werden die Nutzungsdaten für alle Komponenten zusammengefasst und als eine Komponente namens "Anspruch" dargestellt. Allerdings, auch wenn nur eine einzige Komponente, z. B. ein Log Decoder oder Decoder, vorhanden ist, wird eine Komponente "Anspruch" erzeugt und die Nutzungsdaten für eine einzige Komponente anzeigen. Diese Zusammenfassung ist für Komponenten, insbesondere Log Decoders, Decoders oder Malware Analysis.

**Hinweis:** Die Version des Anspruchs ist immer null, da sie die Zusammenfassung von Lizenzdaten ist.

Beispiel: Es sind drei Decoders mit derselben Lizenz-ID "xxx" mit den folgenden Nutzungsdaten vorhanden:

 $Decoder1 = 150 MB$  $Decoder2 = 250 MB$  $Decoder3 = 100 MB$ Die aggregierten Nutzungsdaten von 500 MB werden angezeigt.

Diese JSON-Datei wird in den folgenden Abschnitten beschrieben.

- Komponenten
- Metriken
- Andere Produktinformationen
- Beispiel

# Komponenten

Informationen über jeden Service in Ihrer NetWitness Suite-Bereitstellung. Dies wird als Komponente dargestellt. Für jede Komponente werden die folgenden Informationen angezeigt.

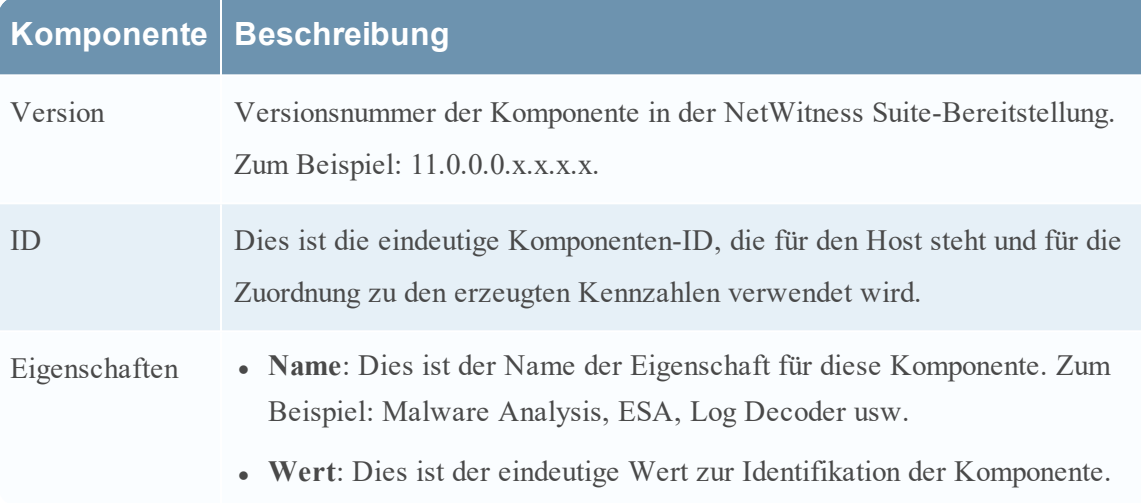

# Metriken

Kennzahlen der Komponenten (Hosts), insbesondere Log Decoder, Decoder und Malware Analysis. Die Lizenznutzungsdaten für jeden Host werden freigegeben. Für Live-Inhalte-Nutzungsmetriken werden Ressourcentypen aus **Live > Suche**, wie die Gesamtanzahl für RSA-Anwendungsregeln, RSA-Korrelationsregel usw., freigegeben.

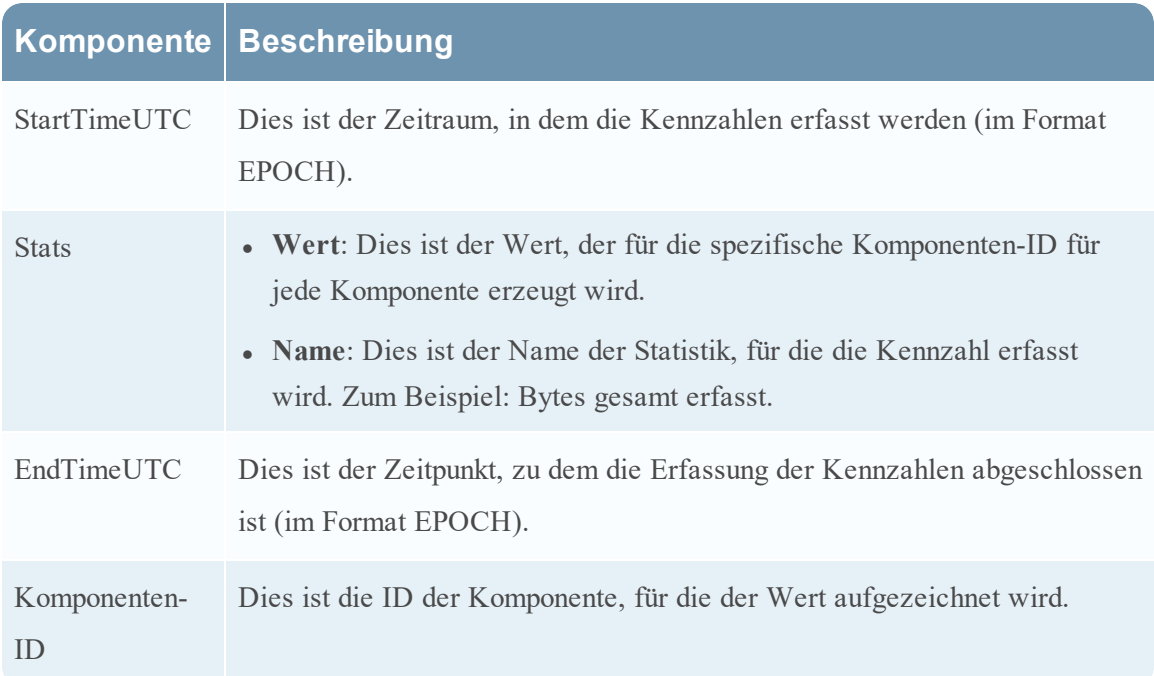

# Andere Produktinformationen

- **Produkttyp**: Dies ist der Name des Produkts. In diesem Beispiel lautet der Produkttyp NetWitness Suite.
- <sup>l</sup> **Version**: Dies ist die Version der JSON-Datei, die die Änderungen nachverfolgt, die an dem Dateiformat vorgenommen werden.
- <sup>l</sup> **Produktinstanz**: Dies ist die Lizenzserver-ID.
- <sup>l</sup> **Prüfsumme**: Dies ist die Informationen, die für Integritätsprüfungen verwendet wird.

In der folgenden Tabelle werden Details der JSON-Datei mit Beispielen beschrieben.

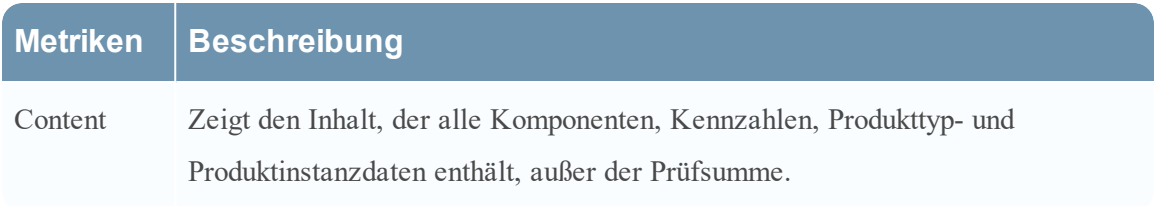

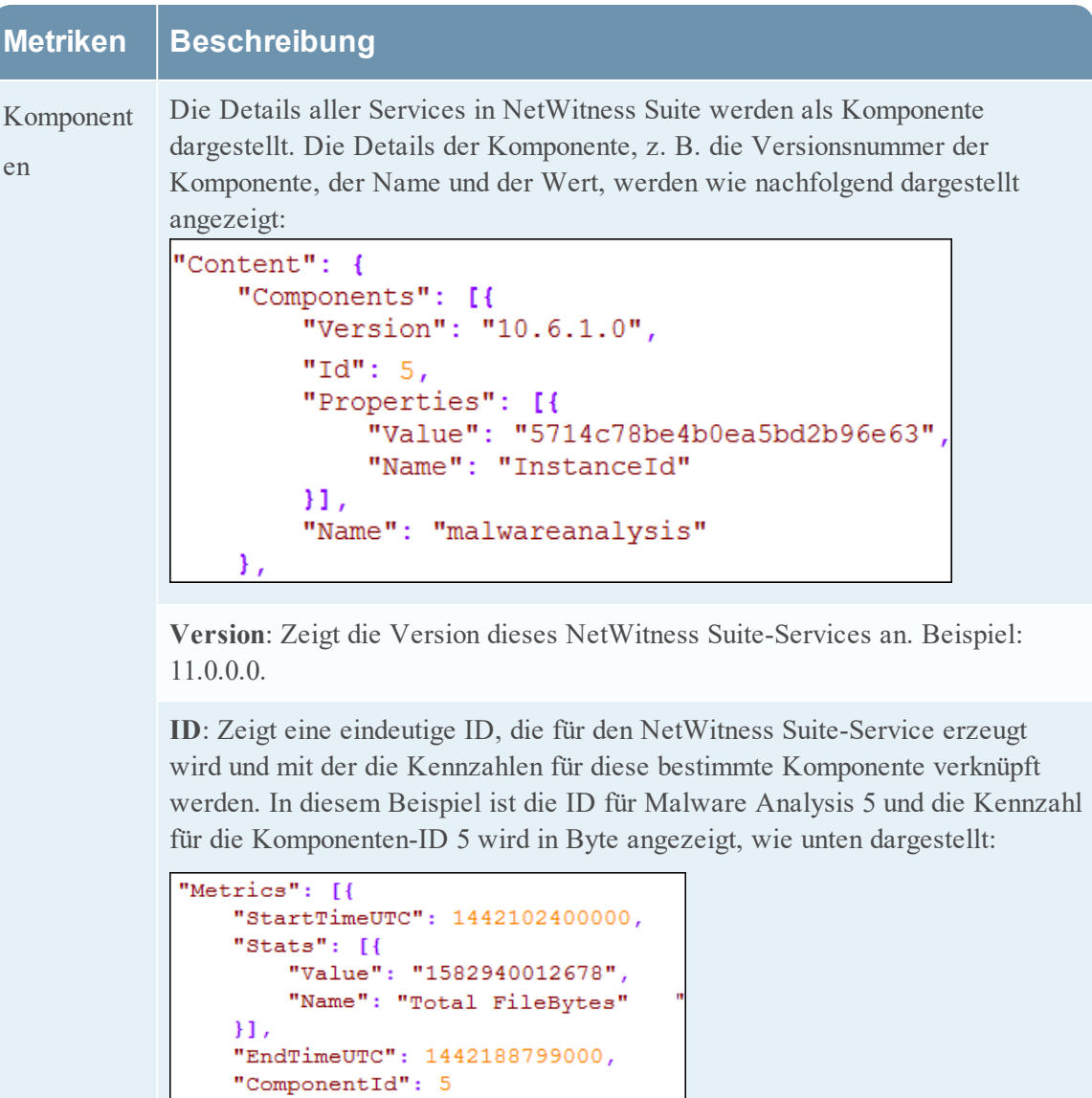

Β,

**Eigenschaften**: Zeigt die Eigenschaften der Komponente an, z. B. Name und Wert, wie in der obigen Abbildung dargestellt.

**Wert**: Zeigt den Wert der Eigenschaft, die eine interne UUID für eine

Komponente ist, wie in der obigen Abbildung dargestellt. Diese wird von

NetWitness Suite erzeugt. Beispiel: Für Malware Analysis wird der Wert

angezeigt als "55f7a0b30e502231c42d063f".

**Name: Instanz-ID**: Zeigt den Namen der Eigenschaft an, wie in der Abbildung oben dargestellt.

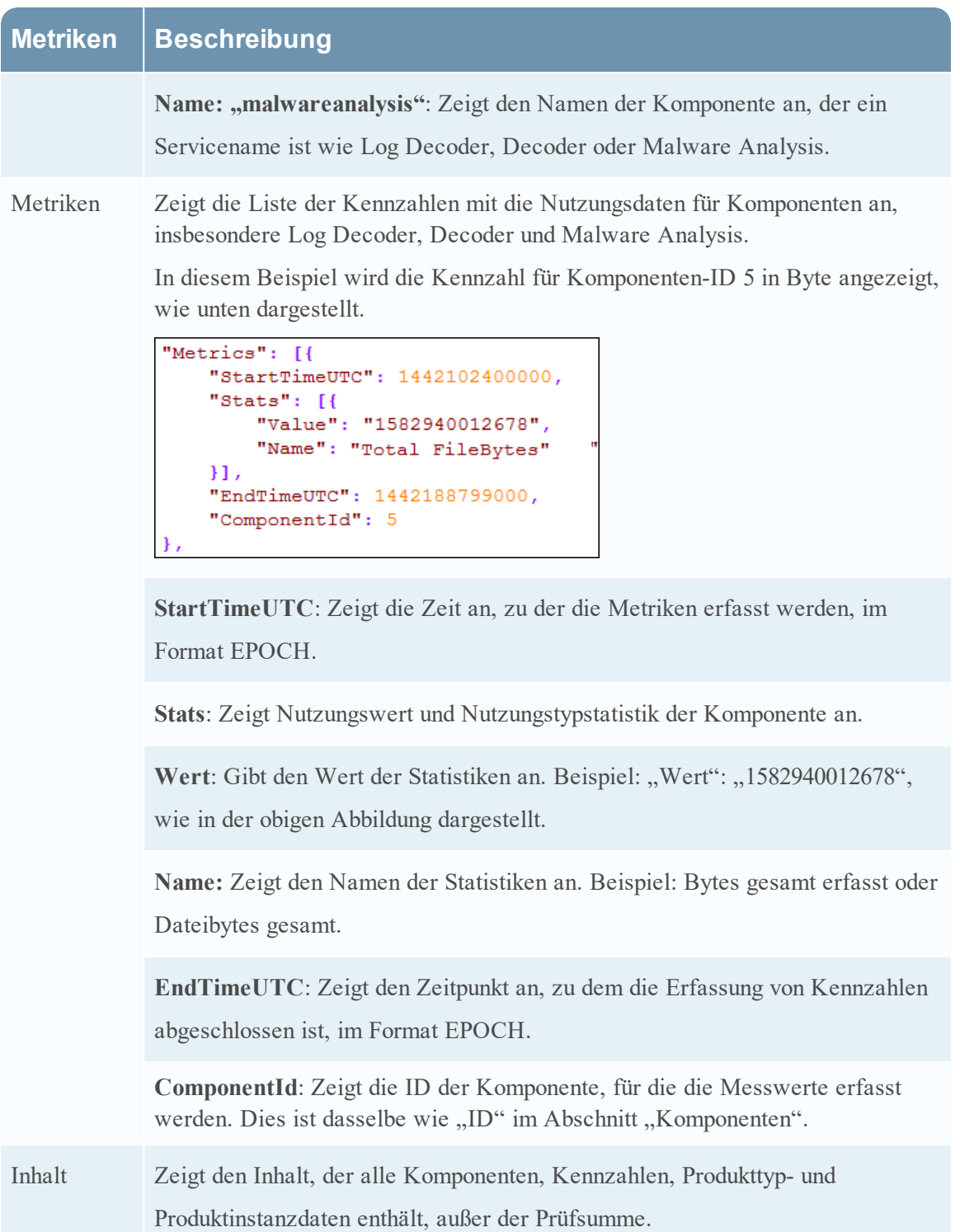

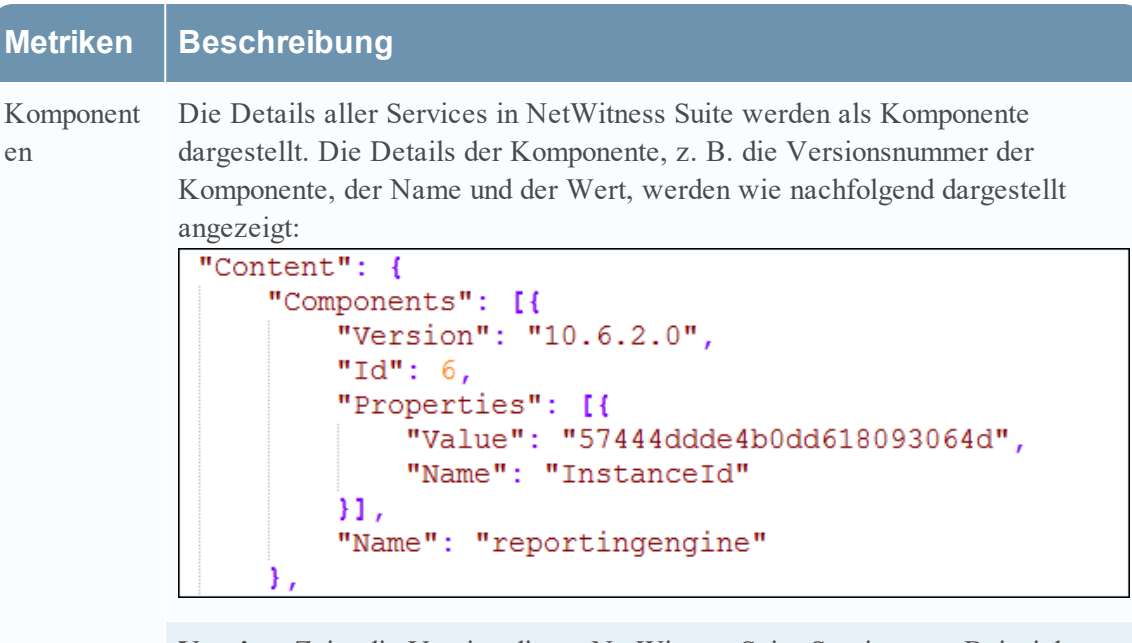

**Version**: Zeigt die Version dieses NetWitness Suite-Services an. Beispiel: 11.0.0.0

**ID**: Zeigt eine eindeutige ID, die für den NetWitness Suite-Service erzeugt wird und mit der die Kennzahlen für diese bestimmte Komponente verknüpft werden. In diesem Beispiel ist die ID für Reporting Engine 6 und die Kennzahl wird für die ComponentID 6 in Byte angezeigt, wie unten dargestellt:<br> **Web**rics'': [{

```
"StartTimeUTC": 1473292800000,
"Stats": [{
    "Value": "10",
    "Name": "Number of RE Report"
Η,
€
    "Value": "2",
    "Name": "Number of RE Alert"
Υ,
\left\{ \right."Value": "1",
    "Name": "Number of RE Chart"
Η,
€
    "Value": "14",
    "Name": "Number of RE Rule"
Ъ,
\mathbf{f}"Value": "2",
    "Name": "Number of Enabled RE Alert"
Η,
€
    "Value": "1",
    "Name": "Number of Enabled RE Chart"
И,
"EndTimeUTC": 1473379199000,
"ComponentId": 6
```
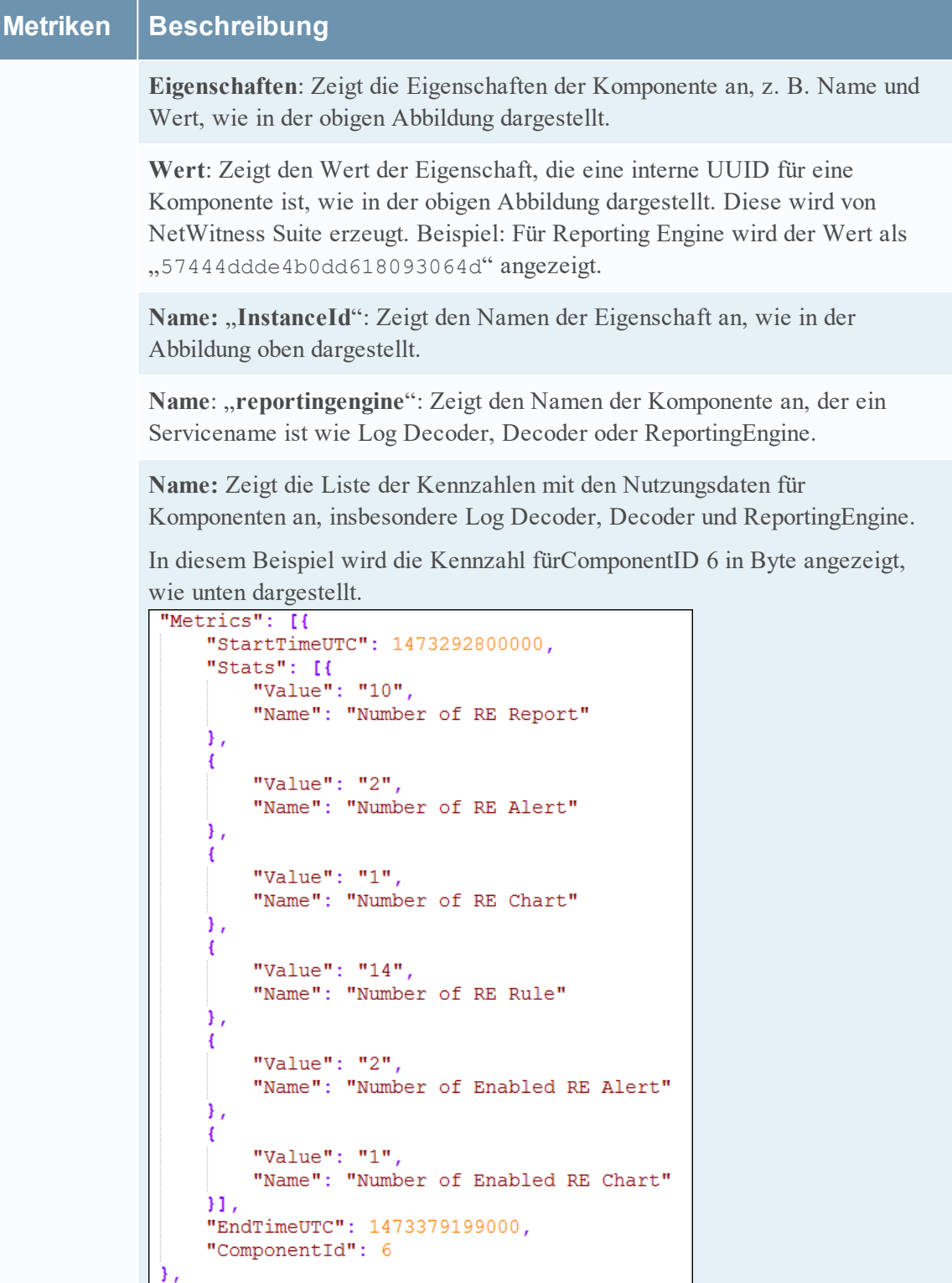

**StartTimeUTC**: Zeigt die Zeit an, zu der die Metriken erfasst werden, im Format EPOCH.

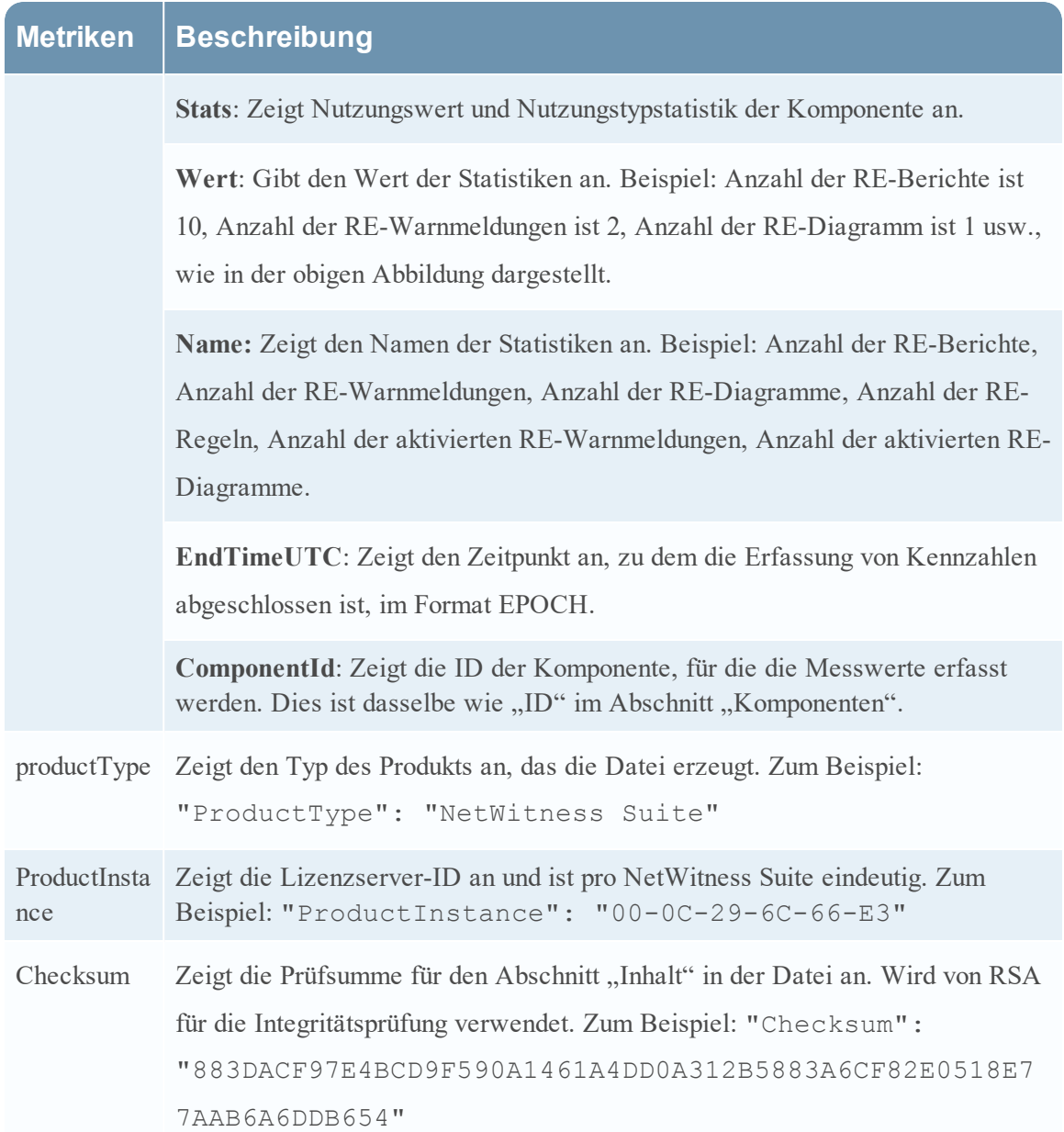

**Beispiel**

Hier ist eine JSON-Beispieldatei.

```
"Content": {
      "Components": [{<br>"Components": [{<br>"Version": "10.6.1.0",
            "Id": 7,
            "Properties": [{<br>"Properties": "57470c96e4b0cf62c7bfbd53",<br>"Name": "InstanceId"
            11,
            "Name": "esa"
     Υ,
      \overline{4}"Version": "10.6.1.0",
            "Id": 4,"Id": 4,<br>"Properties": [{<br>"Value": "5714c78be4b0ea5bd2b96e69",<br>"Name": "InstanceId"
            H."Name": "incidentmanagement"
     Υ,
      \overline{4}"Version": "10.6.1.0",
            "Id": 2"Properties": [{<br>"Value": "5714c78be4b0ea5bd2b96e65",<br>"Name": "InstanceId"
            11,
            "Name": "sa"
      Ε,
      4
            "Version": "10.6.1.0",
            "Id": 1,"<br>"Properties": [{<br>"Value": "5714c78be4b0ea5bd2b96e63",<br>"Name": "InstanceId"
            H<sub>1</sub>"Name": "malwareanalysis"
      Υ,
      \overline{1}"Version": "10.6.1.0",
            "Id": 3,"Properties": [{<br>"Properties": "5714c78be4b0ea5bd2b96e67",<br>"Name": "InstanceId"
            11."Name": "reportingengine"
      н,
      "Metrics": [{
            "StartTimeUTC": 1464480000000,
           "Stats": [{<br>"Value": "Disabled",<br>"Name": "Threat Detection"
            Υ,
            \left\{ \right."Value": "3.0",
                 "Name": "Number Of Enabled ESA Rules"
            11."EndTimeUTC": 1464566399000,
            "ComponentId": 7
      11.
      "EndTime": 1464566399000,<br>"Version": "1.0",
     "StartTime": 1464479999000,<br>"StartTime": 1464479999000,<br>"ProductType": "Security Analytics",
      "ProductInstance": "00-0C-29-A2-57-B4"
"Checksum": "6445C704D3F9E67D24DBA8F11EB6C003CBCC0E199576342E6E6D2545524F583F"
```
## <span id="page-68-0"></span>**Hochladen von Daten in RSA für Live Feedback**

Dieses Thema enthält Anweisungen für einen NetWitness Suite-Administrator zum Exportieren der Kennzahlen in NetWitness Suite für Live Feedback.

Wenn das Live-Konto nicht konfiguriert ist,können Sie Nutzungsdaten manuell in RSA hochladen. Weitere Informationen finden Sie unter Bereich ["Konfiguration](#page-212-0) der Live-Services".

Der Abschnitt "Live-Konto" verfügt über ein Live Feedback-Aktivitätsprotokoll, mit dem Sie die erforderlichen Nutzungsdaten für Live Feedback herunterladen können. Dies ist unabhängig von der Live-Konto-Konfiguration aktiv.

Sie können zunächst die Live Feedback-Verlaufsdaten herunterladen und danach hochladen, um sie mit RSA zu teilen.

#### **Herunterladen von Live Feedback-Verlaufsdaten**

So laden Sie Live Feedback-Verlaufsdaten herunter:

- 1. Navigieren Sie zu **ADMIN** > **System**.
- 2. Wählen Sie im Bereich "Optionen" die Option Live-Services aus. Der Bildschirm **Live-Konto** wird angezeigt, auf dem der **RSA Live-Status** angezeigt wird und das **Live Feedback-Aktivitätsprotokoll** heruntergeladen werden kann.
- 3. Klicken Sie auf **Live Feedback-Aktivitätsprotokoll herunterladen**.

Das Fenster **Live Feedback-Aktivitätsprotokoll herunterladen** wird geöffnet, in dem der NetWitness Suite-Benutzer die erforderlichen Live Feedback-Verlaufsdaten herunterladen kann.

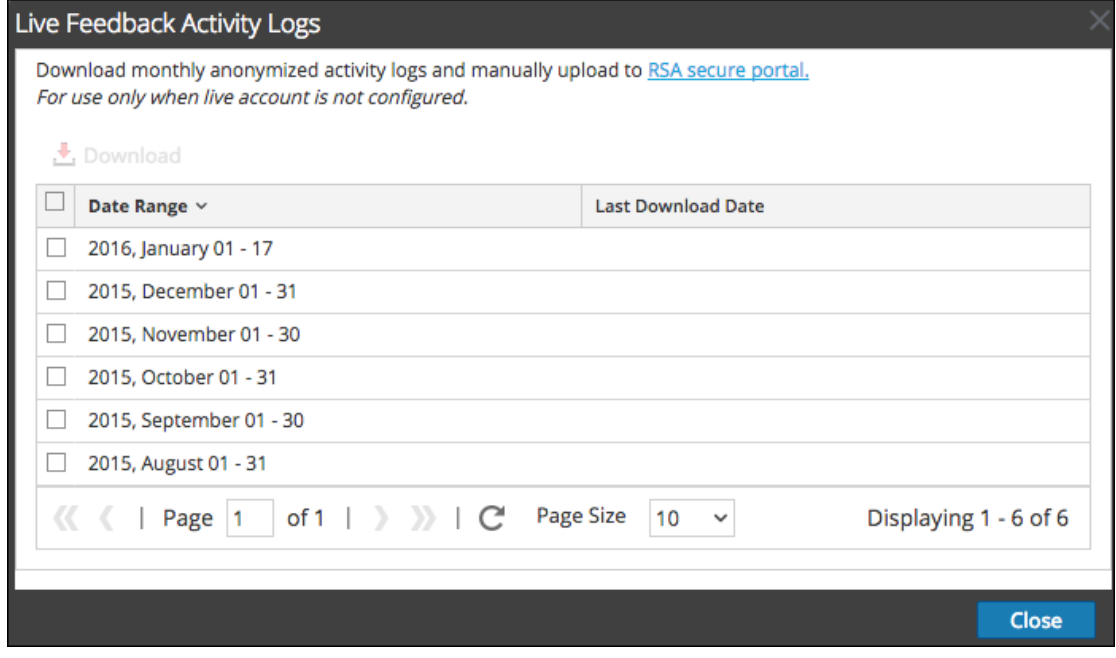

4. Wählen Sie einen oder mehrere Einträge aus, indem Sie die Kontrollkästchen aktivieren, und

klicken Sie auf **Herunterladen**.

**Hinweis:** Wenn Sie mehrere Einträge in der Verlaufstabelle auswählen, besteht die heruntergeladene ZIP-Datei aus einer einzelnen JSON-Datei für jeden Monat.

Die heruntergeladenen Live Feedback-Daten haben das JSON-Format und sind in einer ZIP-Datei gepackt. Weitere Informationen finden Sie unter [Übersicht](#page-59-0) über Live Feedback.

### **Freigabe von Daten mit RSA**

Nachdem Sie die Live Feedback-Daten heruntergeladen haben, können Sie sie mithilfe des folgenden Verfahrens hochladen.

So geben Sie die Daten für RSA frei:

- 1. Klicken Sie auf das **sichere RSA-Portal**, das im Fenster **Live Feedback-Aktivitätsprotokolle** verfügbar ist. Der RSA NetWitness® Suite Live Feedback-Anmeldebildschirm wird angezeigt.
- 2. Melden Sie sich beim Portal zum Hochladen der Live Feedback-Aktivitätsprotokolle mit Ihren Live-ID-Anmeldeinformationen an.
- 3. Klicken Sie auf **Datei auswählen**, und wählen Sie die heruntergeladene Datei aus.
- 4. Klicken Sie auf **Hochladen**.

# **Konfigurieren von Protokolldateieinstellungen**

In RSA NetWitness® Suite können Sie die Größe der Protokolldateien, die Anzahl der aufbewahrten Backupprotokolldateien sowie die standardmäßigen Protokollierungsebenen für die Pakete in NetWitness Suite konfigurieren.

## **Konfigurieren der Systemprotokolldateigröße und der aufbewahrten**

## **Backupdateien**

Die Protokolldateigröße und die Anzahl der Backupdateien sind mit Standardwerten konfiguriert. Wenn Sie die Standardwerte für die Protokolldateigröße und die Anzahl der Backups ändern möchten, gehen Sie wie folgt vor:

- 1. Navigieren Sie zu **ADMIN > System**.
- 2. Wählen Sie im Bereich "Optionen" die Option System Protokollierung aus. Der Bereich "Systemprotokollierungskonfiguration" wird standardmäßig mit angezeigter Registerkarte "Echtzeit" geöffnet.

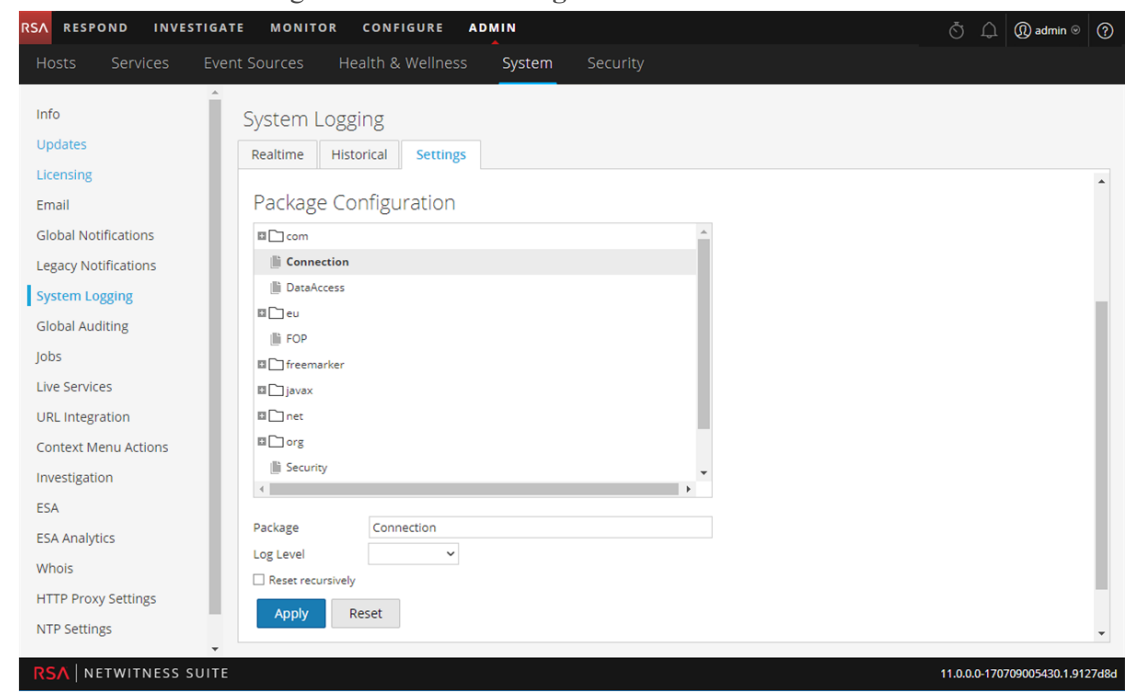

3. Klicken Sie auf die Registerkarte **Einstellungen**.

- 4. Geben Sie im Feld **Max. Protokollgröße** die maximale Größe in Byte ein. Der Mindestwert für diese Einstellung beträgt **4096**.
- 5. Geben Sie in das Feld **Max. Anzahl Backupdateien** die maximale Anzahl an Backupdateien ein, die aufbewahrt werden sollen. Der Mindestwert für diese Einstellung beträgt **0**. Wenn die maximale Anzahl von Protokolldateien erreicht ist und eine neue Backupdatei erstellt wird, wird das älteste Backup gelöscht.
- 6. Klicken Sie auf **Anwenden**. Die Änderungen treten sofort in Kraft.

## **Festlegen der Protokollebene für ein einzelnes Paket**

Der Abschnitt "Paketkonfiguration" zeigt die RSA NetWitness Packets in einer Baumstruktur an. Die Struktur enthält alle innerhalb von NetWitness Suite verwendete Pakete. Sie können einen Drill-down in die Struktur durchführen, um die Protokollebenen eines jeden Pakets anzuzeigen. Die Protokollierungsebene für alle Pakete, für die keine Angabe gemacht wird, ist die **root**-Ebene. So legen Sie die Protokollebene für ein Paket fest:

1. Wählen Sie das Paket in der **Paketstruktur** aus.

Der Name des Pakets wird im Feld **Paket** angezeigt. Wenn für das Paket bereits eine Protokollebene festgelegt ist, wird diese Ebene angezeigt.

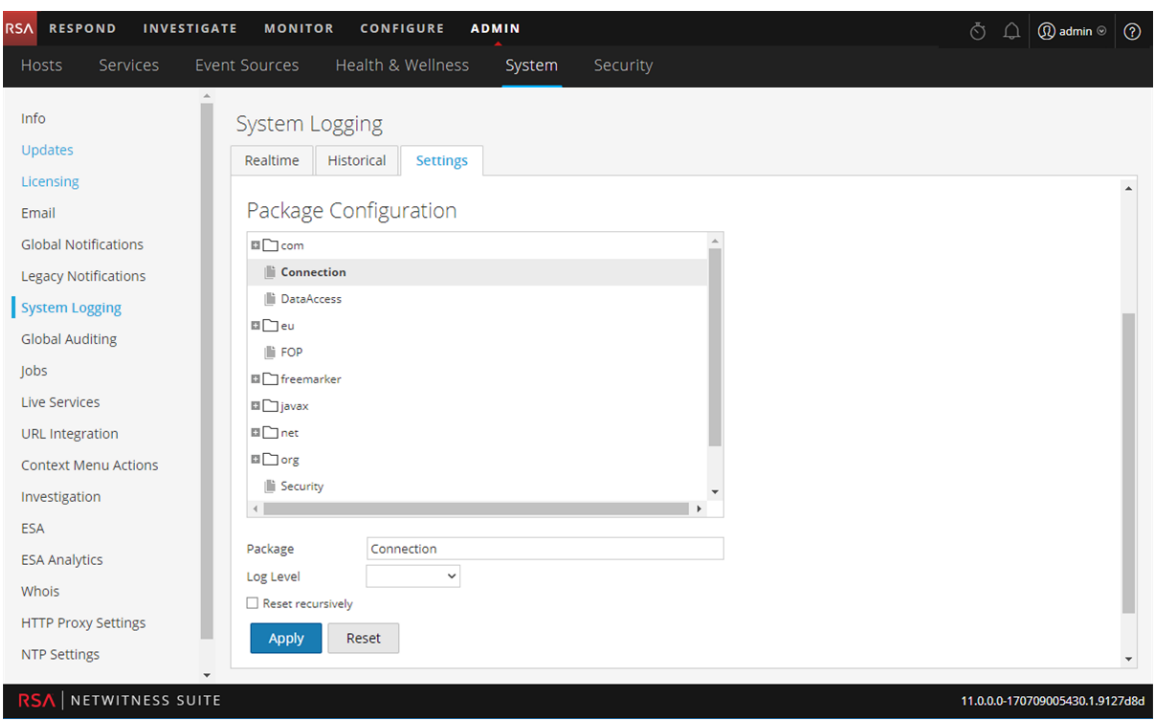

- 2. Wählen Sie die **Protokollebene** in der Drop-down-Liste aus.
- 3. Klicken Sie auf **Anwenden**.

Die neue Protokollebene wird sofort wirksam.

4. (Optional) Wenn Sie die standardmäßige **root**-Protokollebene wiederherstellen möchten, klicken Sie auf **Zurücksetzen**.

# **Konfigurieren von Syslog- und SNMP-Einstellungen**

Im Bereich "Alte Benachrichtigungen" können Sie Syslog-und SNMP-Benachrichtigungseinstellungen konfigurieren. Diese Konfigurationen werden für Berechtigungen, altes Ereignisquellenmanagement (Event Source Manamegement, ESM), Warehouse Connector-Überwachung und Archiver-Überwachung verwendet.

## **Konfigurieren und Aktivieren der Syslog-Einstellungen**

1. Navigieren Sie zu **ADMIN > System**.
2. Wählen Sie im Bereich "Optionen" die Option Alte Benachrichtigungen aus.

Der Konfigurationsbereich "Alte Benachrichtigungen" wird angezeigt.

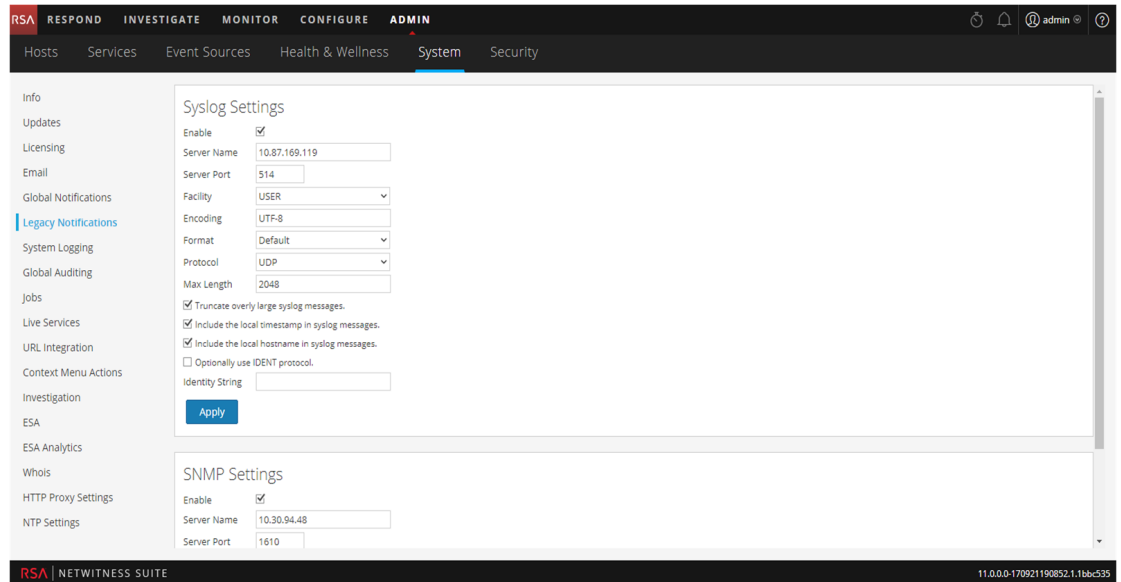

- 3. Geben Sie unter **Syslog-Einstellungen** in den Feldern **Servername** und **Serverport** den Namen des Hosts ein, auf dem der Syslog-Zielprozess ausgeführt wird, sowie den Port, den der Syslog-Zielprozess überwacht.
- 4. Spezifizieren Sie in den Feldern **Gerät**, **Codierung**, **Format** und **Max. Länge** das Syslog-Gerät, die Codierung des Nachrichtentexts, das Nachrichtenformat sowie die maximale Länge der Nachricht.
- 5. Wählen Sie im Feld **Protokoll** UDP oder TCP aus.
- 6. (Optional) Wählen Sie über die Optionen aus, was die Nachrichten beinhalten sollen. **Zu lange Syslog-Meldungen kürzen**, **Lokalen Zeitstempel in Syslog-Meldungen einfügen** und **Den lokalen Hostnamen zu Syslog-Nachrichten hinzufügen**.
- 7. (Optional) Konfigurieren Sie Syslog, jeder Syslog-Warnmeldung eine Identitätszeichenfolge voranzustellen.
- 8. Aktivieren Sie das Kontrollkästchen **Aktivieren**.
- 9. Klicken Sie auf **Anwenden**.

Syslog-Benachrichtigungen werden sofort aktiviert.

Detaillierte Informationen zu diesen Einstellungen erhalten Sie im Bereich ["Konfiguration](#page-231-0) alter [Benachrichtigungen"](#page-231-0).

#### **Konfigurieren und Aktivieren der SNMP-Einstellungen**

- 1. Navigieren Sie zu **ADMIN > System**.
- 2. Wählen Sie im Bereich "Optionen" die Option **Alte Benachrichtigungen** aus.

Der Konfigurationsbereich "Alte Benachrichtigungen" wird angezeigt, wobei sich SNMP-Einstellungen am unteren Rand des Bereichs befinden.

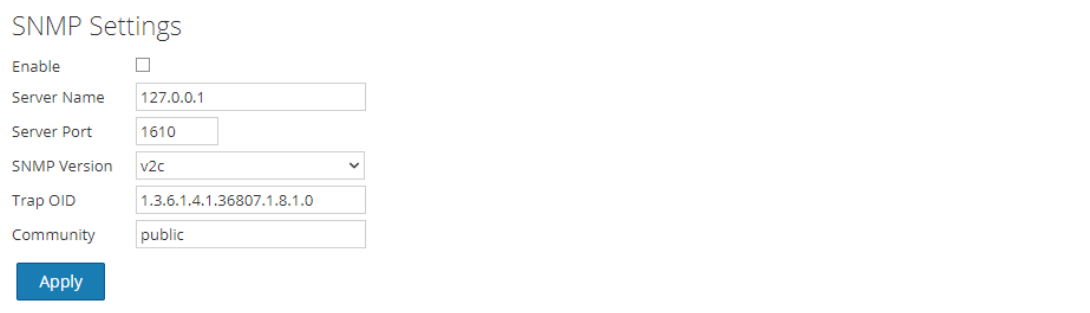

- 3. Geben Sie unter **SNMP-Einstellungen** in den Feldern **Servername** und **Serverport** den Hostnamen und den Überwachungsport des SNMP-Trap-Hosts an.
- 4. Wählen Sie im Drop-down-Menü die **SNMP-Version** aus: **v1** oder **v2c**.
- 5. Geben Sie im Feld **Trap-OID** die Objekt-ID für den SNMP-Trap auf dem Trap-Host an, der das Auditereignis empfängt. Der Standardwert ist **0.0.0.0.0.1**.
- 6. Geben Sie im Feld **Community** die zur Authentifizierung auf dem SNMP-Trap-Host verwendete Community-Zeichenfolge an. Der Standardwert lautet **öffentlich**.
- 7. Aktivieren Sie das Kontrollkästchen **Aktivieren**.
- 8. Klicken Sie auf **Anwenden**.

SNMP-Benachrichtigungen werden sofort aktiviert.

Detaillierte Informationen zu diesen Einstellungen erhalten Sie im Bereich ["Konfiguration](#page-231-0) alter [Benachrichtigungen"](#page-231-0).

#### **Deaktivieren der Syslog- oder SNMP-Einstellungen**

So deaktivieren Sie die Syslog- oder SNMP-Einstellungen auf dieser NetWitness Suite-Instanz:

- 1. Deaktivieren Sie das entsprechende Kontrollkästchen **Aktivieren**.
- 2. Klicken Sie auf **Anwenden**.

Die ausgewählten Einstellungen werden sofort deaktiviert.

# **Zusätzliche Verfahren**

Die zusätzlichen Verfahren sind für die Einrichtung von NetWitness Suite nicht grundlegend erforderlich, sie umfassen bestimmte Anpassungsoptionen, die über die übliche Einrichtung hinausgehen; beispielsweise das Hinzufügen von benutzerdefinierten Kontextmenüs oder die Proxy-Einrichtung.

Hinzufügen benutzerdefinierter [Kontextmenüaktionen](#page-74-0) [Konfigurieren](#page-80-0) von NTP-Servern Konfigurieren des Proxy für NetWitness-Suite Dialogfeld "Neue [Konfiguration](#page-85-0) hinzufügen" Unterstützte [CEF-Metaschlüssel](#page-89-0) Unterstützte [Metaschlüsselvariablen](#page-98-0) für die globale Auditprotokollierung Referenz der globalen [Auditprotokollierungsvorgänge](#page-101-0) Lokale Speicherorte für [Auditprotokolle](#page-132-0)

## <span id="page-74-0"></span>**Hinzufügen benutzerdefinierter Kontextmenüaktionen**

Im Bereich "Kontextmenüaktionen" können Administratoren Kontextmenüaktionen für die aktuelle Instanz von NetWitness Suite anzeigen, hinzufügen und bearbeiten. Jede Kontextmenüaktion gilt für einen bestimmten Kontext in der NetWitness Suite-Benutzeroberfläche und wird als Option angezeigt, wenn Sie bei einer bestimmten Position in der Benutzeroberfläche mit der rechten Maustaste klicken.

Einige Kontextmenüaktionen sind in NetWitness Suite integriert. Sie können die Standard-Kontextmenüaktionen nicht bearbeiten oder löschen. Sie können benutzerdefinierte Kontextmenüaktionen erstellen und bearbeiten. Wenn Sie eine benutzerdefinierte Variante einer integrierten Kontextmenüaktion erstellen möchten, können Sie die Konfiguration in eine neue Kontextmenüaktion kopieren und die benutzerdefinierte Kontextmenüaktion ändern. Eine Kontextmenüaktion wird in CSS-Code (Cascading Stylesheet) festgelegt, der Folgendes definiert:

- Den Titel der Option im Kontextmenü.
- DasNetWitness SuiteModul, in dem das Kontextmenü verfügbar ist.
- Die Inhalte, für die die Aktion gilt.

Dies ist ein Beispiel für eine benutzerdefinierte Kontextmenüaktion. Als ein Beispielverfahren werden unten die Schritte und der CSS-Code zum Erstellen dieses Beispiels bereitgestellt.

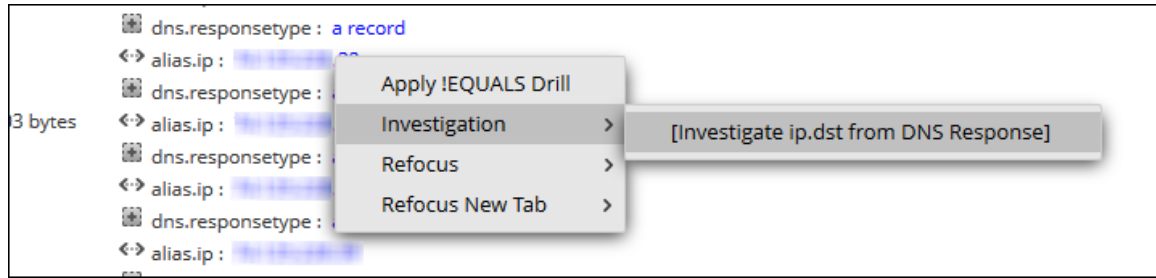

#### **Anzeigen von Kontextmenüaktionen in NetWitness Suite**

So zeigen Sie sowohl standardmäßige als auch benutzerdefinierte Kontextaktionen in NetWitness Suite an:

- 1. Navigieren Sie zu **ADMIN > System**.
- 2. Wählen Sie im Bereich "Optionen" die Option Kontextmenüaktionen aus.

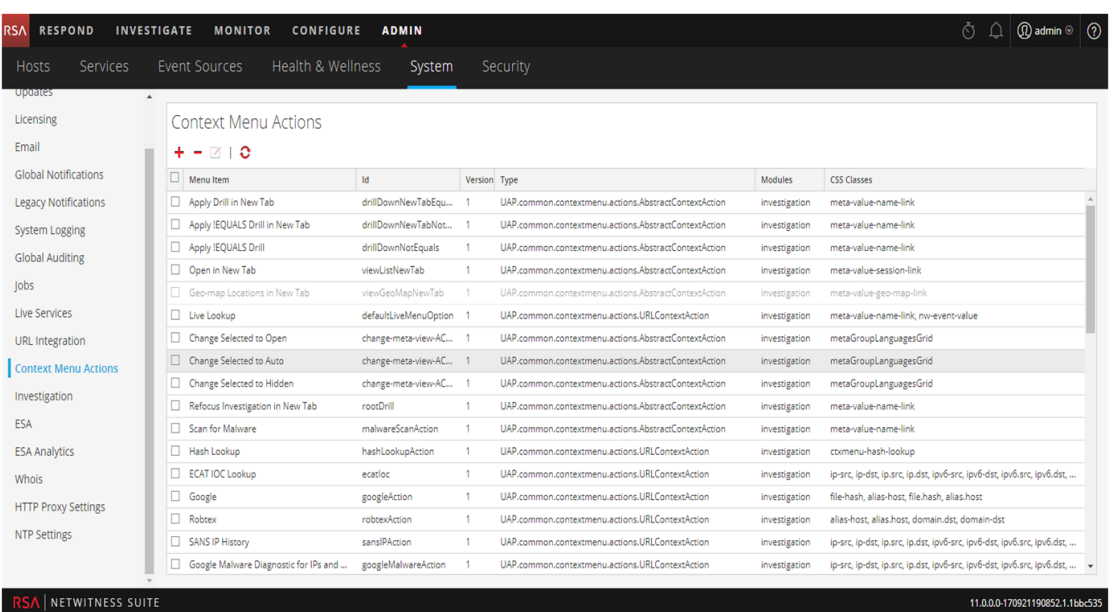

Details zu den Informationen im Bereich Kontextmenüaktion finden Sie unter [Bereich](#page-225-0) [Kontextmenüaktionen](#page-225-0)

#### **Hinzufügen einer Kontextmenüaktion**

So fügen Sie eine Kontextmenüaktion in NetWitness Suite hinzu:

1. Klicken Sie in der Symbolleiste auf  $\pm$ .

Das Dialogfeld "Kontextmenü-Konfiguration" wird angezeigt.

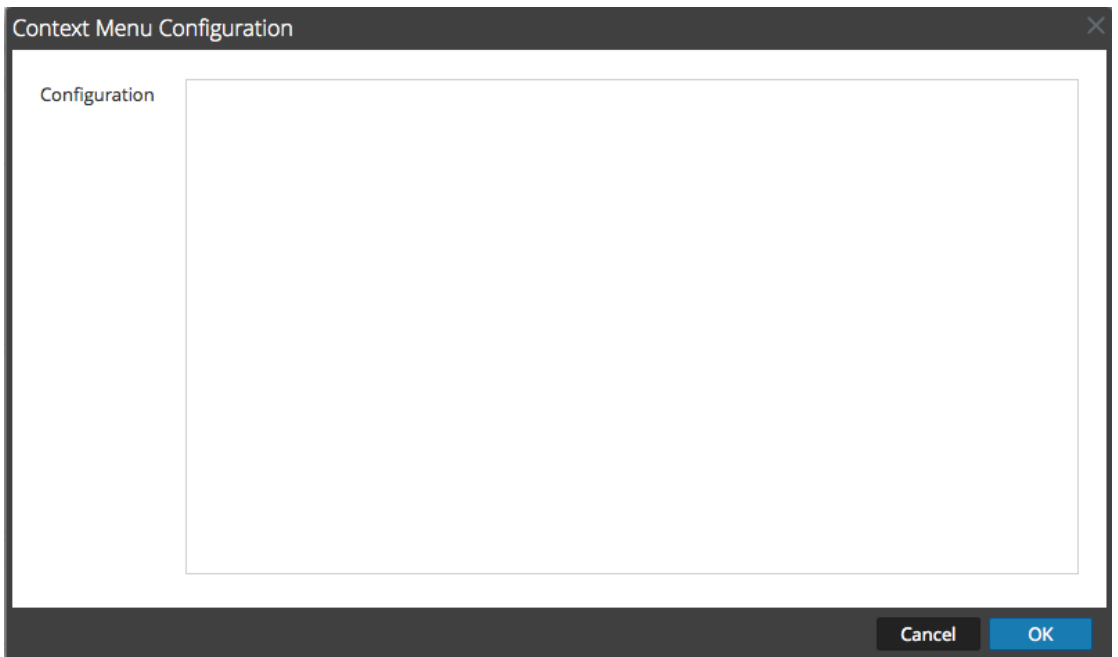

2. Geben Sie den CSS-Code ein, mit dem die Kontextmenüaktion definiert wird. Das Beispielverfahren am Ende dieses Themas bietet eine schrittweise Anleitung, die Sie verwenden können, um eine nützliche Kontextmenüaktion zu erstellen.

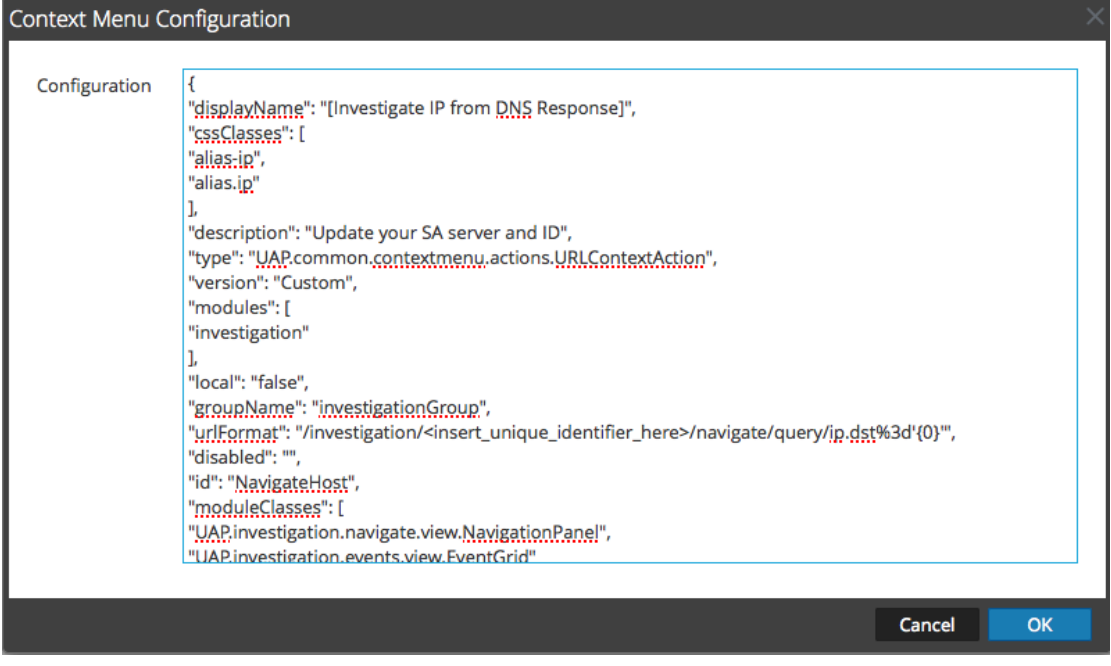

3. Klicken Sie auf **OK**

.Die neue Kontextmenüaktion wird erstellt und am Ende der Liste der Kontextmenüaktionen hinzugefügt.

4. Um die neue Kontextmenüaktion zu aktivieren, starten Sie den Browser neu.

Das Kontextmenüaktion wird am konfigurierten Speicherort verfügbar.

#### **Bearbeiten einer Kontextaktion**

So bearbeiten Sie eine Kontextaktion:

1. Wählen Sie die Zeile im Raster aus und **doppelklicken** Sie dann entweder auf die Zeile oder klicken Sie auf  $\Box$ 

Das Dialogfeld **Kontextmenü-Konfiguration** wird angezeigt.

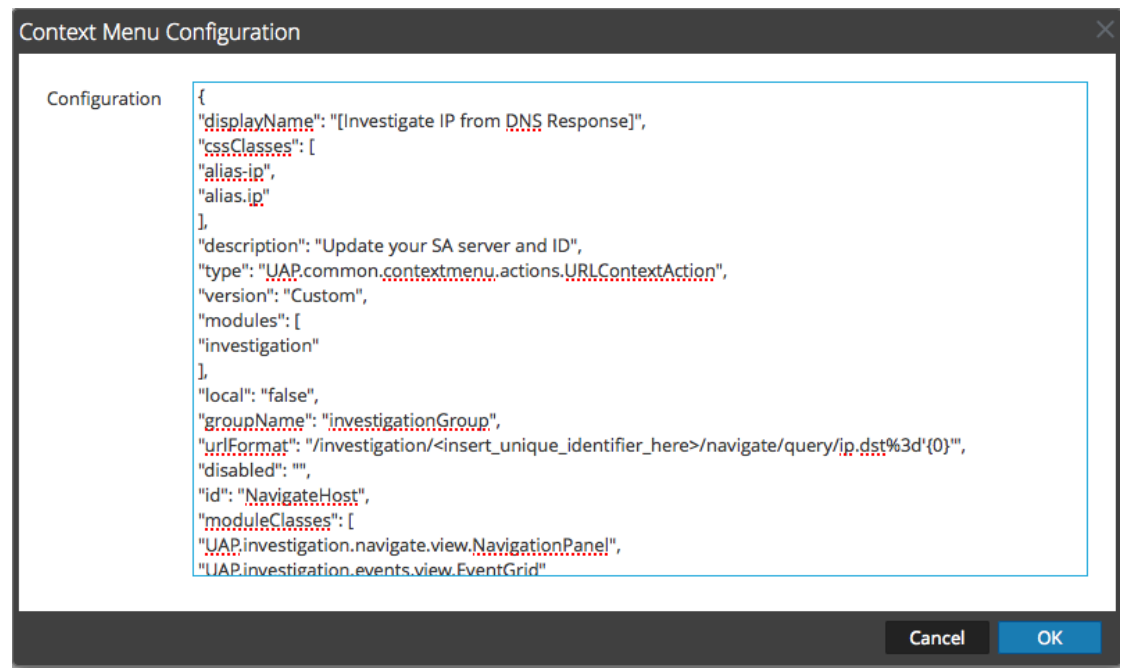

- 2. Bearbeiten Sie die **Konfiguration**.
- 3. Klicken Sie zum Speichern der Änderungen auf **OK**.
- 4. Um die aktualisierte Aktion zu verwenden, starten Sie den Browser neu.

#### **Löschen einer Kontextaktion**

So entfernen Sie eine Kontextaktion vollständig aus NetWitness Suite:

- 1. Wählen Sie die Aktion aus.
- 2. Klicken Sie auf  $\blacksquare$ .

Ein Dialogfeld fordert Sie auf, zu bestätigen, dass Sie die Kontextmenüaktion löschen möchten.

3. Klicken Sie auf **Yes**.

Die Option wird aus dem Bereich Kontextmenüaktionen entfernt.

4. Starten Sie den Browser neu, um die Aktion aus den Kontextmenüs zu entfernen, in denen sie enthalten war.

## **Beispiel für die Vorgehensweise: Kontextmenüaktion zum Untersuchen von ip.dst aus alias.ip**

In diesem Beispiel wird eine Kontextmenüaktion hinzugefügt, mit der Analysten aus den alias.ip-Werten (die von einer DNS-Anforderung zurückgegebenen IP-Adressen) Werte der ip.dst-Metaschlüssel pivotieren können. Analysten können damit jeden Datenverkehr an die IP-Adresse erkennen, die bei einer DNS-Abfrage zurückgegeben wurde.

So implementieren Sie die Kontextmenüaktion:

- 1. Bestimmen Sie die eindeutige Kennung für Ihren NetWitness-Server wie folgt:
	- a. Melden Sie sich bei NetWitness Suite an, wählen Sie im Hauptmenü die Option **Investigation > Navigieren** aus, wählen Sie einen zu untersuchenden Service (z. B. einen Concentrator) aus und warten Sie, bis die Werte geladen wurden.
	- b. Suchen Sie die URL und die Zahl nach investigation. In diesem Beispiel lautet die eindeutige Kennung für die Aktion 4. Sie benötigen diese eindeutige ID, um die Kontextmenüaktion hinzuzufügen.

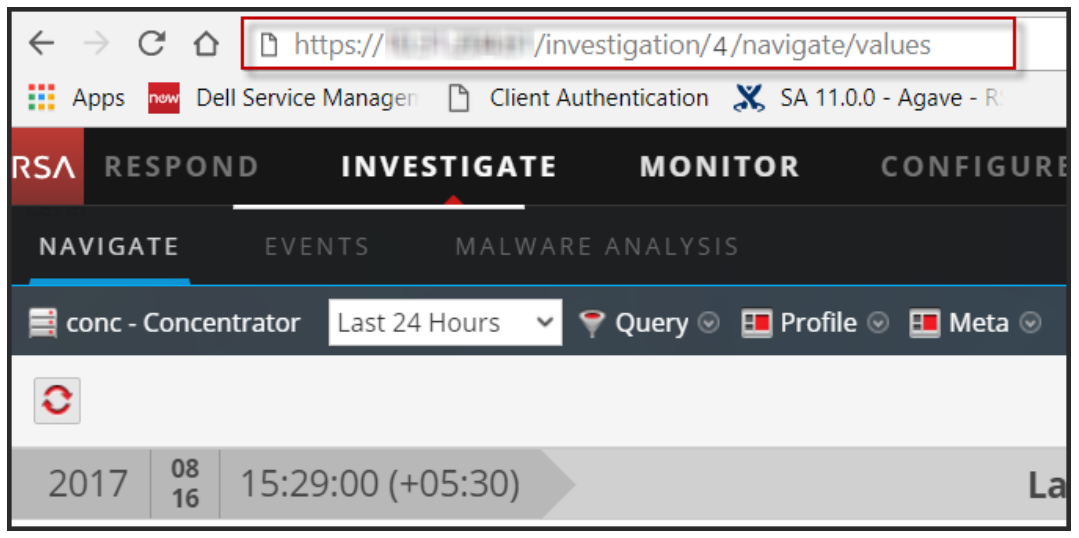

2. Klicken Sie in der Symbolleiste auf  $\pm$ .

Das Dialogfeld "Kontextmenü-Konfiguration" wird angezeigt.

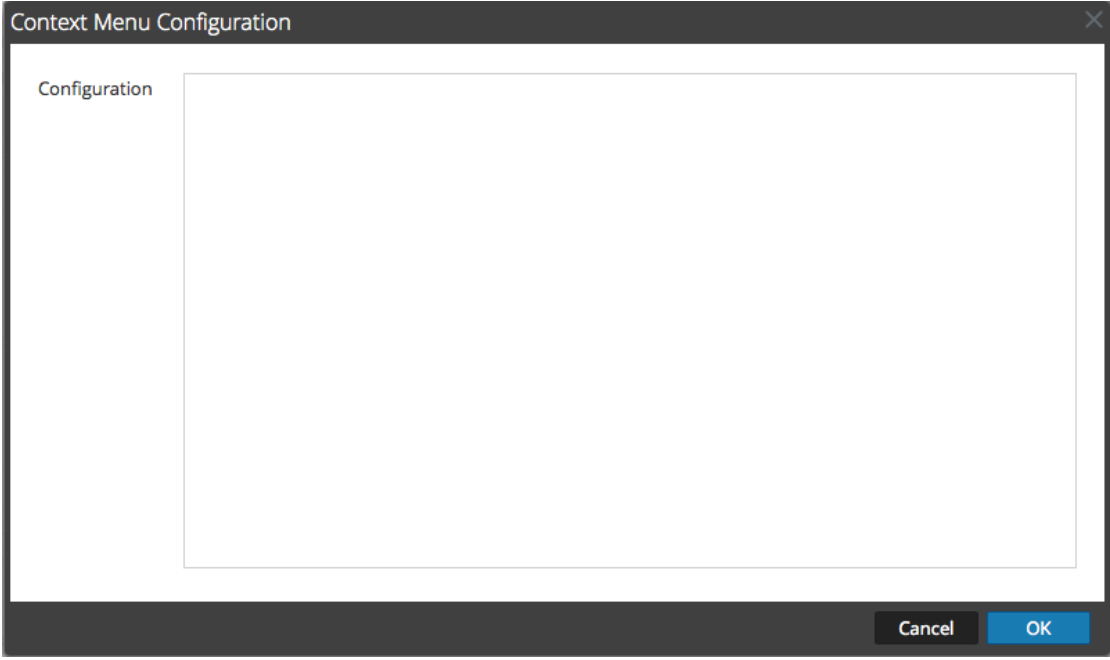

3. Kopieren Sie den gesamten Beispiel-Codeblock unten und fügen Sie ihn in das Fenster ein.

```
{ 
    "displayName": "[Investigate IP from DNS Response]",
    "cssClasses": [ 
        "alias-ip",
        "alias.ip"
    ],
    "description": "Update your NW server and ID",
    "type": "UAP.common.contextmenu.actions.URLContextAction",
    "version": "Custom",
    "modules": [ 
        "investigation"
    \frac{1}{\sqrt{2}}"local": "false",
    "groupName": "investigationGroup",
    "urlFormat": "/investigation/<insert_unique_identifier_
here>/navigate/query/ip.dst%3d'{0}'",
    "disabled": "",
    "id": "NavigateHost",
    "moduleClasses": [
```
}

```
"UAP.investigation.navigate.view.NavigationPanel",
    "UAP.investigation.events.view.EventGrid"
],
"openInNewTab": "true"
```
4. Ersetzen Sie in der Zeile **urlFormat** den Eintrag **<insert-unique\_identifier\_here>** durch den eindeutigen Bezeichner.

Die URL sollte wie folgt aussehen:

```
"/investigation/4/navigate/query/ip.dst%3d'{0}'"
```
- 5. Klicken Sie auf **OK**, und starten Sie Ihren Browser neu.
- 6. Öffnen Sie, um die Aktion zu testen, eine Ermittlung in der Navigationsansicht und klicken mit der rechten Maustaste auf den Metaschlüssel alias.ip.

Die Ermittlungsoption im Kontextmenü sollte der folgenden Abbildung ähneln.

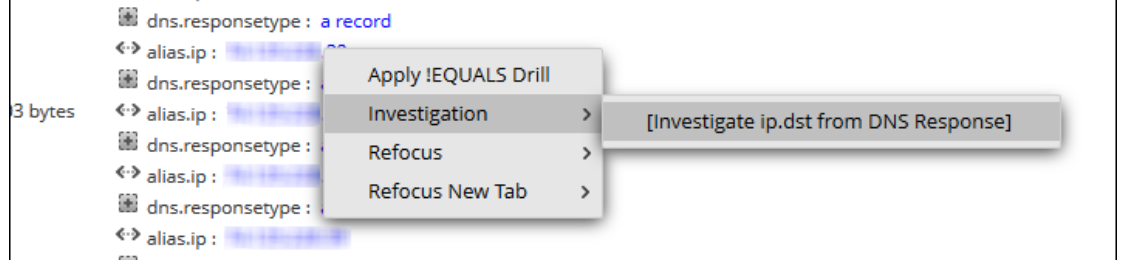

7. Sollte einen Pivot erzeugen, der diesem gleicht.

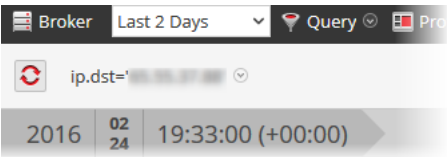

8. Wenn Sie dieses Beispiel zur Ermittlung des DNS-Datenverkehrs verwenden, sollten Sie in Betracht ziehen, eine spezifische Metagruppe für DNS-Datenverkehr zu erstellen, wie in "Managen von benutzerdefinierten Metagruppen im *Leitfaden Investigation und Malware Analysis* beschrieben.

### <span id="page-80-0"></span>**Konfigurieren von NTP-Servern**

Dieses Thema enthält Anweisungen zum Konfigurieren von NTP-Servern (Network Time Protocol). NTP ist ein Protokoll zum Sychronisieren der Uhrzeiten von Hostcomputern über ein Netzwerk. Weitere Informationen über NTP finden Sie auf der Startseite [\(http://www.ntp.org/](http://www.ntp.org/)). **Hinweis:** NW-Core-Hosts müssen mit dem NW-Host über UDP-Port123 kommunizieren können, um die NTP-Zeitsynchronisation durchzuführen.

Sie können in der Ansicht **Administration** > **System** > **NTP-Einstellungen** einen oder mehrere NTP-Server konfigurieren. Nach der Konfiguration eines NTP-Servers verwendet NetWitness Suite NTP zum Synchronisieren der Uhrzeiten der Hostcomputer. Sie konfigurieren mehrere NTP-Server zwecks Failover. Dieses Kapitel enthält die folgenden Themen:

- Hinzufügen von NTP-Servern
- Ändern von NTP-Servern

#### **Hinzufügen von NTP-Servern**

So fügen Sie einen NTP-Server hinzu:

- 1. Navigieren Sie zu **ADMIN > System**.
- 2. Wählen Sie im Bereich "Optionen" die Option NTP-Einstellungen aus.

Der Bereich "NTP-Einstellungen" wird angezeigt, in dem Sie zur Eingabe des Hostnamens (d. h. der IP-Adresse oder des vollständig qualifizierten Domainnamens) eines NTP-Servers aufgefordert werden.

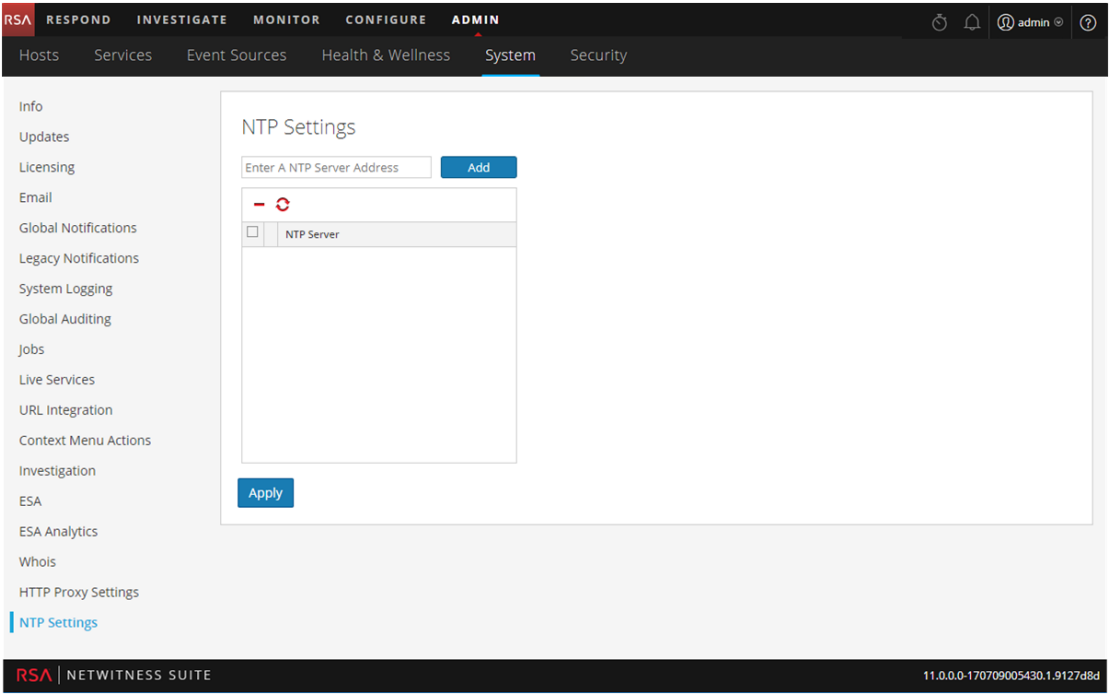

3. Geben Sie die IP-Adresse oder den vollständig qualifizierten Domainnamen eines NTP-Servers ein.

Wenn die Syntax des Hostnamens ungültig ist, deaktiviert NetWitness Suite die

Schaltflächen **Hinzufügen** und **Anwenden** und die Meldung wird angezeigt, dass Sie **einen ungültigen Hostnamen eingegeben haben**.

- 4. Klicken Sie auf **Add**.
	- Wenn die Syntax des Hostnamens gültig ist und NetWitness Suite den Server erreichen kann, wird die Meldung **Validieren** angezeigt.
	- <sup>l</sup> Wenn die Syntax des Hostnamens gültig ist und NetWitness Suite einen Server nicht erreichen kann, wird die folgende Meldung angezeigt, wobei *Hostname* für den Hostnamen steht, den Sie hinzufügen wollten: **Der NTP-Server** *Hostname* **ist nicht erreichbar. Überprüfen Sie die Adresse und die Firewalleinstellungen.**
- 5. Klicken Sie auf **Anwenden**.

Ein Dialogfeld zeigt die Benachrichtigung an, dass die Einstellungen gespeichert wurden, und fordert Ihre Bestätigung an, dass Sie die Einstellungen jetzt anwenden möchten.

6. Klicken Sie auf **Yes**.

Der angegebene NTP-Server stellt nun sicher, dass die Uhrzeiten Ihres Hostcomputers synchronisiert sind. Wenn Sie mehrere NTP-Server konfigurieren möchten und ein Server ausgefallen ist, erfolgt in NetWitness Suite ein Failover zum nächsten konfigurierten Server.

Weitere Informationen über Parameter und ihre Beschreibungen erhalten Sie unter [Bereich](#page-222-0) "NTP-[Einstellungen"](#page-222-0).

### **Ändern von NTP-Servern**

So ändern Sie einen vorhandenen NTP-Server:

- 1. Navigieren Sie zu **ADMIN > System**.
- 2. Wählen Sie im Bereich "Optionen" die Option NTP-Einstellungen aus. Der Bereich "NTP-Einstellungen" wird angezeigt.

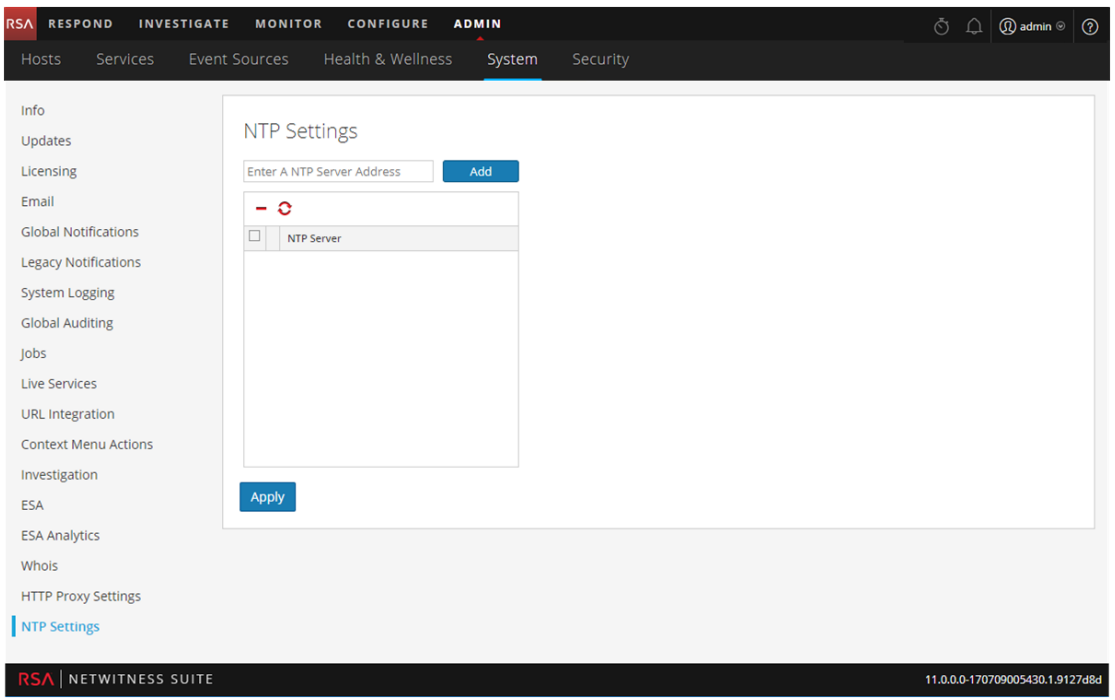

3. Doppelklicken Sie auf den Hostnamen **NTP-Server**, den Sie ändern möchten. Das Textfeld "NTP-Server" kann nun bearbeitet werden und die Schaltflächen "Aktualisieren" und "Abbrechen" werden angezeigt.

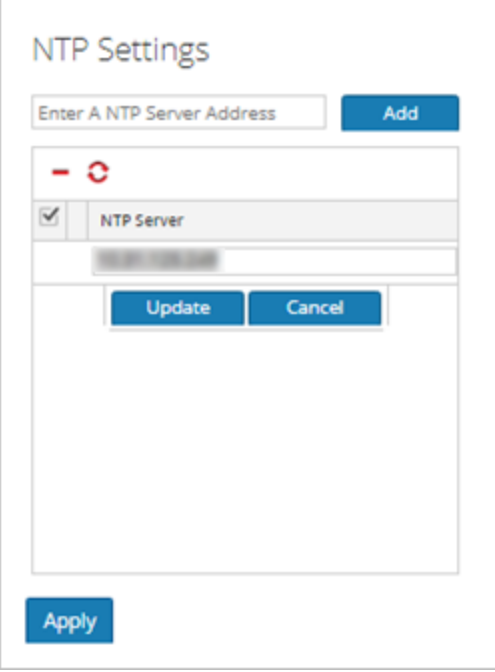

4. Bearbeiten Sie den Hostnamen, klicken Sie auf **Aktualisieren** und dann auf **Anwenden**. (Klicken Sie auf **Abbrechen**, bevor Sie auf **Anwenden** klicken, um die Bearbeitung abzubrechen.)

NetWitness Suite ändert den Hostnamen entsprechend Ihren Bearbeitungen.

## <span id="page-85-0"></span>**Dialogfeld** "Neue Konfiguration hinzufügen"

Im Bereich "Globale Auditprotokollierungskonfigurationen" der Ansicht "Administration" > "System" von RSA NetWitness® Suite können mehrere globale

Auditprotokollierungskonfigurationen erstellt werden. Diese Konfigurationen dienen dazu, bei der Durchführung von Benutzeraudits die globalen Auditprotokolle an einen zentralen Speicherort weiterzuleiten.

Beschreibungen zu Verfahren im Zusammenhang mit der globalen Auditprotokollierung finden Sie unter Konfigurieren der globalen [Auditprotokollierung](#page-30-0).

So rufen Sie das Dialogfeld **Neue Konfiguration hinzufügen** auf:

- 1. Wählen Sie in Hauptmenü **Admin > System** aus.
- 2. Wählen Sie im Bereich "Optionen" die Option Globales Auditing aus.
- 3. Klicken Sie im Bereich **Globale Auditprotokollierungskonfigurationen** auf .

Das **Dialogfeld "Neue Konfiguration hinzufügen"** wird angezeigt.

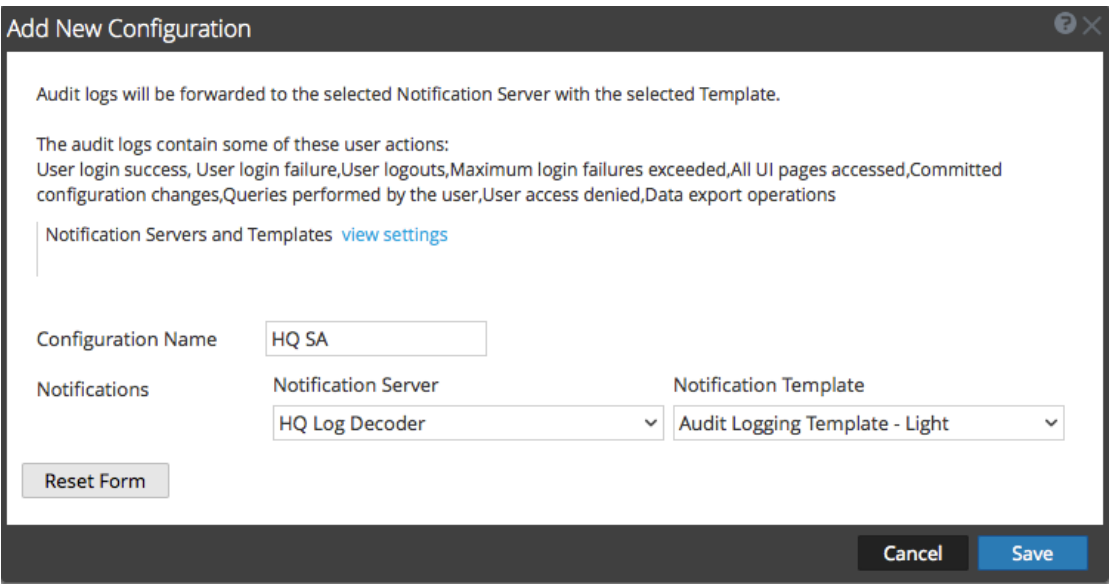

Im Bereich Benachrichtigungen können Sie einen Syslog-Benachrichtigungsserver für die globale Auditprotokollierungskonfiguration sowie eine Vorlage für die globalen Auditprotokolle auswählen. In der Vorlage sind die Details der globalen Auditprotokolleinträge definiert.

## Funktionen

In der folgenden Tabelle werden die Komponenten in den Dialogfeldern Neue Konfiguration hinzufügen und Konfiguration bearbeiten beschrieben.

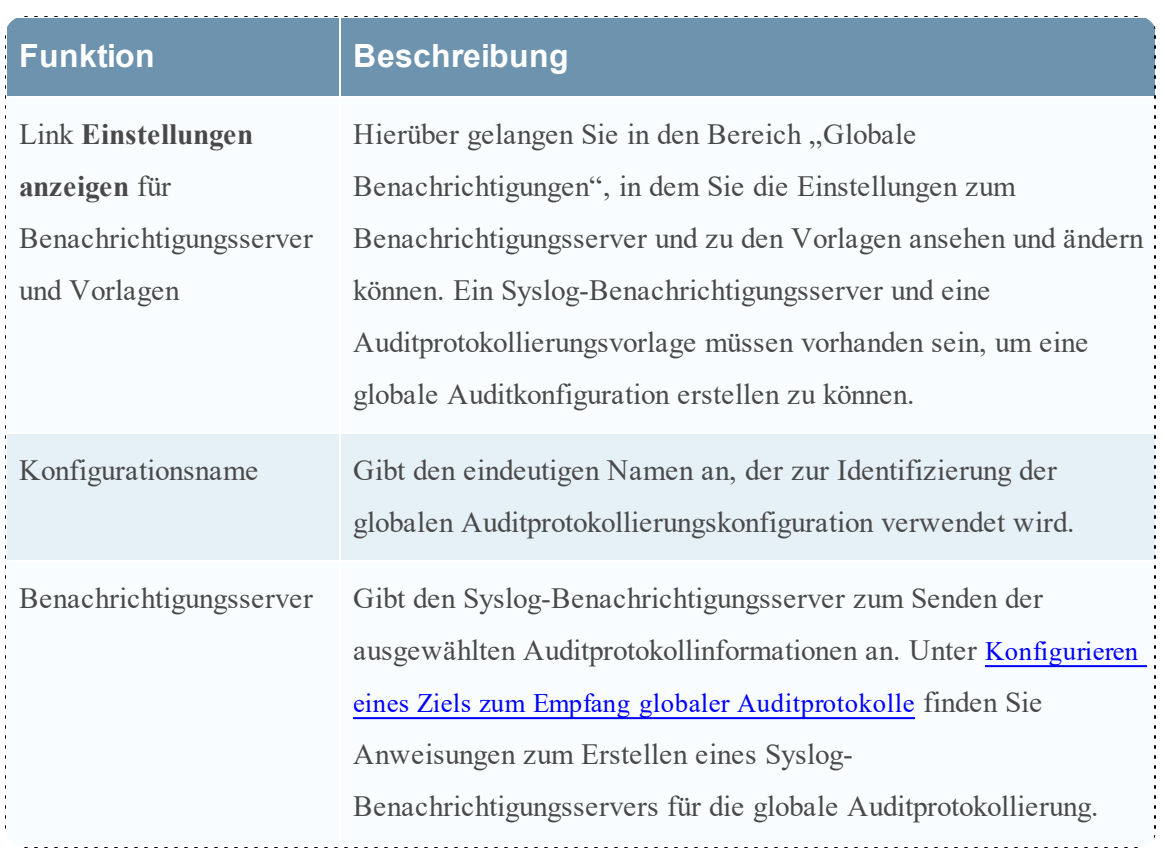

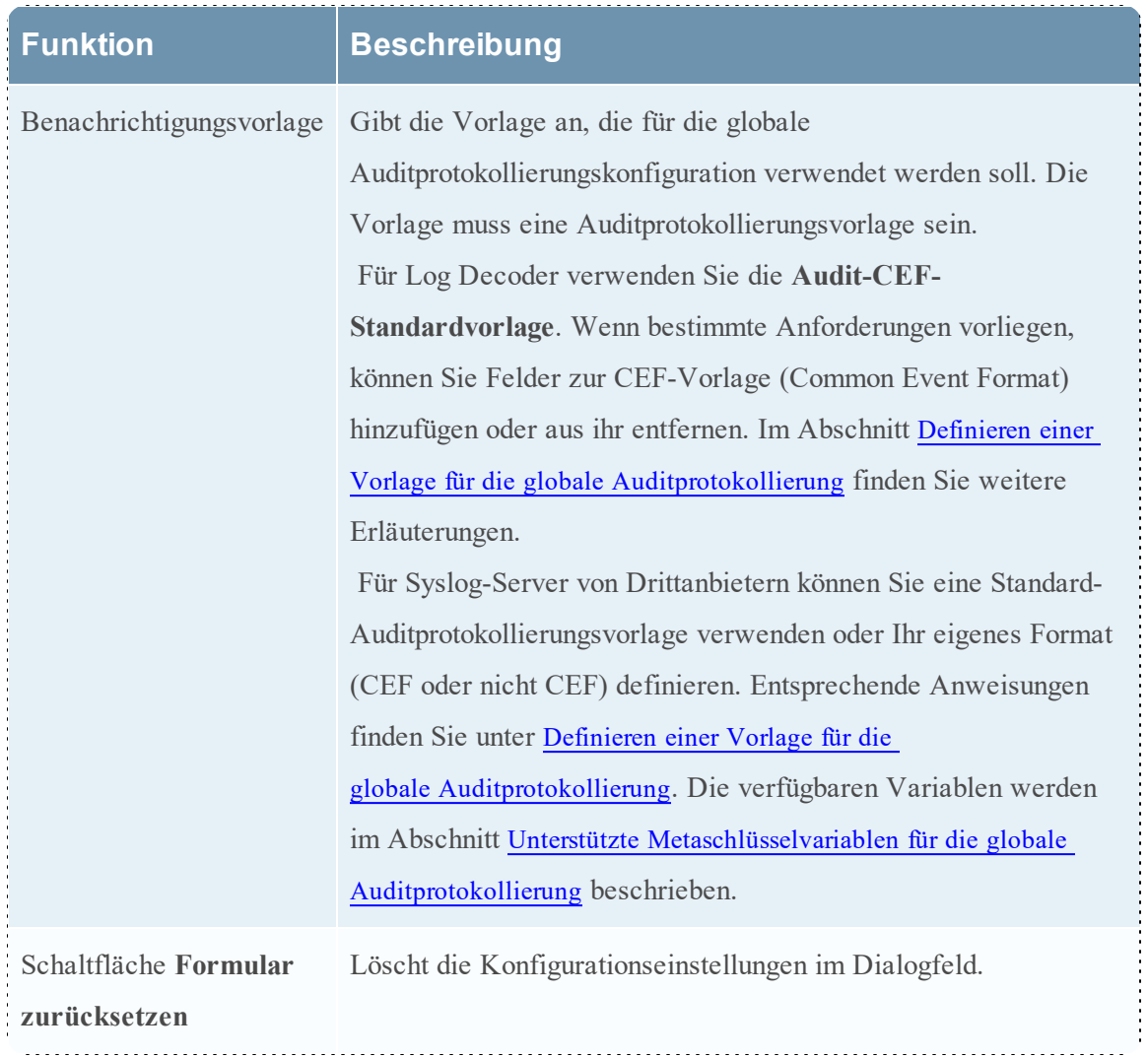

### **Protokollierte Benutzeraktionen**

Die folgende Tabelle enthält einige Beispiele für Benutzeraktionen, die von NetWitness Suite protokolliert werden. Mindestens diese Benutzeraktionen werden gegebenenfalls protokolliert.

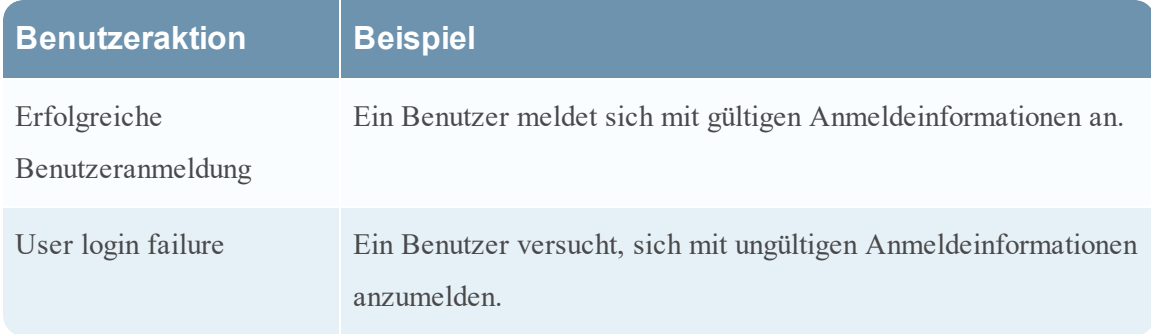

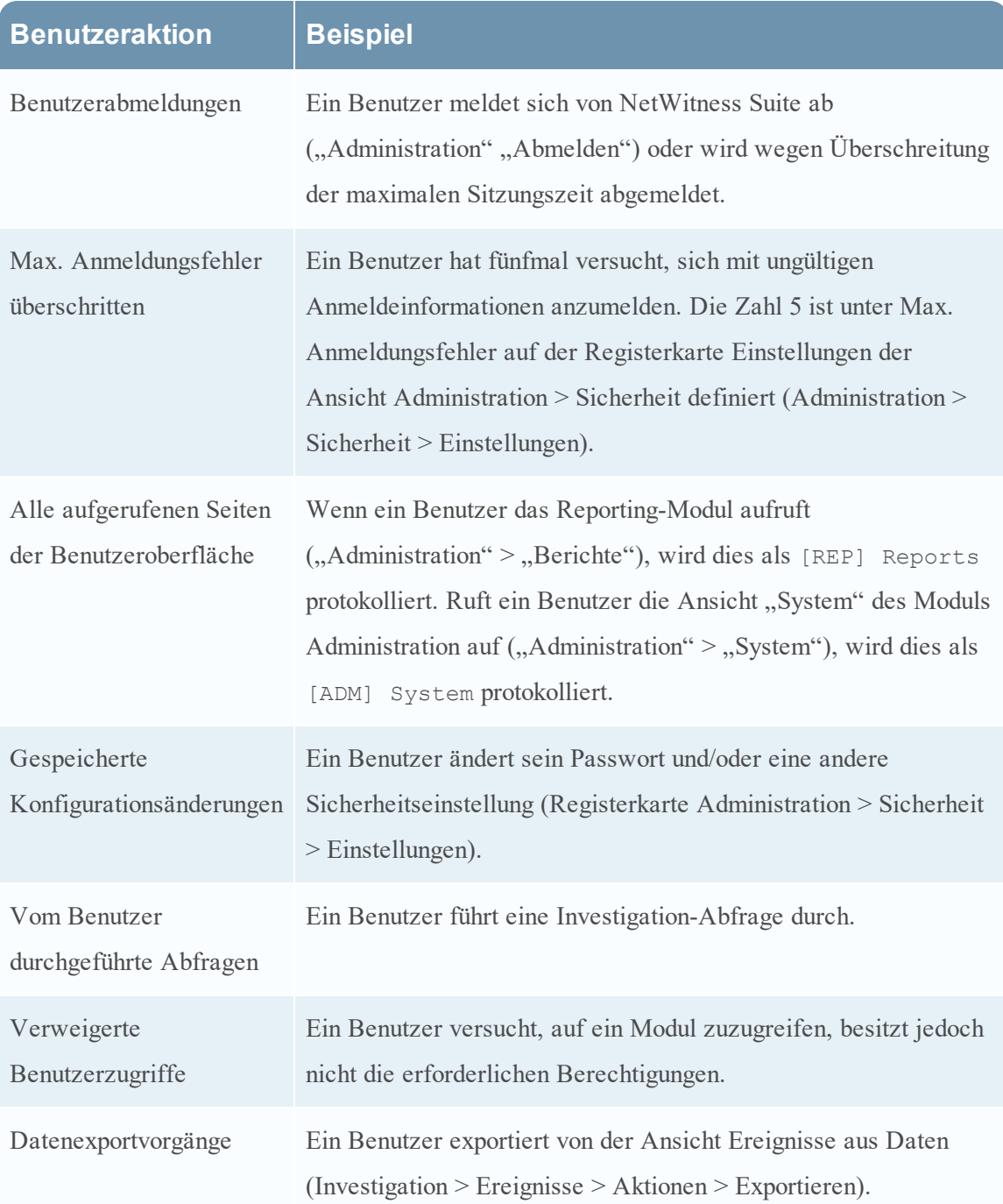

Listen der Meldungstypen, die von den verschiedenen NetWitness Suite-Komponenten protokolliert werden, finden Sie in der Referenz der globalen [Auditprotokollierungsvorgänge](#page-101-0).

## <span id="page-89-0"></span>**Unterstützte CEF-Metaschlüssel**

In diesem Thema werden die CEF (Common Event Format)-Metaschlüssel beschrieben, die NetWitness Suite globale Auditprotokollierung unterstützt.

Globale Auditprotokollierungsvorlagen, die Sie für einen Log Decoder definieren, verwenden CEF (Common Event Format) und müssen die folgenden spezifischen Standardanforderungen erfüllen:

- Die CEF-Header müssen in der Vorlage enthalten sein.
- Es dürfen nur die Erweiterungen und angepassten Erweiterungen in einem (Schlüssel=Wert)-Format aus der untenstehenden Metaschlüsseltabelle verwendet werden.
- Es muss sichergestellt werden, dass die Erweiterungen und benutzerdefinierten

Erweiterungen das Format key= $\S$ {string}<space>key= $\S$ {string} haben.

Für Syslog-Server von Drittanbietern können Sie Ihr eigenes Format (CEF oder Nicht-CEF) definieren.

Beschreibungen zu Verfahren im Zusammenhang mit dieser Tabelle finden Sie unter [Definieren](#page-38-0) einer Vorlage für die [globale Auditprotokollierung](#page-38-0) und [Konfigurieren](#page-30-0) der globalen [Auditprotokollierung](#page-30-0).

#### **Unterstützte CEF-Metaschlüssel**

In der folgenden Tabelle werden die CEF-Syslog-Metaschlüssel beschrieben, die von der globalen Auditprotokollierung von NetWitness Suite unterstützt werden. Die Felder "Datum/Uhrzeit" und "Hostname" im Syslog-Präfix sind nicht konfigurierbar und in der Vorlage nicht enthalten, aber sie stehen standardmäßig am Anfang jeder Protokollmeldung. Der CEF-Header ist erforderlich, um den CEF-Standard zu erfüllen, und auch jeder CEF-Parser erfordert den CEF-Header. Die Erweiterungen und benutzerdefinierten Erweiterungen sind optional. Die Audit-CEF-Standardvorlage enthält viele der Felder in dieser Tabelle. Sie können jede der aufgeführten Erweiterungen und angepassten Erweiterungen der globalen Auditprotokollierungsvorlage, die Sie definieren, hinzufügen.

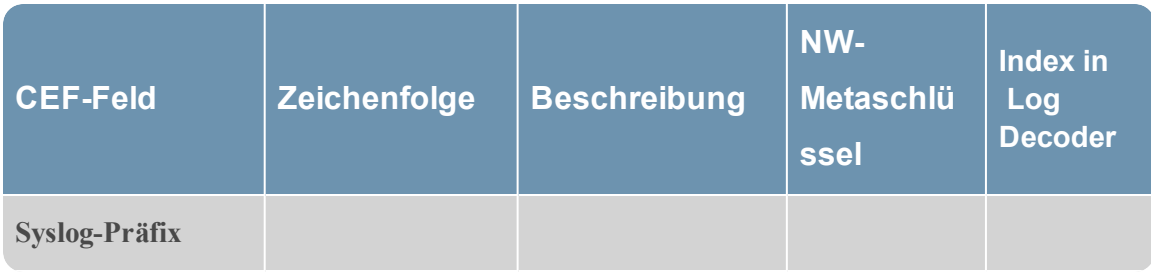

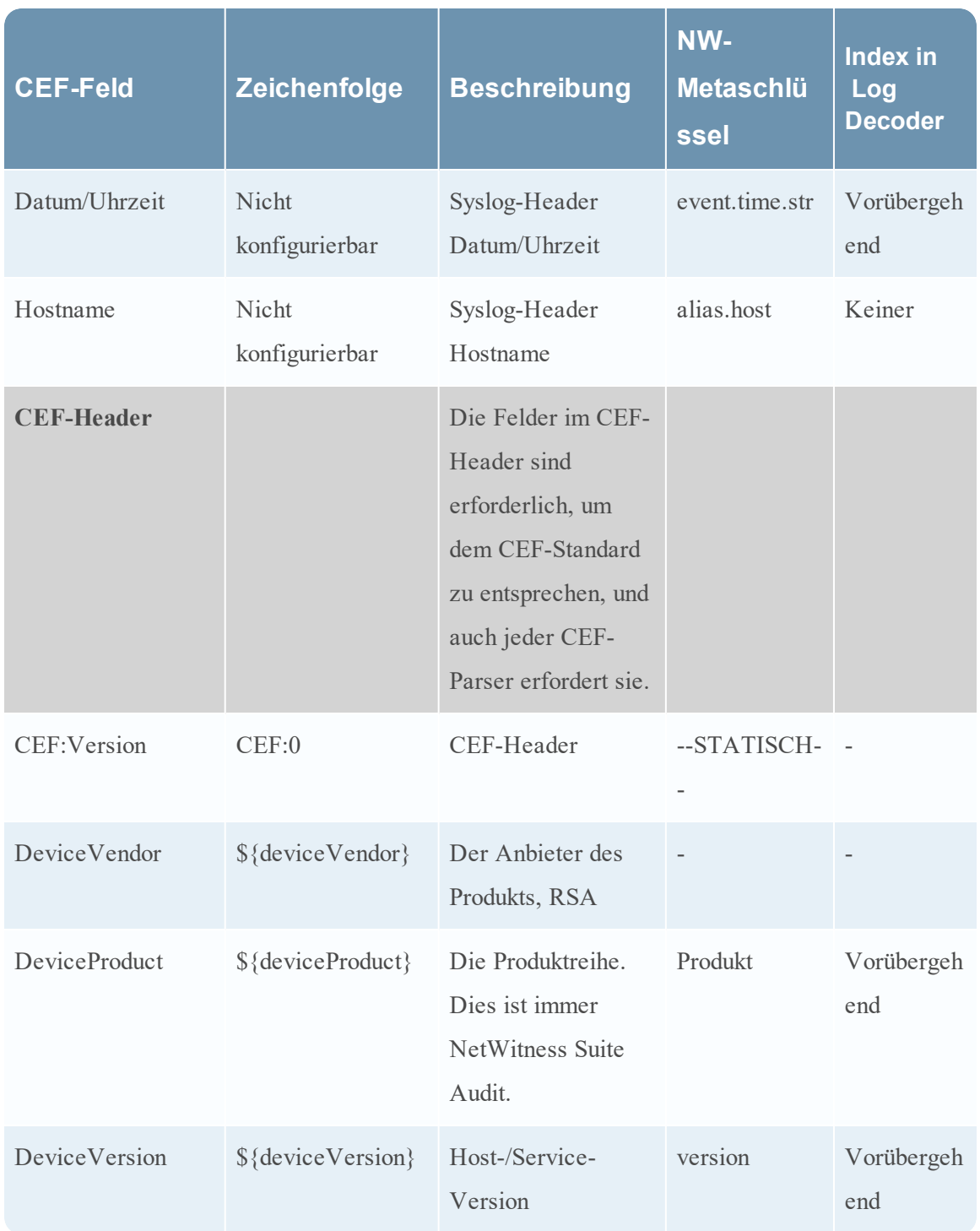

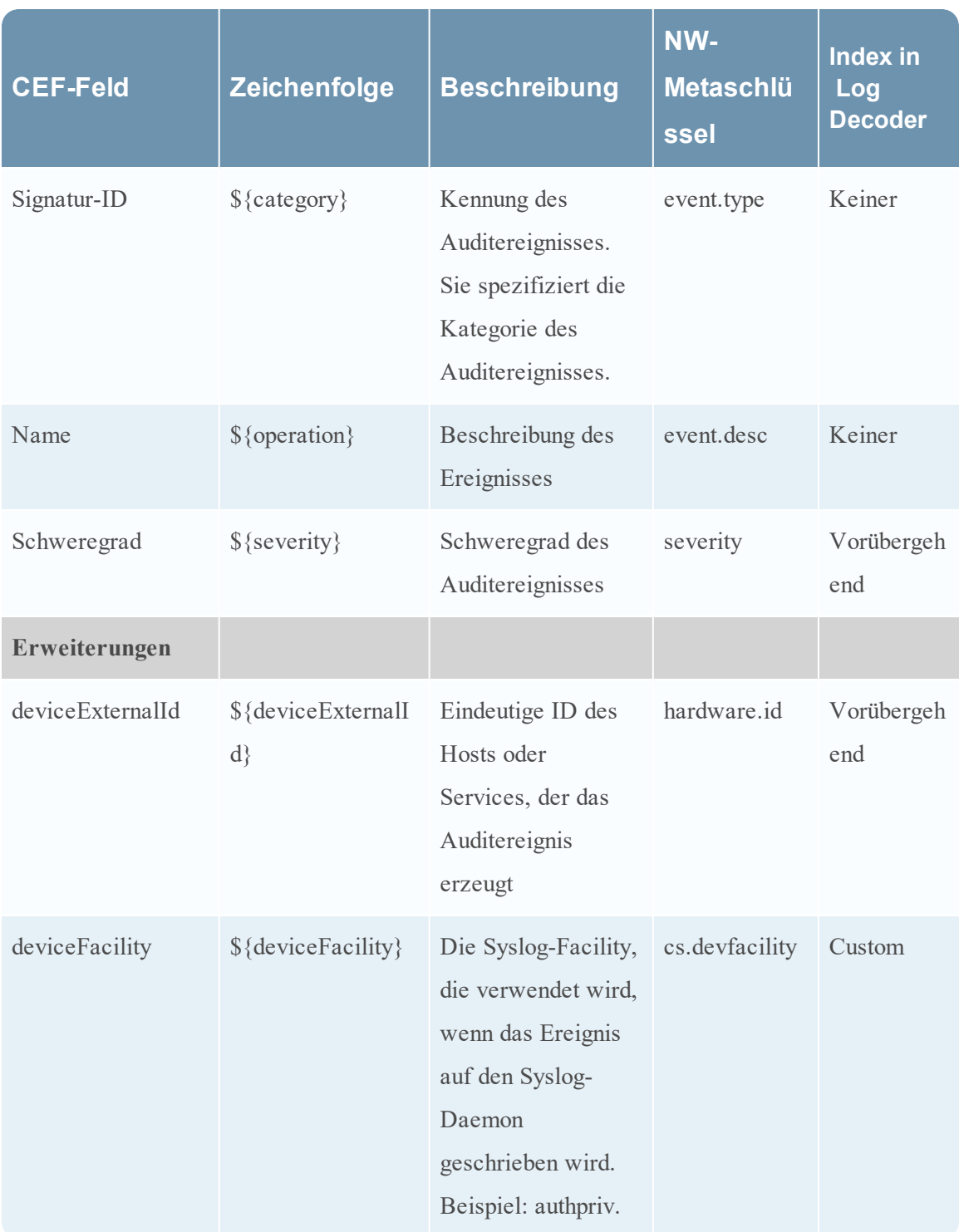

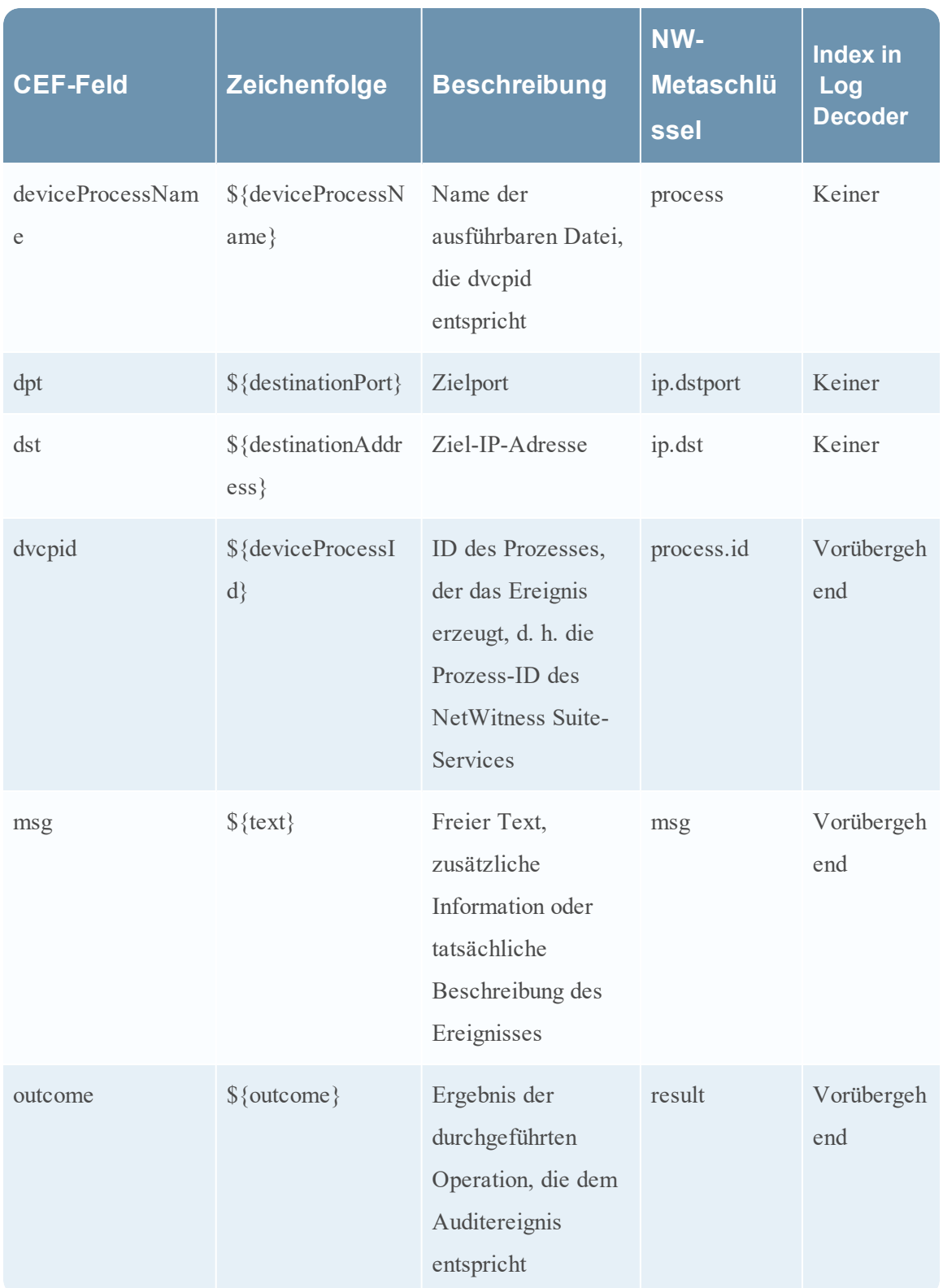

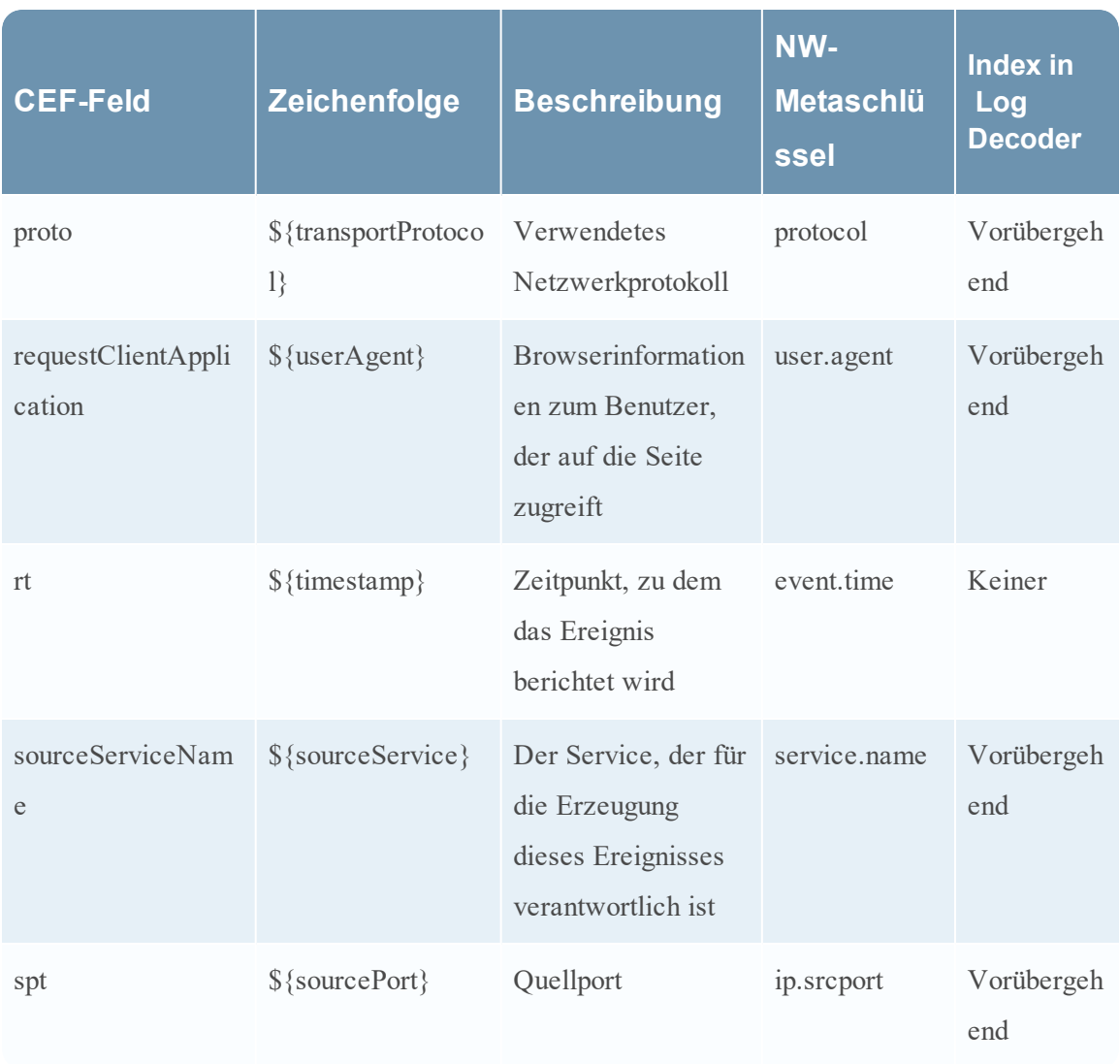

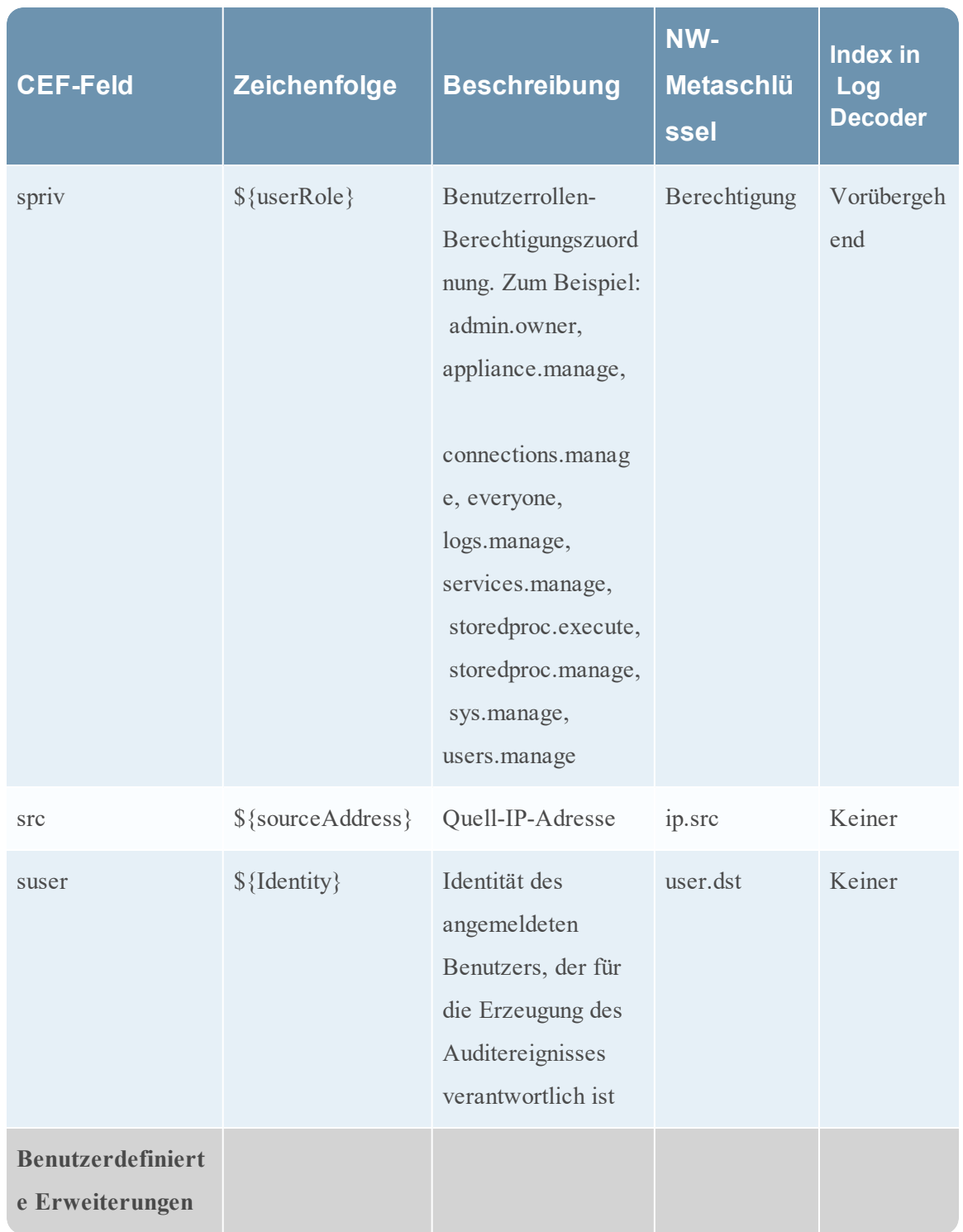

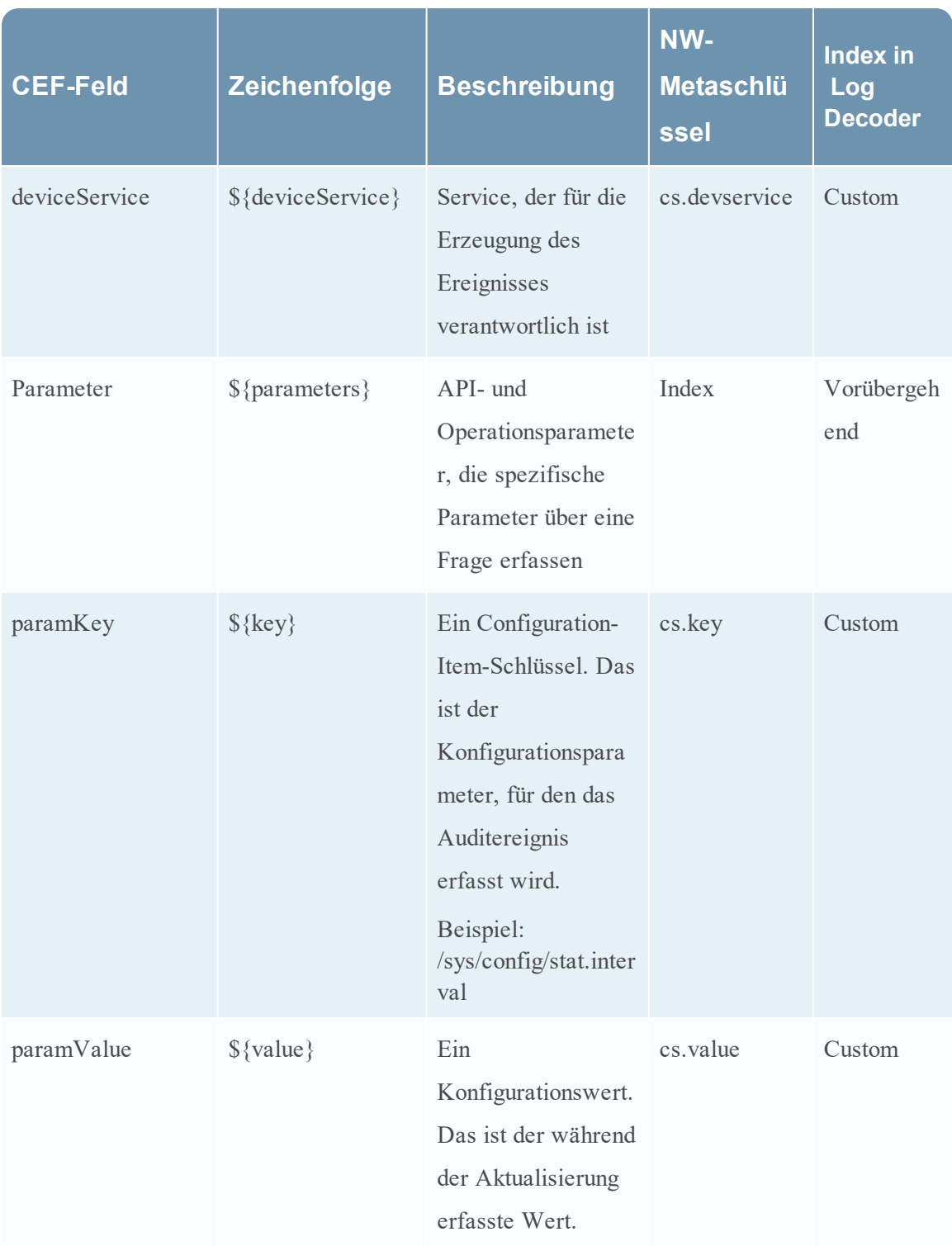

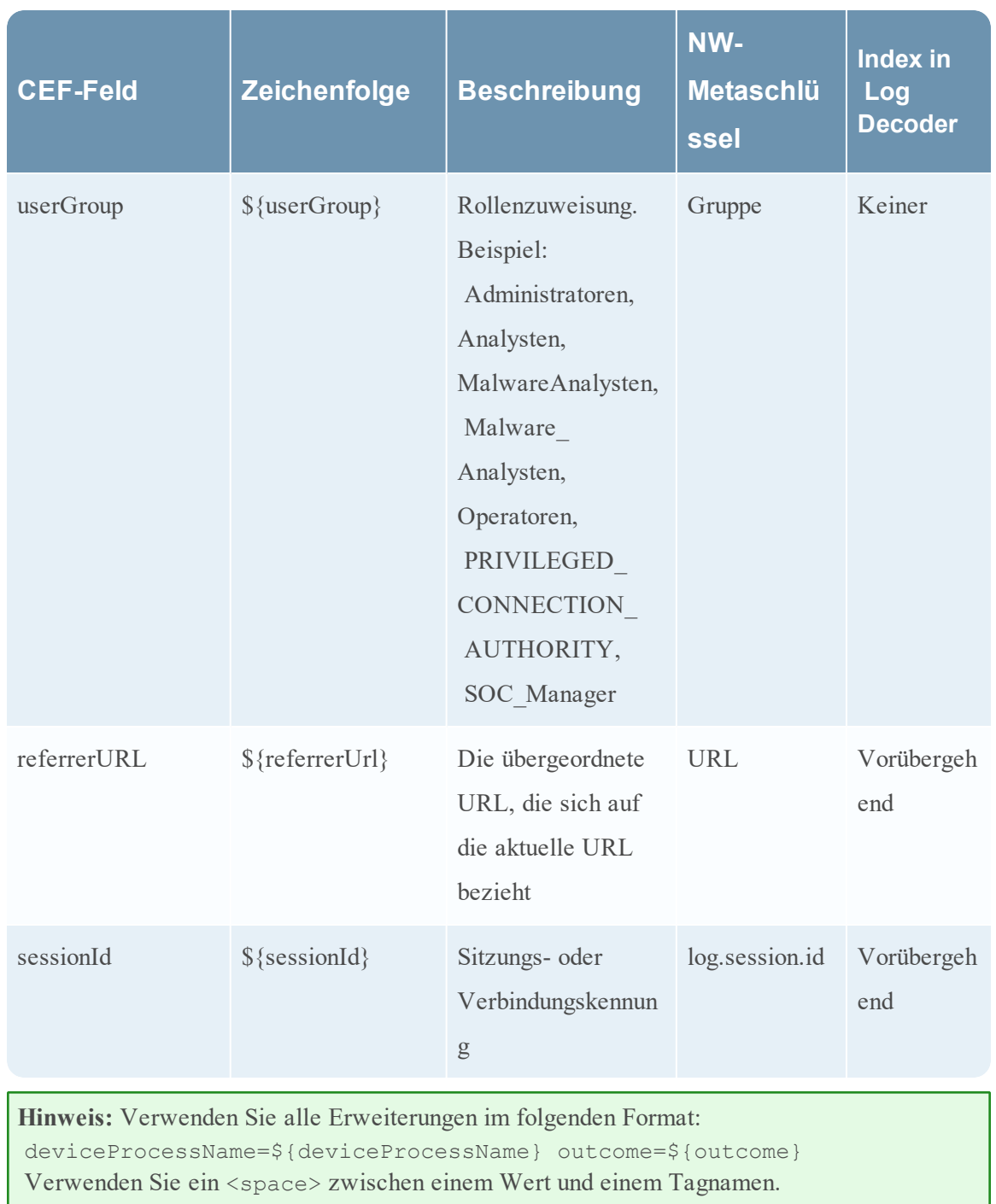

Standardmäßig werden keine Metaschlüssel indiziert. In der obigen Tabelle zeigt die Spalte Index in Log Decoder den Zustand des Schlüsselworts flags ("Vorübergehend", "Keine" und "Benutzerdefiniert"). Wenn ein Schlüssel auf Transient eingestellt ist, wird er geparst, aber nicht in der Datenbank gespeichert. Wenn er auf None eingestellt ist, wird er indiziert und in der Datenbank gespeichert. Ein Schlüssel, der als "Benutzerdefiniert" aufgeführt ist, existiert nicht in der Datei table-map.xml und wird daher gar nicht gespeichert oder geparst.

Anweisungen zum Überprüfen und Aktualisieren der Tabellenzuordnungen finden Sie unter "Pflegen der Tabellenzuordnungsdateien". Informationen zum Aktualisieren der angepassten Indexdatei auf dem Concentrator finden Sie unter "Bearbeiten einer Serviceindexdatei".

## <span id="page-98-0"></span>**Unterstützte Metaschlüsselvariablen für die globale**

## **Auditprotokollierung**

In diesem Thema werden die Metaschlüsselvariablen beschrieben, die von der globalen Auditprotokollierung von NetWitness Suite unterstützt werden.

NetWitness Suite stellt vordefinierte Vorlagen für die globale Auditprotokollierung bereit, die Sie für die Konfiguration Ihrer globalen Auditprotokollierung verwenden können. Für Syslog-Server von Drittanbietern können Sie mithilfe von unterstützten Metaschlüsselvariablen Ihr eigenes Vorlagenformat (CEF oder nicht CEF) definieren.

Beschreibungen zu Verfahren im Zusammenhang mit dieser Tabelle finden Sie unter [Definieren](#page-38-0) einer Vorlage für die [globale Auditprotokollierung](#page-38-0) und [Konfigurieren](#page-30-0) der globalen [Auditprotokollierung](#page-30-0).

#### **Unterstützte Metaschlüsselvariablen für die globale Auditprotokollierung**

Die folgende Tabelle beschreibt die Metaschlüsselvariablen, die die globale Auditprotokollierung von NetWitness Suite unterstützt. Verwenden Sie diese Werte, um eine angepasste Vorlage für die Auditprotokollierung für einen Syslog-Server eines Drittanbieters zu erstellen.

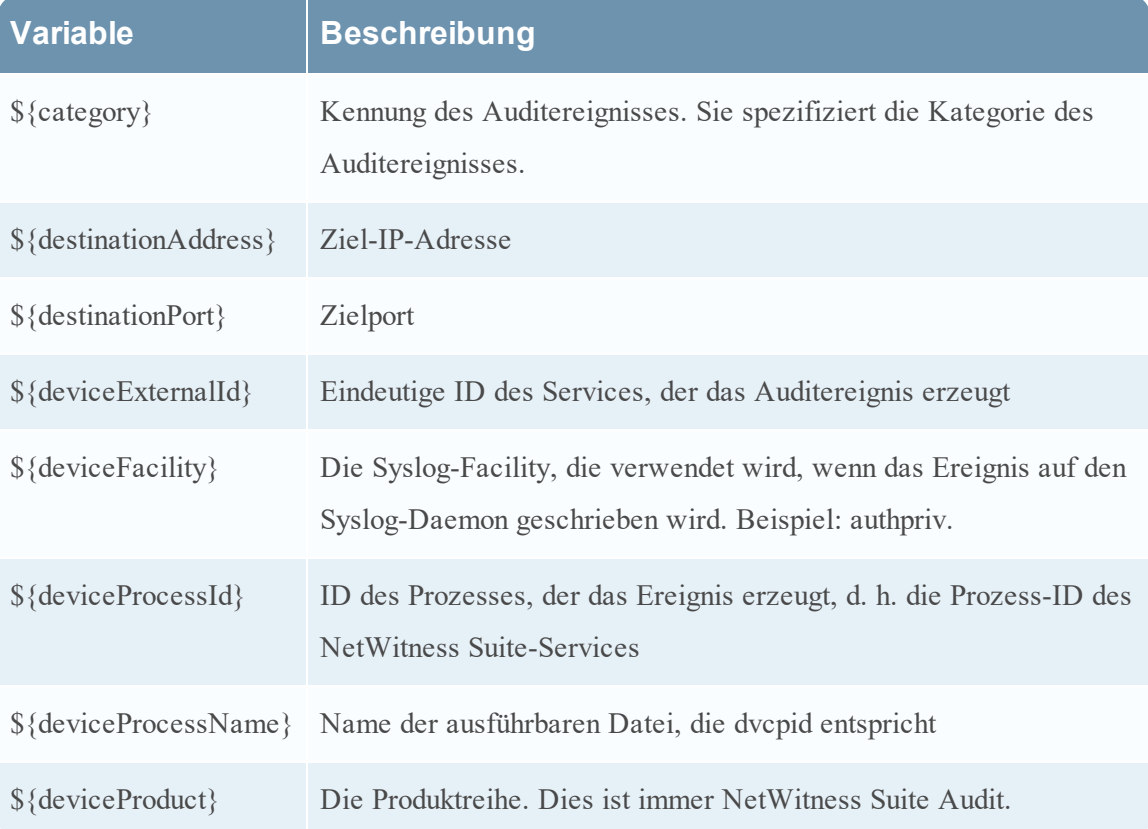

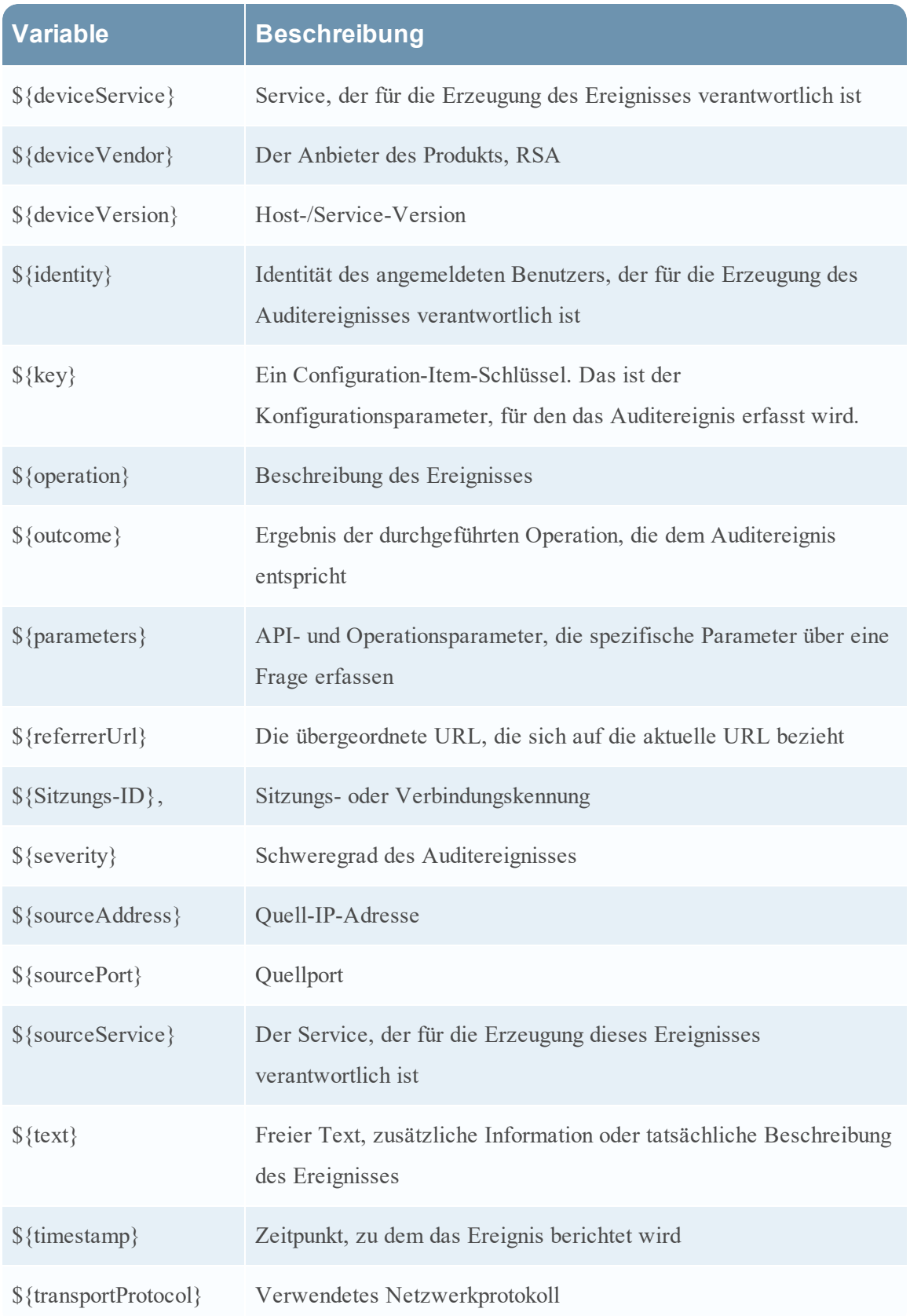

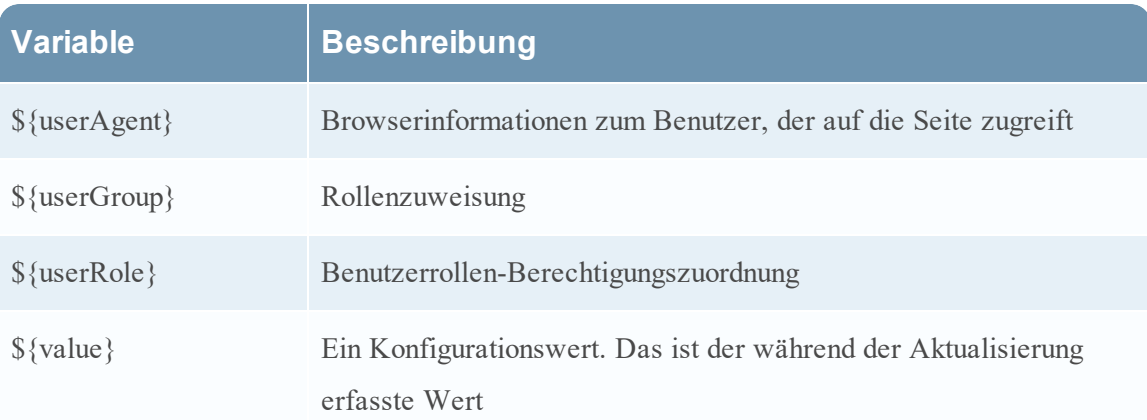

## <span id="page-101-0"></span>**Referenz der globalen Auditprotokollierungsvorgänge**

In diesem Thema werden die Meldungstypen aufgelistet, die von den verschiedenen NetWitness Suite-Komponenten protokolliert werden. Die meisten Meldungen geben einfach den protokollierten Vorgang an, gegebenenfalls wird auch die Bedeutung der Meldung erläutert.

Nachdem Sie eine globale Auditprotokollierungskonfiguration erstellt haben, gehen Auditprotokolle automatisch in das externe Syslog-System ein. Dabei wird das Format verwendet, das in der ausgewählten Auditprotokollierungsvorlage angegeben wurde. Die Meldungstypen, die von den verschiedenen NetWitness Suite-Komponenten protokolliert werden, sind in den folgenden Tabellen aufgeführt.

### **CARLOS**

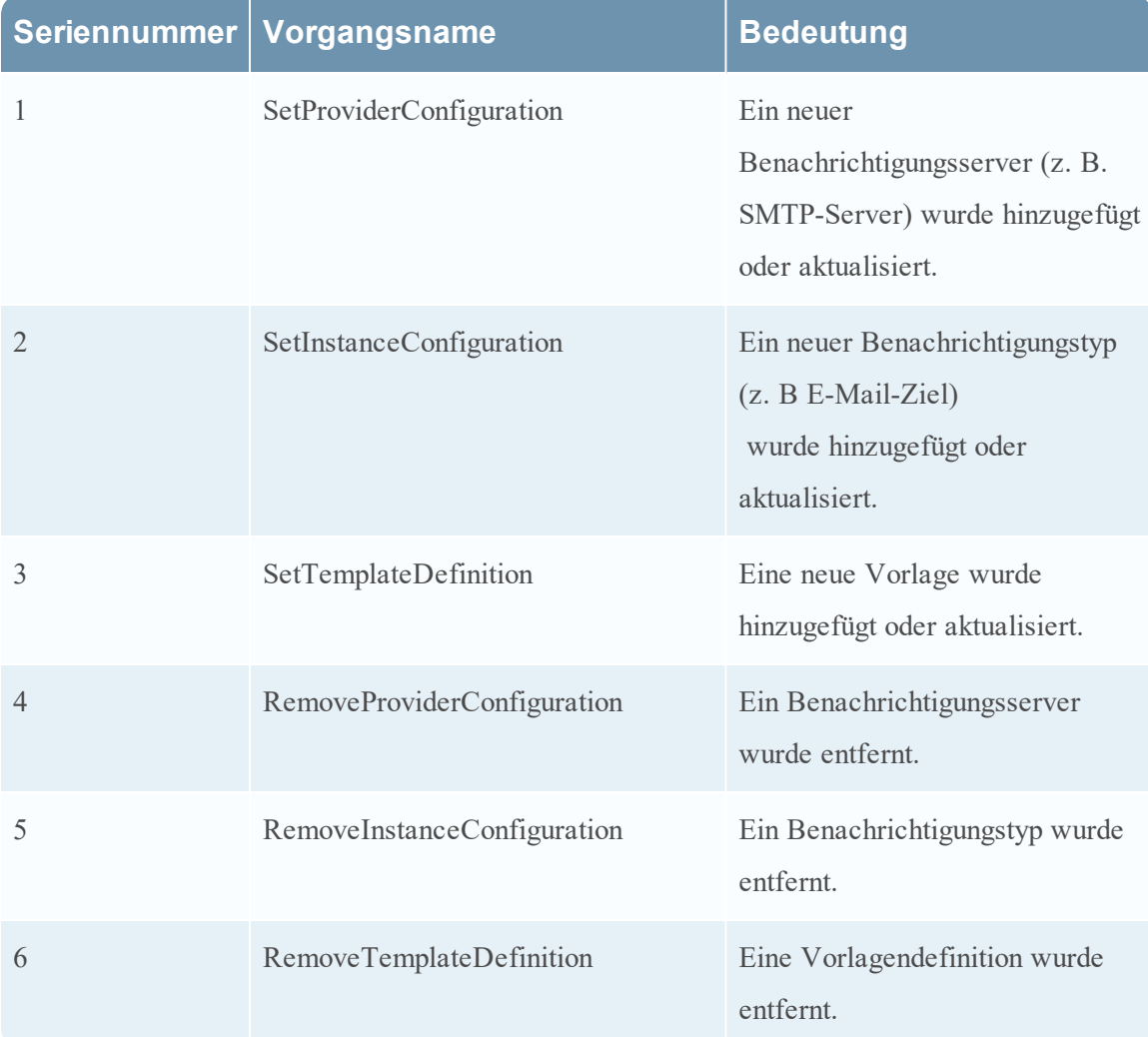

In der folgenden Tabelle sind die Vorgänge aufgeführt, die von CARLOS protokolliert werden.

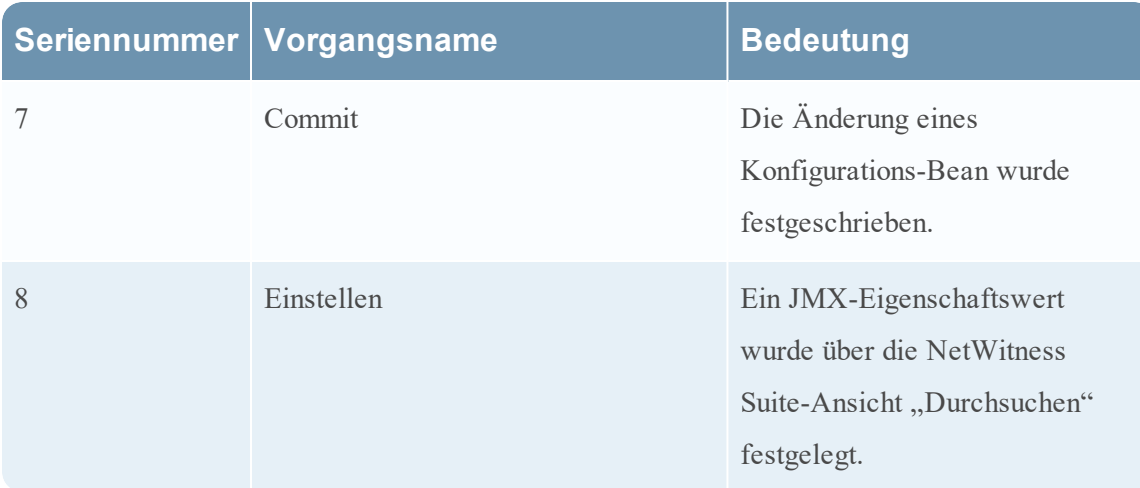

### **ESA**

In der folgenden Tabelle sind die Vorgänge aufgelistet, die von Event Stream Analysis (ESA) protokolliert werden.

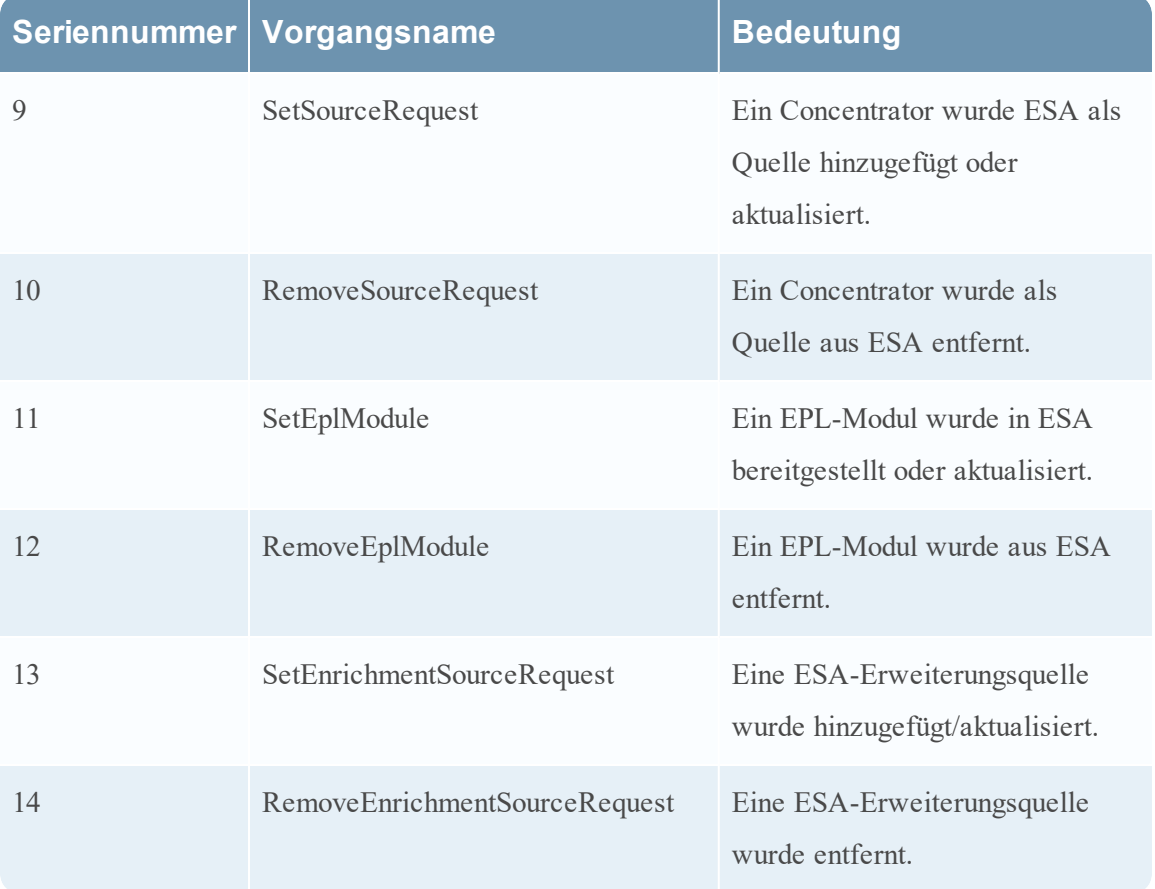

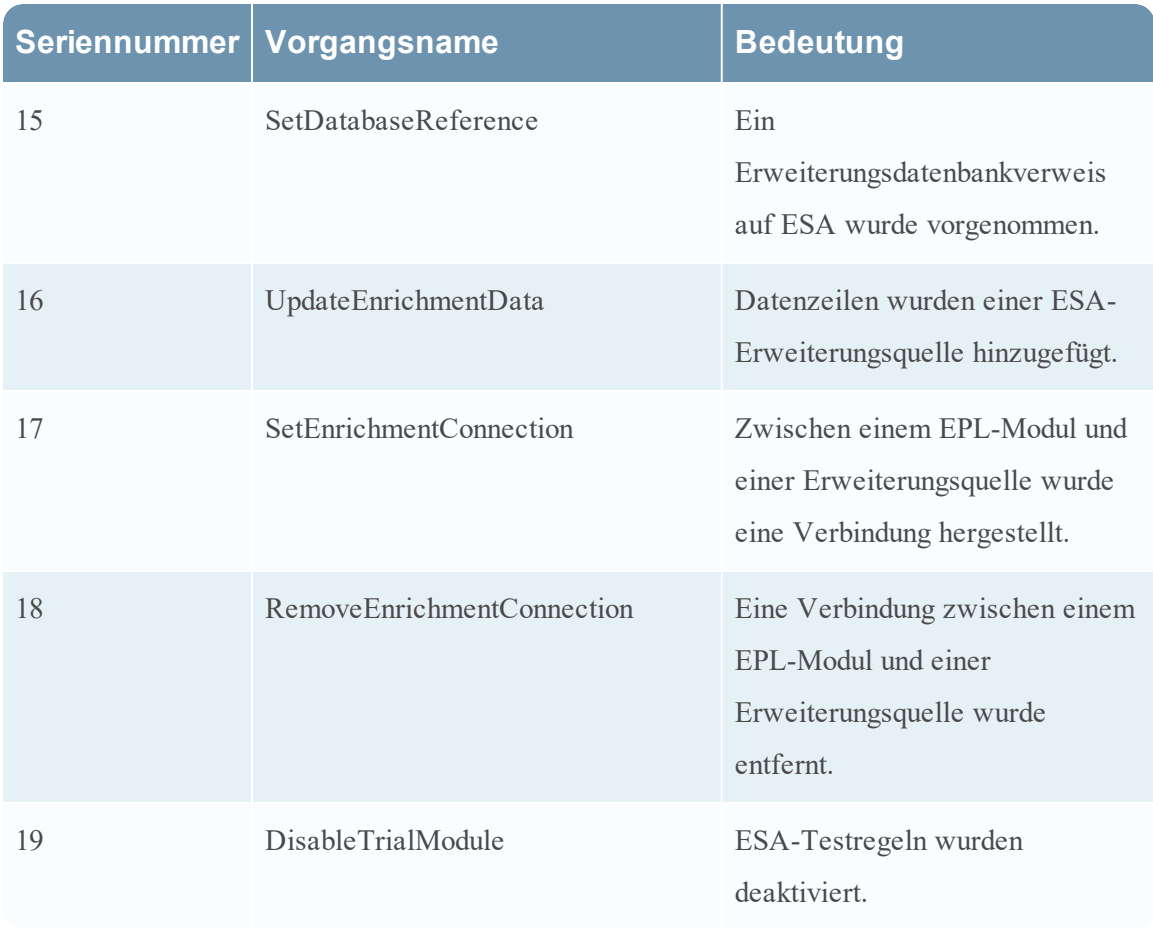

## **Investigation**

In der folgenden Tabelle sind die Vorgänge aufgeführt, die von Investigations protokolliert werden.

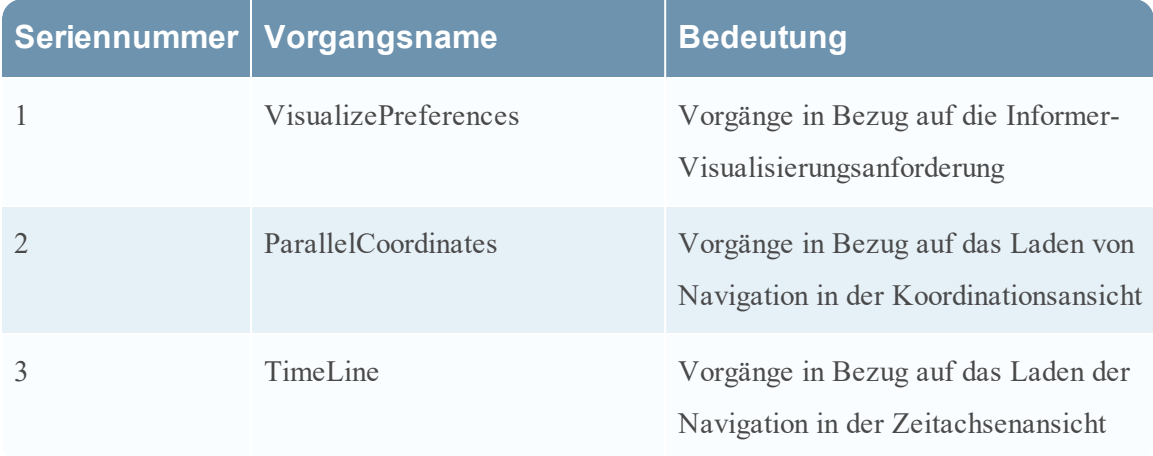

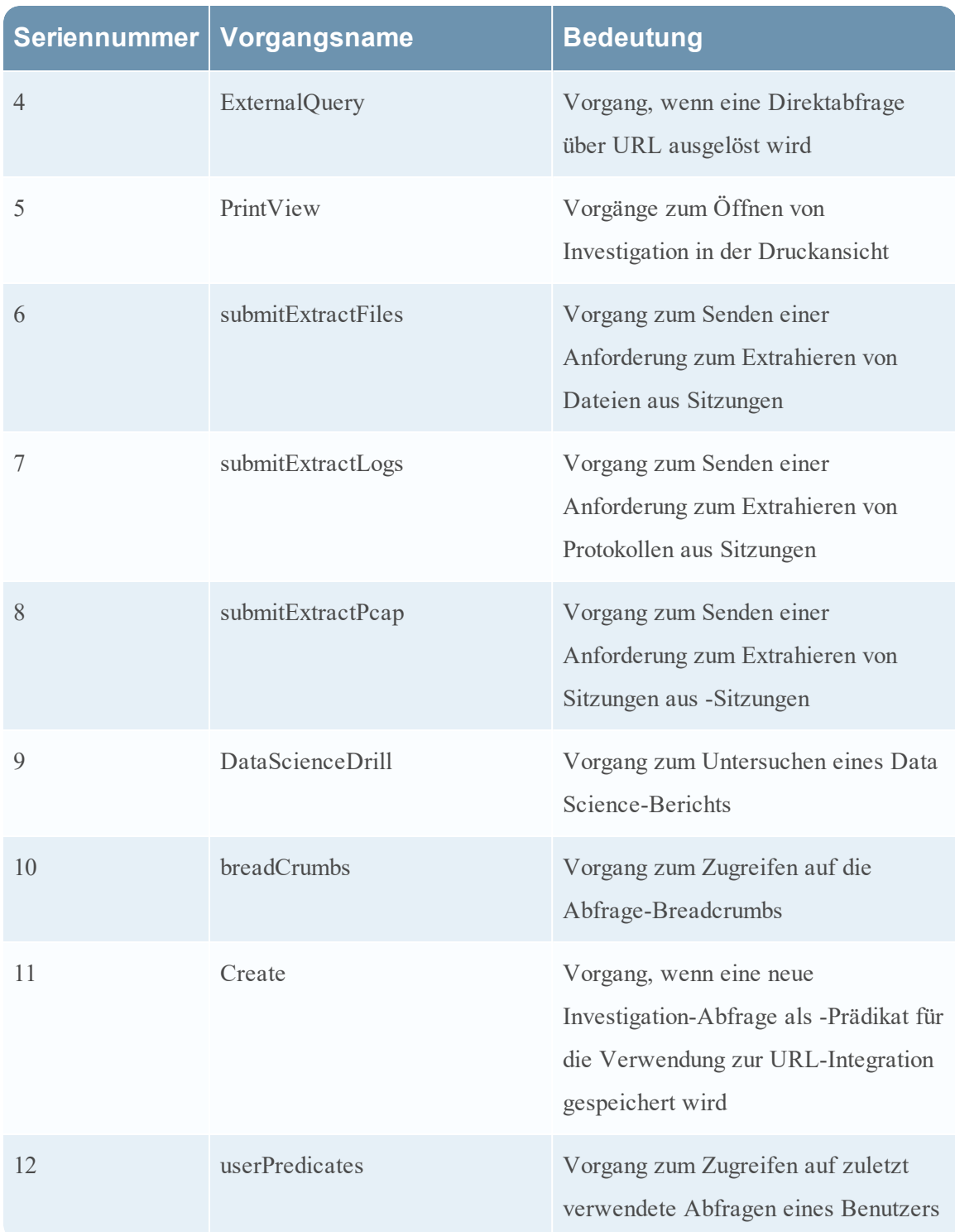

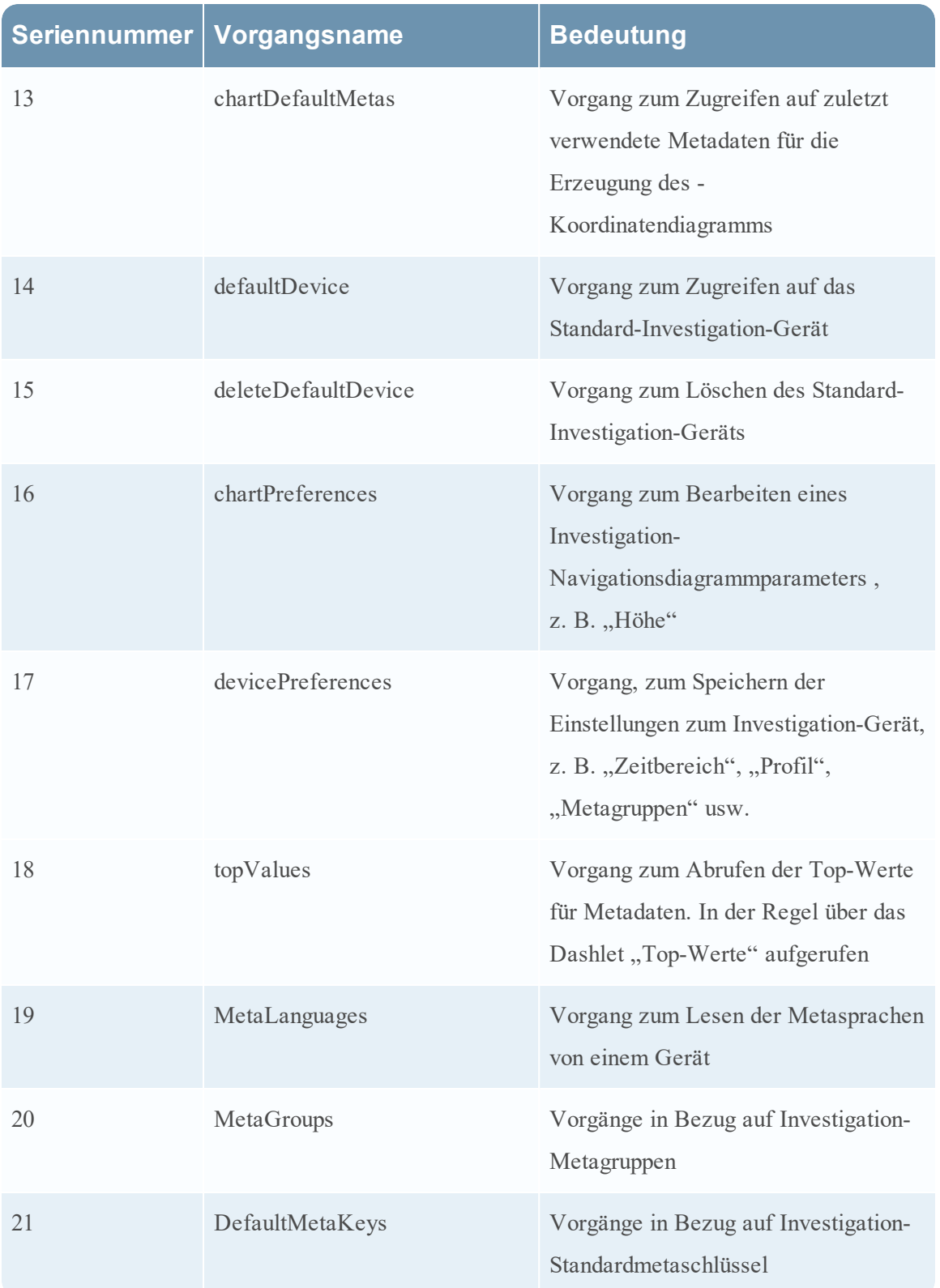

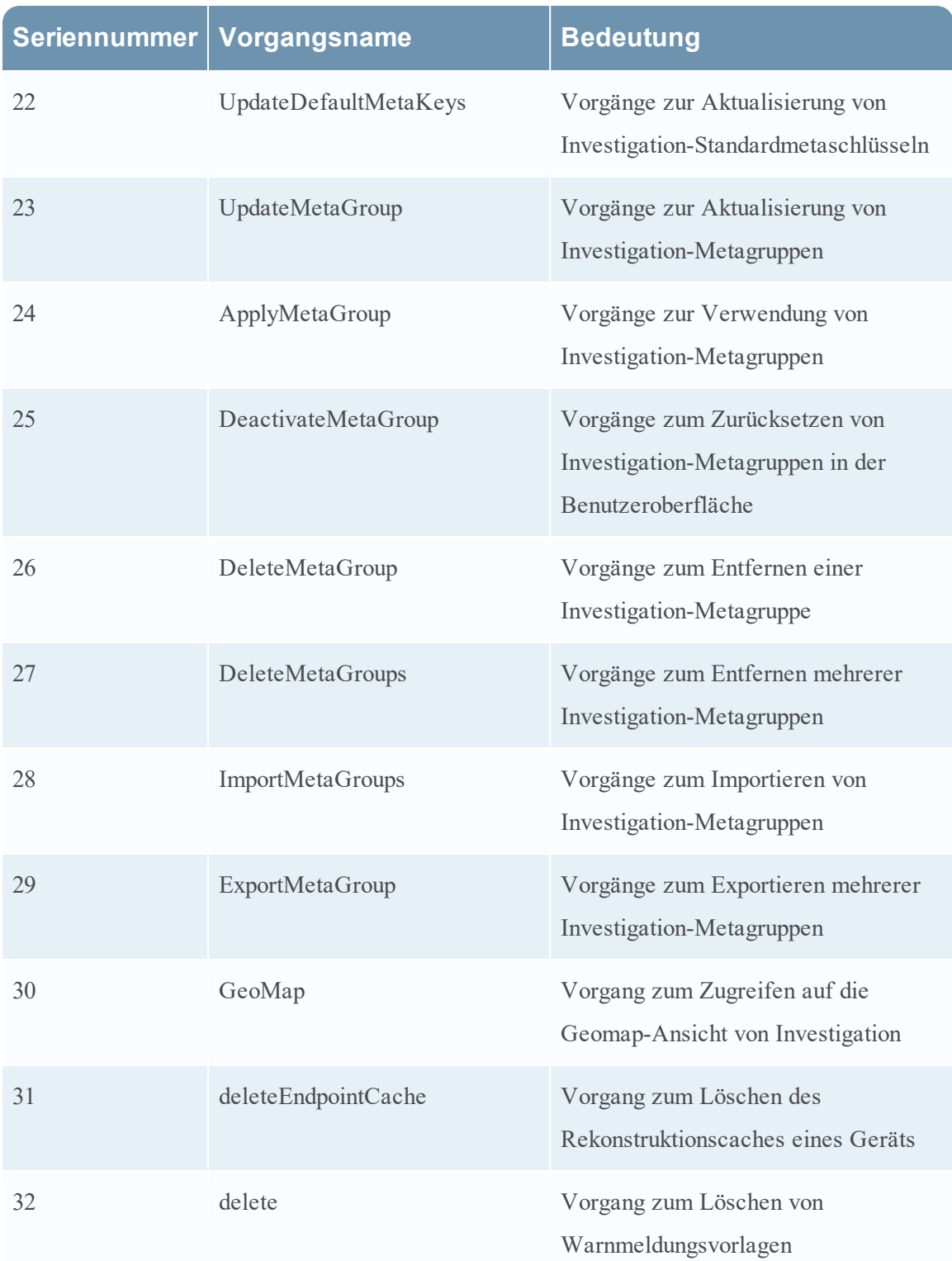

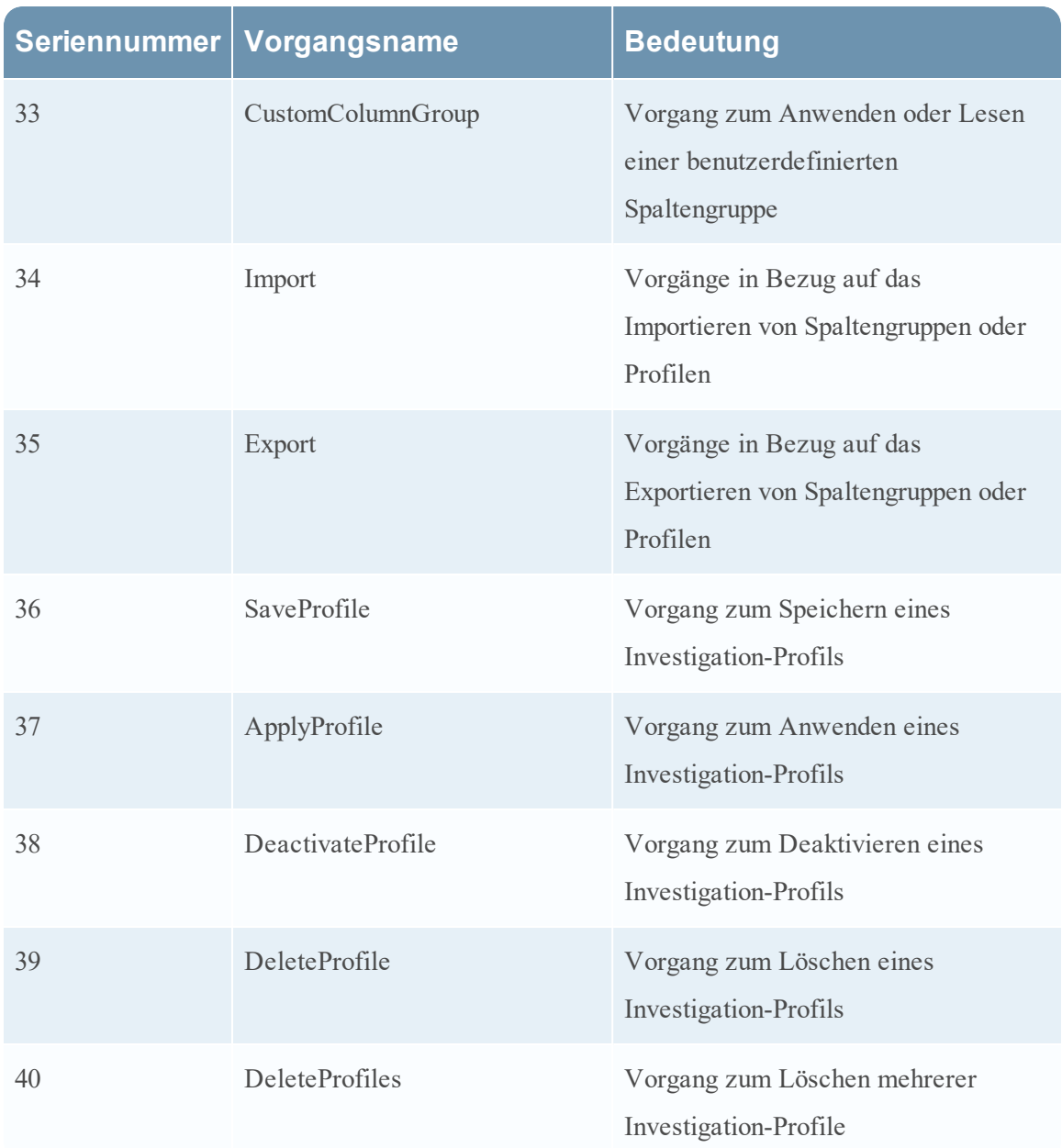

### **Reporting Engine**

In der folgenden Tabelle sind die Vorgänge aufgeführt, die von der Reporting Engine protokolliert werden.

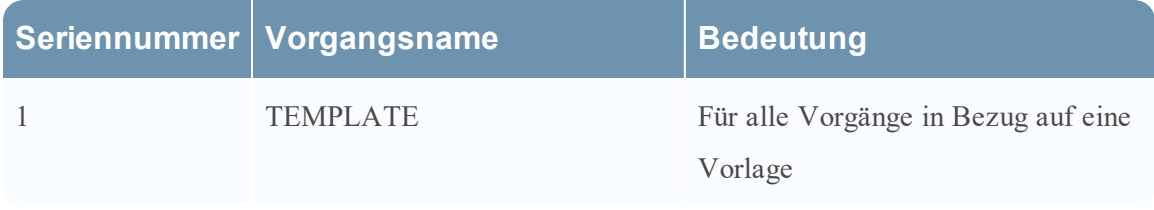
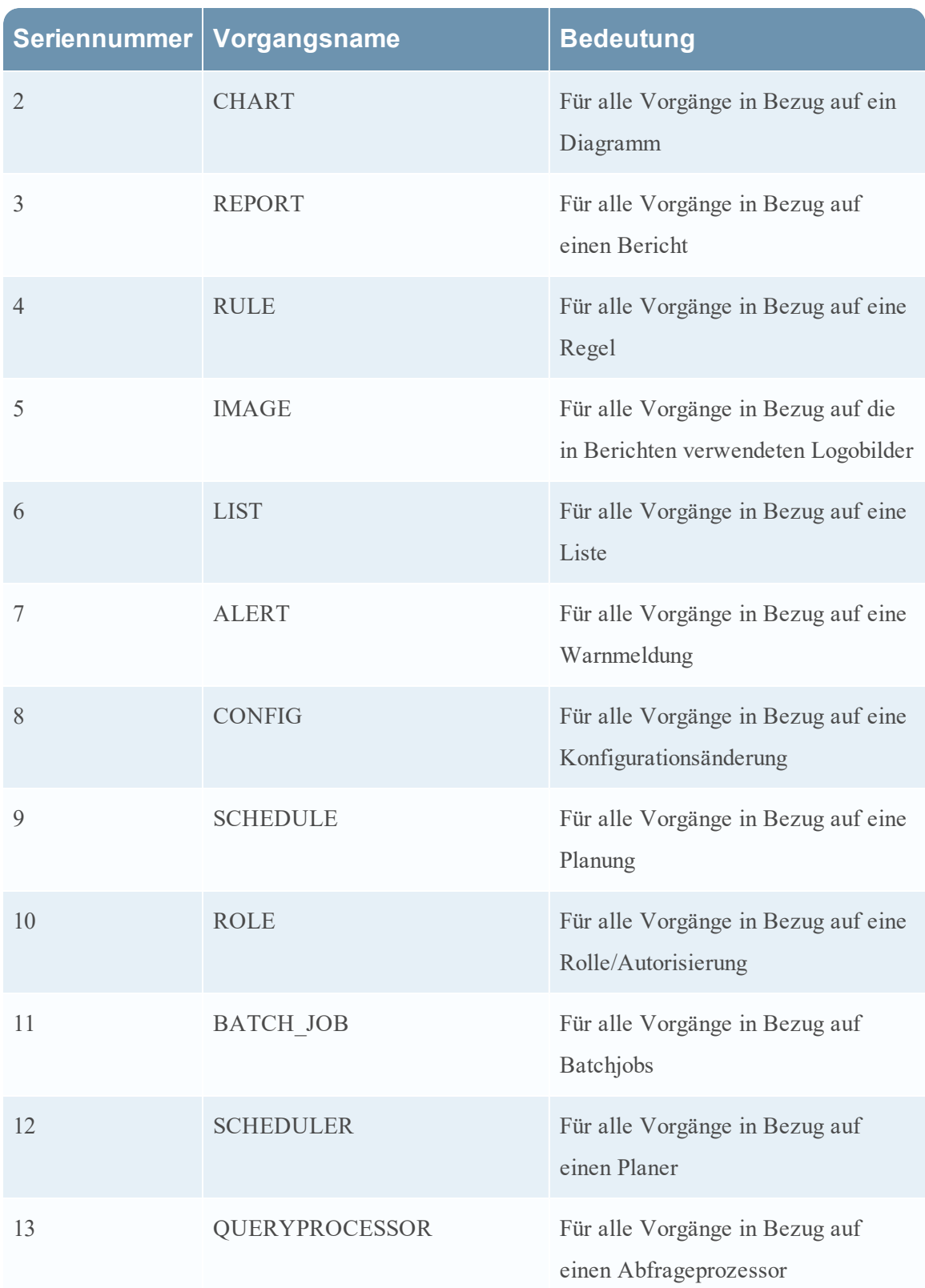

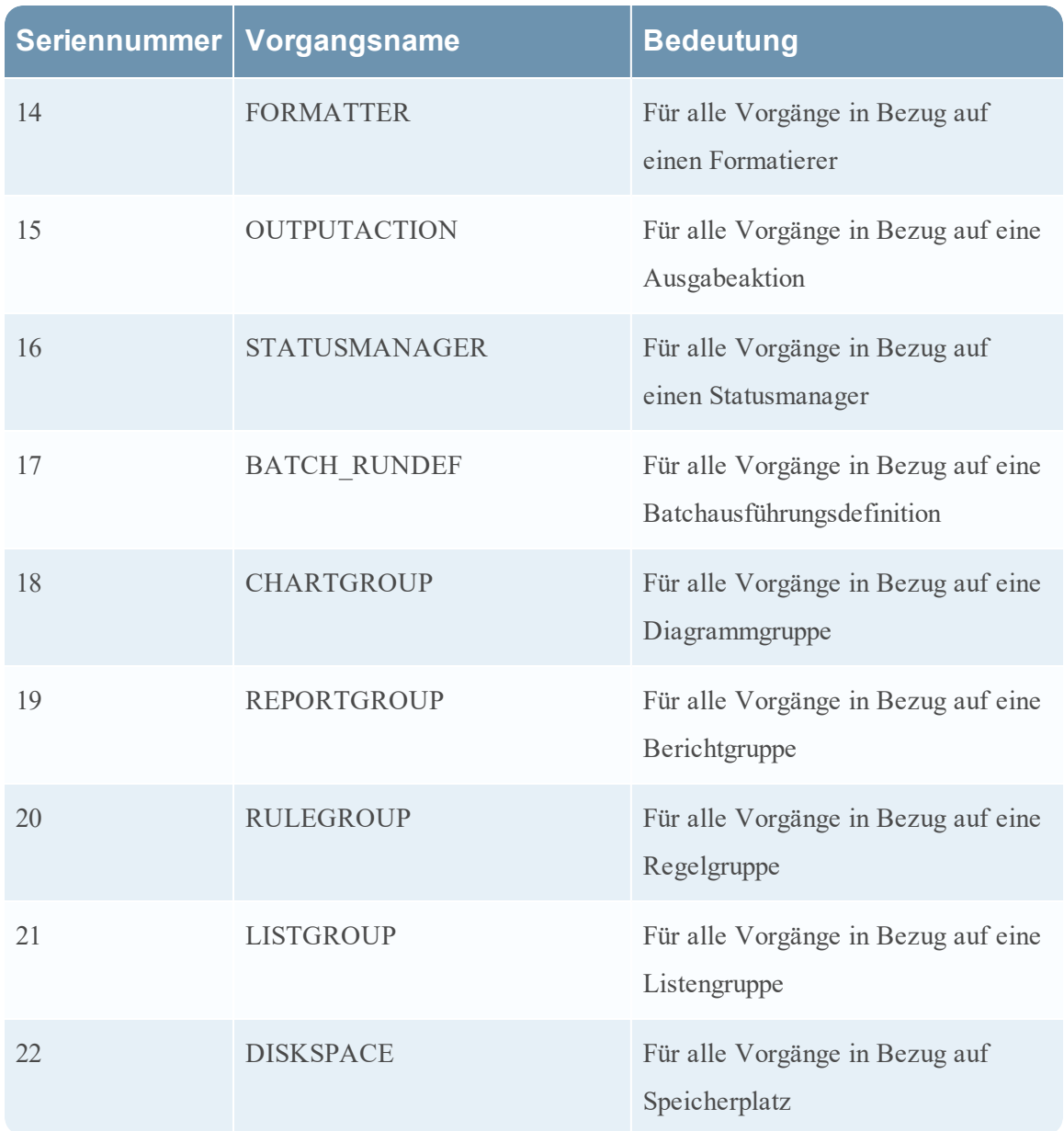

## **Warehouse Connector**

In der folgenden Tabelle sind die Vorgänge aufgeführt, die von Warehouse Connector protokolliert werden.

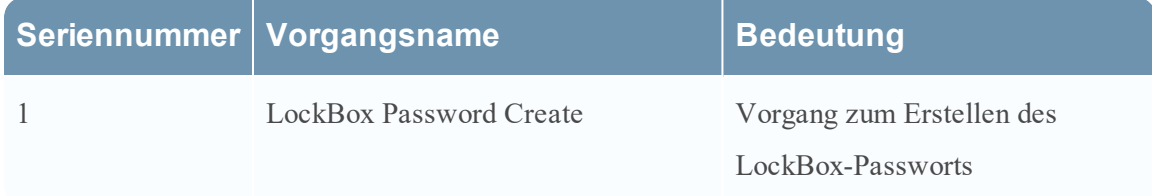

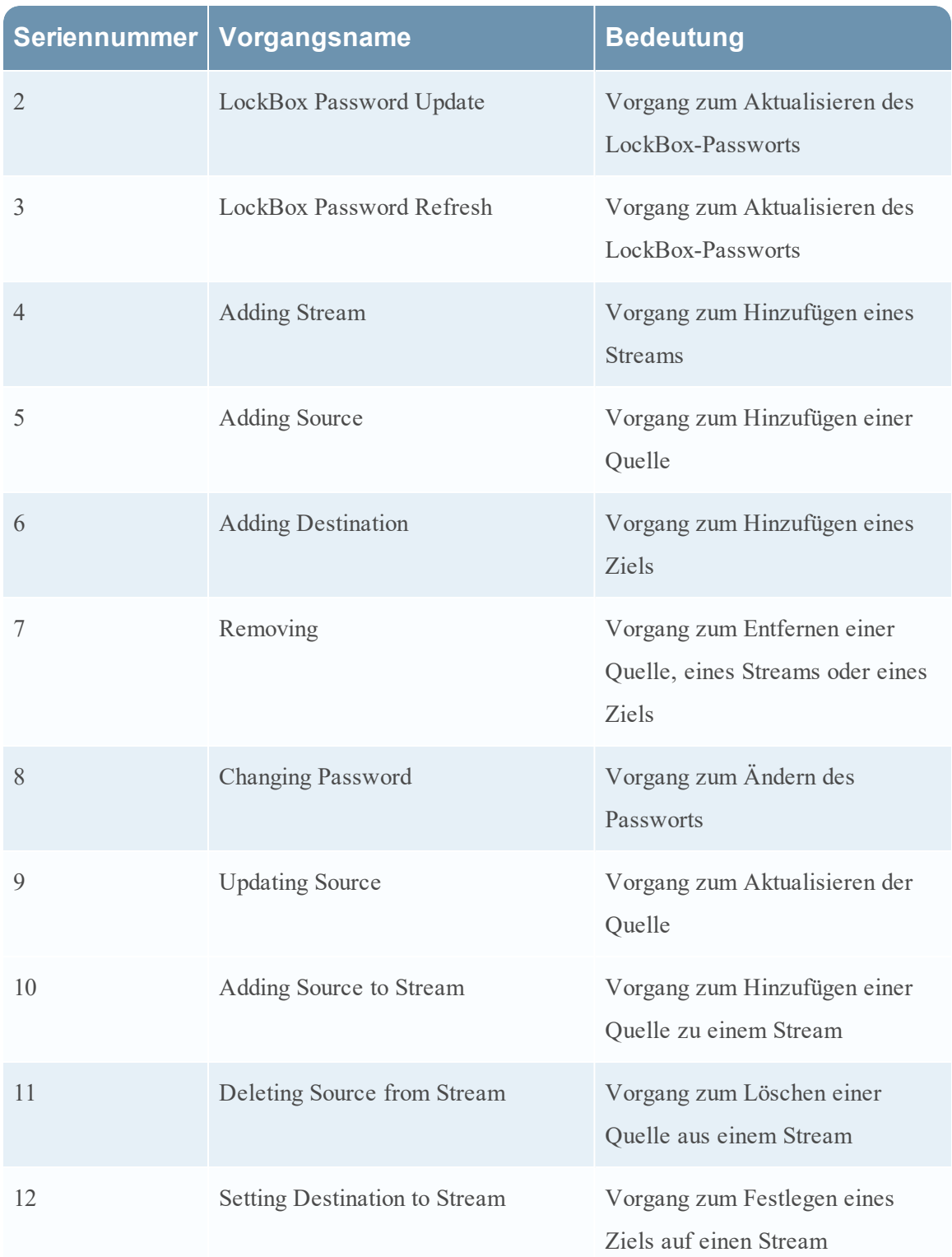

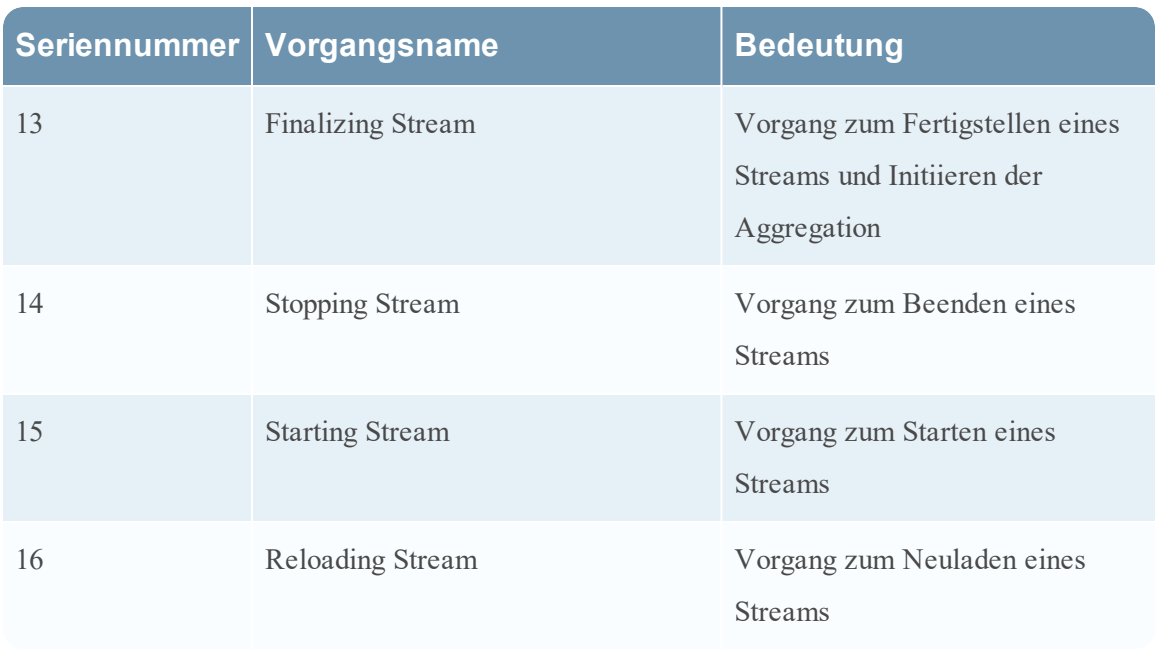

## **Integrität und Zustand**

In der folgenden Tabelle sind die Vorgänge aufgeführt, die von Integrität und Zustand protokolliert werden.

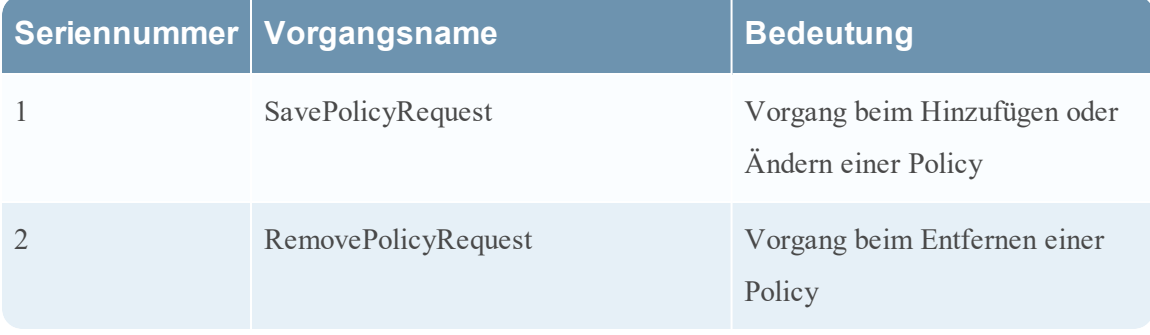

## **NetWitness Suite Core-Services**

In der folgenden Tabelle sind die Vorgänge aufgeführt, die von den NetWitness Suite Core-Services protokolliert werden.

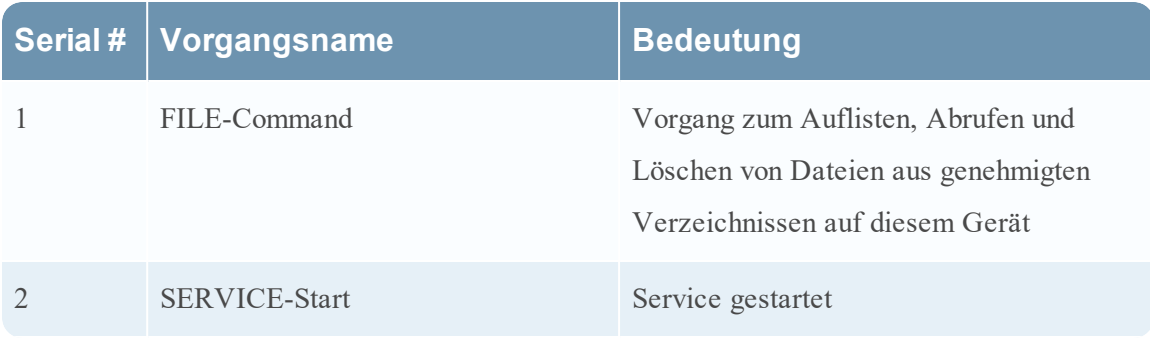

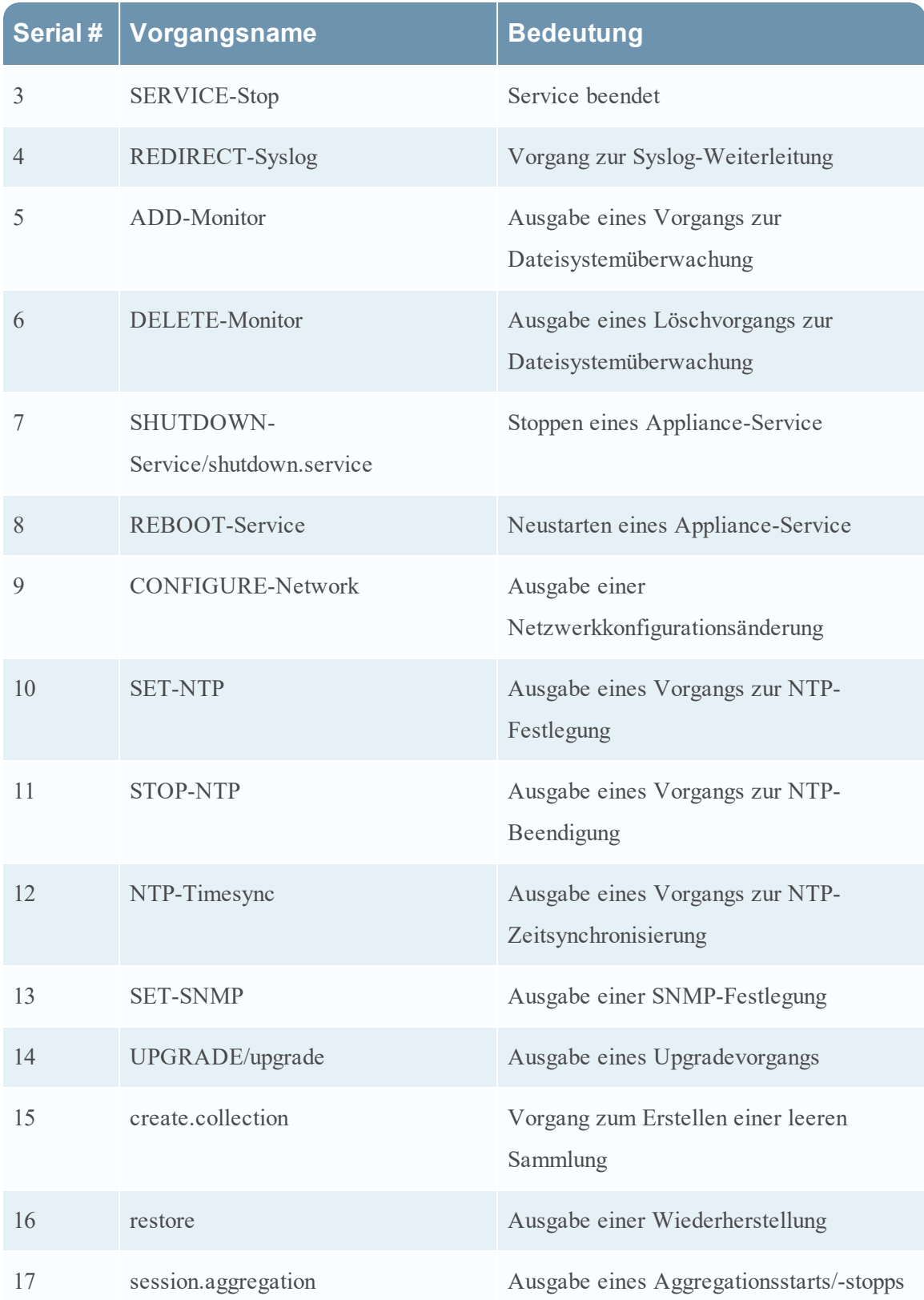

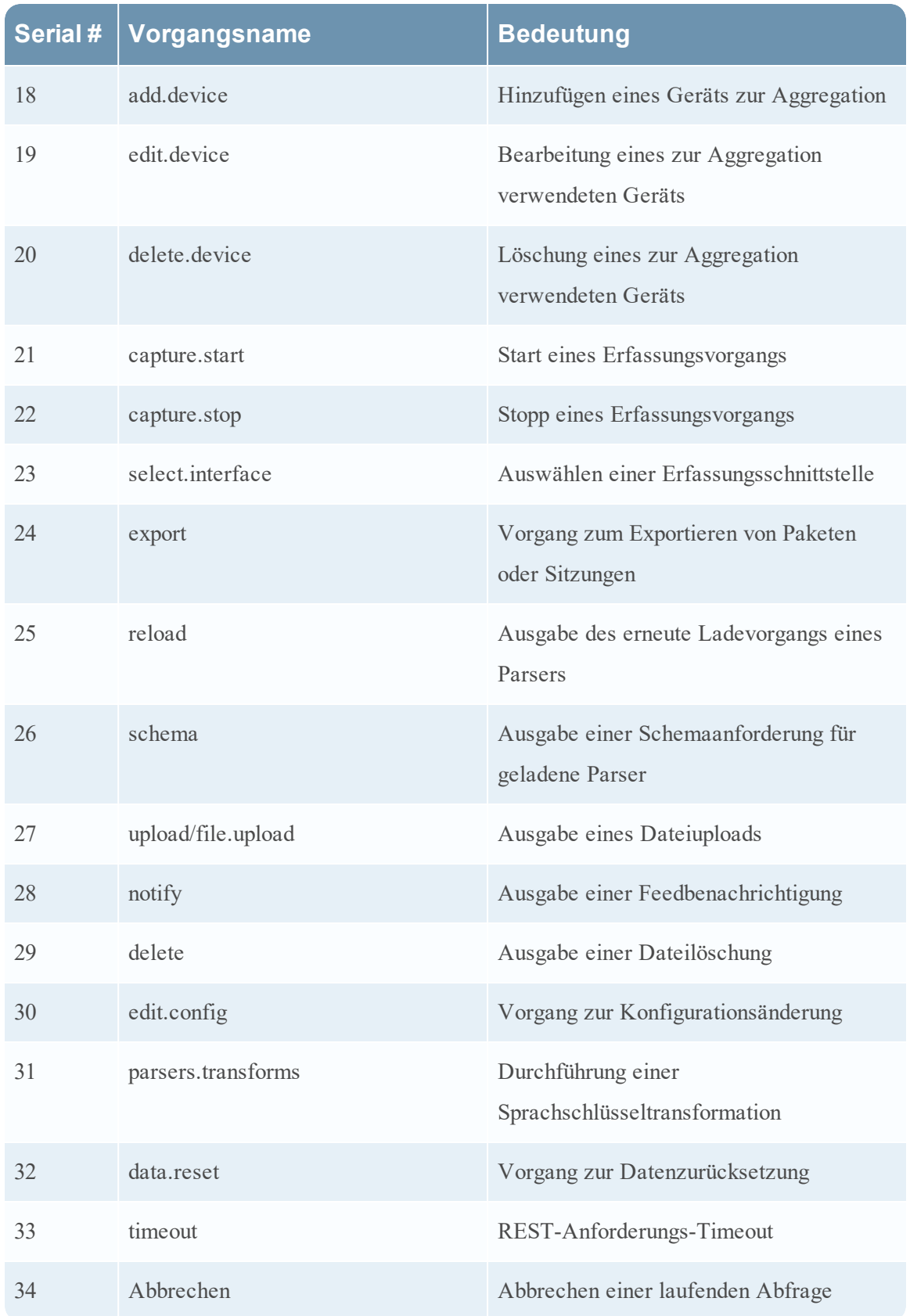

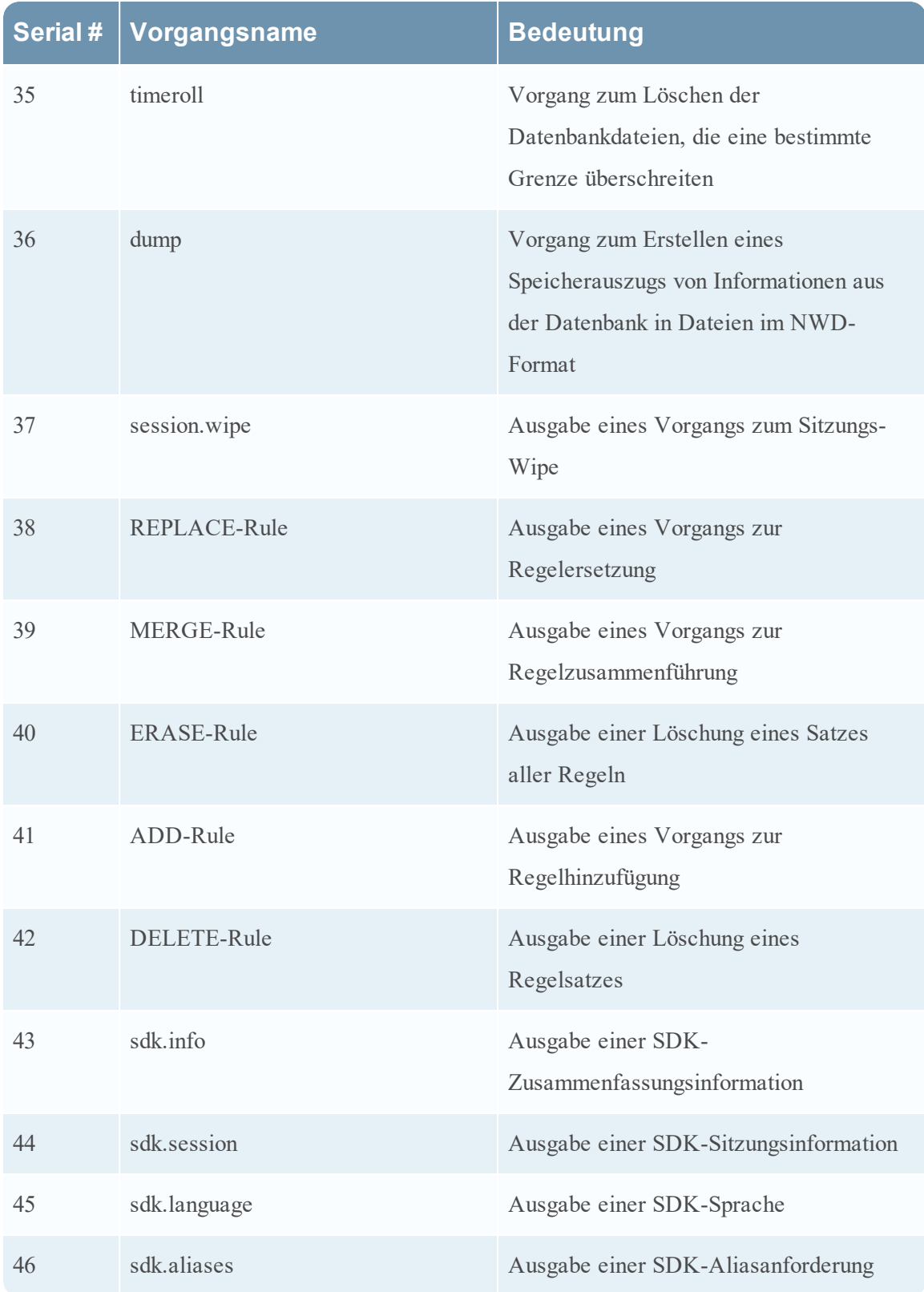

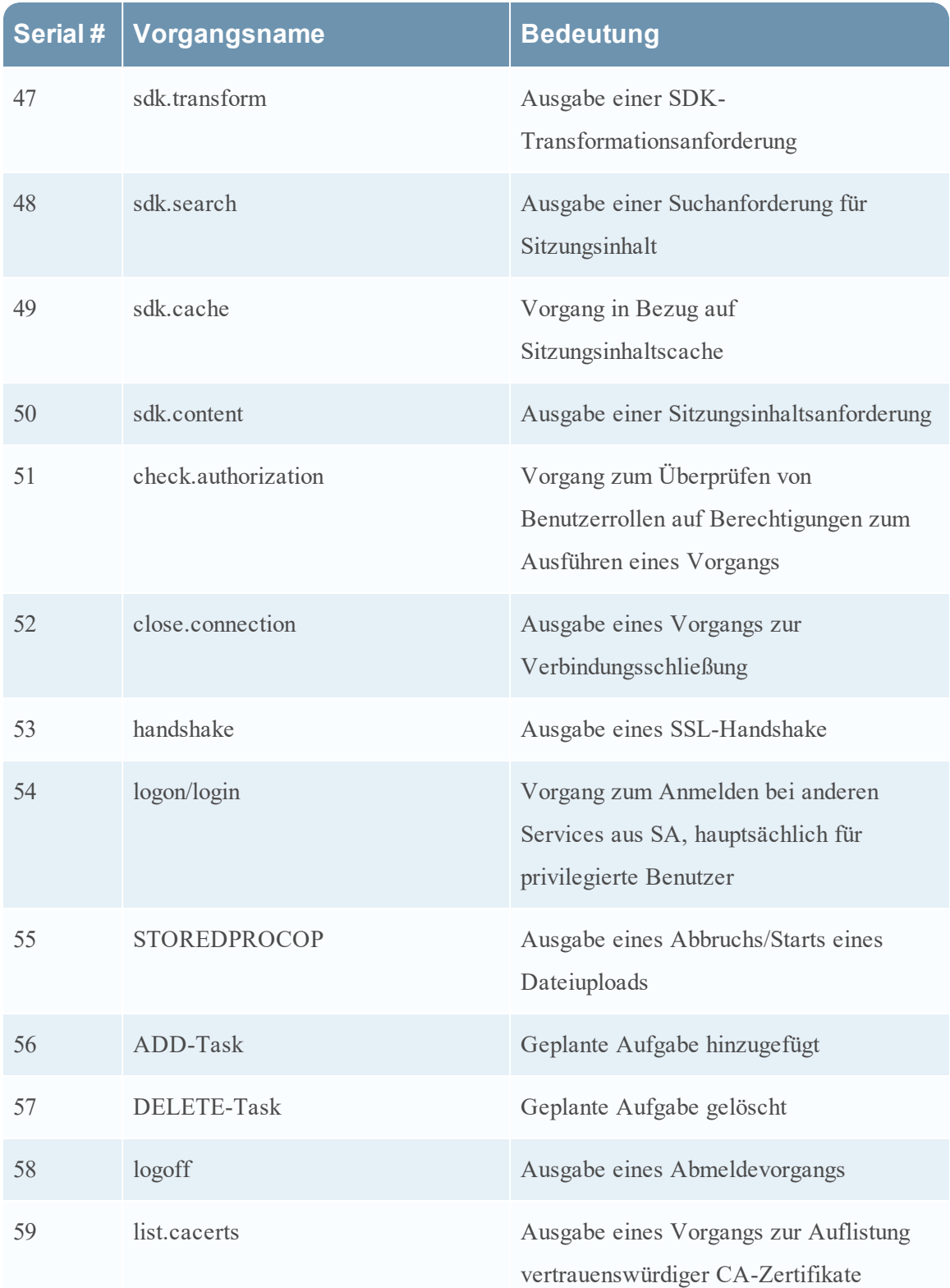

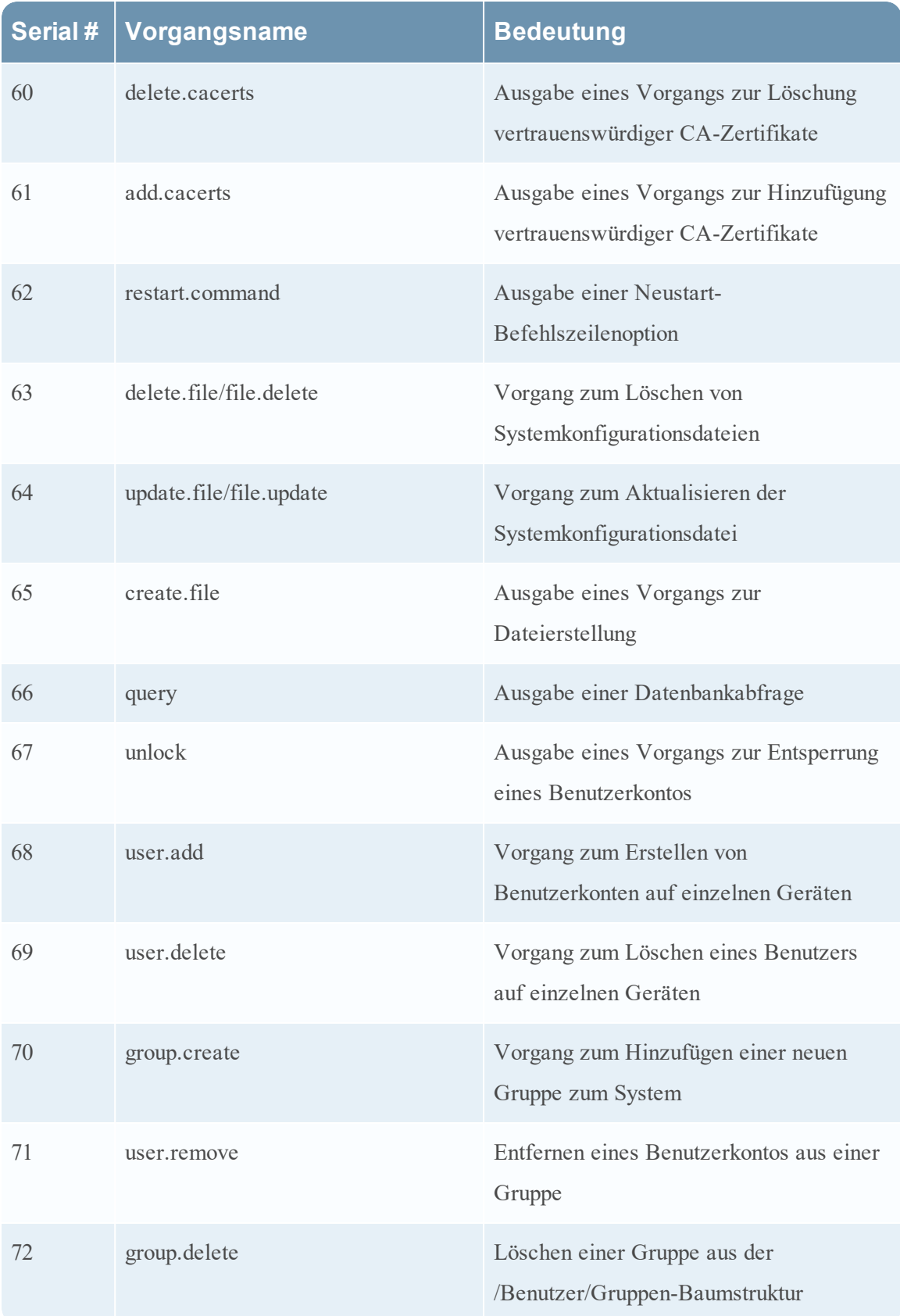

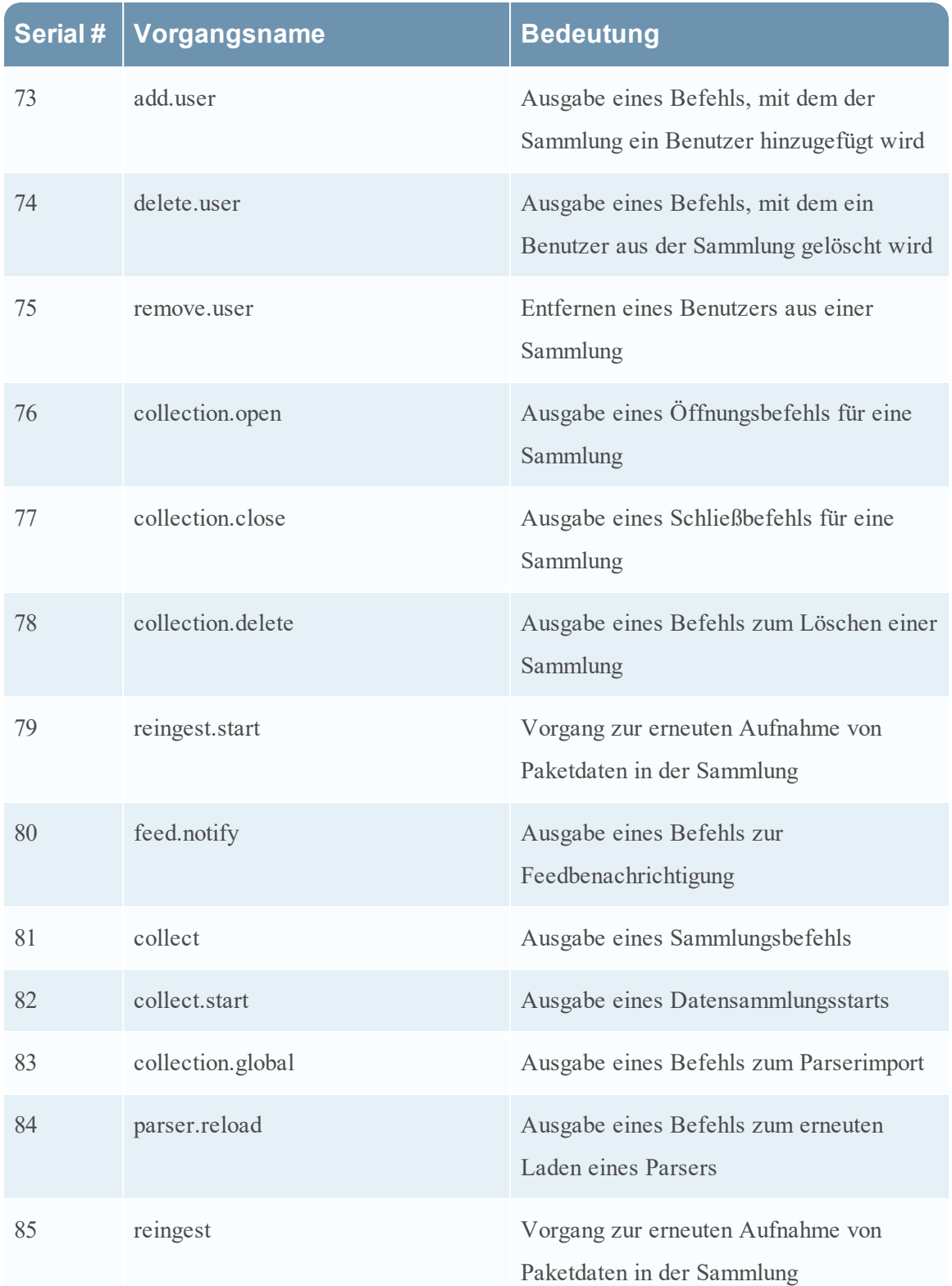

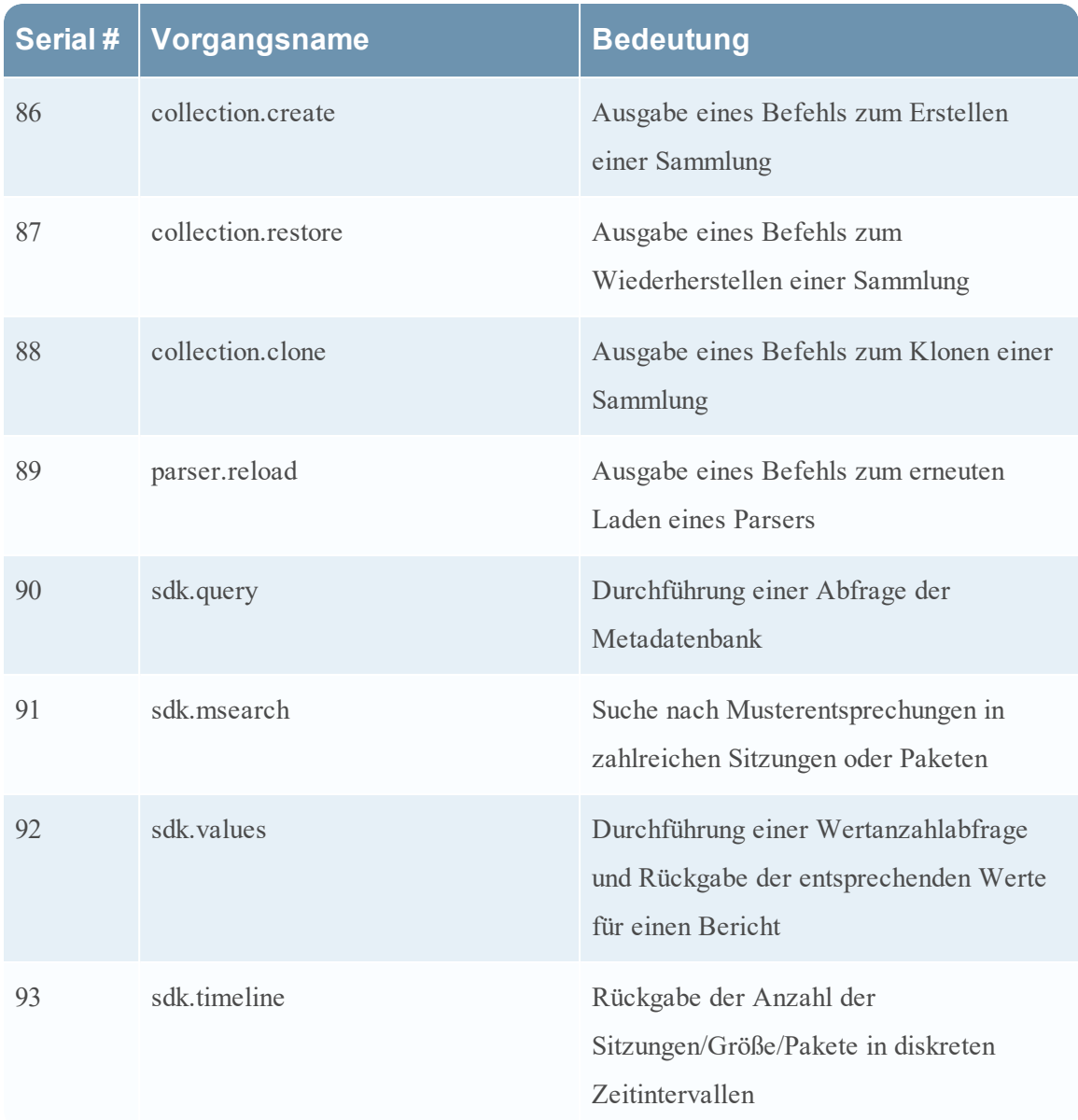

## **Malware Analysis**

In der folgenden Tabelle sind die Vorgänge aufgelistet, die von der Komponente Malware Analysis (MA) protokolliert werden.

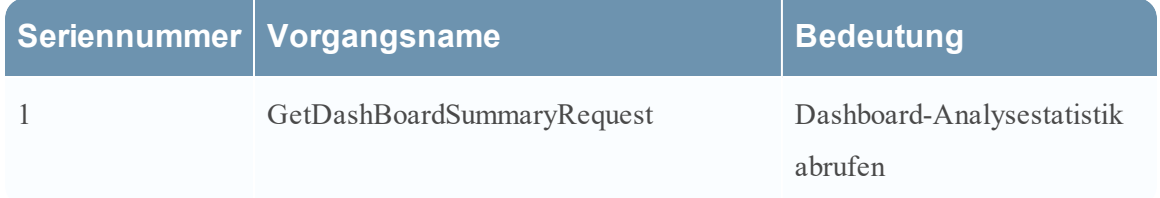

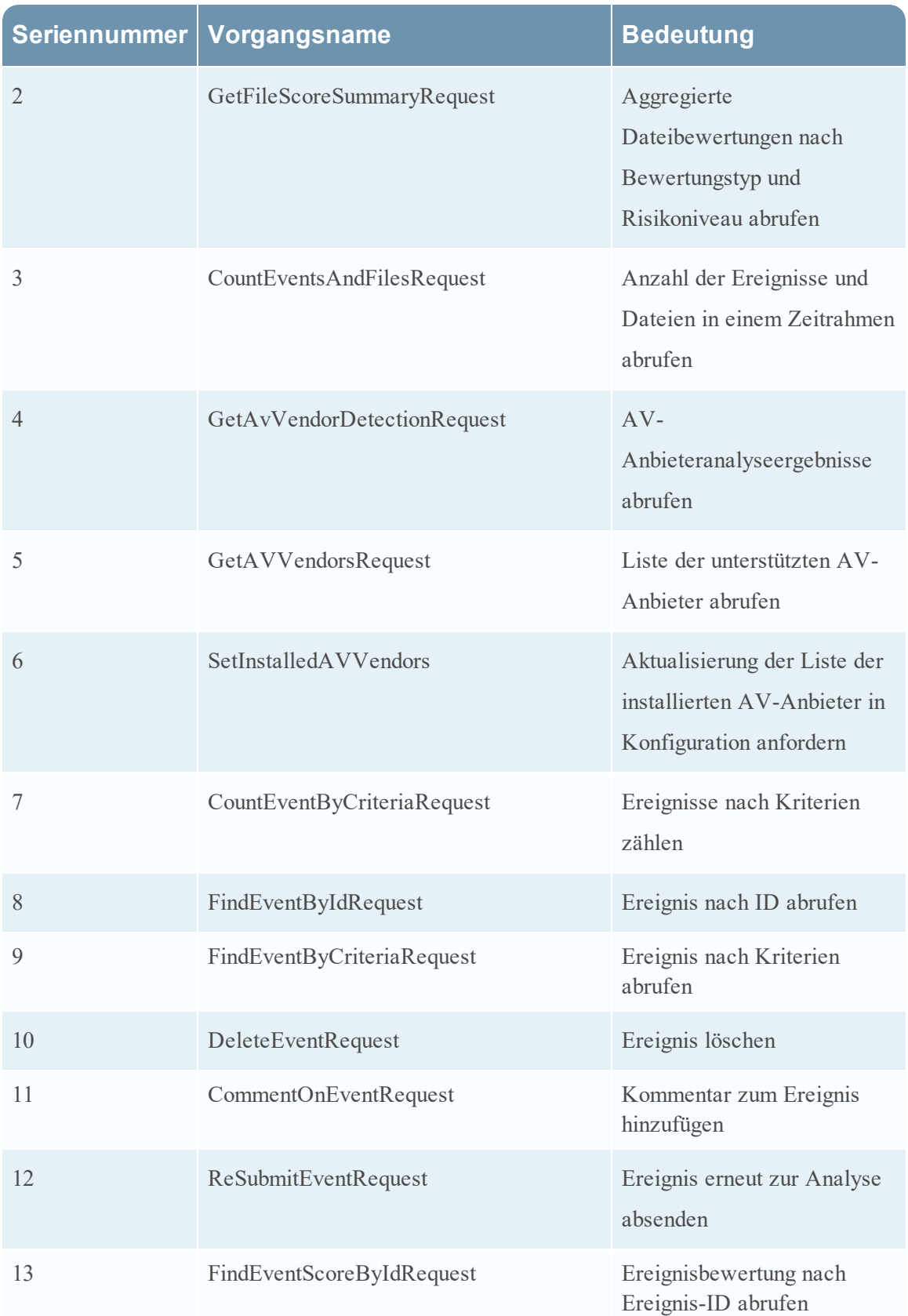

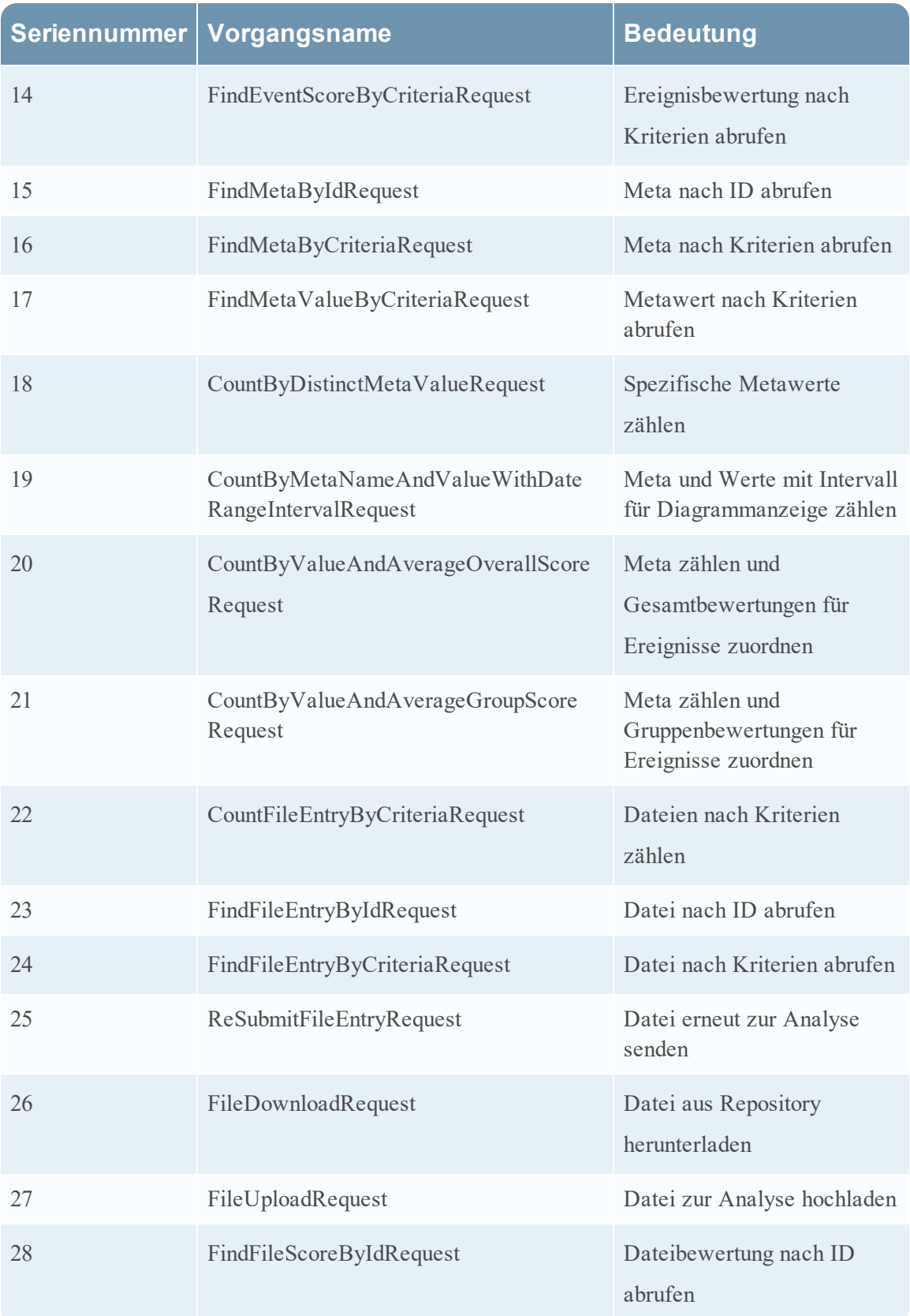

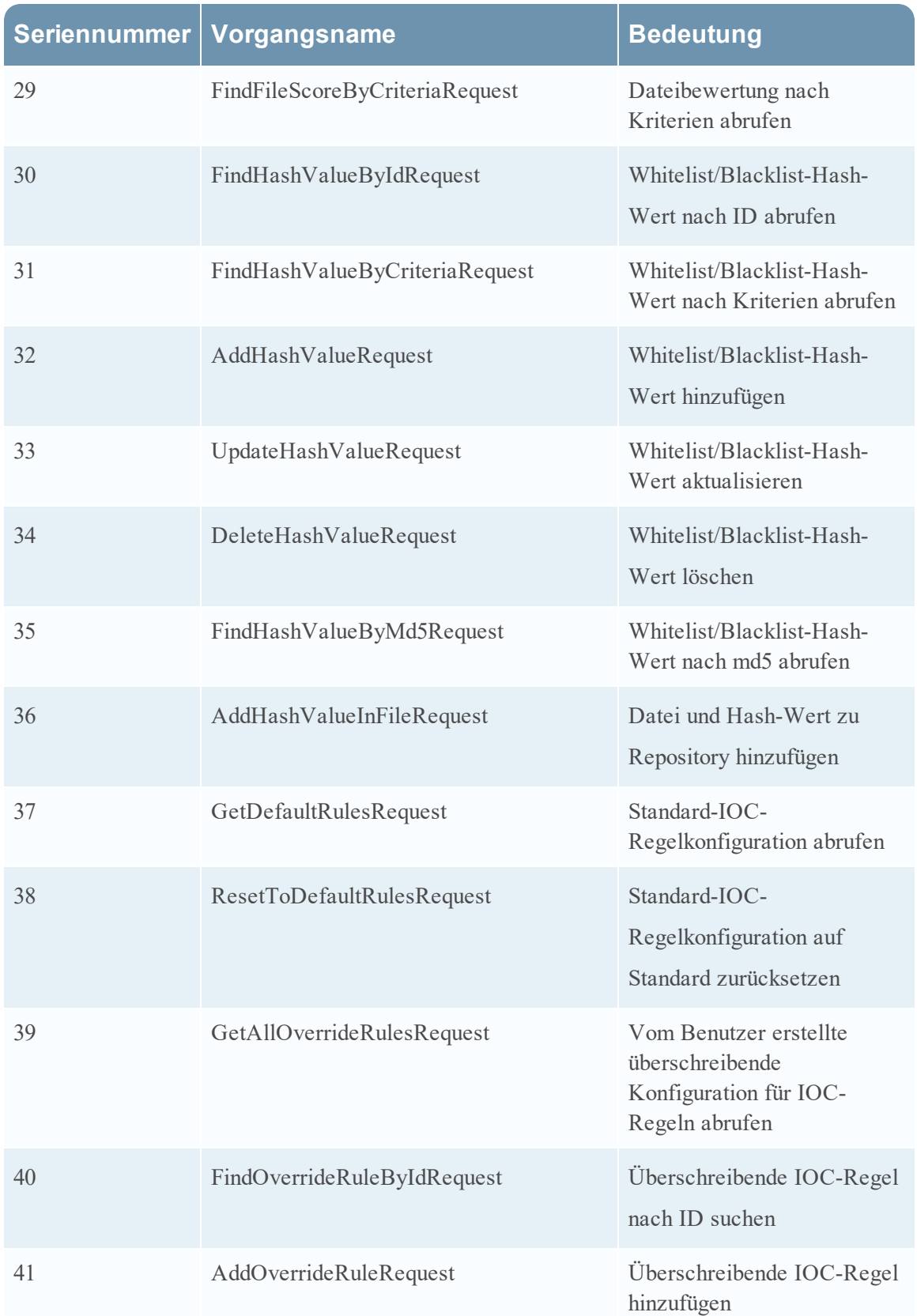

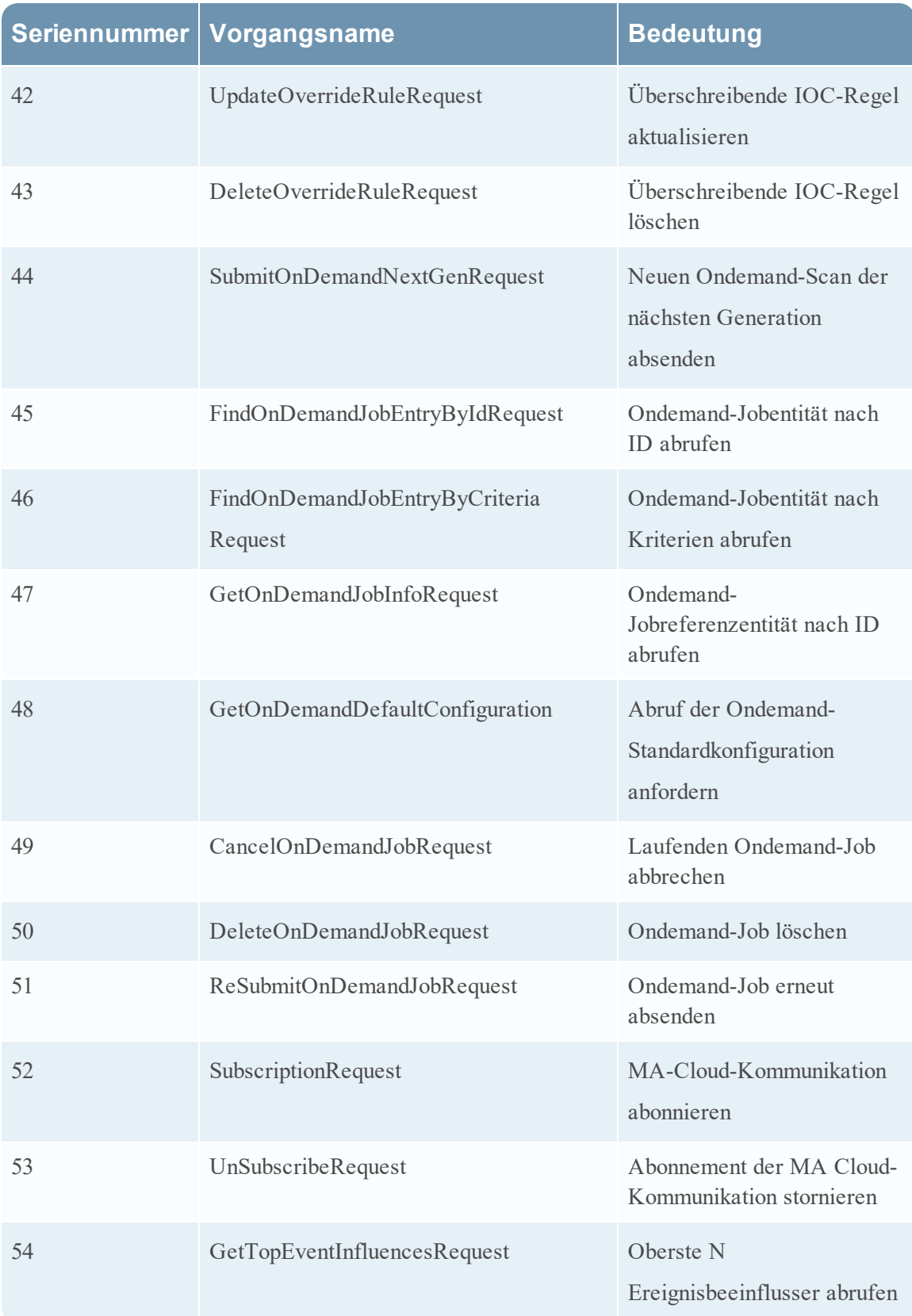

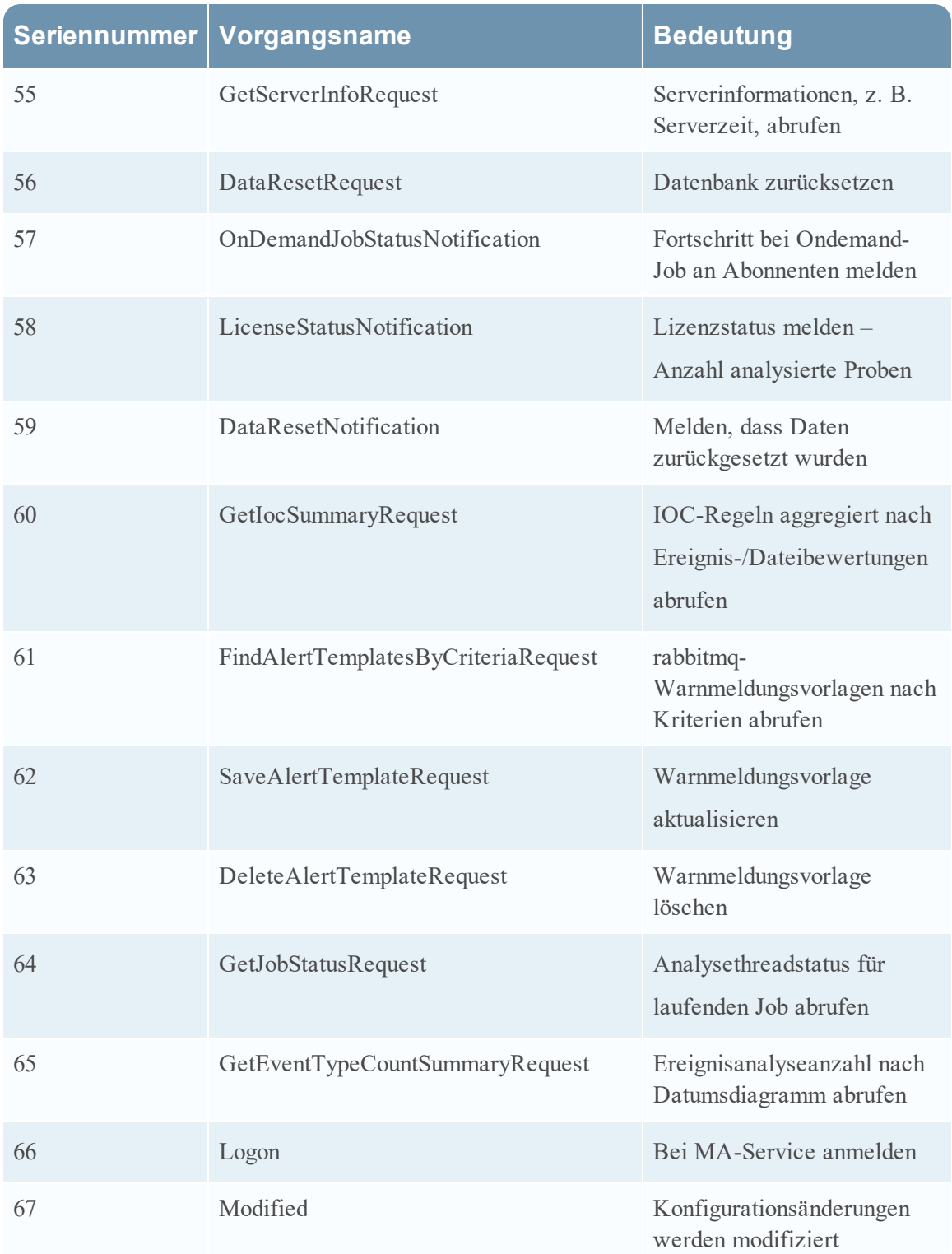

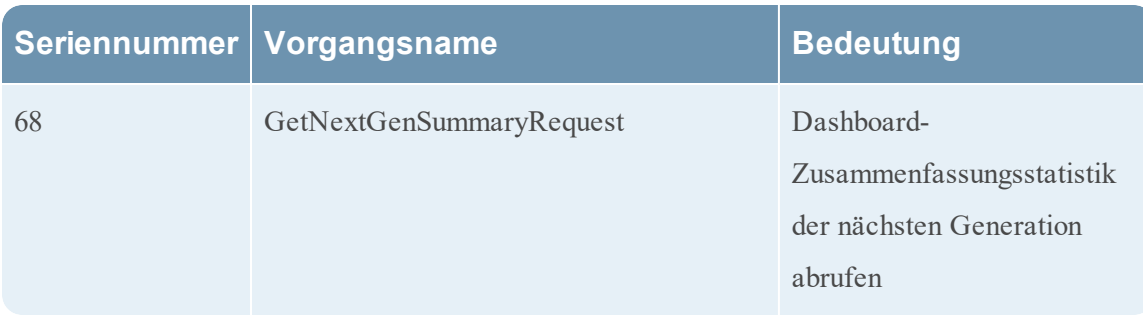

## **NetWitness Suite-Benutzeroberfläche**

In der folgenden Tabelle sind die Vorgänge aufgelistet, die von der NetWitness Suite-Benutzeroberfläche protokolliert werden.

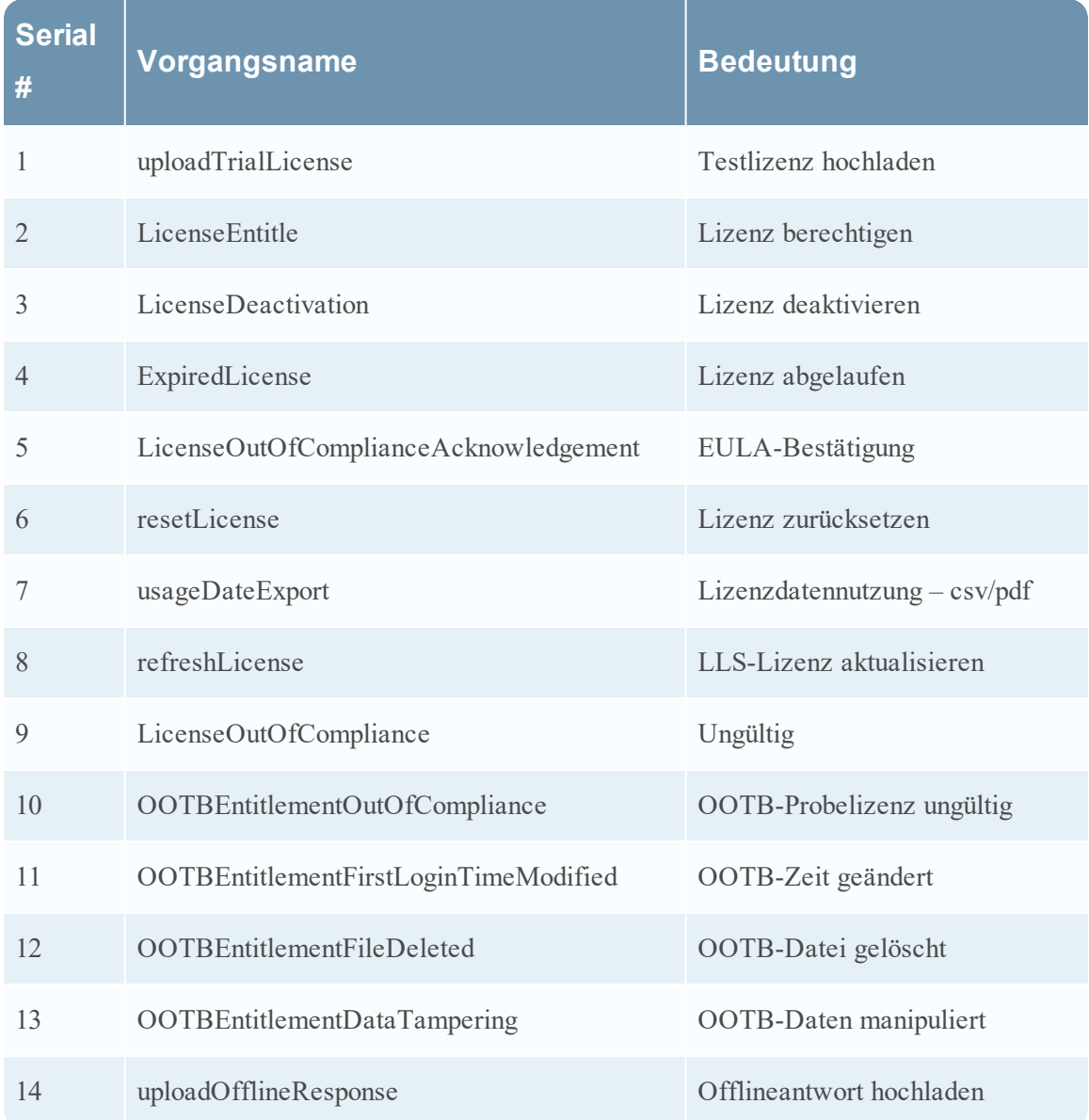

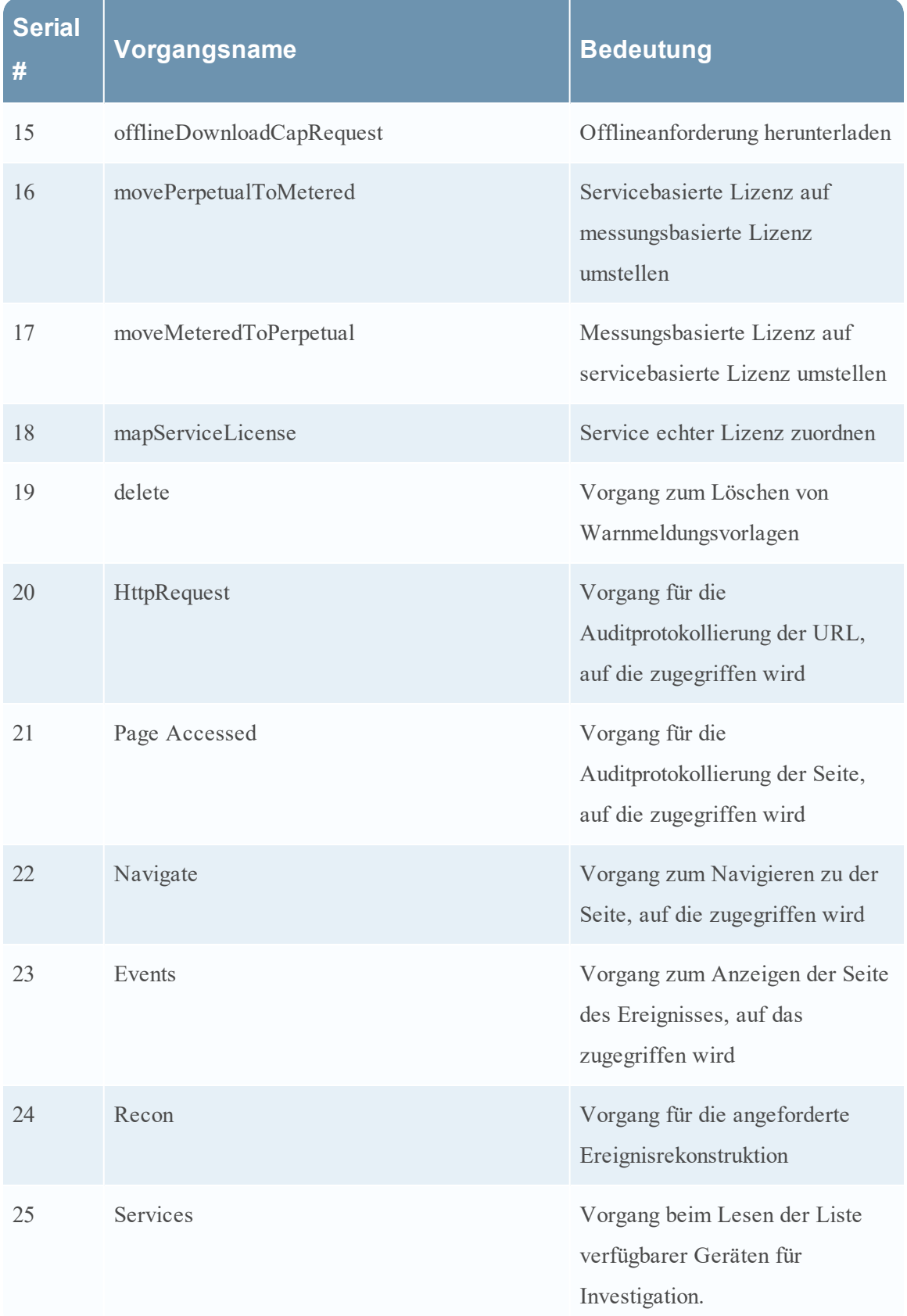

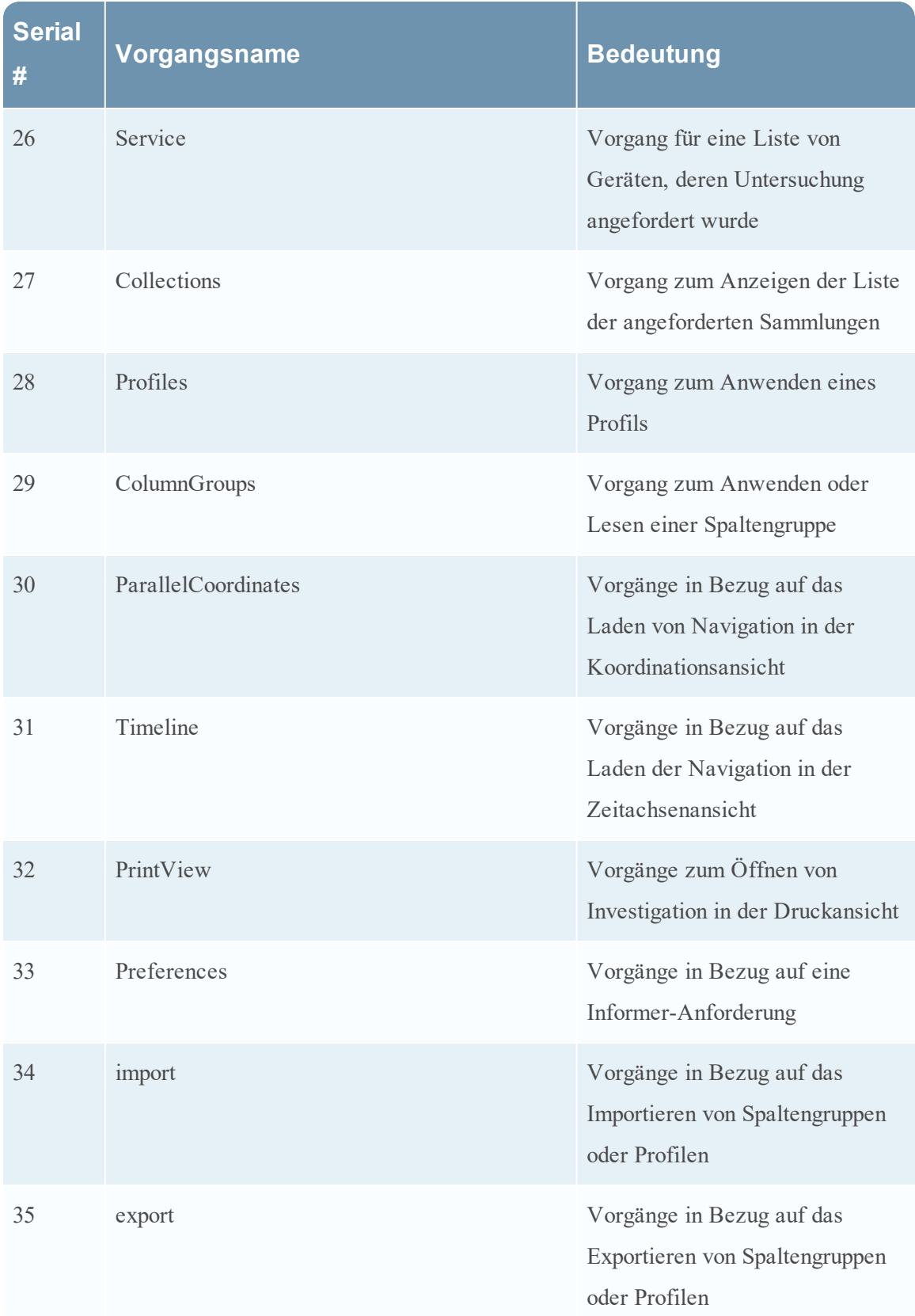

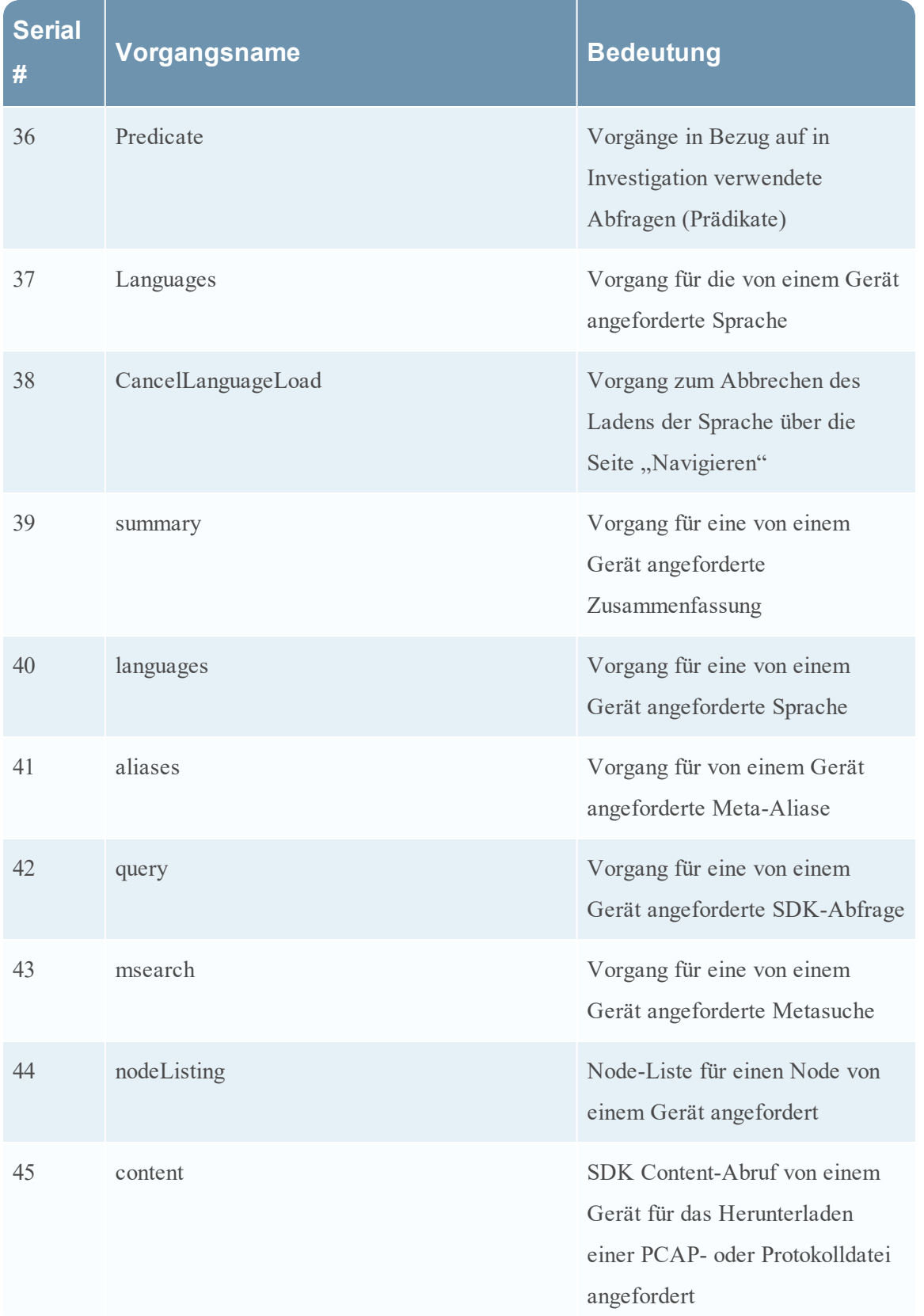

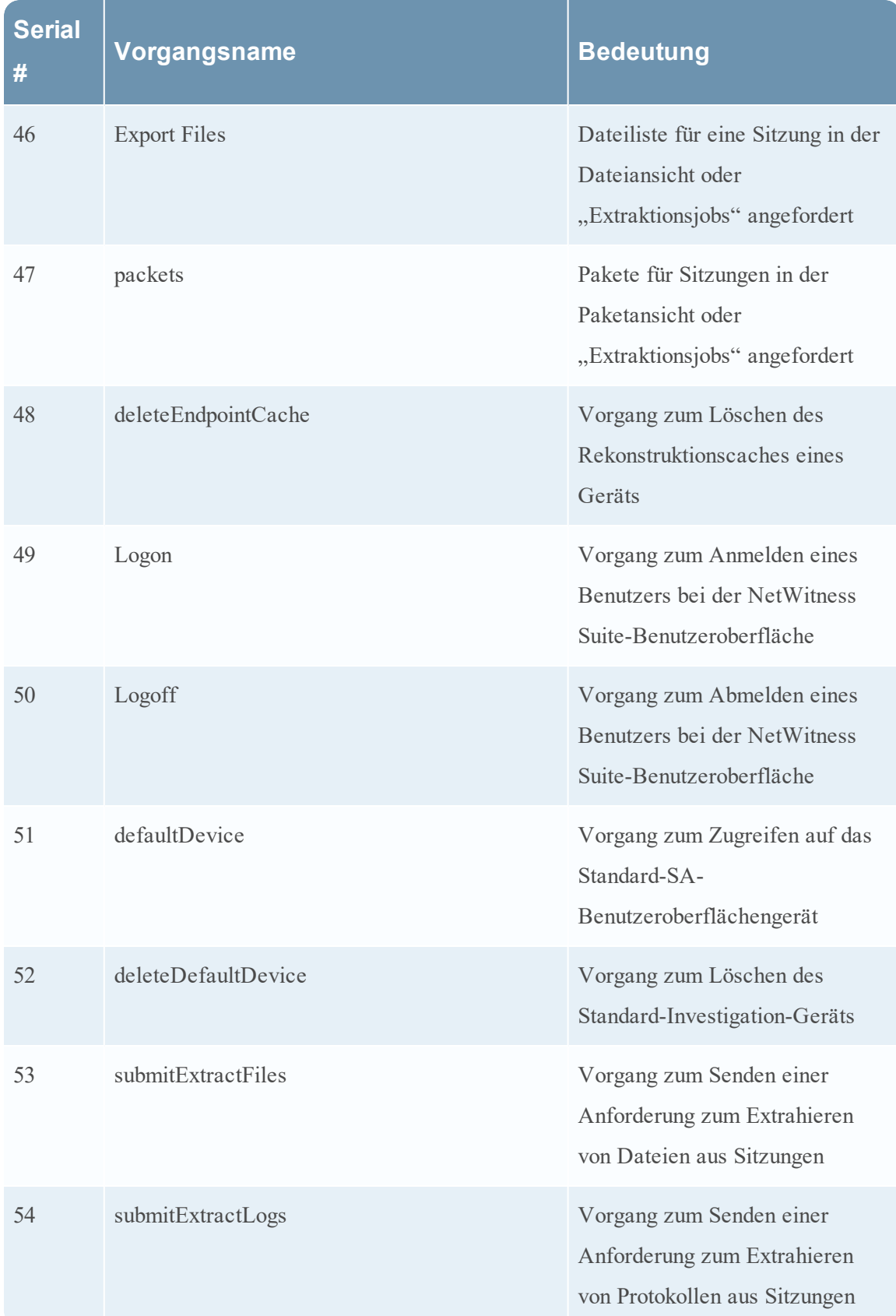

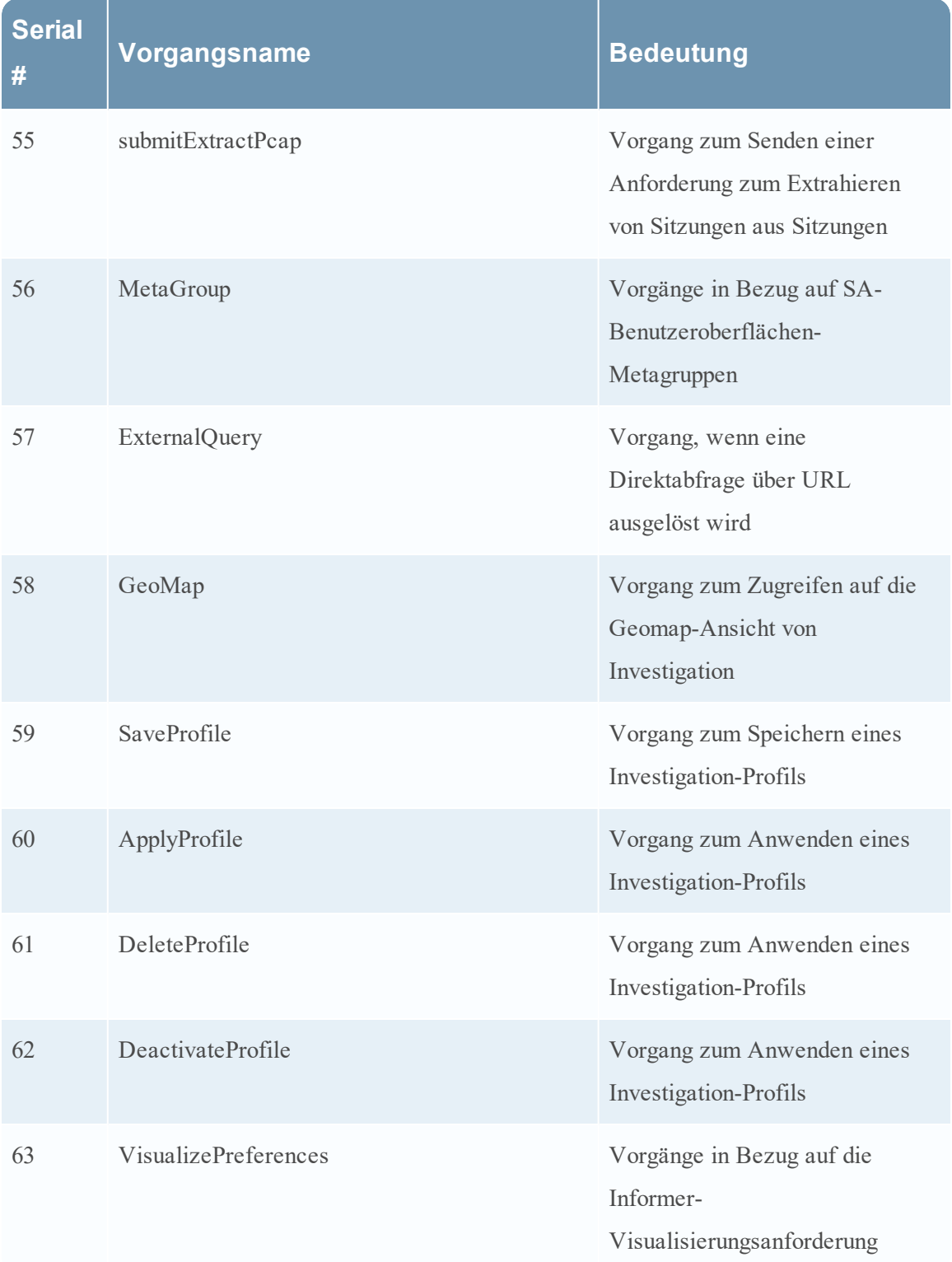

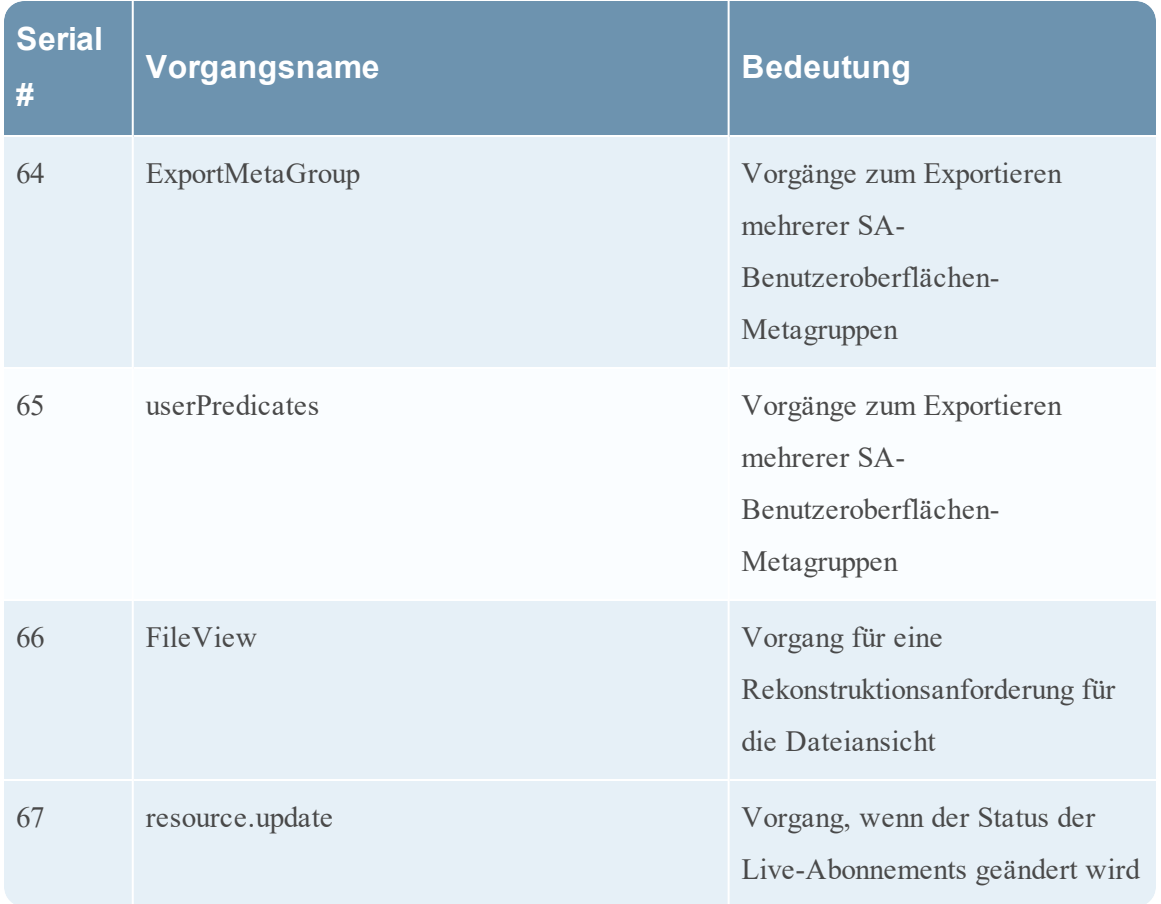

## **Reagieren**

In der folgenden Tabelle sind die Vorgänge aufgelistet, die von der Reagieren-Komponente protokolliert werden.

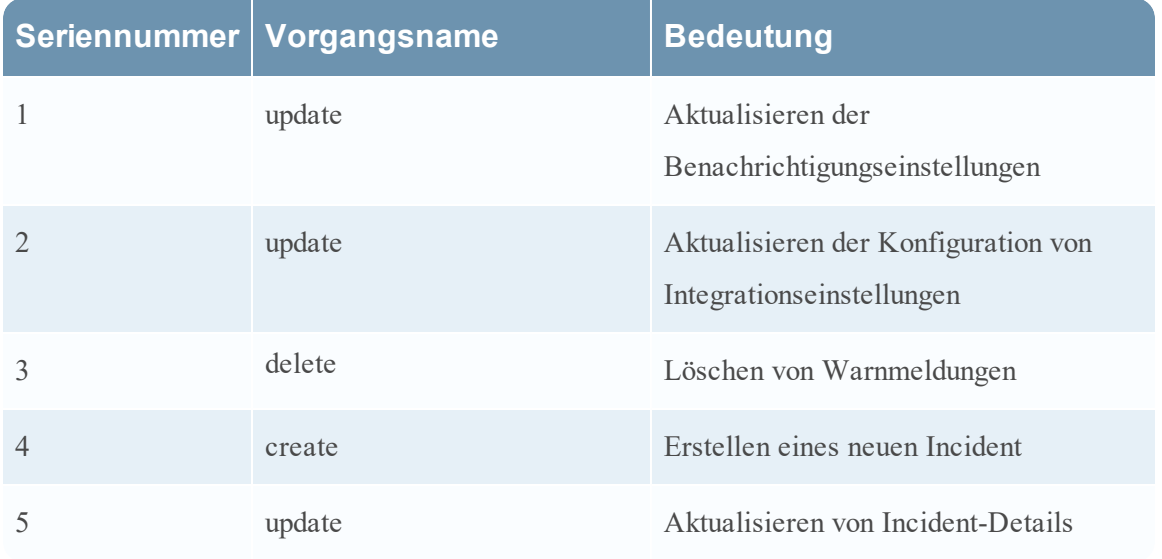

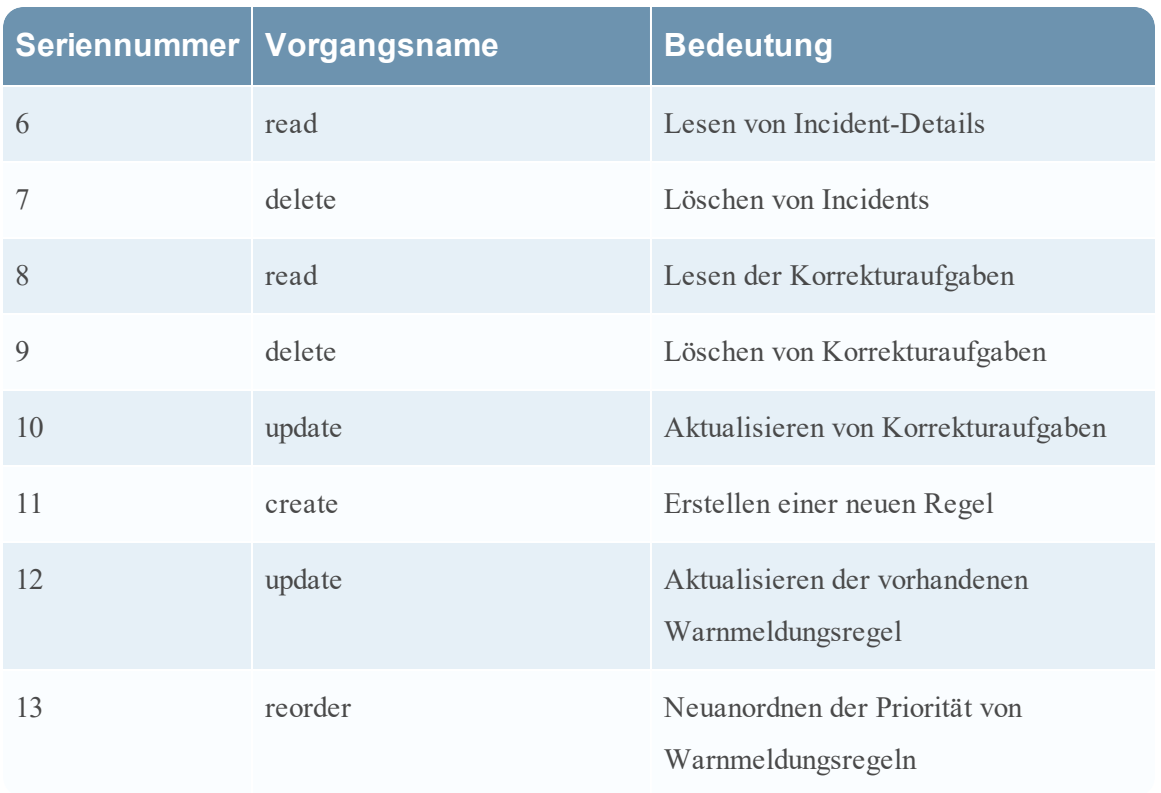

# **Lokale Speicherorte für Auditprotokolle**

NetWitness Suite verfügt über globale Auditprotokollierungsfunktionen. Wenn Sie die globale Auditprotokollierung konfigurieren, werden die Auditprotokolle sämtlicher NetWitness Suite-Komponenten in einem zentralen System erfasst. Dieses konvertiert die Protokolle in das erforderliche Format und leitet sie an einen Syslog-Server eines Drittanbieters oder an einen Log Decoder weiter.

Wenn Sie die Auditprotokolle der einzelnen Services ansehen möchten, finden Sie sie in den lokalen Speicherorten der Auditprotokolle. Die folgende Tabelle enthält die lokalen Verzeichnispfade der Auditprotokolle für die NetWitness Suite-Benutzeroberfläche und die verschiedenen NetWitness Suite-Services.

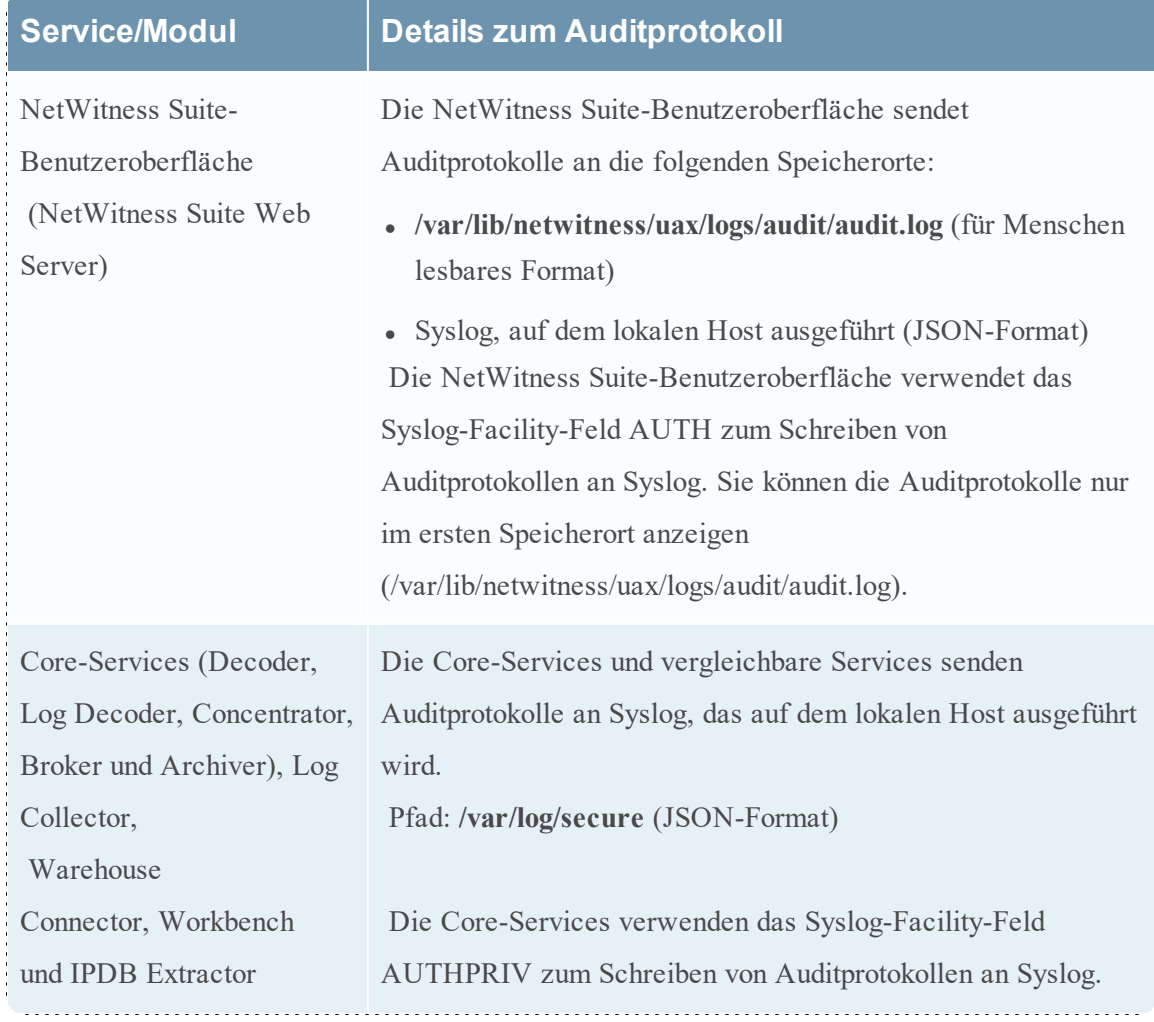

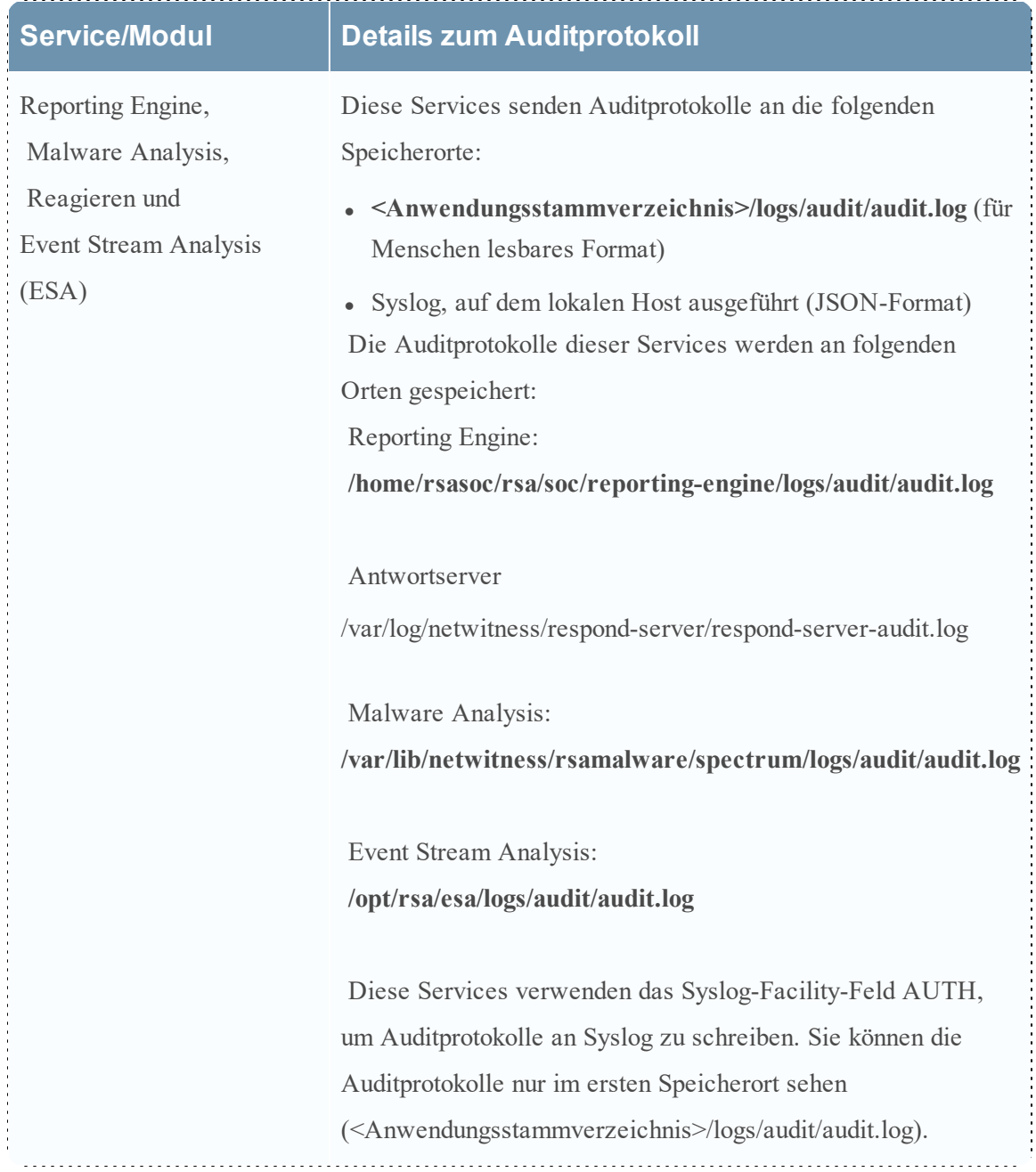

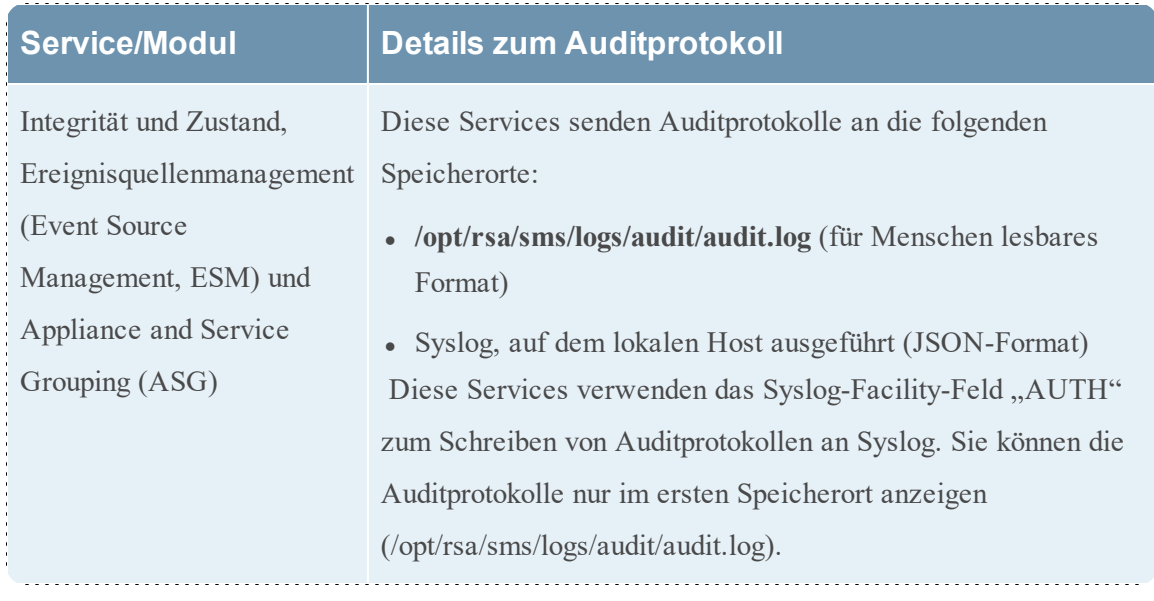

# **Troubleshooting der Systemkonfiguration**

Die Themen in diesem Abschnitt bieten Informationen zum Troubleshooting für Administratoren, die Einstellungen konfigurieren, die systemübergreifend in NetWitness Suite angewendet werden.

Troubleshooting bei der globalen [Auditprotokollierung](#page-136-0)

<span id="page-136-0"></span>Troubleshooting von [NTP-Serverkonfigurationen](#page-148-0)

# **Troubleshooting bei der globalen Auditprotokollierung**

Dieses Thema enthält Informationen zu möglichen Problemen, mit denen NetWitness Suite-Benutzer bei der Implementierung der globalen Auditprotokollierung in NetWitness Suite konfrontiert werden können. In diesem Thema finden Sie Erklärungen und Lösungen.

Nach dem Konfigurieren der globalen Auditprotokollierung sollten Sie Ihre Auditprotokolle testen, um sich zu vergewissern, dass die Auditereignisse entsprechend der Definition in Ihrer Auditprotokollierungsvorlage aufgeführt werden. Wenn Sie die Auditprotokolle nicht auf Ihrem Syslog-Server oder Log Decoder eines Drittanbieters anzeigen können oder die Auditprotokolle nicht wie erwartet angezeigt werden, lesen Sie die grundlegenden Troubleshooting-Vorschläge im Folgenden. Wenn die Probleme dann immer noch bestehen, können Sie sich die erweiterten Troubleshooting-Vorschläge ansehen.

# Grundlegendes Troubleshooting

Wenn Sie Auditprotokolle nicht auf einem Syslog-Server oder Log Decoder eines Drittanbieters anzeigen können:

- Vergewissern Sie sich, dass RabbitMQ einwandfrei funktioniert.
- Überprüfen Sie die Konfiguration des Syslog-Benachrichtigungsserver und vergewissern Sie sich, dass sie aktiviert ist.

(Diese Konfiguration finden Sie unter "ADMINISTRATION" > "System" > "Globale Benachrichtigungen". Wählen Sie nicht "Alte Benachrichtigungen" aus.)

• Uberprüfen Sie die globale Auditprotokollierungskonfiguration.

Anweisungen dazu erhalten Sie unter Konfigurieren der globalen [Auditprotokollierung](#page-30-0) und Überprüfen von globalen [Auditprotokollen](#page-46-0). Wenn Sie Auditprotokolle an einen Log Decoder senden:

• Vergewissern Sie sich, dass der Log Decoder die Aggregation auf dem Concentrator auf demselben Host durchführt (ADMINISTRATION > Services > (Concentrator auswählen) >  $\clubsuit \, \heartsuit$  >Ansicht > Konfiguration).

- Überprüfen Sie, ob der neueste CEF-Parser bereitgestellt und aktiviert ist.
- Überprüfen Sie die Benachrichtigungsvorlage für die Auditprotokollierung. Sie müssen eine CEF-Vorlage verwenden und alle Protokolle, die in den Log Decoder übertragen werden, müssen eine CEF-Vorlage verwenden.

Wenn Sie Auditprotokolle an einen Syslog-Server eines Drittanbieters senden:

<sup>l</sup> Vergewissern Sie sich, dass der für den Drittanbieter-Syslog-Server konfigurierte Zielport nicht von einer Firewall blockiert wird.

### **Erweitertes Troubleshooting**

Um die globale Auditprotokollierung in Ihrem Netzwerk verwenden zu können, muss RabbitMQ ordnungsgemäß funktionieren.

Bei der zentralisierten Auditprotokollierung schreibt jeder der NetWitness Suite-Services Auditprotokolle an das rsyslog-Plug-in auf dem lokalen Host, das Port 50514 unter Verwendung von UDP überwacht. Das im Auditprotokollierungspaket enthaltene rsyslog-Plug-in fügt zusätzliche Informationen an und lädt diese Protokolle zu RabbitMQ hoch. Der auf dem NetWitness-Server-Host ausgeführte Logstash aggregiert die Auditprotokolle aller NetWitness Suite-Services, konvertiert Sie in das erforderliche Format und sendet Sie zur Untersuchung an einen Syslog-Server eines Drittanbieters oder an Log Decoder. Sie konfigurieren das Format der globalen Auditprotokolle und das vom Logstash verwendete Ziel über die NetWitness Suite-Benutzeroberfläche.

Anweisungen hierzu enthält der Abschnitt [Definieren](#page-43-0) einer globalen [Auditprotokollierungskonfiguration](#page-43-0).

## Überprüfen der Pakete und Services auf den Hosts

#### **NetWitness Suite-Host**

Die folgenden Pakete oder Services müssen auf dem NetWitness-Server-Host vorhanden sein:

- $\cdot$  rsyslog-8.4.1
- rsa-audit-rt
- $\bullet$  logstash-1.5.4-1
- rsa-audit-plugins
- $\bullet$  rabbitmq server

#### **Services auf einem anderen Host als dem NetWitness Suite-Host**

Die folgenden Pakete oder Services müssen auf allen anderen NetWitness Suite-Hosts, die nicht der NetWitness-Server-Serverhost sind, vorhanden sein:

- $rsyslog-8.4.1$
- rsa-audit-rt
- rabbitmq server

#### **Log Decoder**

Wenn Sie globale Auditprotokolle an einen Log Decoder weiterleiten, müssen die folgenden Parser vorhanden und aktiviert sein:

 $\bullet$  CEF

# Mögliche Probleme

**Was ist zu tun, wenn eine Aktion auf einem Service ausgeführt wird, die Auditprotokolle den konfigurierten Syslog-Server oder Log Decoder eines Drittanbieters aber nicht erreichen?** 

Dies kann eine oder alle der folgenden Ursachen haben:

- Ein Service protokolliert nicht auf den lokalen Syslog-Server.
- Auditprotokolle werden nicht vom lokalen Syslog-Server an RabbitMQ hochgeladen.
- Auditprotokolle werden nicht auf dem NetWitness-Server-Host aggregiert.
- Aggregierte Protokolle auf dem NetWitness-Server-Host werden nicht an den konfigurierten Syslog-Server eines Drittanbieters oder an Log Decoder weitergeleitet.
- <sup>l</sup> Der Log Decoder ist nicht für das Empfangen globaler Auditprotokolle im CEF-Format konfiguriert:
	- Die Log Decoder-Erfassung ist nicht aktiviert.
	- Es ist kein CEF-Parser vorhanden.
	- Der CEF-Parser ist nicht aktiviert.

## Mögliche Lösungen

Die folgende Tabelle enthält mögliche Lösungen für die Probleme.

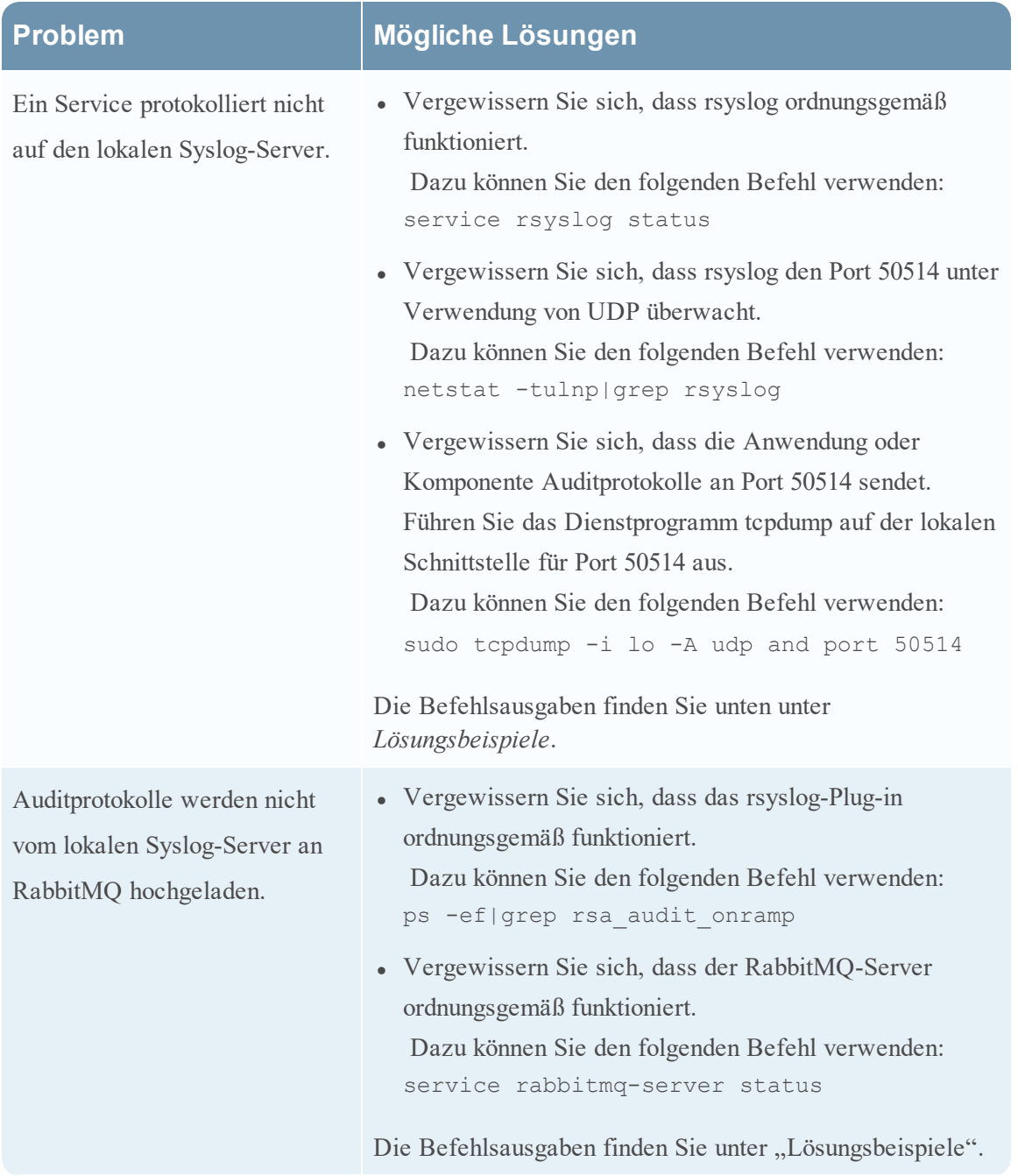

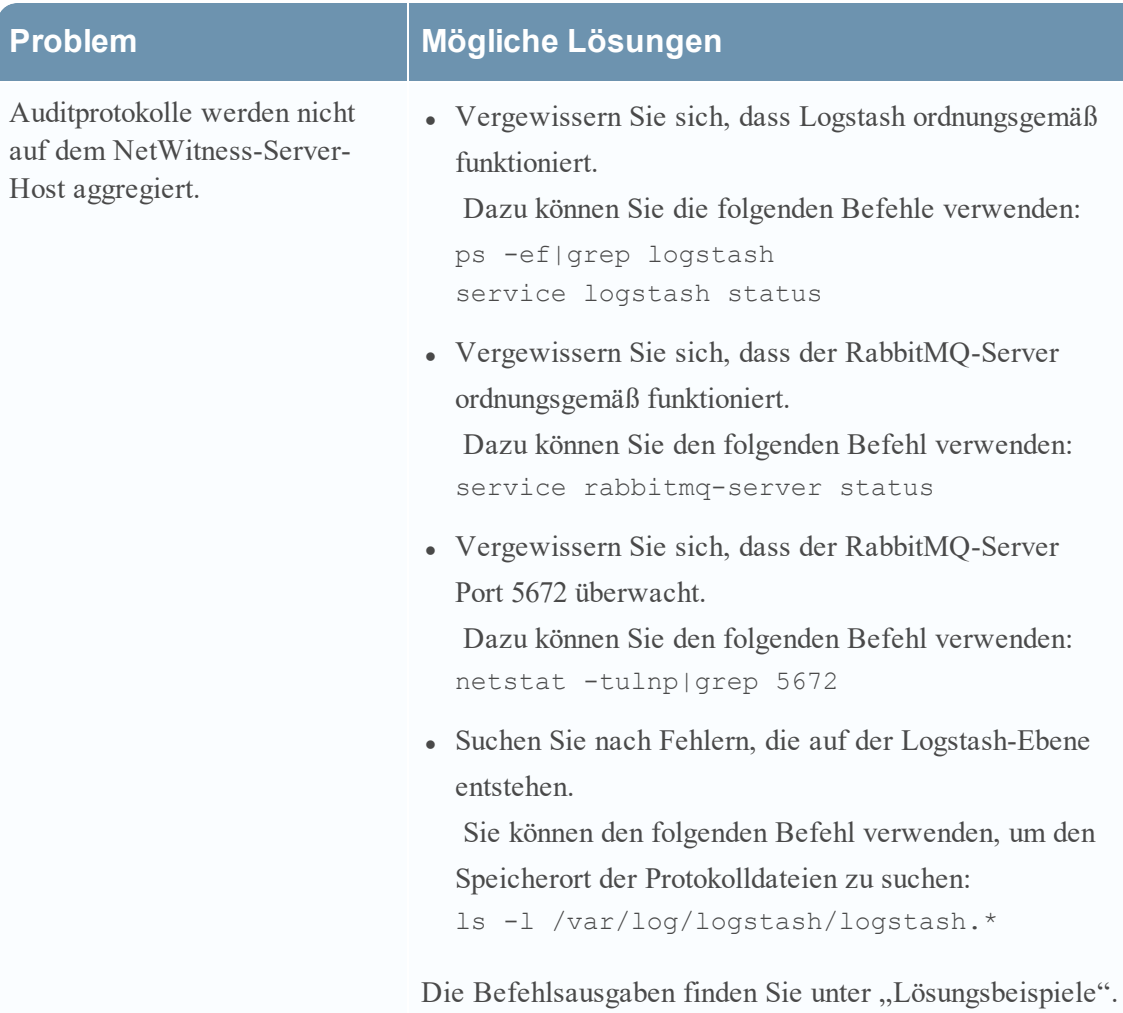

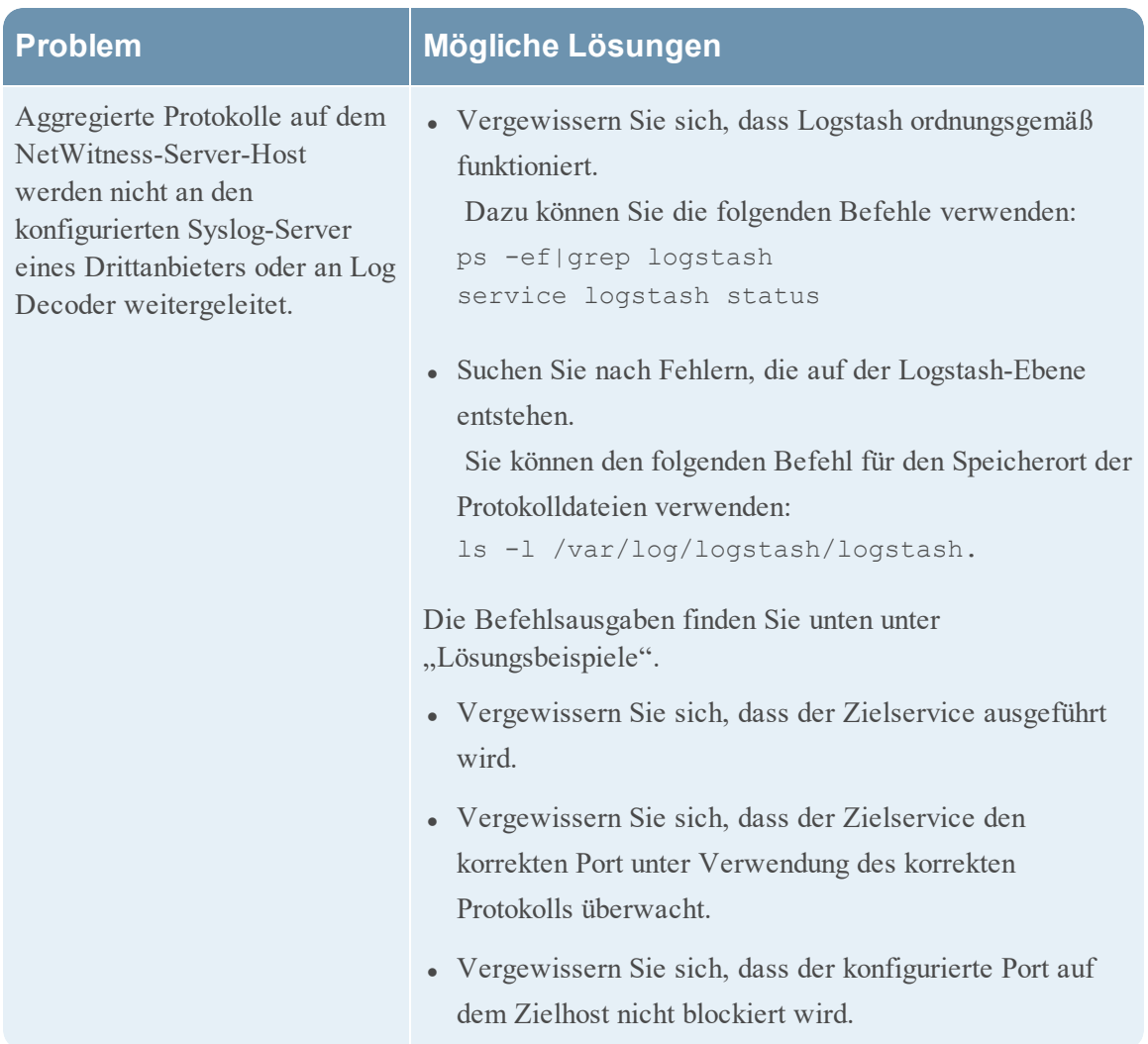

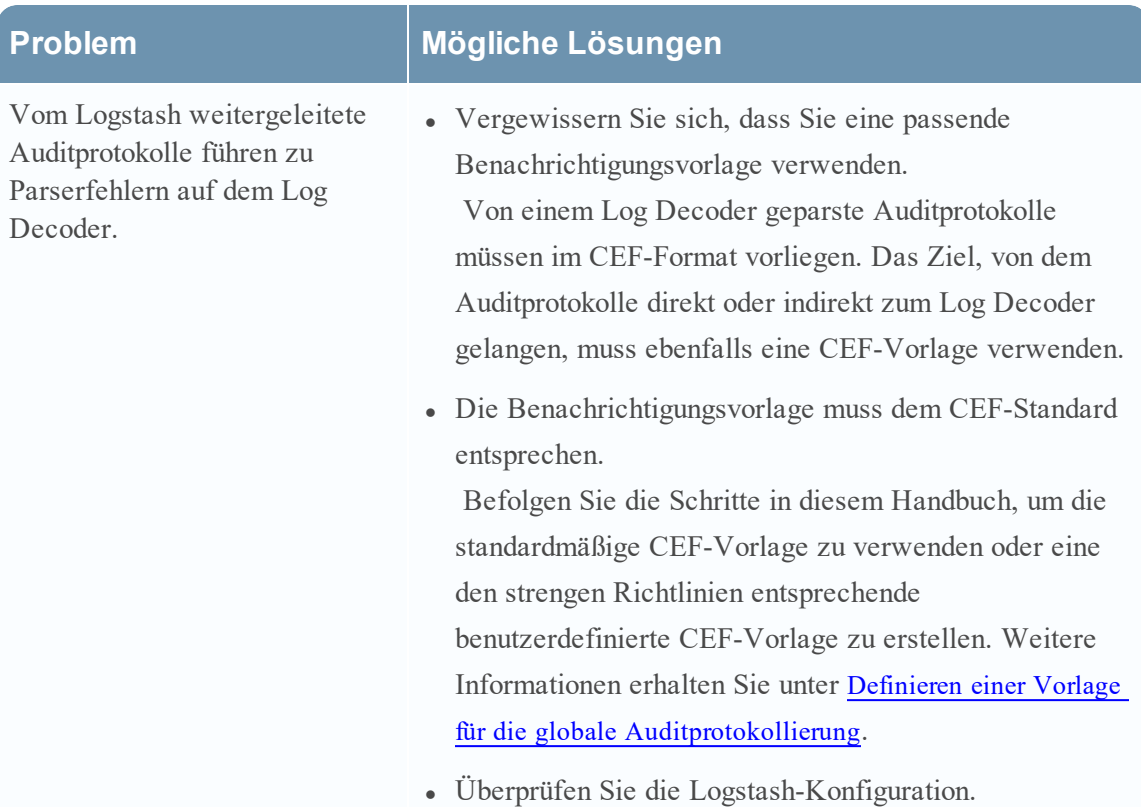

#### **Warum werden benutzerdefinierte Metadaten nicht in Investigation angezeigt?**

Wenn Metadaten nicht in Investigation angezeigt werden, bedeutet das normalerweise, dass sie nicht indexiert sind. Wenn Sie benutzerdefinierte Metadaten für Investigation und Reporting verwenden möchten, vergewissern Sie sich, dass die ausgewählten Metaschlüssel in der Datei **table-map-custom.xml** auf dem Log Decoder indexiert sind. Befolgen Sie das Verfahren "Pflegen der Tabellenzuordnungsdateien", um die Datei table-map-custom.xml auf dem Log Decoder zu bearbeiten.

Vergewissern Sie sich, dass die benutzerdefinierten Metaschlüssel auch in der Datei **indexconcentrator-custom.xml** auf dem Concentrator indexiert sind. Weitere Informationen erhalten Sie unter "Bearbeiten einer Serviceindexdatei".

Die folgende Abbildung zeigt ein Beispiel für die Datei **table-map-custom.xml** in NetWitness-Server (ADMINISTRATION > Services > (Log Decoder auswählen) >  $\bullet$   $\bullet$  > Ansicht > Konfiguration). Das Beispiel für den benutzerdefinierten Metawert url ist hervorgehoben.

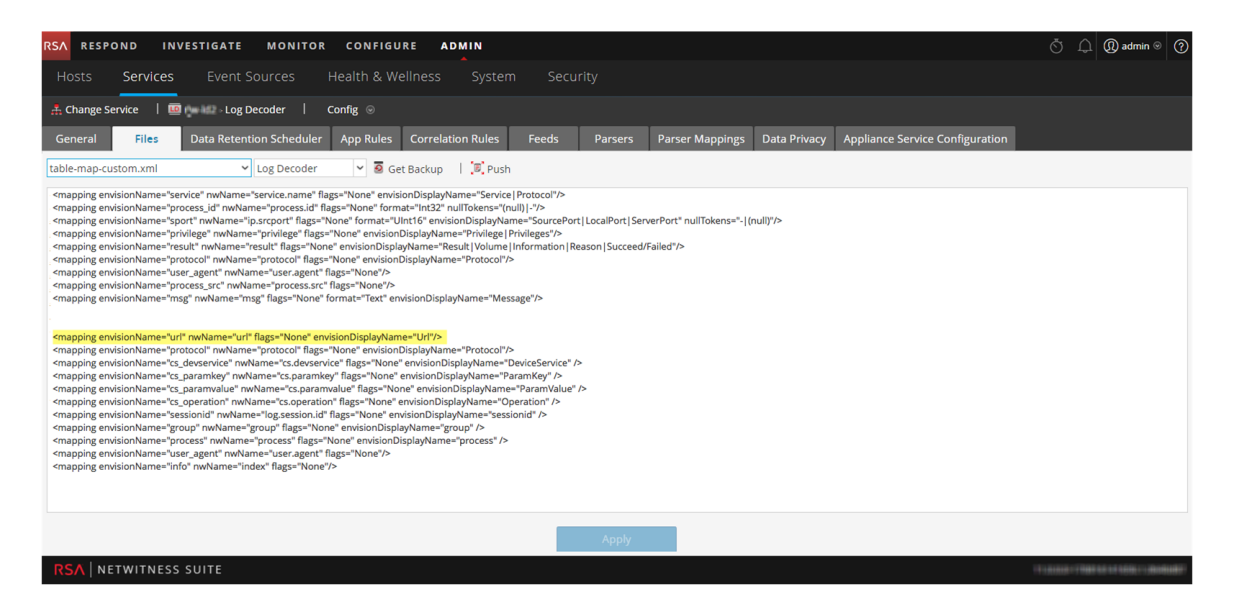

Im folgenden Codebeispiel aus der oben genannten Datei **table-map-custom.xml** ist der benutzerdefinierte Metawert url hervorgehoben:

#### **<mapping envisionName="url" nwName="url" flags="None"**

#### **envisionDisplayName="Url"/>**

<mapping envisionName="protocol" nwName="protocol" flags="None" envisionDisplayName="Protocol"/><mapping envisionName="cs\_devservice" nwName="cs.devservice" flags="None" envisionDisplayName="DeviceService" /><mapping envisionName="cs\_paramkey" nwName="cs.paramkey" flags="None" envisionDisplayName="ParamKey" /><mapping envisionName="cs\_paramvalue" nwName="cs.paramvalue" flags="None" envisionDisplayName="ParamValue" /><mapping envisionName="cs\_operation" nwName="cs.operation" flags="None" envisionDisplayName="Operation" /><mapping envisionName="sessionid" nwName="log.session.id" flags="None" envisionDisplayName="sessionid" /><mapping envisionName="group" nwName="group" flags="None" envisionDisplayName="group" /><mapping envisionName="process" nwName="process" flags="None" envisionDisplayName="process" /><mapping envisionName="user\_agent" nwName="user.agent" flags="None"/><mapping envisionName="info" nwName="index" flags="None"/>
Die folgende Abbildung zeigt ein Beispiel für die Datei **index-concentrator-custom.xml** in NetWitness-Server (ADMINISTRATION > Services > (Concentrator auswählen) >  $\bullet$  > Ansicht > Konfiguration). Das Beispiel für den benutzerdefinierten Metawert url ist hervorgehoben.

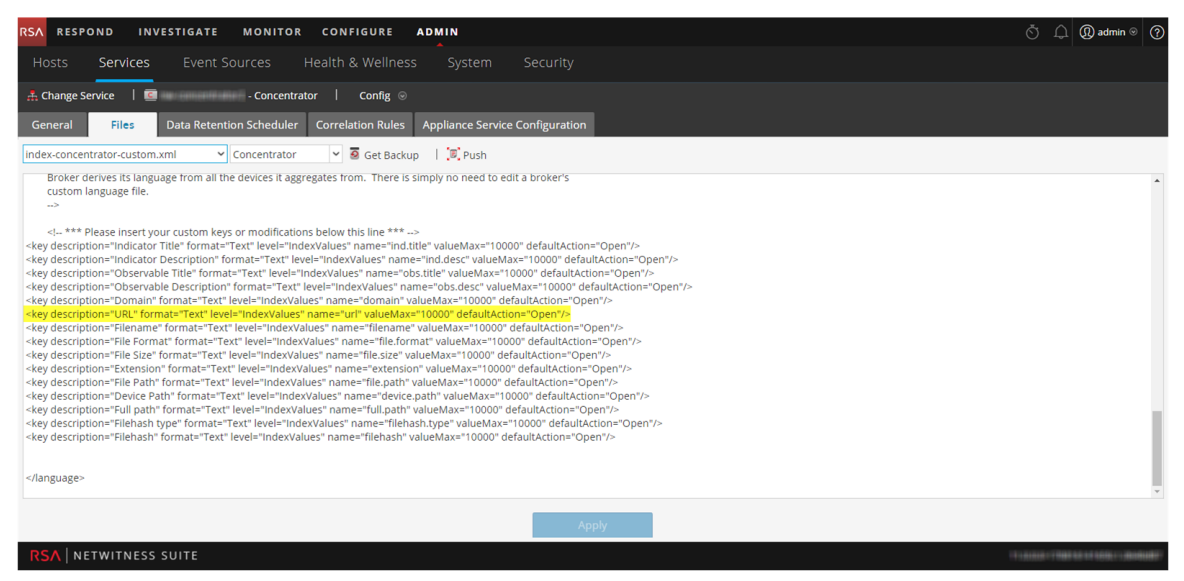

Im folgenden Codebeispiel aus der Datei **index-concentrator-custom.xml** oben ist der benutzerdefinierte Metawert url hervorgehoben:

```
<key description="Severity" level="IndexValues" name="severity"
valueMax="10000" format="Text"/><key description="Result"
level="IndexValues" name="result" format="Text"/><key
level="IndexValues" name="ip.srcport" format="UInt16"
description="SourcePort"/><key description="Process" level="IndexValues"
name="process" format="Text"/><key description="Process ID"
level="IndexValues" name="process_id" format="Text"/><key
description="Protocol" level="IndexValues" name="protocol"
format="Text"/><key description="UserAgent" level="IndexValues"
name="user_agent" format="Text"/><key description="DestinationAddress"
level="IndexValues" name="ip.dst" format="IPv4"/><key
description="SourceProcessName" level="IndexValues" name="process.src"
format="Text"/><key description="Username" level="IndexValues"
name="username" format="Text"/><key description="Info"
level="IndexValues" name="index" format="Text"/><key
description="customdevservice" level="IndexValues" name="cs.devservice"
```
#### format="Text"/>

```
<key description="url" level="IndexValues" name="url" format="Text"/>
<key description="Custom Key" level="IndexValues" name="cs.paramkey"
format="Text"/><key description="Custom Value" level="IndexValues"
name="cs.paramvalue" format="Text"/><key description="Operation"
level="IndexValues" name="cs.operation" format="Text"/><key
description="CS Device Service" level="IndexValues" name="cs.device"
format="Text" valueMax="10000" defaultAction="Closed"/>
```
#### **Lösungsbeispiele**

Die folgenden möglichen Lösungsbeispiele zeigen die Ausgaben der Beispielbefehle. Eine vollständige Liste aller Lösungen finden Sie in der Tabelle oben.

#### **Vergewissern Sie sich, dass rsyslog ordnungsgemäß funktioniert.**

Dazu können Sie den folgenden Befehl verwenden:

```
service rsyslog status
[root@NWAPPLIANCE22574 ~]# service rsyslog status
rsyslogd (pid 1293) is running...
[root@NWAPPLIANCE22574 ~~1#
```
**Vergewissern Sie sich, dass rsyslog den Port 50514 unter Verwendung von UDP überwacht.**

Dazu können Sie den folgenden Befehl verwenden:

```
netstat -tulnp|grep rsyslog
```
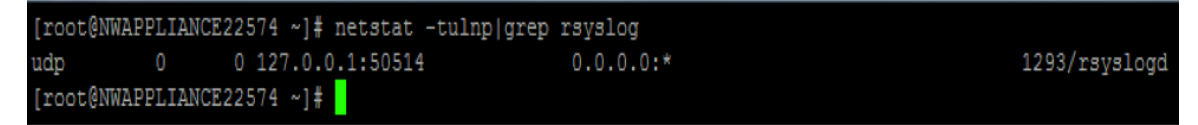

**Vergewissern Sie sich, dass die Anwendung oder Komponente Auditprotokolle an Port 50514 sendet.**

Die folgende Abbildung zeigt die Ausgabe bei Ausführen des Dienstprogramms tcpdump auf der lokalen Schnittstelle für Port 50514.

Dazu können Sie den folgenden Befehl verwenden: sudo tcpdump -i lo -A udp and port 50514

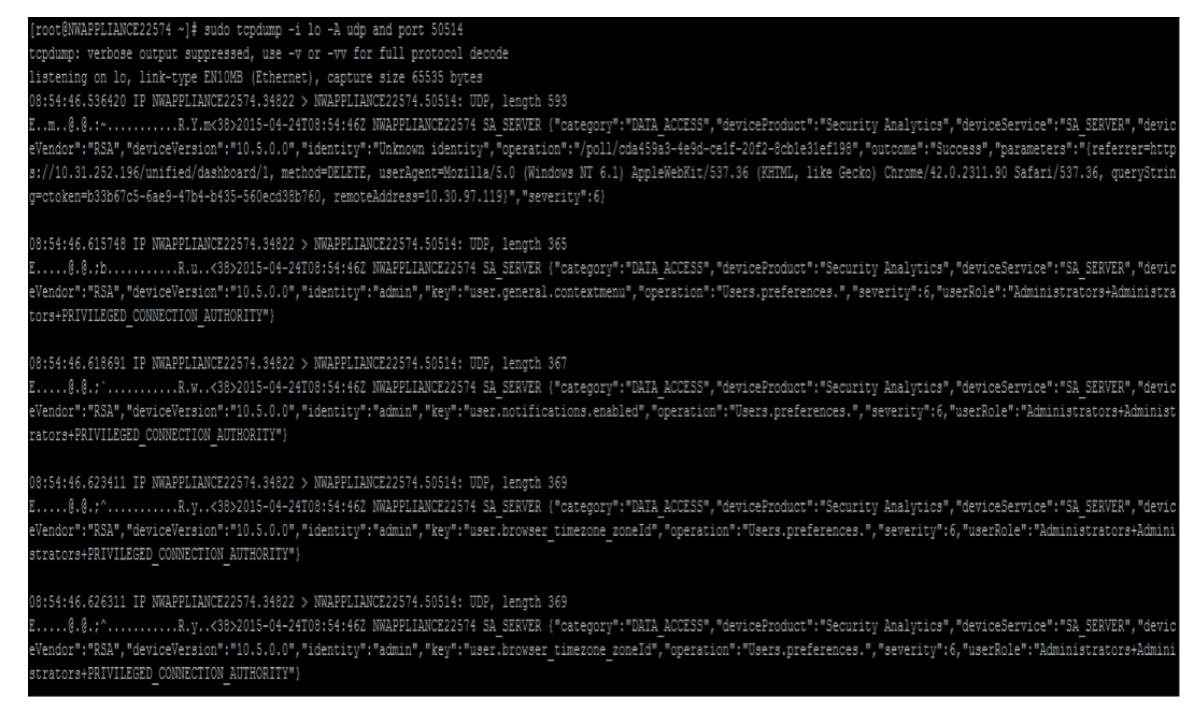

#### **Vergewissern Sie sich, dass das rsyslog-Plug-in ordnungsgemäß funktioniert.**

Dazu können Sie den folgenden Befehl verwenden:

```
ps -ef|grep rsa_audit_onramp
```
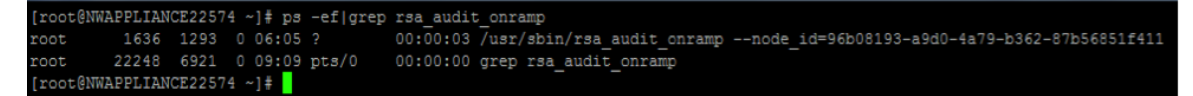

#### **Vergewissern Sie sich, dass der RabbitMQ-Server ordnungsgemäß funktioniert.**

Dazu können Sie den folgenden Befehl verwenden:

service rabbitmq-server status

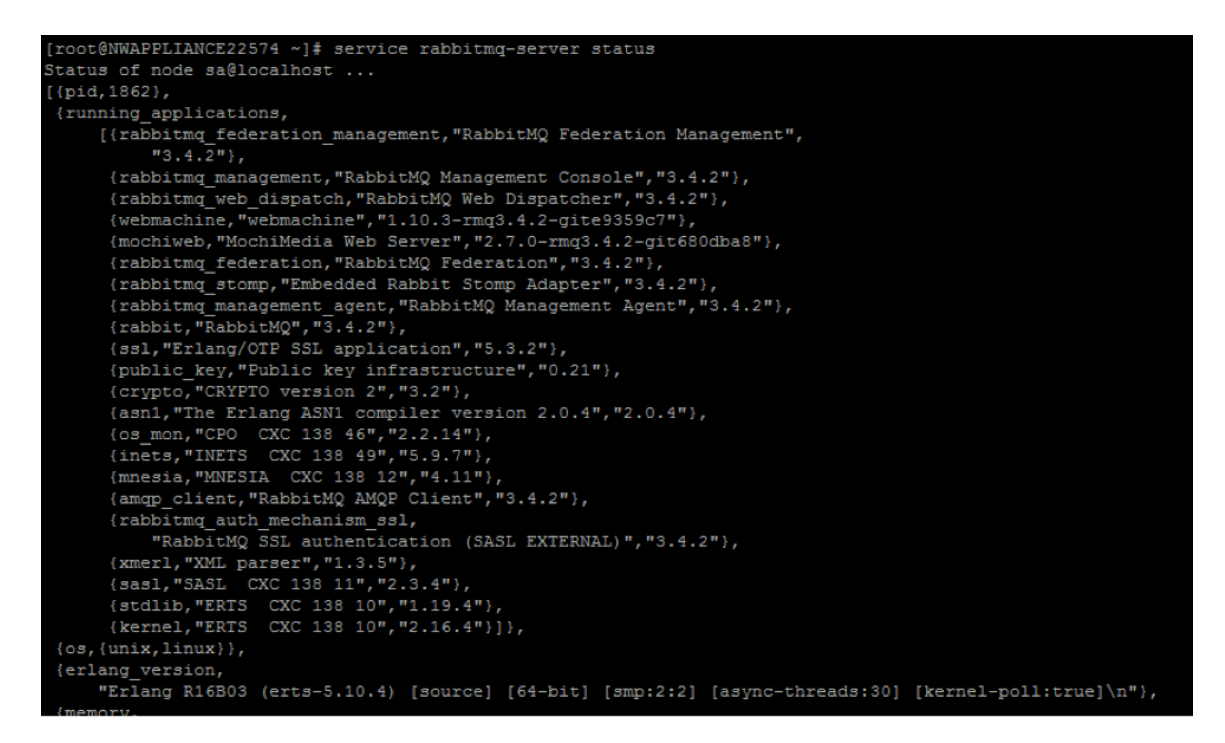

**Vergewissern Sie sich, dass Logstash ordnungsgemäß funktioniert.**

Dazu können Sie den folgenden Befehl verwenden:

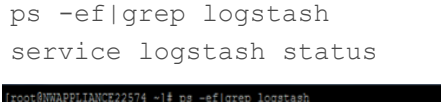

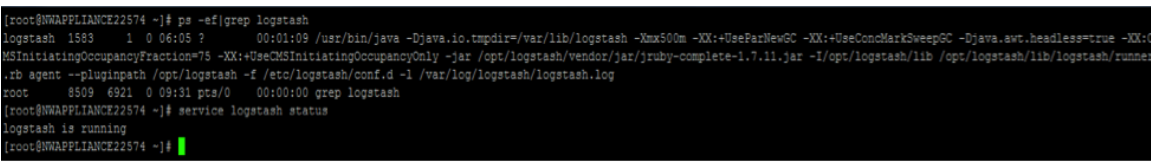

**Vergewissern Sie sich, dass der RabbitMQ-Server Port 5672 überwacht.**

Geben Sie beispielsweise den folgenden Befehl ein:

netstat -tulnp|grep 5672

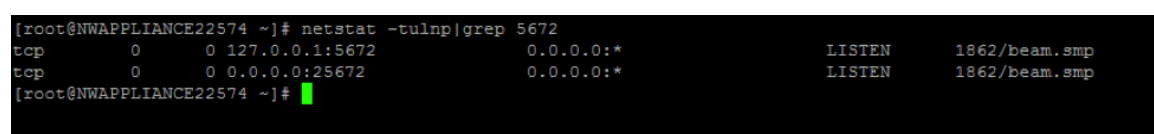

**Suchen Sie nach Fehlern, die auf der Logstash-Ebene entstehen.**

Sie können den folgenden Befehl für den Speicherort der Protokolldateien verwenden: ls -l /var/log/logstash/logstash.\*

[root@NWAPPLIANCE22574 ~]# 1s -1 /var/log/logstash/logstash.\*

Eine vollständige Liste aller Probleme und möglichen Lösungen finden Sie in der Tabelle unter "Mögliche Lösungen" oben.

### **Troubleshooting von NTP-Serverkonfigurationen**

In diesem Thema werden möglicherweise auftretende Probleme von NTP-Serverkonfigurationen erläutert und Lösungen für diese Probleme bereitgestellt.

#### **Probleme, die anhand von Meldungen im Bereich "NTP-Einstellungen" oder**

#### **anhand von Protokolldateien identifiziert werden**

Dieser Abschnitt enthält Informationen über das Troubleshooting für Probleme, die anhand der in NetWitness Suite im Bereich "NTP-Einstellungen" angezeigten Meldungen und anhand von Protokolldateien identifiziert werden.

**Nachricht Timestamp Level Message** Benutzeroberfläche **Es ist ein unerwarteter Fehler aufgetreten. Sehen Sie zuerst in den Protokollen nach und wenden Sie sich dann an den Customer Service, um den Fehler zu beheben. System Log:** *yyyy-dd-mm*T*hh:mm:ss:ms* ERROR com.rsa.smc.sa.adm.exception.MCOAgent Exception: No request sent, we did not discover any nodes **Mögliche Ursache** Die NetWitness Suite-Konfiguration auf niedriger Ebene ist fehlerhaft oder der unterstützende Service wird nicht ausgeführt. **Lösung** Wenden Sie sich an den Kundendienst. **Nachricht** Benutzeroberfläche **Ungültige Syntax des Hostnamens angegeben**. **Mögliche Ursache** Es wurde ein Hostname für einen NTP-Server eingegeben, der nicht der Syntax der IP-Adresse oder des vollständig qualifizierten Domainnamens entspricht. Lösung Geben Sie den Hostnamen mit der richtigen Syntax ein. **Nachricht** Benutzeroberfläche **Es wurde ein bereits vorhandener NTP-Server angegeben. Mögliche Ursache** Es wurde ein Hostname für einen NTP-Server eingegeben, der bereits in NetWitness Suite definiert ist.

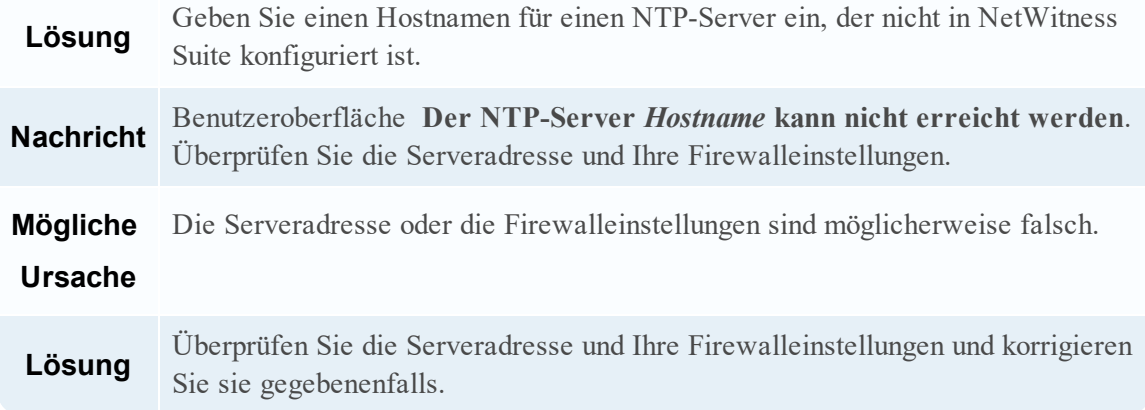

# **Referenzen**

Dieses Thema erhält Referenzmaterialien, in denen die Benutzeroberfläche zur Konfiguration von Systemeinstellungen in NetWitness Suite beschrieben wird und Parameter definiert werden. Administratoren konfigurieren Systemeinstellungen mithilfe der Optionen in der Ansicht Administration > System. Jeder Bereich wird in einem eigenen Thema beschrieben.

- Bereich "Globale [Auditprotokollierungskonfigurationen"](#page-151-0)
- Bereich "Globale [Benachrichtigungen"](#page-156-0)
	- Dialogfelder zum Definieren der [Benachrichtigungsserver](#page-162-0)
	- Dialogfelder zum Definieren von [Benachrichtigungsausgaben](#page-173-0)
	- Dialogfeld ["Benachrichtigungsvorlage](#page-180-0) definieren"
	- [Registerkarte](#page-183-0) "Ausgabe"
	- [Registerkarte](#page-187-0) "Server"
	- [Registerkarte](#page-191-0) Vorlagen
- Bereich ["HTTP-Proxyeinstellungen"](#page-193-0)
- Bereich ["E-Mail-Konfiguration"](#page-195-0)
- Bereich ["Einstellungen](#page-198-0) für ESA"
- [Investigation-Konfigurationsbereich](#page-200-0)
- Bereich ["Konfiguration](#page-212-0) der Live-Services"
- Bereich ["NTP-Einstellungen"](#page-222-0)
- Bereich [Kontextmenüaktionen](#page-225-0)
- Bereich "Konfiguration alter [Benachrichtigungen"](#page-231-0)

## <span id="page-151-0"></span>**Bereich** "Globale Auditprotokollierungskonfigurationen"

Im Bereich **Globale Auditprotokollierungskonfigurationen** (Admin > System > Globales Auditing) können Sie die globale Auditprotokollierung konfigurieren, indem Sie Konfigurationen hinzufügen, die definieren, wie globale Auditprotokolle an externe Syslog-Systeme weitergeleitet werden. Globale Auditprotokolle werden an den ausgewählten Benachrichtigungsserver in Ihrer globalen Auditprotokollierungskonfiguration mithilfe der ausgewählten Benachrichtigungsvorlage weitergeleitet.

Globale Auditprotokollierung bietet Security Analytics-Prüfern konsolidierte Einsichten in Benutzeraktivitäten innerhalb von NetWitness Suite in Echtzeit von einem zentralen Standort aus.

# **Workflow**

Dieser Workflow zeigt die erforderlichen Verfahren zum Konfigurieren und Überprüfen des Bereichs "Globale Auditprotokollierungskonfigurationen".

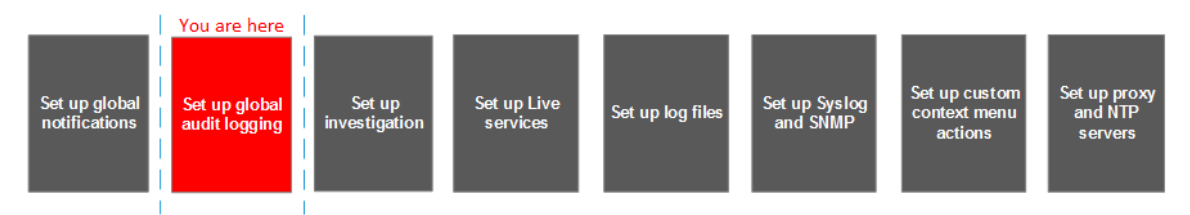

Bevor Sie eine globale Auditprotokollierungskonfiguration definieren können, müssen Sie einen Syslog-Benachrichtigungsserver unter Globale Benachrichtigungen > Registerkarte Server erstellen. Der Syslog-Benachrichtigungsserver ist das Ziel, an das die globalen Auditprotokolle gesendet werden. Als nächstes müssen Sie eine Auditprotokollierungsvorlage unter Globale Benachrichtigungen > Registerkarte Vorlagen auswählen oder definieren. Die Auditprotokollierungsvorlage definiert das Format und die Meldungsfelder der Auditprotokolle, die an den Log Decoder oder Syslog-Server eines Drittanbieters gesendet werden. Bei Verwendung eines Log Decoders implementieren Sie von Live aus den Common Event Format-Parser in Ihrem Log Decoder.

Hinweis: Die Registerkarte "Ausgabe" unter Globale Benachrichtigungen muss nicht für die globale Auditprotokollierung konfiguriert werden.

Nachdem Sie eine globale Auditprotokollierungskonfiguration hinzugefügt haben, werden Auditprotokolle an den in der Konfiguration angegebenen Benachrichtigungsserver weitergeleitet. Testen Sie Ihre Auditprotokolle, um sicherzustellen, dass darin alle Auditereignisse aufgeführt werden, die in Ihrer Auditprotokollierungsvorlage definiert sind.

# Was möchten Sie tun?

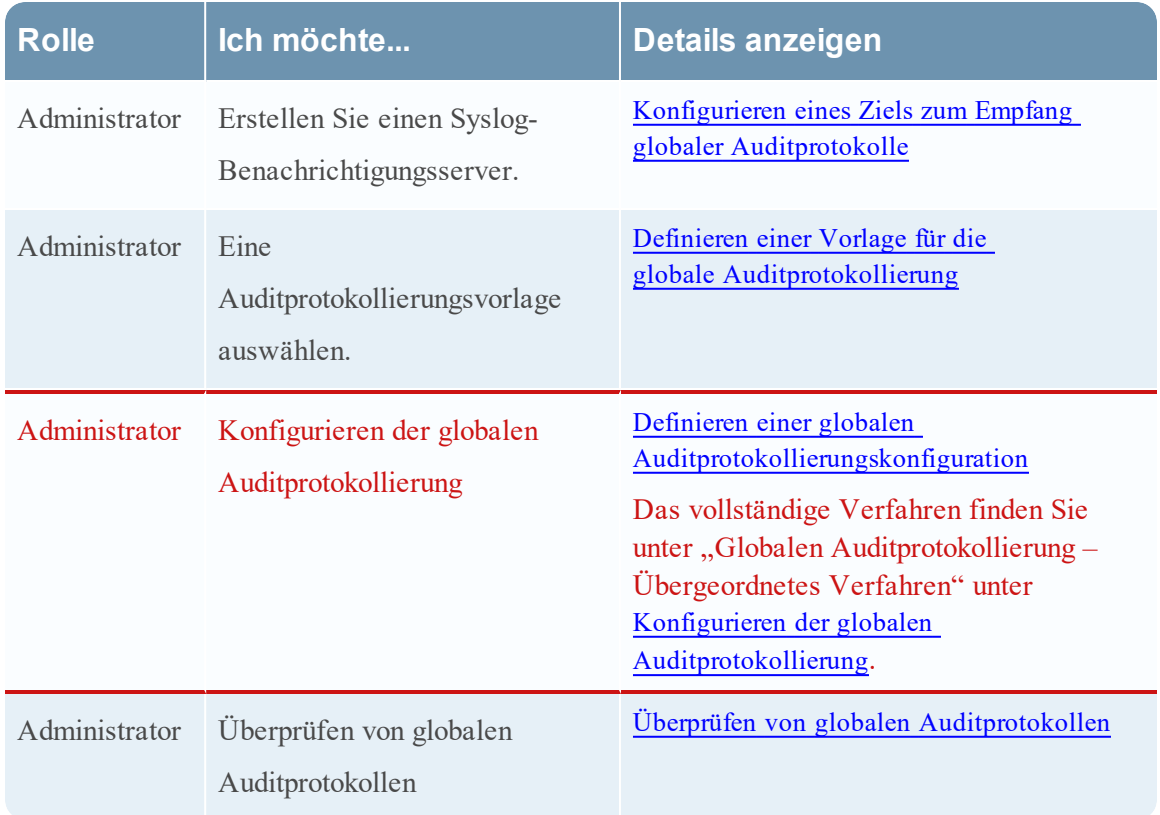

# Verwandte Themen

- Troubleshooting bei der globalen [Auditprotokollierung](#page-136-0)
- Dialogfeld "Neue [Konfiguration](#page-85-0) hinzufügen"
- Unterstützte [CEF-Metaschlüssel](#page-89-0)
- **·** Unterstützte [Metaschlüsselvariablen](#page-98-0) für die globale Auditprotokollierung
- · Referenz der globalen [Auditprotokollierungsvorgänge](#page-101-0)
- Lokale Speicherorte für [Auditprotokolle](#page-132-0)

# Überblick

Das folgende Beispiel zeigt eine globale Auditprotokollierungskonfiguration. Diese Konfigurationen definiert, wie NetWitness Suite Auditprotokolle an externe Syslog-Systeme weiterleitet.

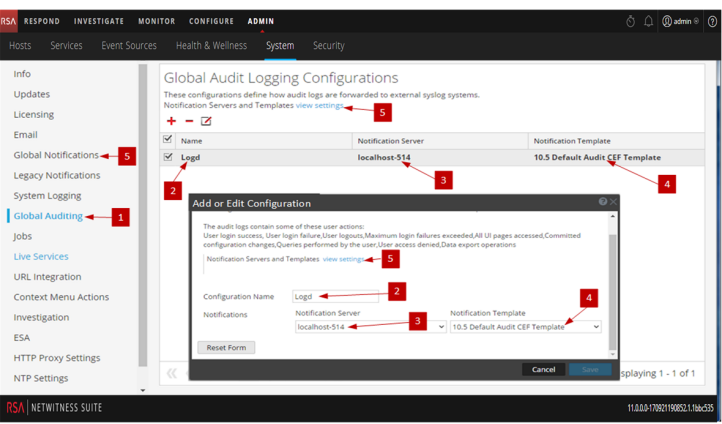

- 1 Der Bereich Globale Auditprotokollierungskonfigurationen wird angezeigt.
- 2 Name der globalen Auditprotokollierungskonfiguration.
- 3 Benachrichtigungsserver der globalen Auditprotokollierungskonfiguration.
- 4 Benachrichtigungsvorlage der globalen Auditprotokollierungskonfiguration.
- 5 Zeigt den Bereich "Globale Benachrichtigungen", in dem Sie die erforderlichen Server und Vorlagen zum Konfigurieren einer globalen Auditprotokollierungskonfiguration festlegen.

### **Symbolleiste**

In der folgenden Tabelle werden die Aktionen der Symbolleiste beschrieben

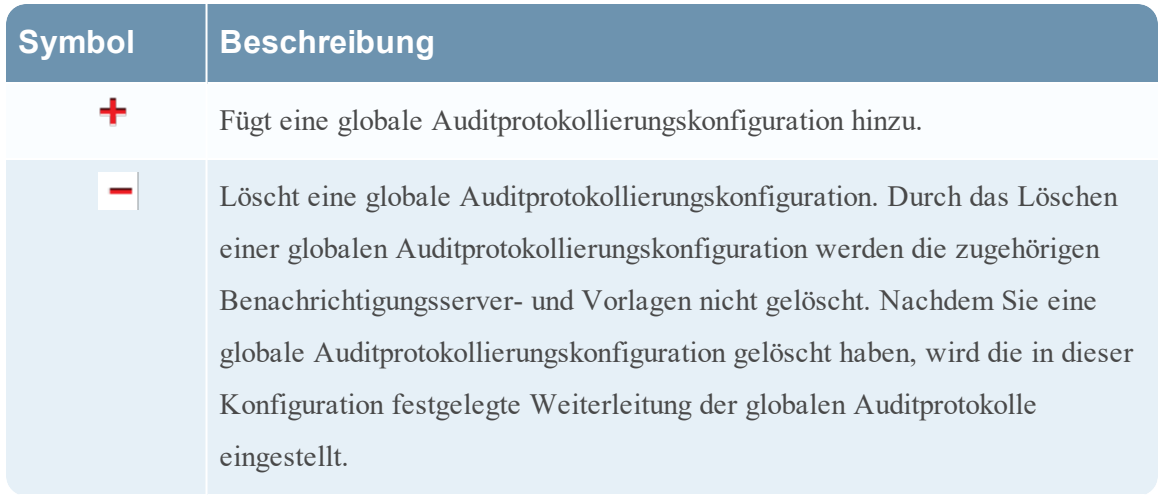

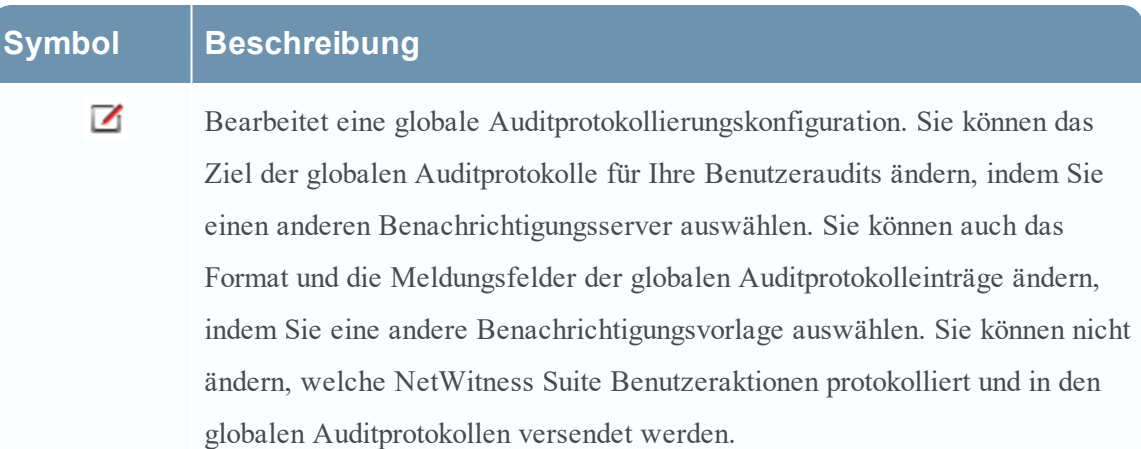

## Konfigurationen

In der folgenden Tabelle werden die aufgeführten Konfigurationen beschrieben.

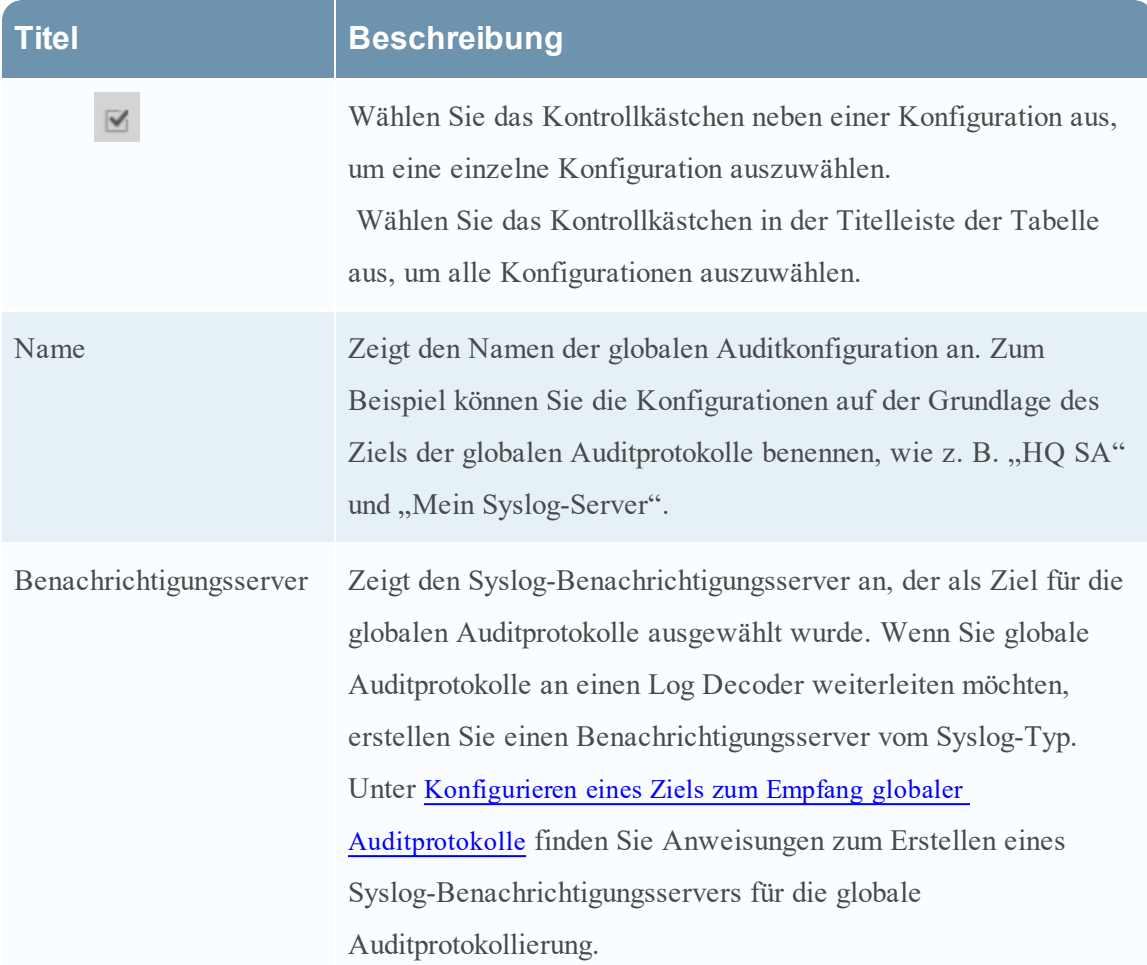

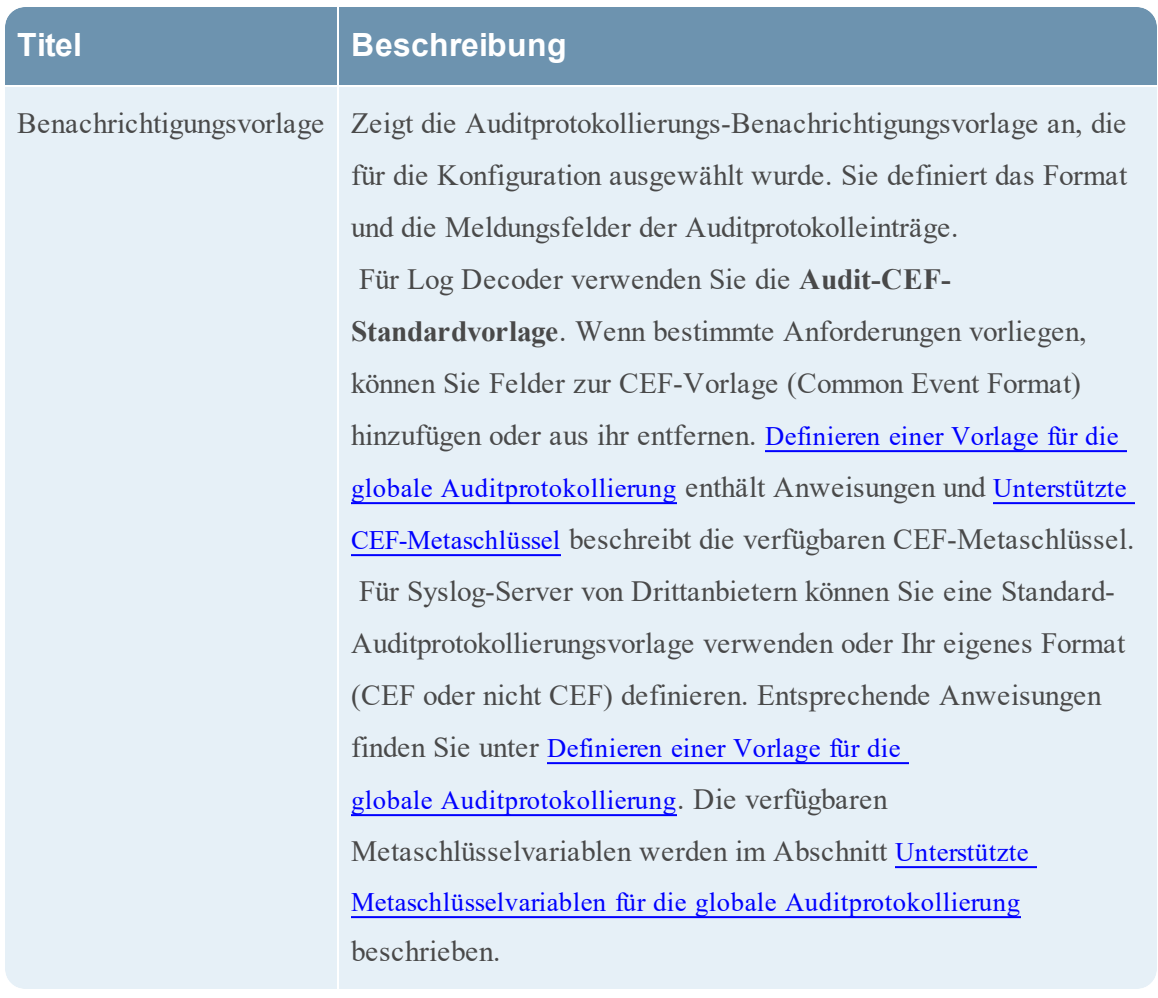

## <span id="page-156-0"></span>**Bereich** "Globale Benachrichtigungen"

Im Bereich "Globale Benachrichtigungen" werden die Funktionen für die Konfiguration von Benachrichtigungseinstellungen erläutert. In Konfigurationen für globale Benachrichtigungen werden die Benachrichtigungseinstellungen für Ereignisquellenmanagement (Event Source Management, ESM), Integrität und Zustand, globale Auditprotokollierung, Event Stream Analysis (ESA) und Reagieren definiert.

Im Bereich "Globale Benachrichtigungen" können Sie folgende Einstellungen für globale Benachrichtigungen konfigurieren:

- Benachrichtigungsausgaben
- Benachrichtigungsserver
- Vorlagen

# **WorkFlow**

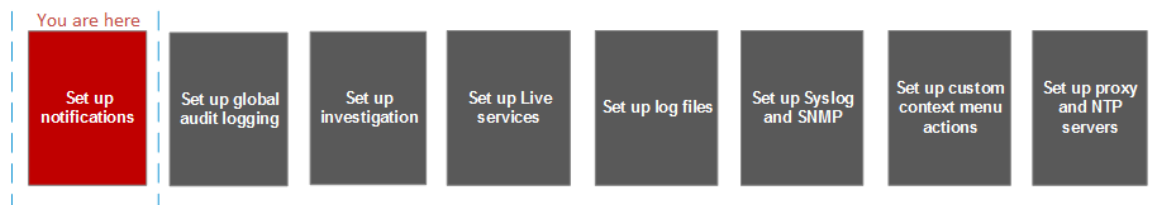

# Was möchten Sie tun?

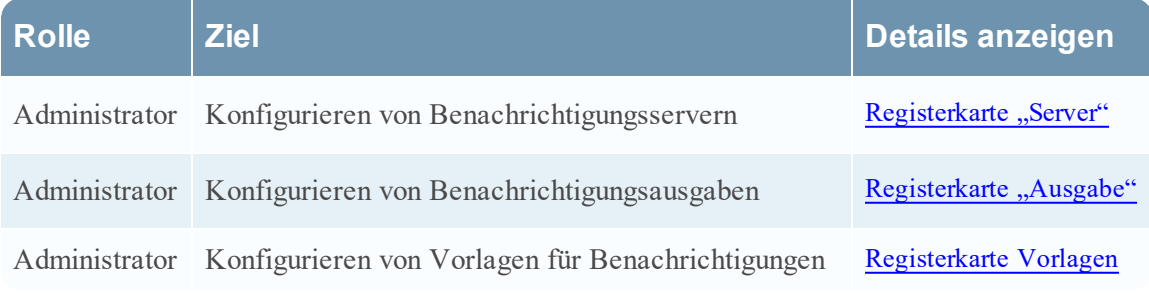

# Verwandte Themen

- Konfigurieren Sie einen [Syslog-Benachrichtigungsserver.](#page-13-0)
- Konfigurieren eines Skripts als [Benachrichtigungsserver](#page-11-0)

# Überblick

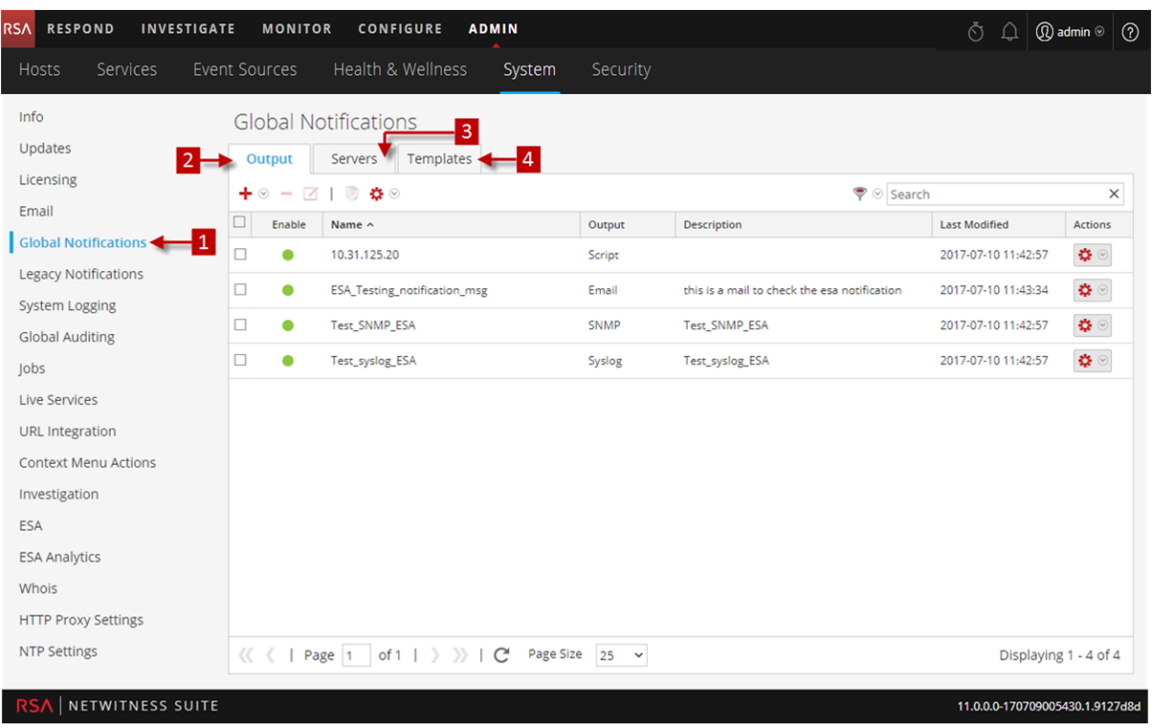

- 1 Zeigt den Bereich "Globale Benachrichtigungen" an.
- 2 Zeigt die Registerkarte "Ausgabe" an.
- 3 Zeigt die Registerkarte "Server" an.
- 4 Zeigt die Registerkarte "Vorlagen" an.

# Symbolleiste und Funktionen

Der Bereich "Globale Benachrichtigungen" verfügt über drei Registerkarten: Ausgabe, Server und Vorlagen.

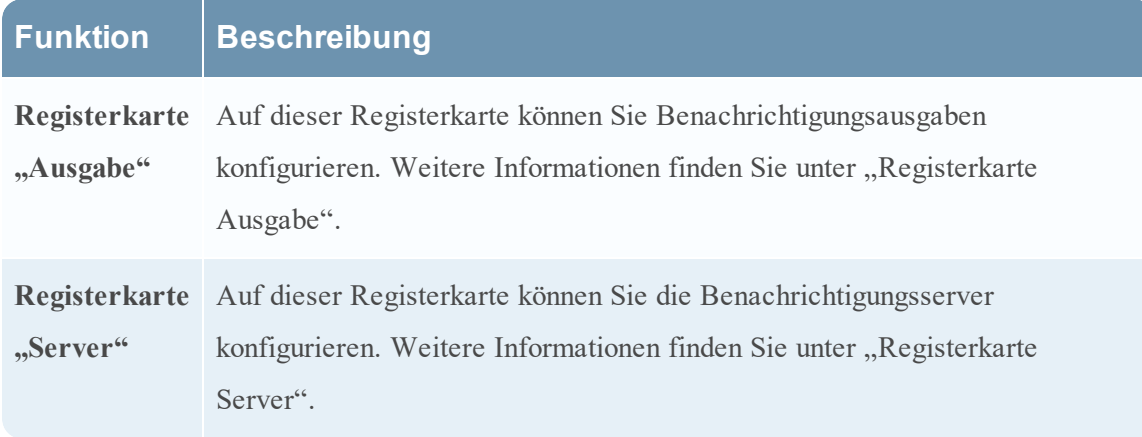

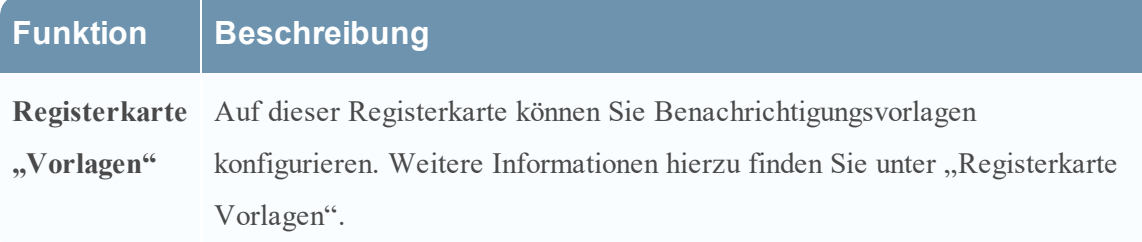

In dieser Tabelle werden die Spalten im Raster für Benachrichtigungsausgaben und Benachrichtigungsserver beschrieben.

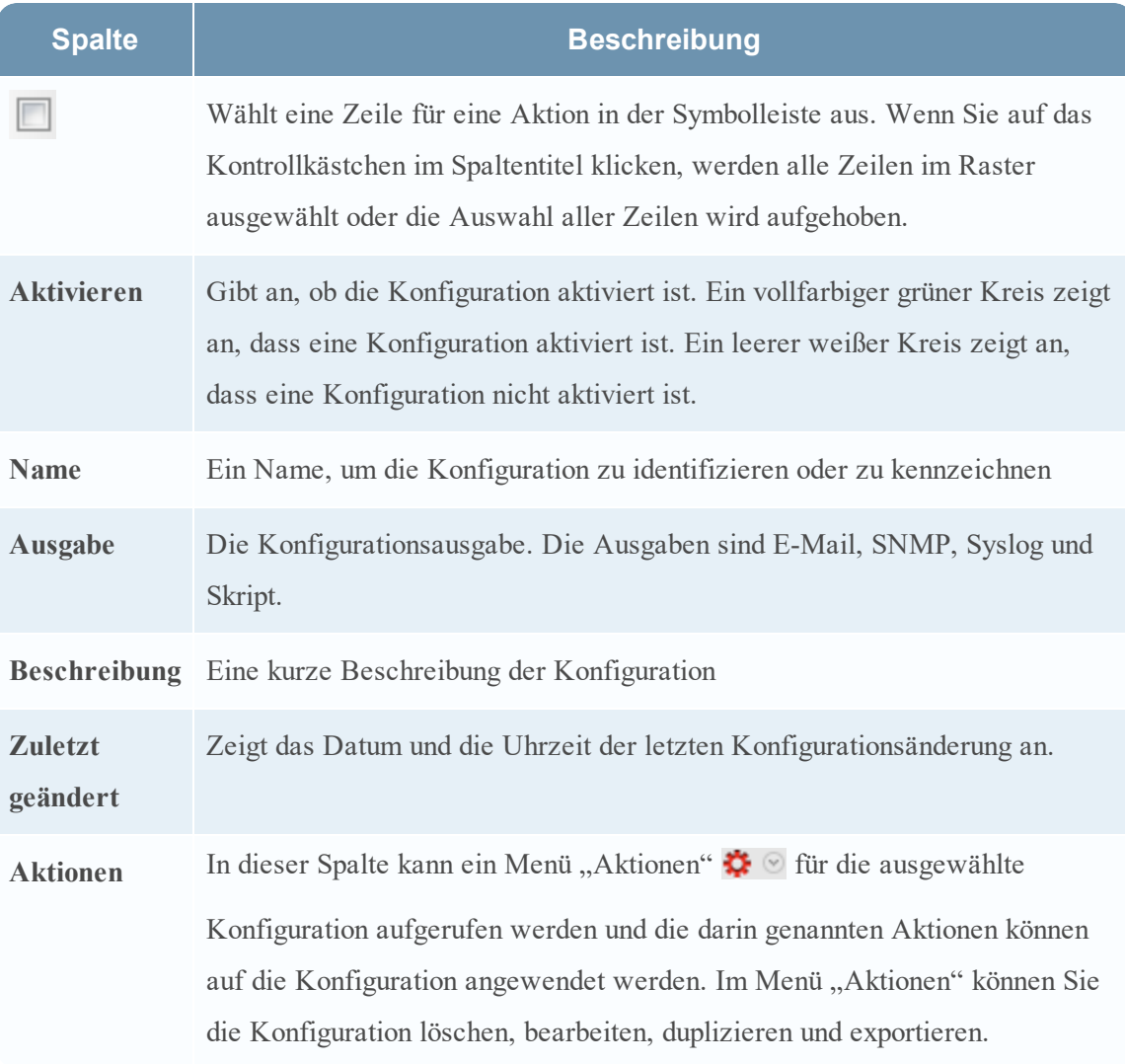

Diese Tabelle beschreibt die Spalten im Raster für Benachrichtigungsvorlagen.

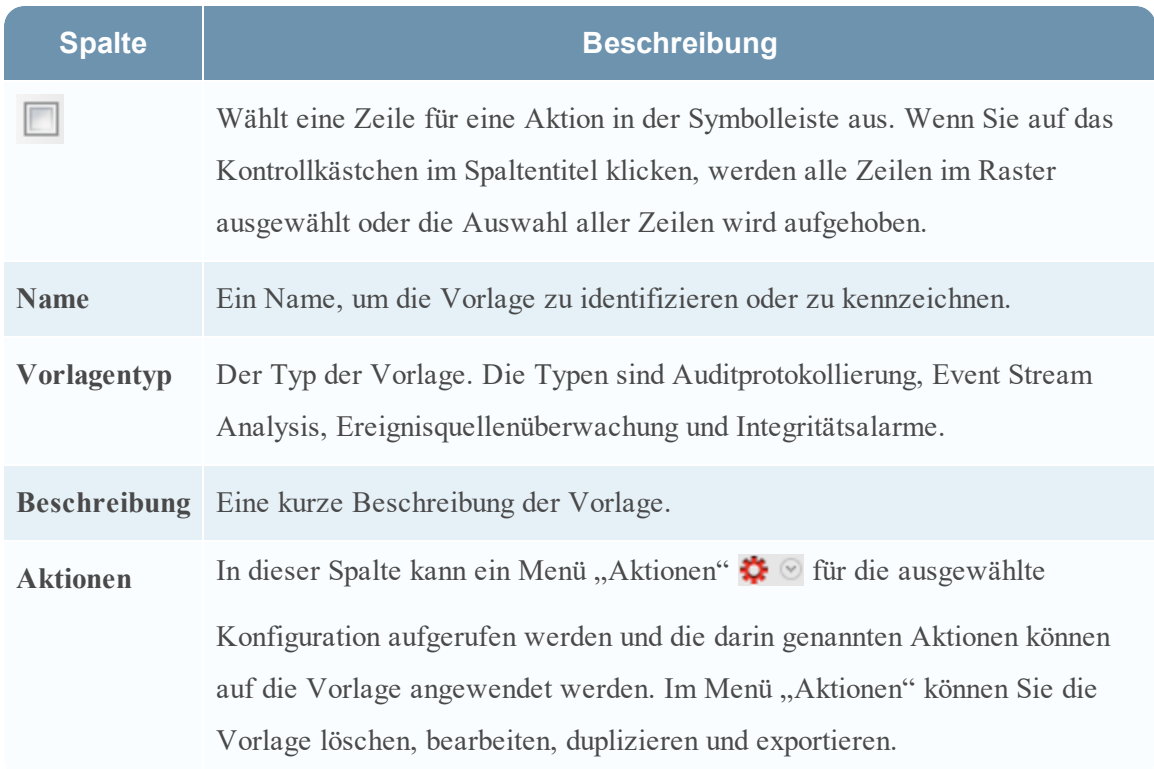

### Symbolleiste des Bereichs "Globale Benachrichtigungen"

Die Symbolleiste des Bereichs Globale Benachrichtigungen befindet sich am oberen Rand der Registerkarten Ausgabe, Server und Vorlagen.

Die folgende Abbildung zeigt die Symbolleiste auf den Registerkarten Ausgabe und Server.

Die folgende Abbildung zeigt die Symbolleiste auf der Registerkarte Vorlagen.

$$
\mathbf{+} - \mathbf{Z} \parallel \mathbf{B} \cdot \mathbf{S} \otimes \mathbf{X}
$$
   
 
$$
\mathbf{S} = \mathbf{S} \mathbf{A} \mathbf{S} \mathbf{A} \mathbf{A} \mathbf
$$

Die folgende Tabelle beschreibt die Funktionen der Symbolleiste des Bereichs Globale Benachrichtigungen.

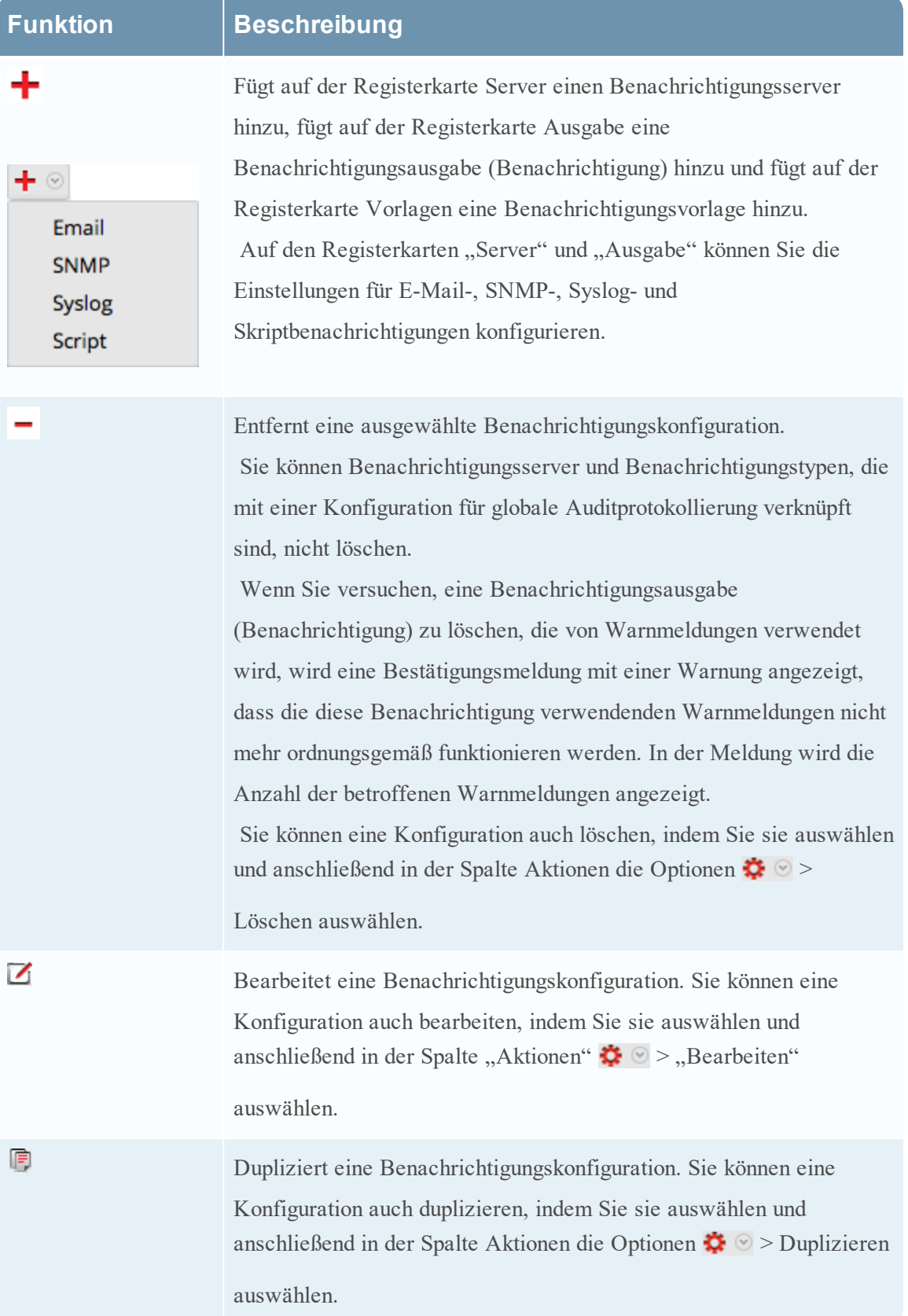

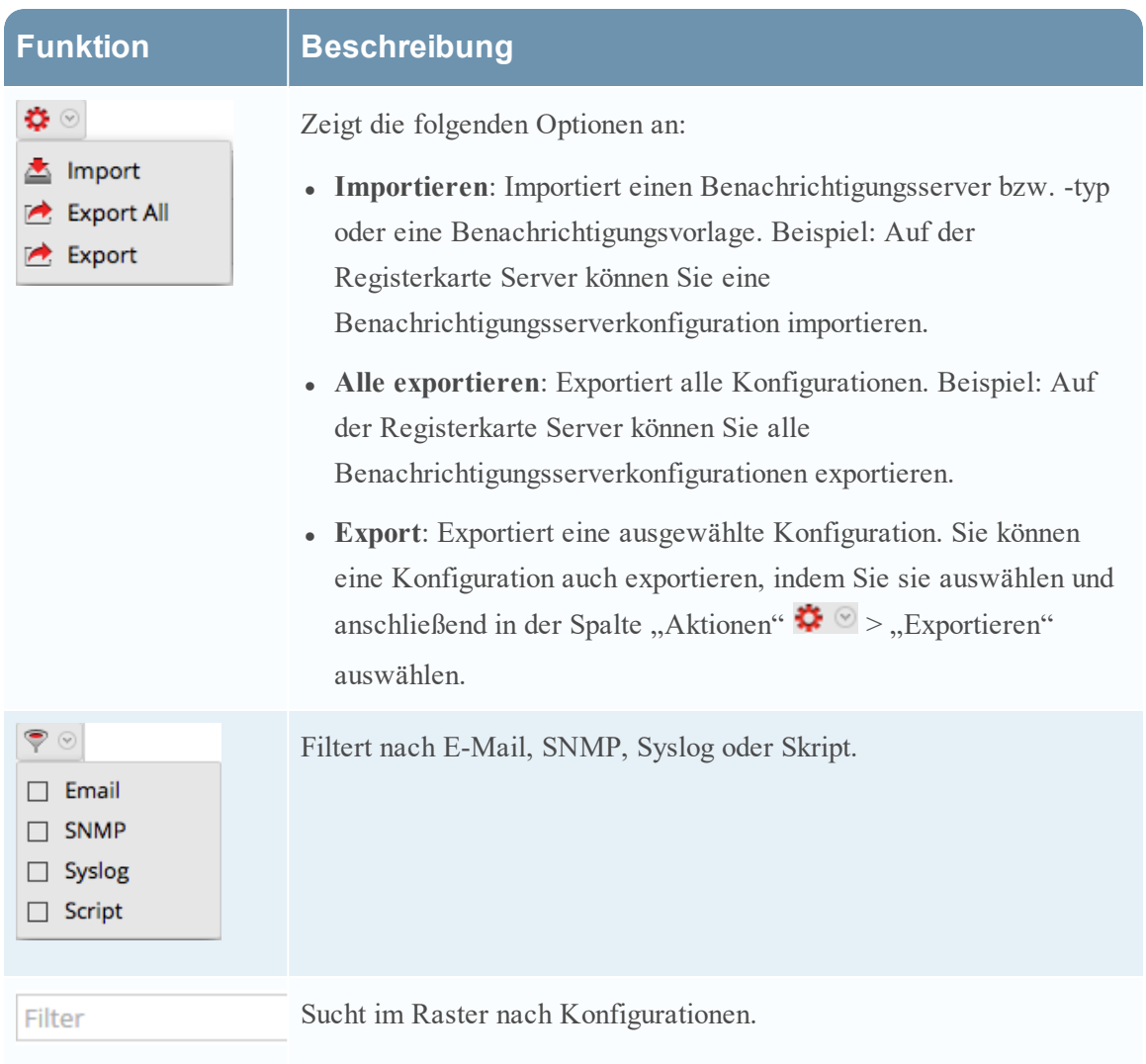

#### <span id="page-162-0"></span>**Dialogfelder zum Definieren der Benachrichtigungsserver**

In diesem Thema werden die Dialogfelder zum Definieren der Benachrichtigungsserver beschrieben, über die die Einstellungen für die verschiedenen Typen von Benachrichtigungsservern konfiguriert werden. Benachrichtigungsserver werden auf der Registerkarte Administration > System > Benachrichtigungen > Server konfiguriert.

Benachrichtigungen werden in NetWitness Suite von einer Reihe von Komponenten verwendet, darunter Event Stream Analysis (ESA), Reagieren und Global Audit Logging. Die Benachrichtigungseinstellungen werden als Benachrichtigungsserver bezeichnet. Sie können auf der Registerkarte "Server" in der Ansicht "Administration" > "System" im Bereich "Benachrichtigungen" mehrere Benachrichtigungsserverkonfigurationen erstellen.

In NetWitness Suite können die folgenden Typen von Benachrichtigungsservereinstellungen konfiguriert werden:

- $\bullet$  E-Mail
- SNMP
- Syslog
- Skript

Für die globale Auditprotokollierung können Sie nur Syslog-Benachrichtigungsserver verwenden.

Die Verfahren im Zusammenhang mit Benachrichtigungsservern werden unter [Konfigurieren](#page-8-0) von [Benachrichtigungsservern](#page-8-0) beschrieben.

So rufen Sie die Dialogfelder zum Definieren der Benachrichtigungsserver auf:

- 1. Navigieren Sie zu **ADMIN > System**.
- 2. Wählen Sie im linken Navigationsbereich **Globale Benachrichtigungen** aus.
- 3. Klicken Sie im Bereich **Benachrichtigungsserver** auf  $\mathbf{\dot{+}}$  und wählen Sie einen

Benachrichtigungstyp aus (E-Mail, SNMP, Syslog oder Skript).

Das Dialogfeld "Benachrichtigungsserver definieren" wird zur Auswahl angezeigt.

Es gibt vier Dialogfelder zur Konfiguration der Benachrichtigungsserver.

#### **E-Mail**

Mit E-Mail-Benachrichtigungsservern können Sie E-Mail-Servereinstellungen zum Senden von Warnmeldungsbenachrichtigungen konfigurieren.

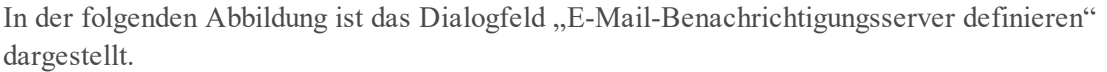

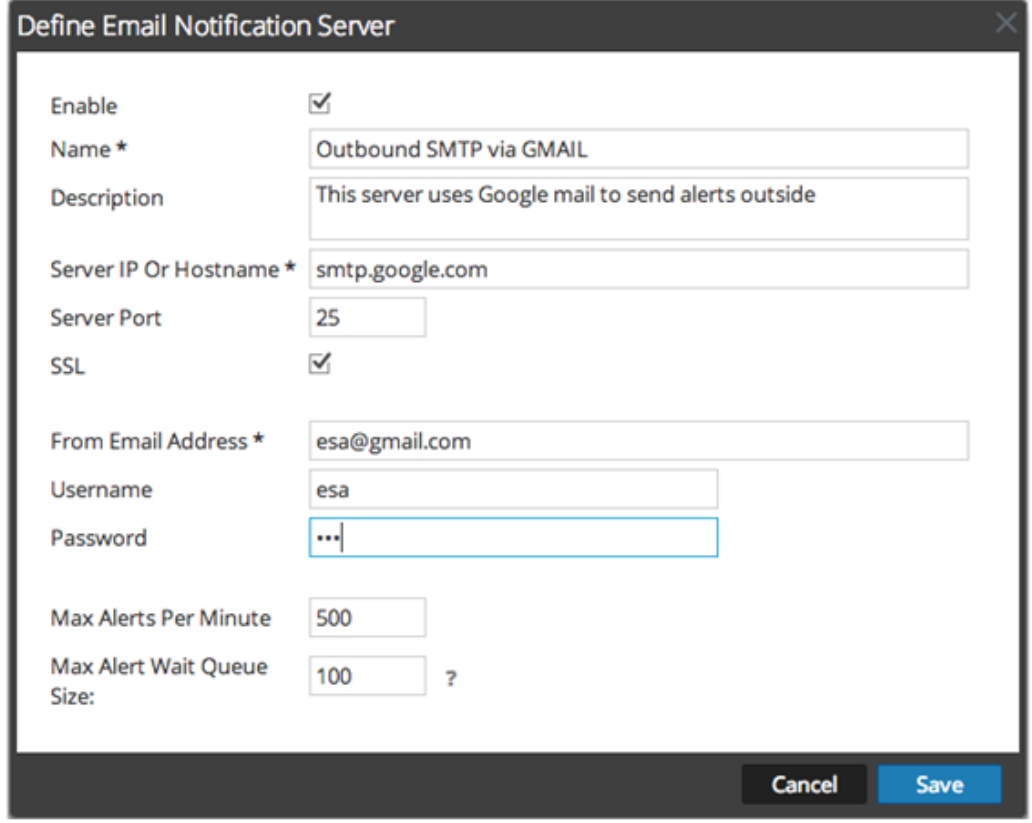

In der folgenden Tabelle sind die verschiedenen Parameter aufgeführt, die Sie für die E-Mail-Benachrichtigungsserver definieren müssen.

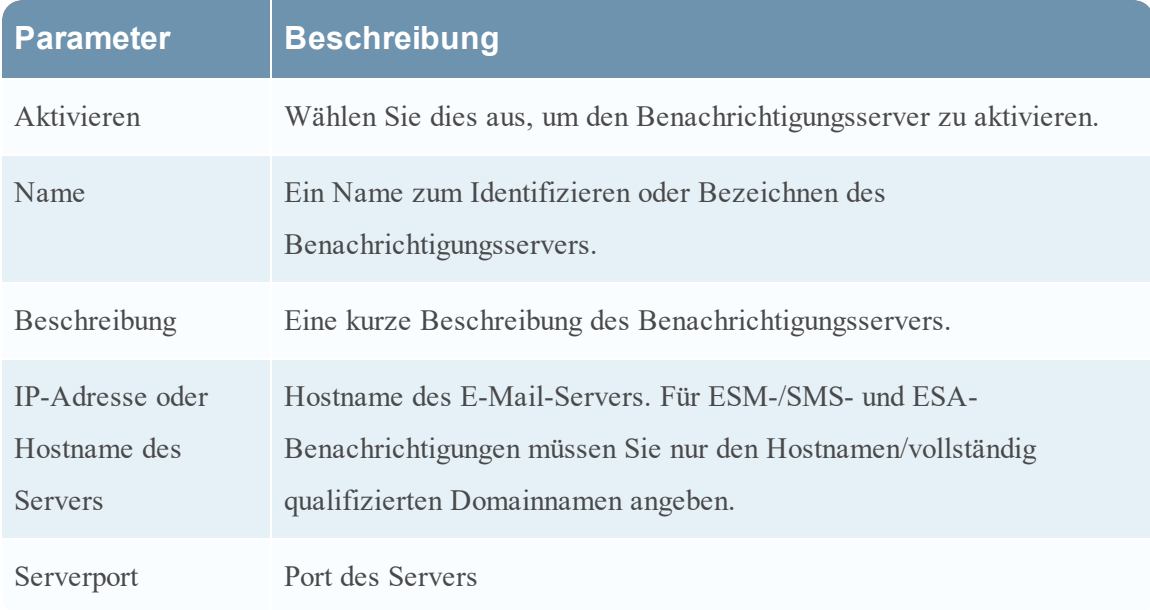

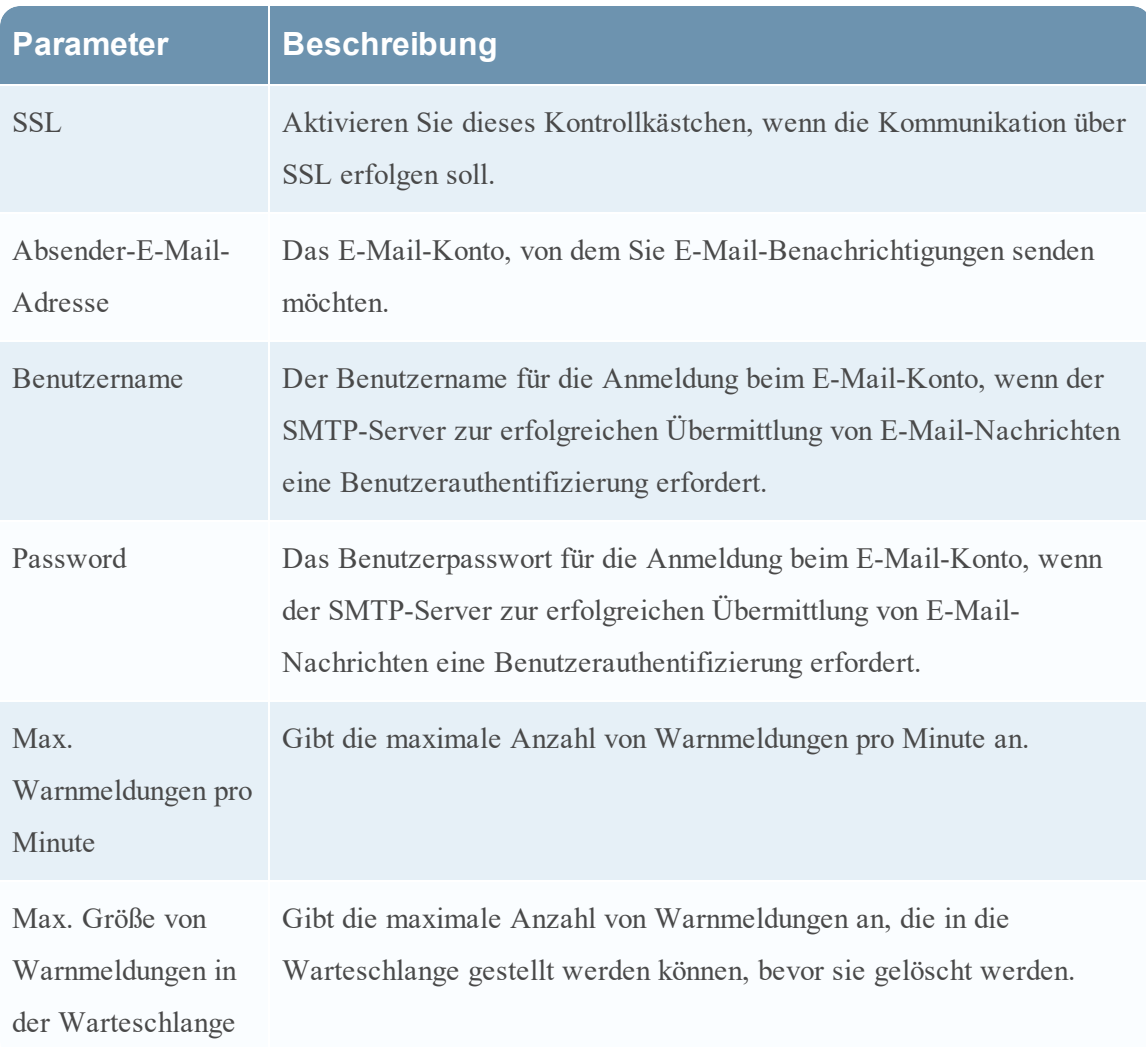

#### **SNMP**

Mit SNMP-Benachrichtigungsservern können Sie SNMP-Trap-Hosteinstellungen als Benachrichtigungsserver zum Senden von Warnmeldungsbenachrichtigungen konfigurieren. Die folgende Abbildung zeigt das Dialogfeld "SNMP-Benachrichtigungsserver definieren".

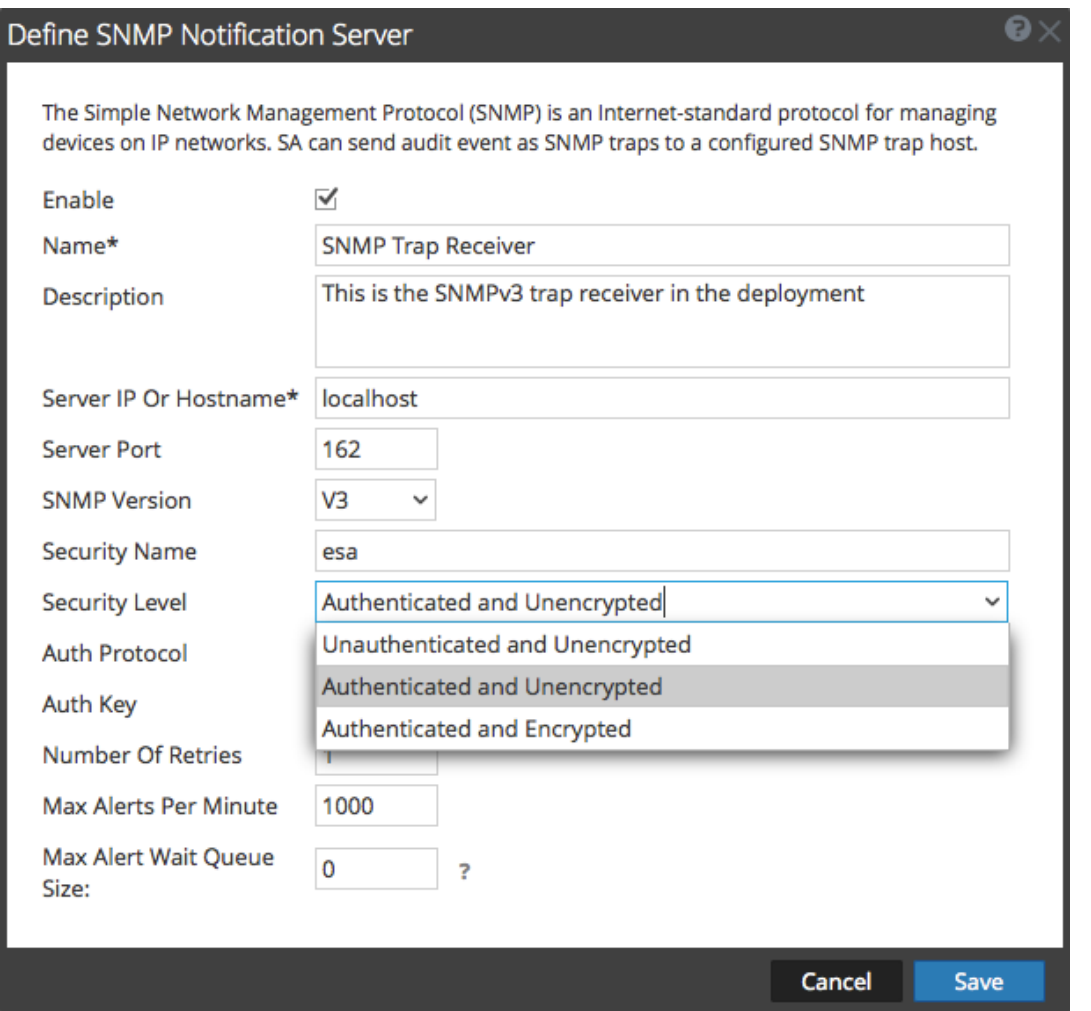

In der folgenden Tabelle sind die verschiedenen Parameter aufgeführt, die Sie für die SNMP-Benachrichtigungsserver definieren müssen.

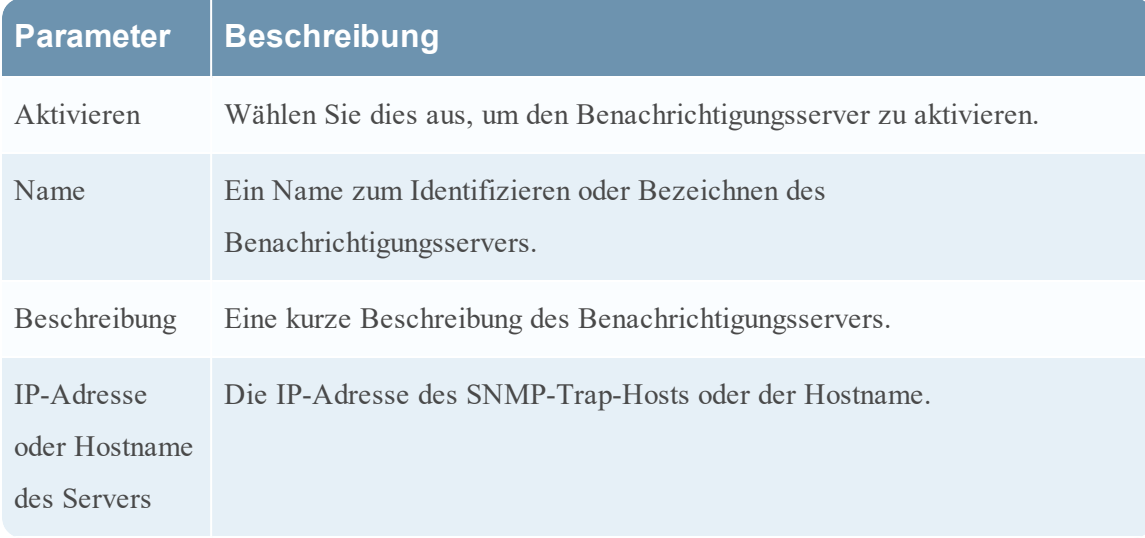

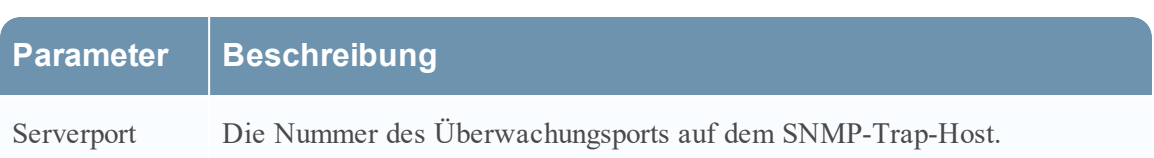

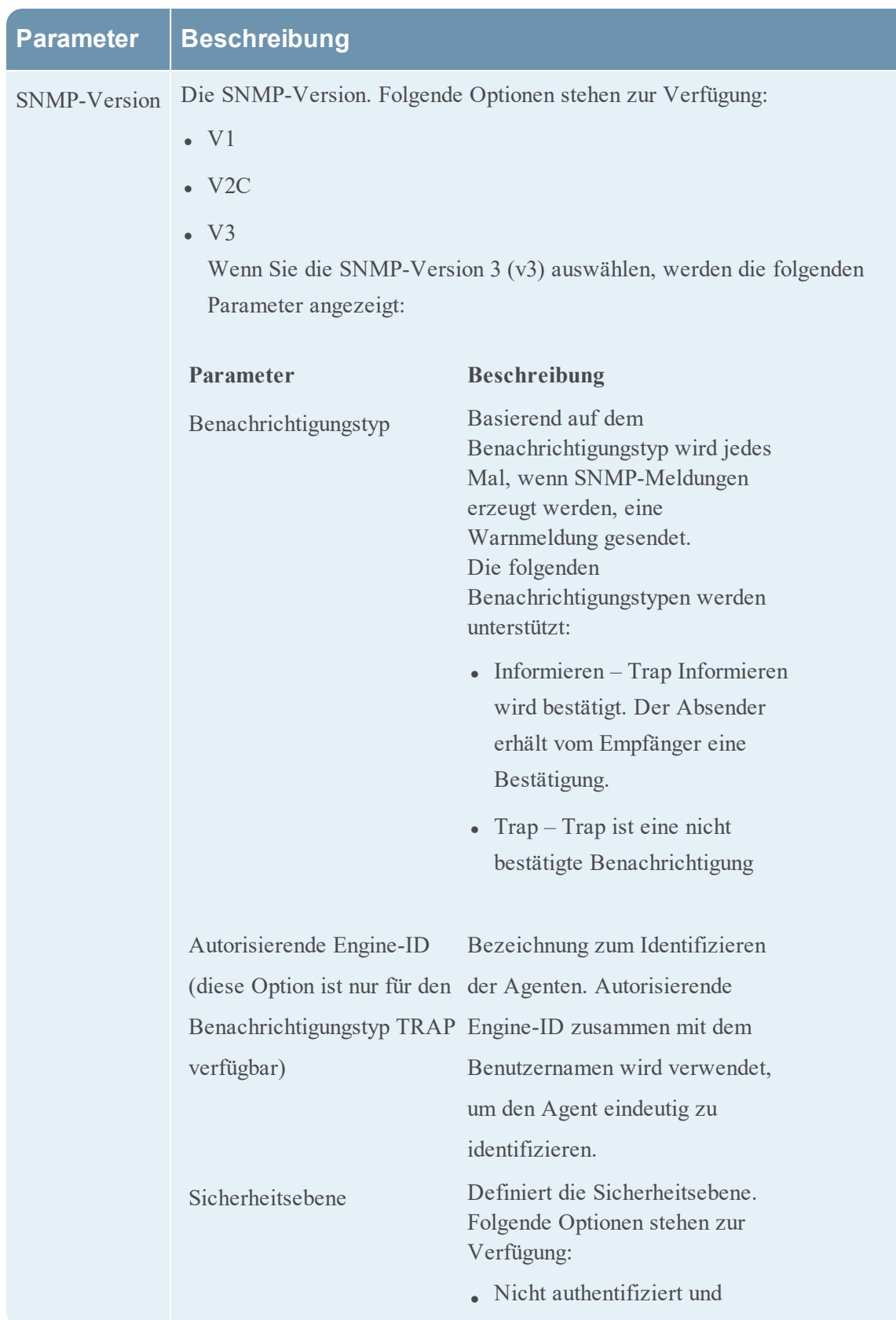

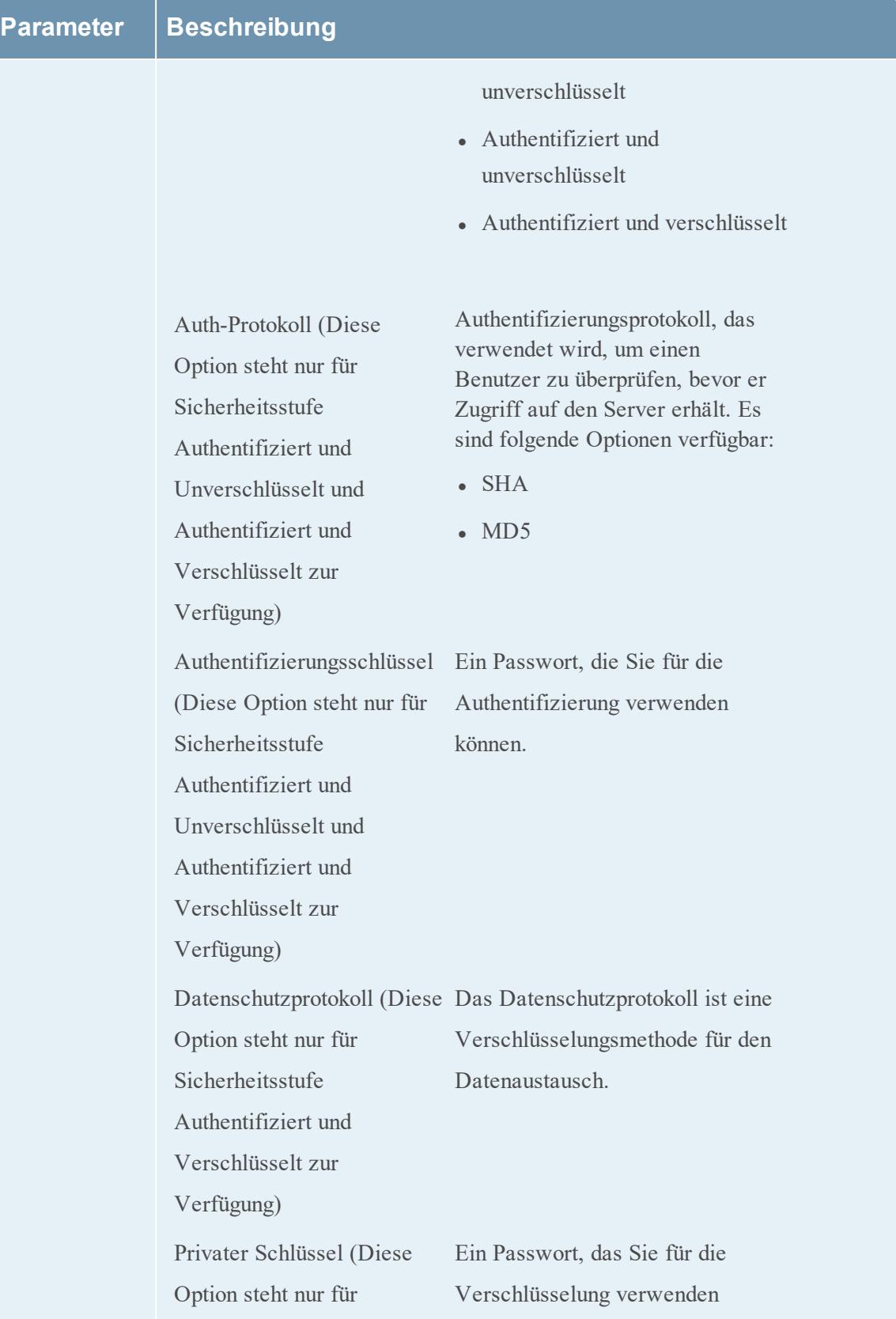

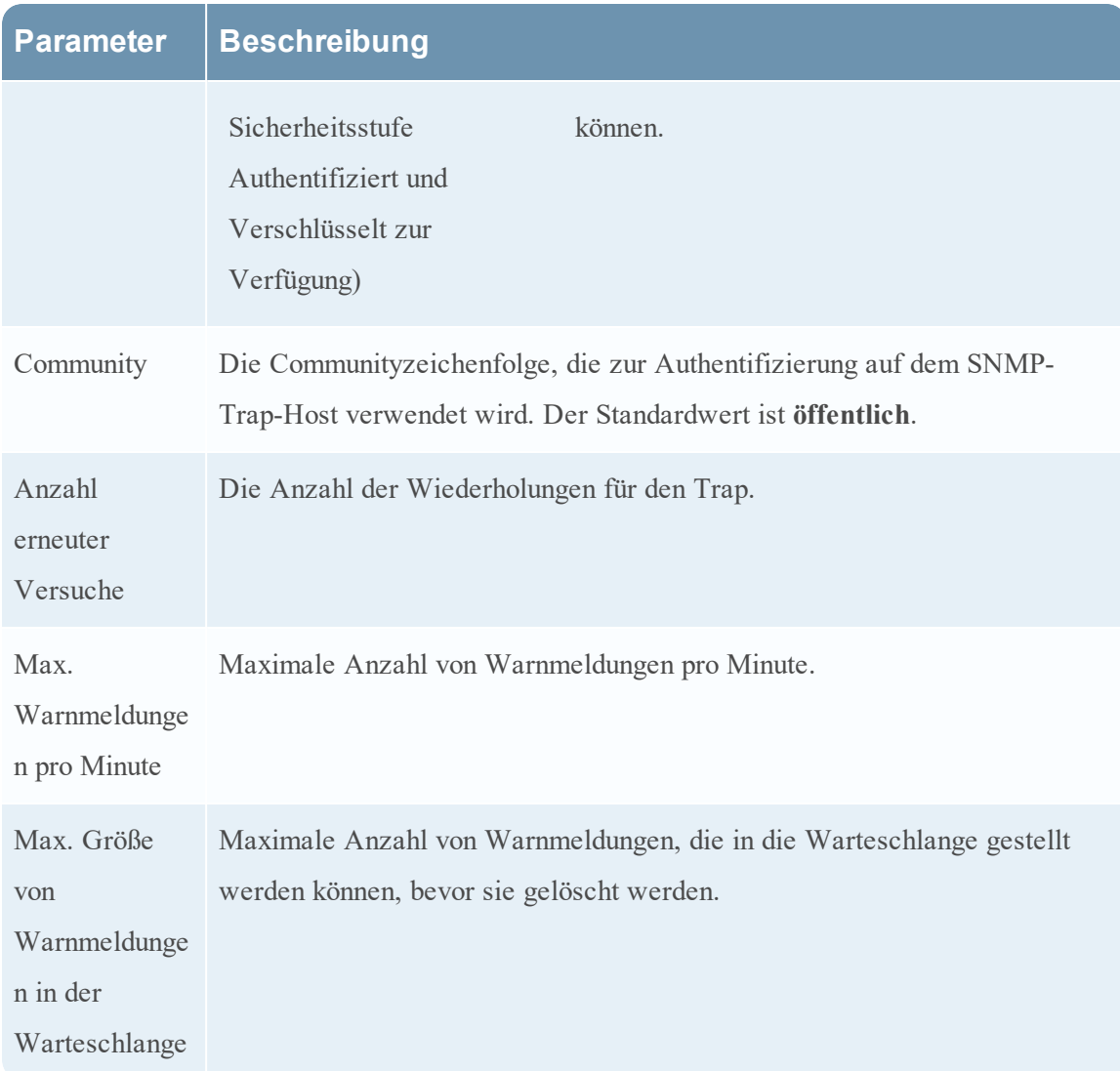

#### **Syslog**

Mit Syslog-Benachrichtigungsservern können Sie Syslog-Einstellungen als Benachrichtigungsserver zum Senden von Benachrichtigungen konfigurieren. Wenn diese Funktion aktiviert ist, wird das Auditing von Syslog über das Syslog-Protokoll RFC 5424 bereitgestellt. Da es für Syslog zahlreiche systemeigene und Open-Source-Tools für das Reporting und Analysen gibt, hat sich Syslog als effektives Format zur Konsolidierung von Protokollen erwiesen.

Benachrichtigungsserver, die mit globalen Konfigurationen zur Auditprotokollierung verknüpft sind, können nicht deaktiviert werden.

Die folgende Abbildung zeigt das Dialogfeld "Syslog-Benachrichtigungsserver definieren".

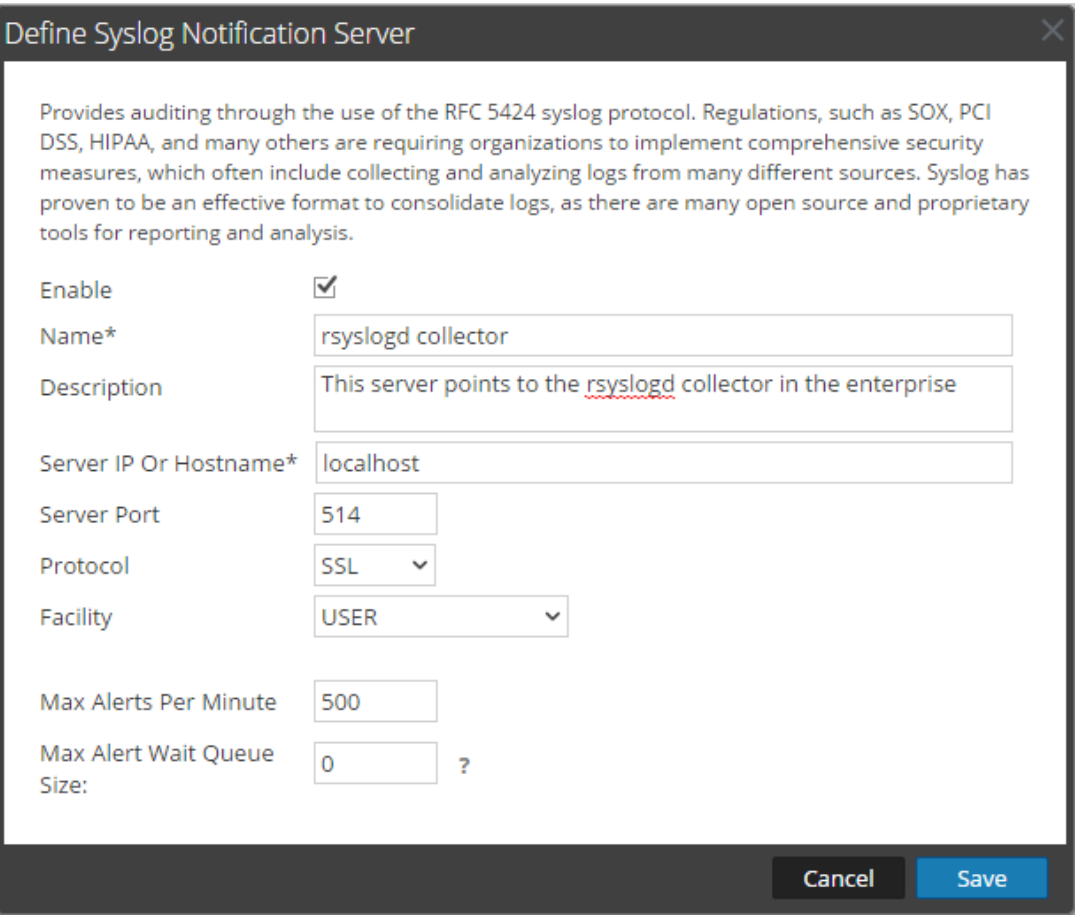

In der folgenden Tabelle sind die verschiedenen Parameter aufgeführt, die Sie für die Syslog-Benachrichtigungsserver definieren müssen.

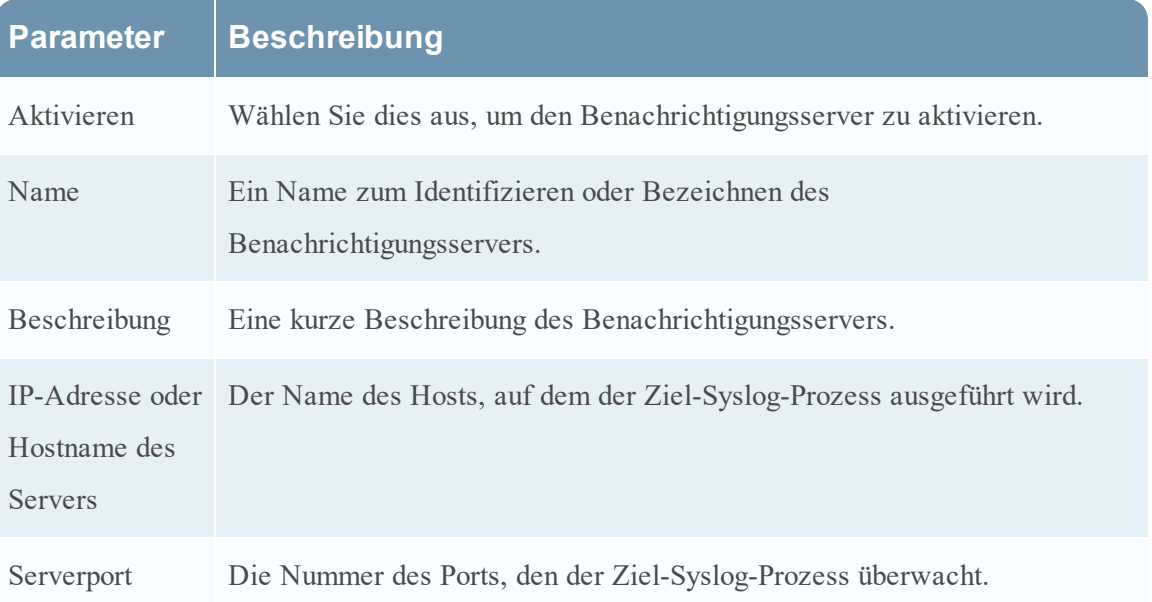

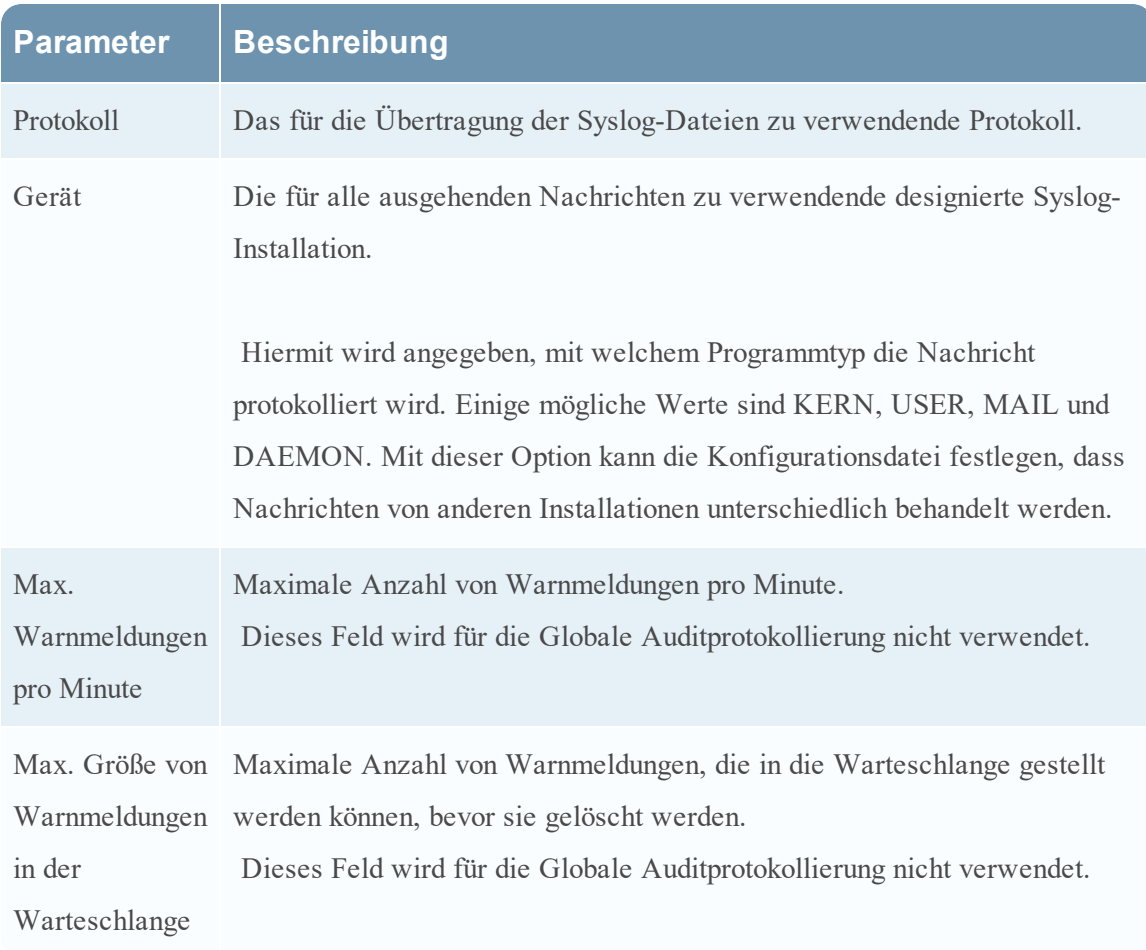

#### **Skript**

Mit Skriptbenachrichtigungsservern können Sie das Skript als Benachrichtigungsserver konfigurieren.

Die folgende Abbildung zeigt das Dialogfeld Skriptbenachrichtigungsserver definieren.

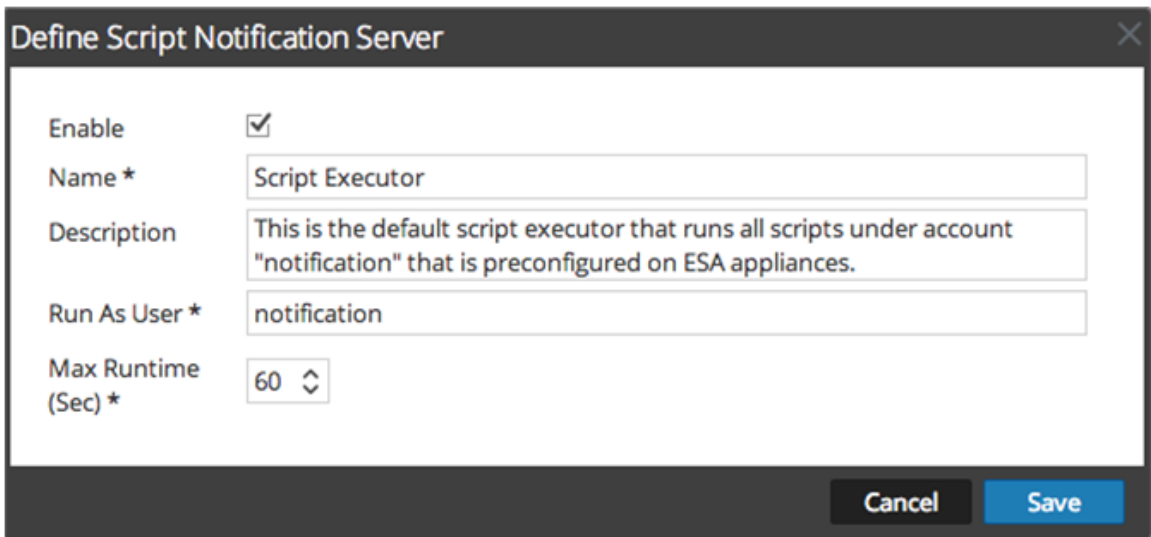

In der folgenden Tabelle sind die verschiedenen Parameter aufgeführt, die Sie für die Skriptbenachrichtigungsserver definieren müssen.

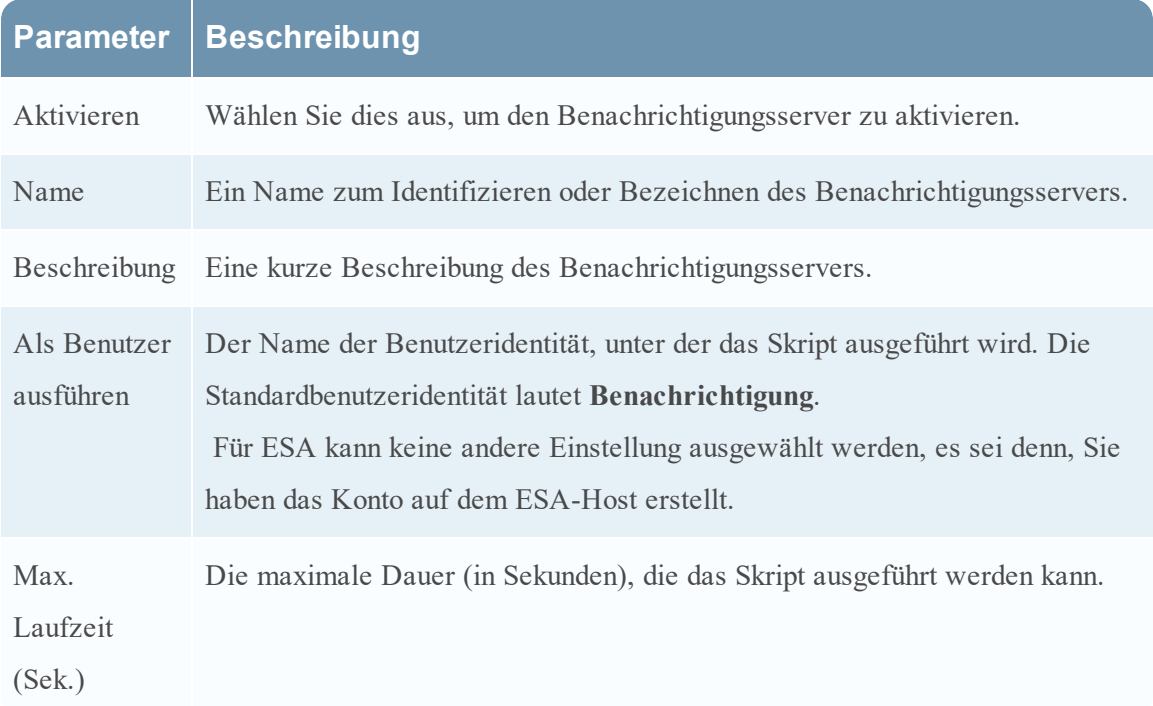

### <span id="page-173-0"></span>**Dialogfelder zum Definieren von Benachrichtigungsausgaben**

In diesem Thema werden die verschiedenen Dialogfelder für die Benachrichtigungsausgabe beschrieben. Sie konfigurieren Benachrichtigungsausgaben auf der Registerkarte ADMIN > System > Benachrichtigungen > Ausgabe. Benachrichtigungen sind im Wesentlichen die Ziele, die für das Versenden von Benachrichtigungen verwendet werden. Für ESA können Sie mithilfe von Benachrichtigungen definieren, wie Sie ESA-Warnmeldungen empfangen möchten. Im Folgenden sind die verschiedenen Benachrichtigungen aufgeführt, die von NetWitness Suite unterstützt werden:

- $\bullet$  E-Mail
- SNMP
- Syslog
- Skript

Beschreibungen von Verfahren in Bezug auf Benachrichtigungen finden Sie in [Konfigurieren](#page-15-0) von [Benachrichtigungsausgaben](#page-15-0).

So greifen Sie auf die Dialoge zur Definition von Benachrichtigungen zu:

- 1. Navigieren Sie zu **ADMIN > System**.
- 2. Wählen Sie im Bereich **Optionen** die Option **Globale Benachrichtigungen** aus.
- 3. Klicken Sie auf der Registerkarte **Ausgabe** auf **+** und wählen Sie dann eine

Benachrichtigungsausgabe (E-Mail, SNMP, Syslog oder Skript).

Das Dialogfeld "Benachrichtigung definieren" wird Ihnen zur Auswahl angezeigt.

## Funktionen

Es gibt vier Benachrichtigungsdialoge, die Ihnen erlauben, Benachrichtigungsausgaben zu konfigurieren.

### E-Mail

Mithilfe der E-Mail-Benachrichtigungen können Sie Ziel-E-Mail-Adressen definieren, an die Sie die Warnmeldungen senden können. Darüber hinaus können Sie im Betreff der E-Mail eine angepasste Beschreibung hinzufügen und mehrere Ziel-E-Mail-Adressen definieren.

Die folgende Abbildung zeigt das Dialogfeld "E-Mail-Benachrichtigung definieren":

### Define Email Notification

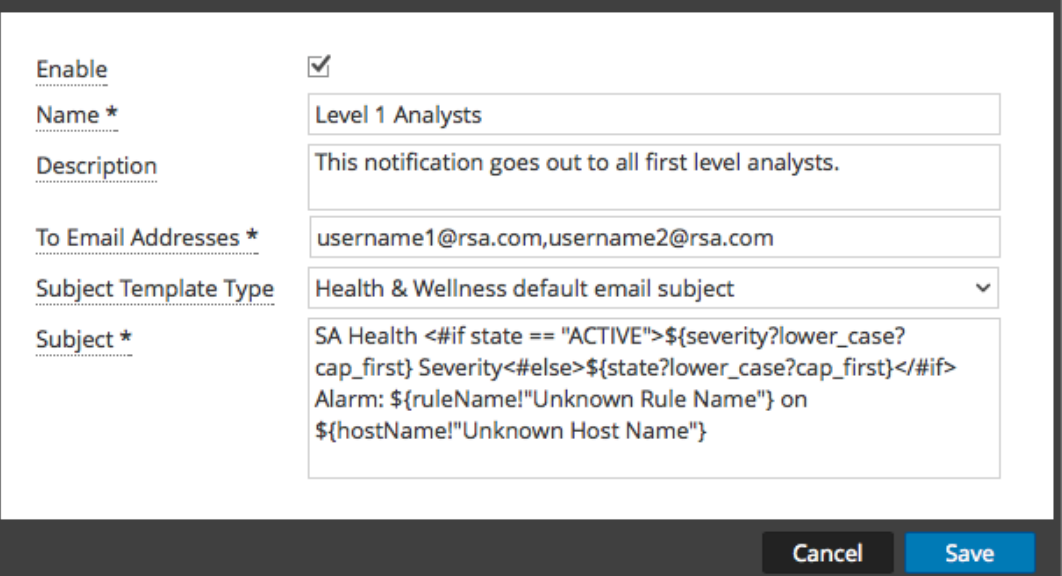

In der folgenden Tabelle sind die verschiedenen Parameter aufgeführt, die Sie für die E-Mail-Benachrichtigungen definieren müssen.

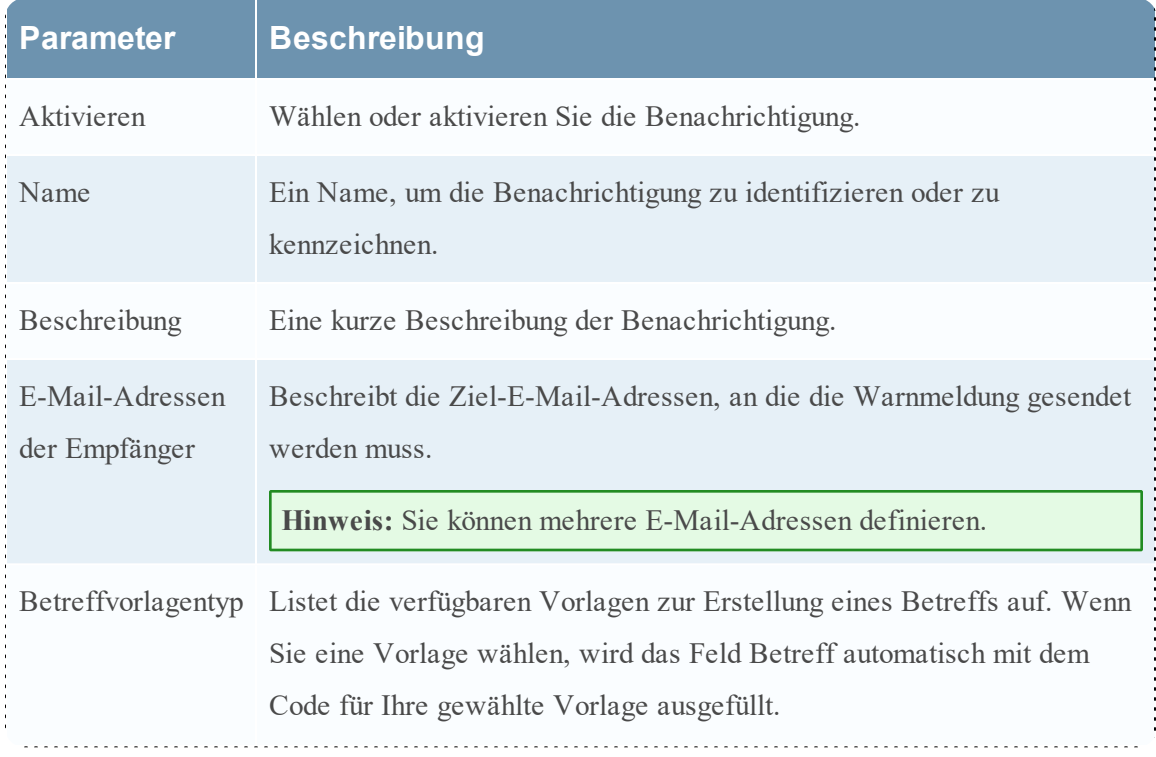

 $\bullet \times$ 

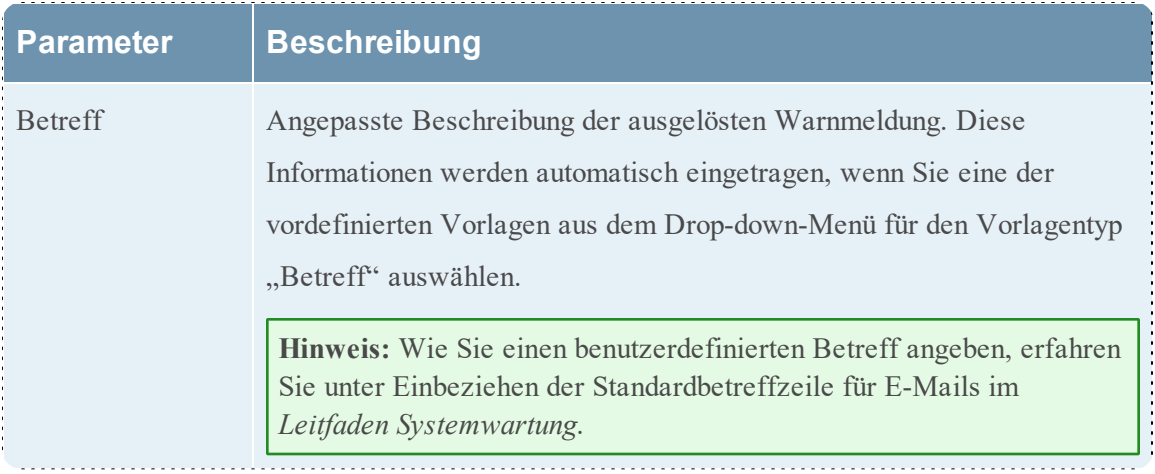

### SNMP

Mithilfe von SNMP-Benachrichtigungen können Sie die SNMP-Einstellungen für das Versenden von Warnmeldungsbenachrichtigungen definieren.

Die folgende Abbildung zeigt das Dialogfeld "SNMP-Benachrichtigung definieren".

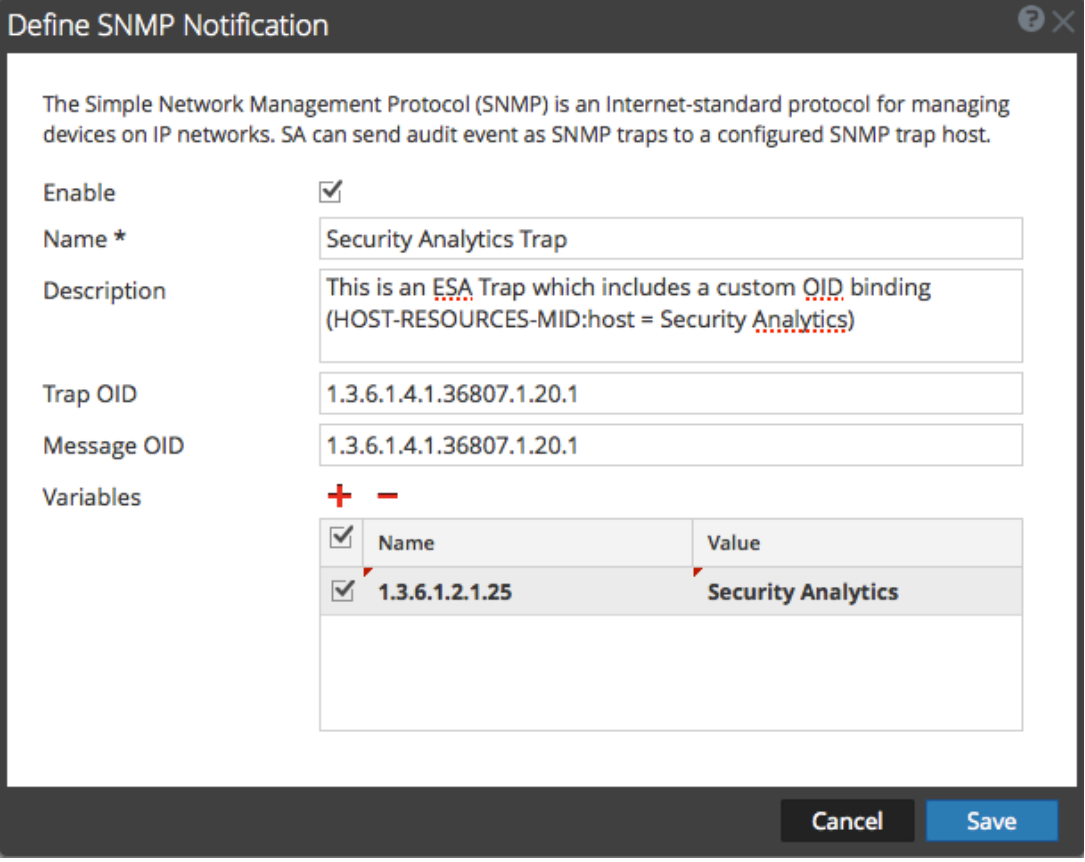

In der folgenden Tabelle sind die verschiedenen Parameter aufgeführt, die Sie für die SNMP-Benachrichtigungen definieren müssen.

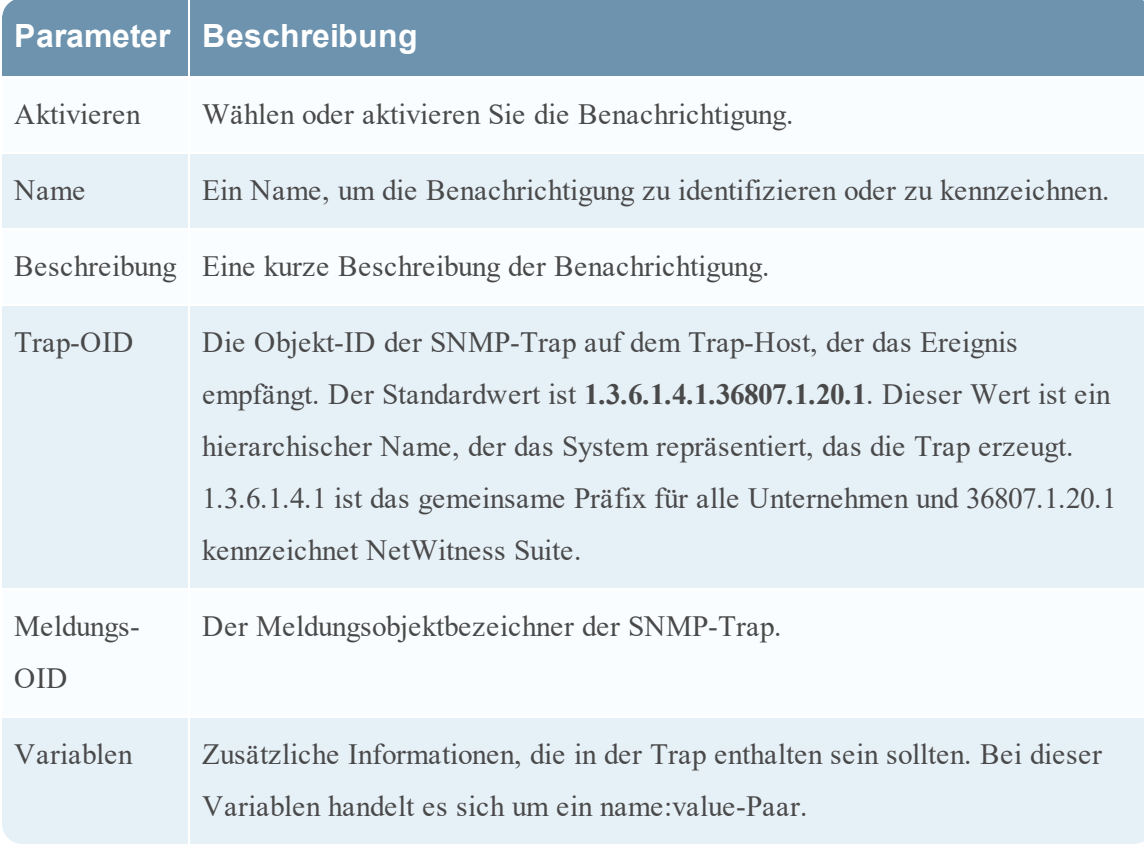

# Syslog

Bei Syslog-Benachrichtigungen können Sie die Syslog-Einstellungen für das Senden von Warnmeldungsbenachrichtigungen definieren.

Die folgende Abbildung zeigt das Dialogfeld "Syslog-Benachrichtigungen definieren".

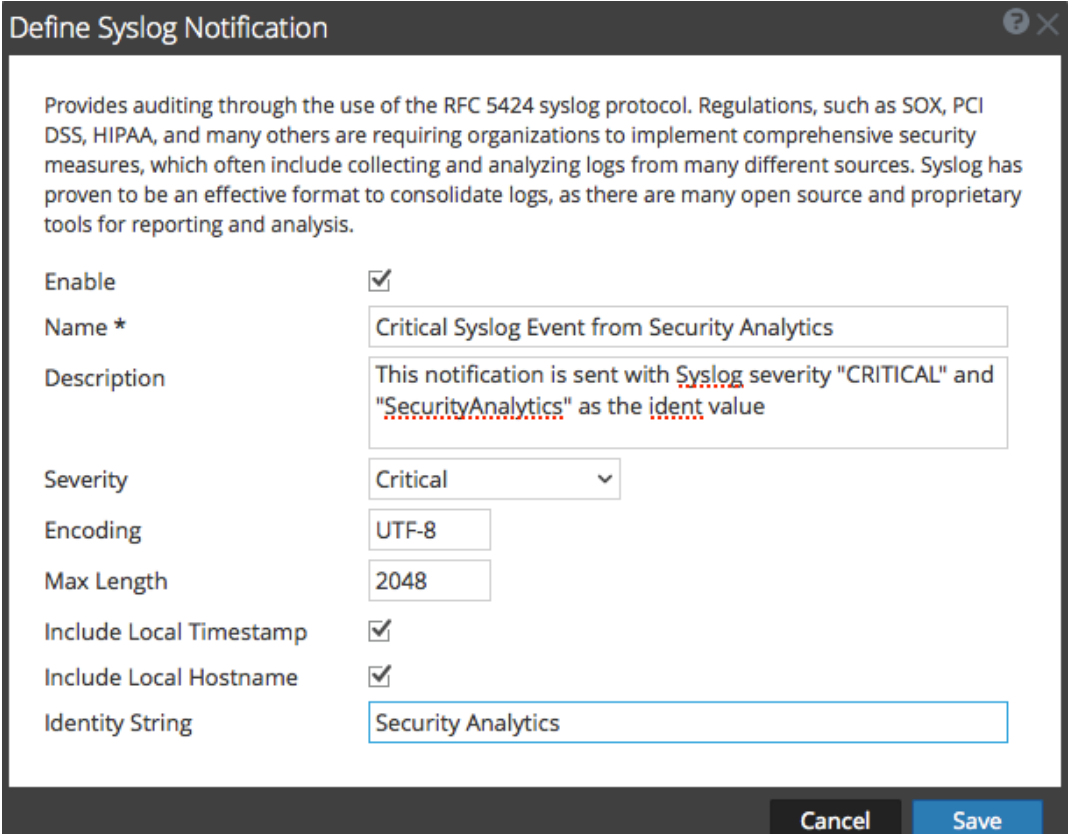

In der folgenden Tabelle sind die verschiedenen Parameter aufgeführt, die Sie für die Syslog-Benachrichtigungen definieren müssen.

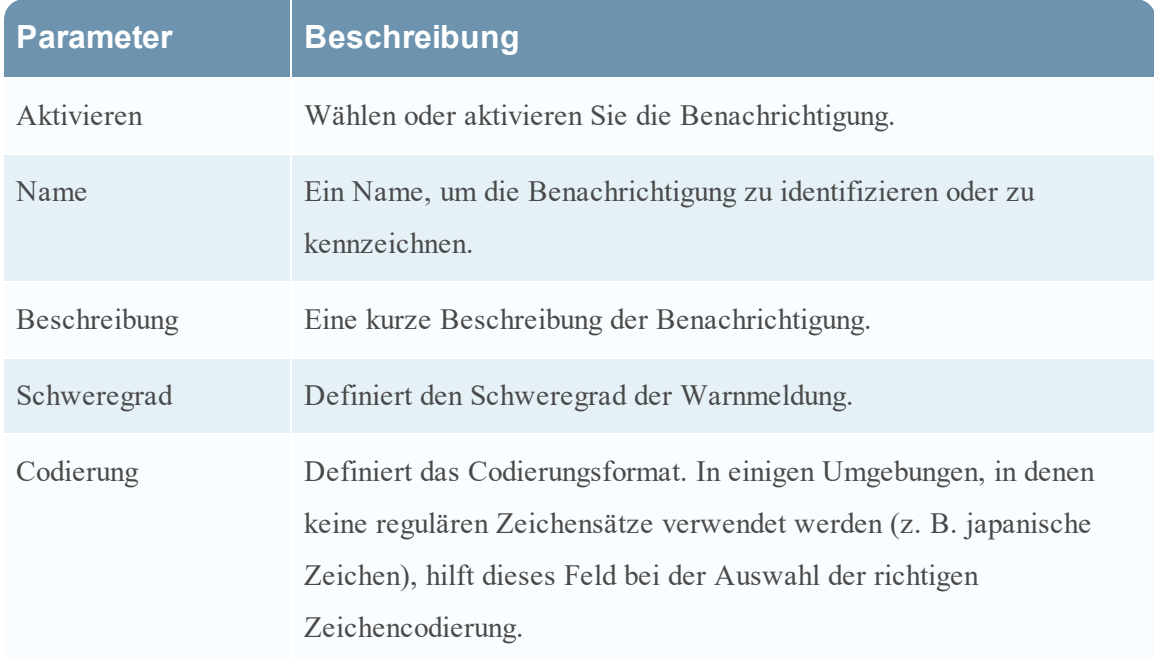

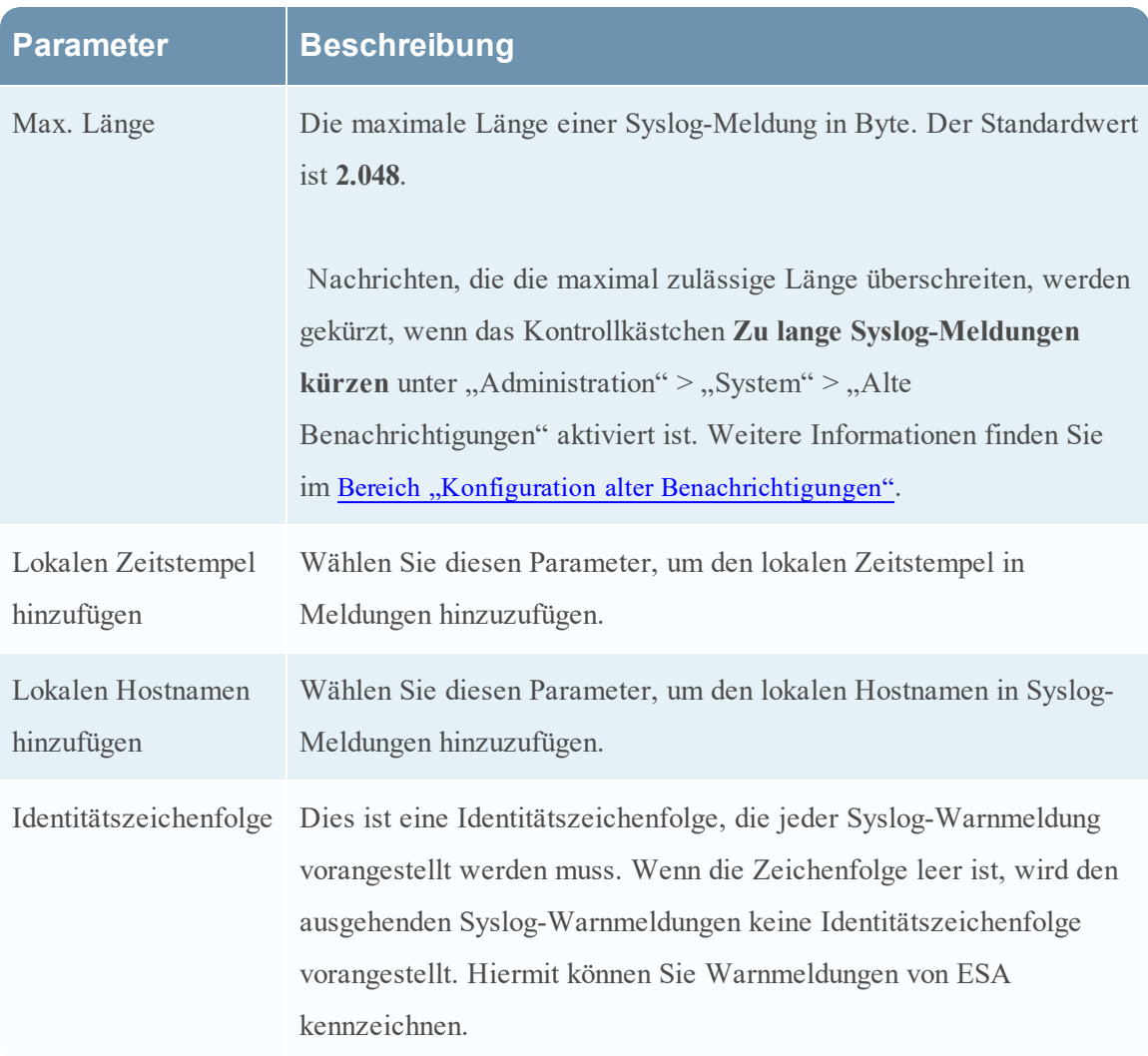

## Skript

Mithilfe von Skriptbenachrichtigungen können Sie das Skript definieren, das in Reaktion auf die Warnmeldung ausgeführt wird. Sie können ein beliebiges Skript für ESA-Benachrichtigungen angeben.

Die folgende Abbildung zeigt das Dialogfeld "Skriptbenachrichtigung definieren":

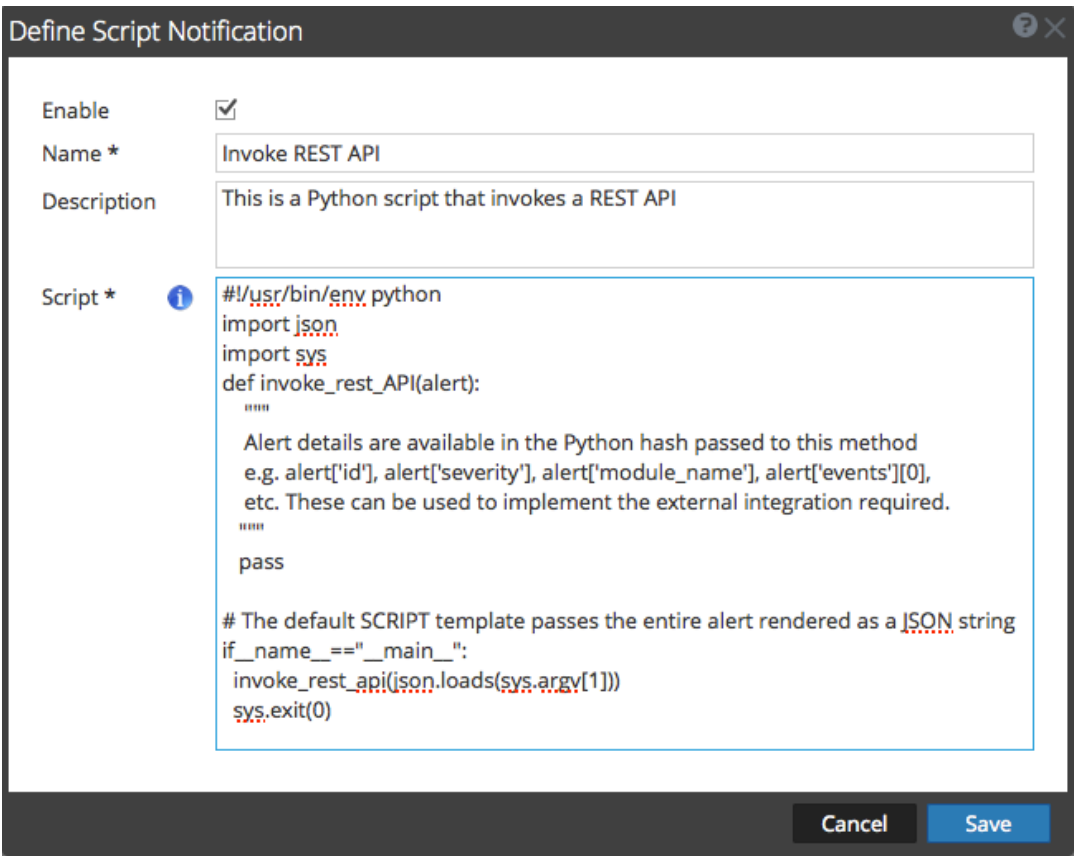

In der folgenden Tabelle sind die verschiedenen Parameter aufgeführt, die Sie für die Skriptbenachrichtigungen definieren müssen.

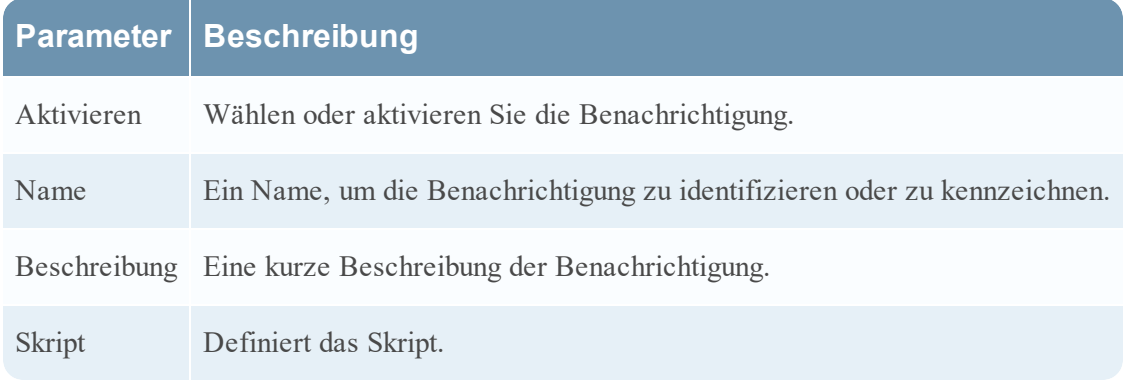
#### **Dialogfeld "Benachrichtigungsvorlage definieren"**

Im Bereich Globale Benachrichtigungen können Sie globale Benachrichtigungen für Benachrichtigungsserver, Benachrichtigungsausgaben und Benachrichtigungsvorlagen konfigurieren. In der Registerkarte Vorlagen werden die Vorlagen für die einzelnen Benachrichtigungen konfiguriert. In der Vorlage "Benachrichtigung" werden die Felder "Format" und "Meldung der Benachrichtigungen" festgelegt. Nutzen Sie zum Konfigurieren und Bearbeiten von Vorlagen das Dialogfeld "Vorlage definieren" oder wählen Sie eine Standardvorlage aus.

Sie können folgende Vorlagentypen definieren:

- Auditprotokollierung
- Event Stream Analysis
- Ereignisquellenüberwachung
- Warnmeldungen zur Integrität

Für Benachrichtigungsvorlagen verwendete Verfahren werden unter [Konfigurieren](#page-21-0) von Vorlagen für [Benachrichtigungen](#page-21-0) beschrieben.

So greifen Sie auf das Dialogfeld "Vorlage definieren" zu:

- 1. Navigieren Sie zu **ADMIN > System**.
- 2. Wählen Sie im linken Navigationsbereich **Globale Benachrichtigungen > Registerkarte Vorlage** aus.
- 3. Klicken Sie im Bereich Benachrichtigungskonfigurationen auf <sup>+</sup> oder wählen Sie eine

Konfiguration und klicken Sie auf  $\Box$ .

Es wird das Dialogfeld **Vorlage definieren** angezeigt.

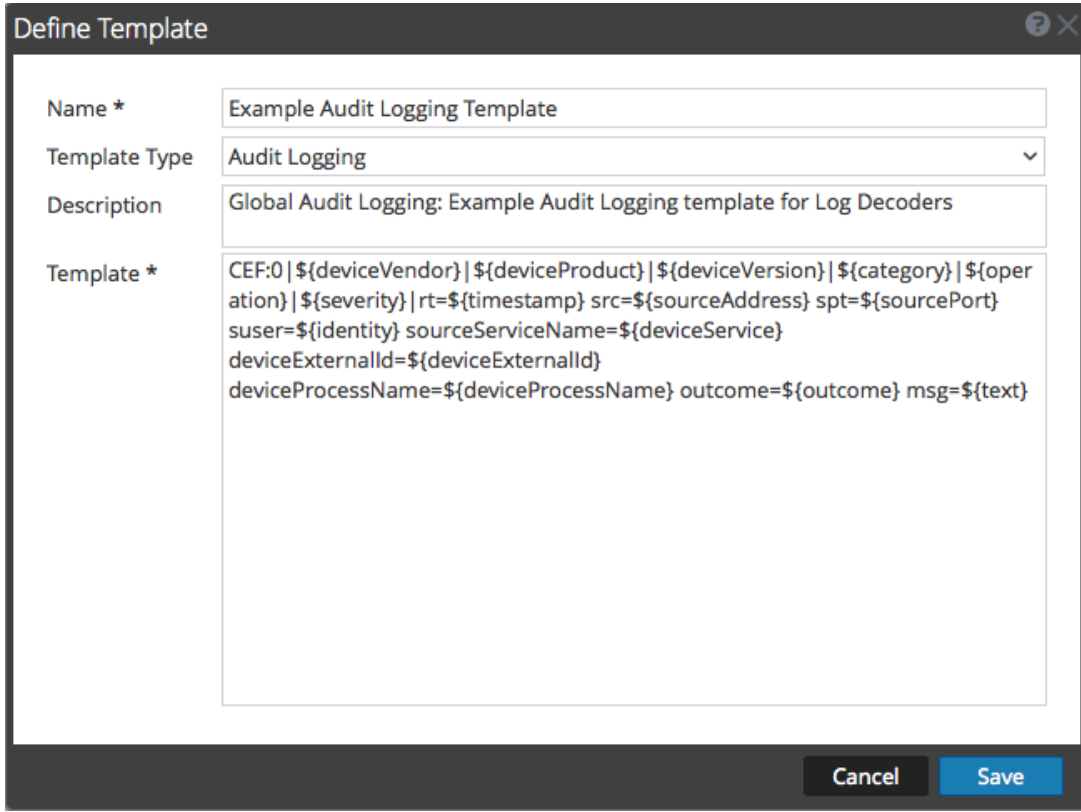

# Funktionen

In der folgenden Tabelle werden die Funktionen im Dialogfeld Vorlage definieren beschrieben.

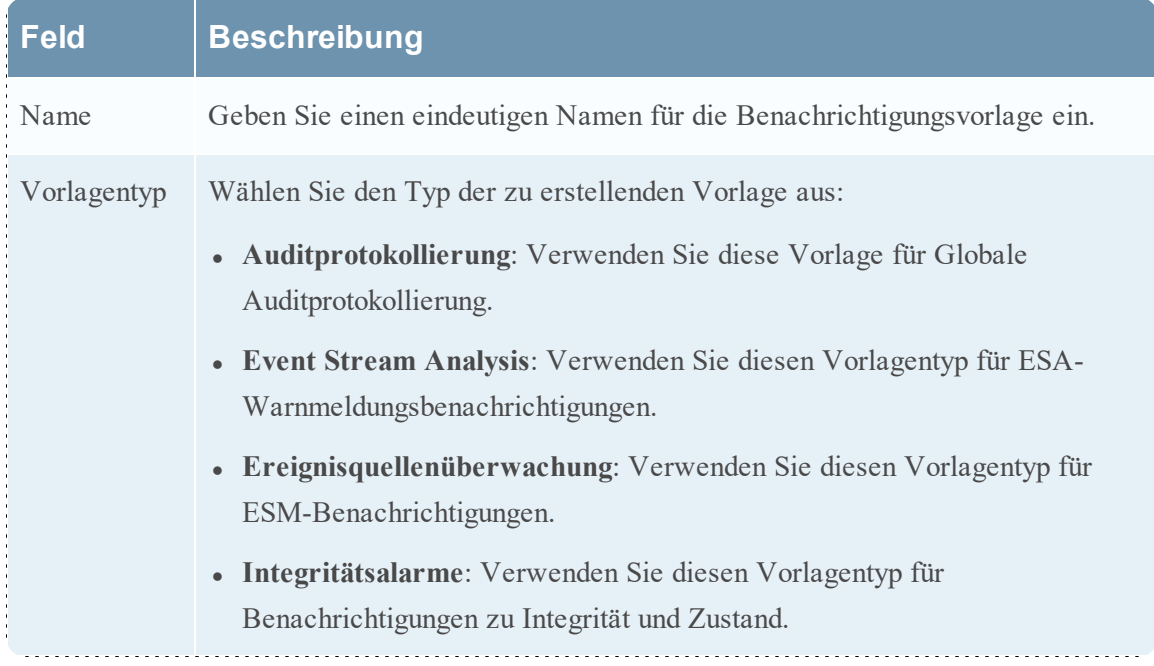

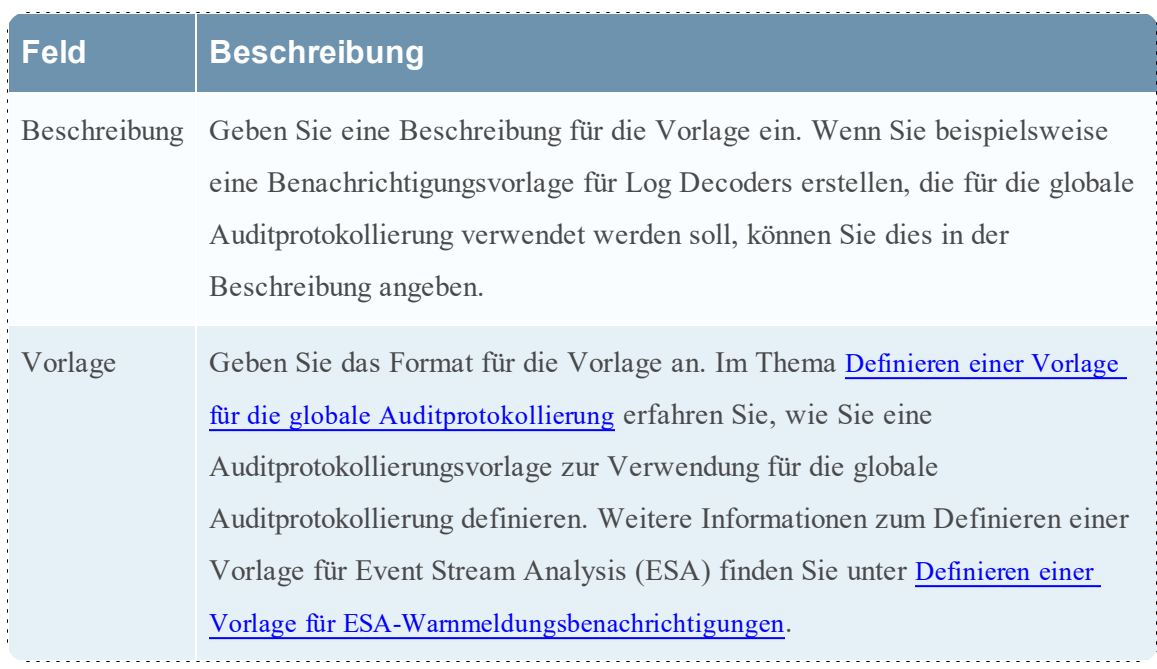

#### **Registerkarte** "Ausgabe"

Im Bereich **Globale Benachrichtigungen**, Registerkarte **Ausgabe** (Admin > System > Benachrichtigungen > Ausgabe) können Sie Benachrichtigungsausgaben konfigurieren. In globalen Benachrichtigungenkonfigurationen werden die Benachrichtigungseinstellungen für Ereignisquellenmanagement (Event Source Management, ESM), Integrität und Zustand, globale Auditprotokollierung, Event Stream Analysis (ESA) und Reagieren definiert.

In den Konfigurationen für die **Benachrichtigungsausgabe** werden E-Mail-Adressen und Betreffzeilen, SNMP-Trap-OID-Einstellungen, Syslog-Ausgabeeinstellungen und Skriptcode definiert.

Benachrichtigungen sind die Ziele, die für vom ESA-Service gesendete Warnmeldungsbenachrichtigungen konfiguriert wurden. Sie können mithilfe der Registerkarte Ausgabe Folgendes als Ziel konfigurieren:

- E-Mail
- SNMP
- Syslog
- Skript

Hinweis: Die Registerkarte "Ausgabe" für die globale Auditprotokollierung muss nicht konfiguriert werden. Detaillierte Schritte finden Sie unter [Konfigurieren](#page-30-0) der globalen [Auditprotokollierung](#page-30-0).

#### **Workflow**

Der Workflow zeigt die erforderlichen Verfahren zum Konfigurieren und überprüfen der Ausgabe für globale Benachrichtigungen. Hier können Sie folgende Aufgaben ausführen:

- Konfigurieren der E-Mail-Einstellungen als Benachrichtigung
- Konfigurieren von SNMP-Einstellungen als Benachrichtigung
- Konfigurieren von Syslog-Einstellungen als Benachrichtigung
- Konfigurieren eines Skripts als Benachrichtigung

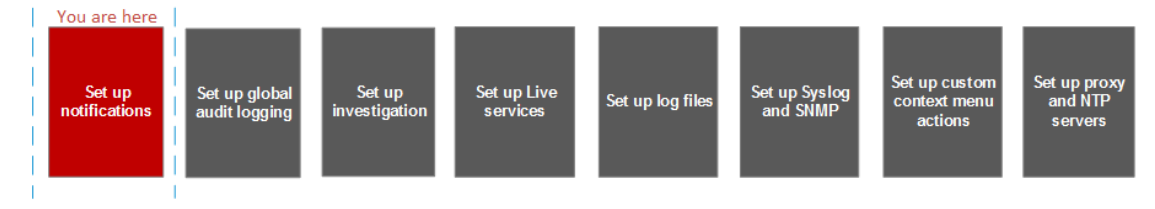

#### **Was möchten Sie tun?**

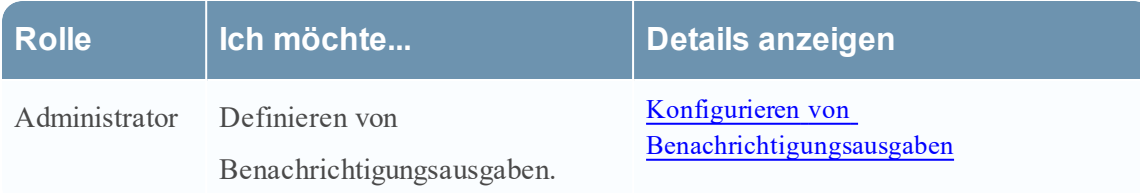

#### **Verwandte Themen**

- [Benachrichtigungsausgaben](#page-15-1) Übersicht
- Konfigurieren von E-Mail als [Benachrichtigung](#page-16-0)
- Konfigurieren von Skript als [Benachrichtigung](#page-17-0)
- Konfigurieren von SNMP als [Benachrichtigung](#page-18-0)
- Konfigurieren von Syslog als [Benachrichtigung](#page-19-0)

#### **Überblick**

Das folgende Beispiel zeigt die globale Benachrichtigungsausgaben-Konfiguration.

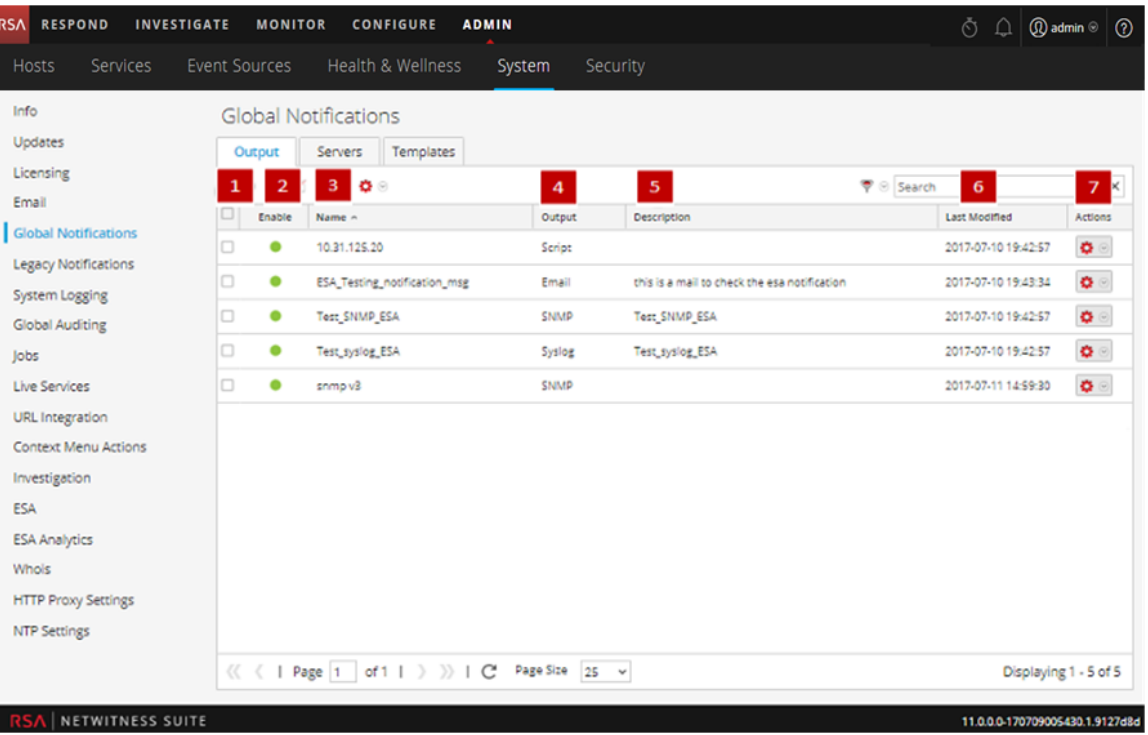

1 Wählt eine Zeile für eine Aktion in der Symbolleiste aus. Durch Aktivieren des Kontrollkästchens im Spaltentitel werden alle Zeilen im Raster ausgewählt oder deren Auswahl aufgehoben.

- 2 Gibt an, ob die Konfiguration aktiviert ist. Ein vollfarbiger grüner Kreis zeigt an, dass eine Konfiguration aktiviert ist. Ein leerer weißer Kreis zeigt an, dass eine Konfiguration nicht aktiviert ist.
- 3 Identifiziert oder kennzeichnet eine Konfiguration
- 4 Identifiziert die Konfigurationsausgabe. Die Ausgaben sind E-Mail, SNMP, Syslog und Skript.
- 5 Beschreibt die Speicherkonfiguration.
- 6 Zeigt das Datum und die Uhrzeit der letzten Konfigurationsänderung an.
- 7 In dieser Spalte kann ein Menü "Aktionen"  $\mathbb{C}$  für die ausgewählte Konfiguration

aufgerufen werden und die darin genannten Aktionen können auf die Konfiguration

angewendet werden. Im Menü "Aktionen" können Sie die Konfiguration löschen,

bearbeiten, duplizieren und exportieren.

Die Symbolleiste des Bereichs globale Benachrichtigungen befindet sich oben im Ausgabe-Tag und bietet die folgenden Optionen:

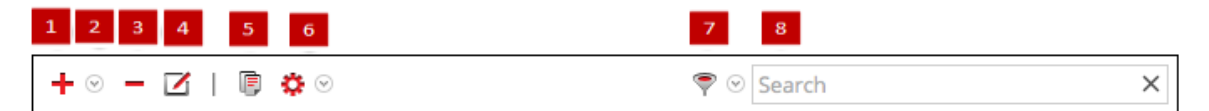

- 1 Fügt eine Benachrichtigungsausgabe hinzu
- 2 Konfiguriert die Einstellungen für E-Mail, SNMP, Syslog und Skript-Benachrichtigungen.
- 3 Entfernt eine ausgewählte Benachrichtigungskonfiguration. Sie können Benachrichtigungsserver und Benachrichtigungstypen, die mit einer Konfiguration für globale Auditprotokollierung verknüpft sind, nicht löschen. Wenn Sie versuchen, eine Benachrichtigungsausgabe (Benachrichtigung) zu löschen, die von Warnmeldungen verwendet wird, wird eine Bestätigungsmeldung mit einer Warnung angezeigt, dass die diese Benachrichtigung verwendenden Warnmeldungen nicht mehr ordnungsgemäß funktionieren werden. In der Meldung wird die Anzahl der betroffenen Warnmeldungen angezeigt. Sie können eine Konfiguration auch löschen, indem Sie sie auswählen und anschließend in der Spalte Aktionen die Optionen  $\bullet$   $\bullet$  > Löschen auswählen.
- 4 Bearbeitet eine Benachrichtigungskonfiguration. Sie können eine Konfiguration auch bearbeiten, indem Sie sie auswählen und anschließend in der Spalte "Aktionen" die Optionen  $\bullet$  > "Bearbeiten" auswählen.
- 5 Dupliziert eine Benachrichtigungskonfiguration. Sie können eine Konfiguration auch duplizieren, indem Sie sie auswählen und anschließend in der Spalte Aktionen die Optionen  $\clubsuit \odot$  > Duplizieren auswählen.
- 6 Zeigt die folgenden Optionen an:
	- **Importieren**: Importiert einen Benachrichtigungsserver bzw. -typ oder eine Benachrichtigungsvorlage. Beispiel: Auf der Registerkarte Server können Sie eine Benachrichtigungsserverkonfiguration importieren.
	- **Alle exportieren**: Exportiert alle Konfigurationen. Beispiel: Auf der Registerkarte Server können Sie alle Benachrichtigungsserverkonfigurationen exportieren.
	- **Export**: Exportiert eine ausgewählte Konfiguration. Sie können eine Konfiguration auch exportieren, indem Sie sie auswählen und anschließend in der Spalte "Aktionen"  $\bullet \circ$ "Exportieren" auswählen.
- Filtert nach E-Mail, SNMP, Syslog oder Skript.
- 8 Sucht im Raster nach Konfigurationen.

#### **Registerkarte** "Server"

In diesem Thema werden die Komponenten der Registerkarte Globale Benachrichtigungen > Server beschrieben. Auf dieser Registerkarte können Sie die Benachrichtigungsserver konfigurieren. In globalen Benachrichtigungenkonfigurationen werden die Benachrichtigungseinstellungen für Ereignisquellenmanagement (Event Source Management, ESM), Integrität und Zustand, globale Auditprotokollierung, Event Stream Analysis (ESA) und Reagieren definiert.

Benachrichtigungsserver werden auf der Registerkarte "Server" konfiguriert. Auf der Registerkarte **Server** fügen Sie die Server hinzu, von denen Sie Benachrichtigungen vom System erhalten möchten. Für Globale Auditprotokollierung definieren Sie Log Decoder als Syslog-Benachrichtigungsserver.

Event Stream Analysis kann Benachrichtigungen per E-Mail, SNMP oder Syslogan Benutzer senden, wenn eine Warnmeldung für den ESA-Service ausgelöst wurde. Diese Absender von Warnmeldungsbenachrichtigungen werden als Benachrichtigungsserver bezeichnet. Sie können mehrere Benachrichtigungseinstellungen konfigurieren und beim Definieren einer ESA-Regel verwenden. Beispielsweise können Sie mehrere E-Mail-Server oder Syslog-Server konfigurieren und die Einstellungen beim Definieren einer ESA-Regel verwenden.

#### **Workflow**

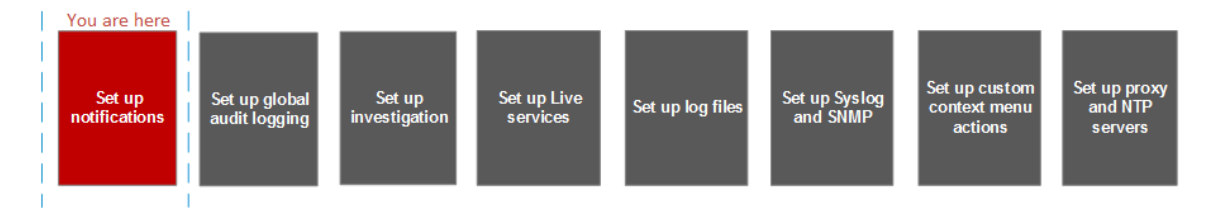

Der Workflow zeigt die erforderlichen Verfahren zum Konfigurieren und überprüfen der Server für globale Benachrichtigungen. Hier können Sie folgende Aufgaben ausführen:

- Konfigurieren der E-Mail-Einstellungen als Benachrichtigungsserver
- Konfigurieren der SNMP-Einstellungen als Benachrichtigungsserver
- Konfigurieren der Syslog-Einstellungen als Benachrichtigungsserver
- Konfigurieren eines Skripts als Benachrichtigungsserver

#### **Was möchten Sie tun?**

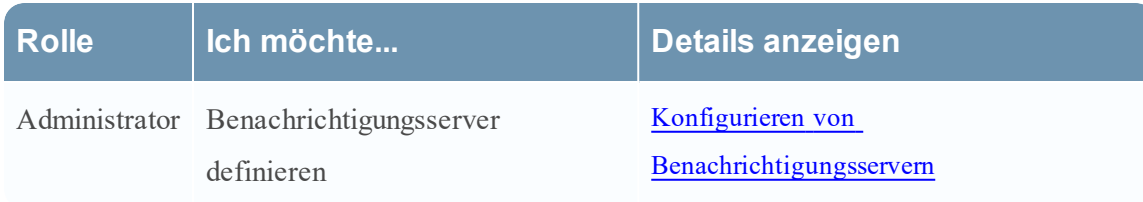

#### **Verwandte Themen**

- Übersicht über [Benachrichtigungsserver](#page-8-1)
- Konfigurieren der E-Mail-Einstellungen als [Benachrichtigungsserver](#page-9-0)
- **Konfigurieren eines Skripts als [Benachrichtigungsserver](#page-11-0)**
- Konfigurieren der SNMP-Einstellungen als [Benachrichtigungsserver](#page-12-0)
- Konfigurieren Sie einen [Syslog-Benachrichtigungsserver.](#page-13-0)

#### **Überblick**

Das folgende Beispiel zeigt die globale Benachrichtigungsserver-Konfiguration.

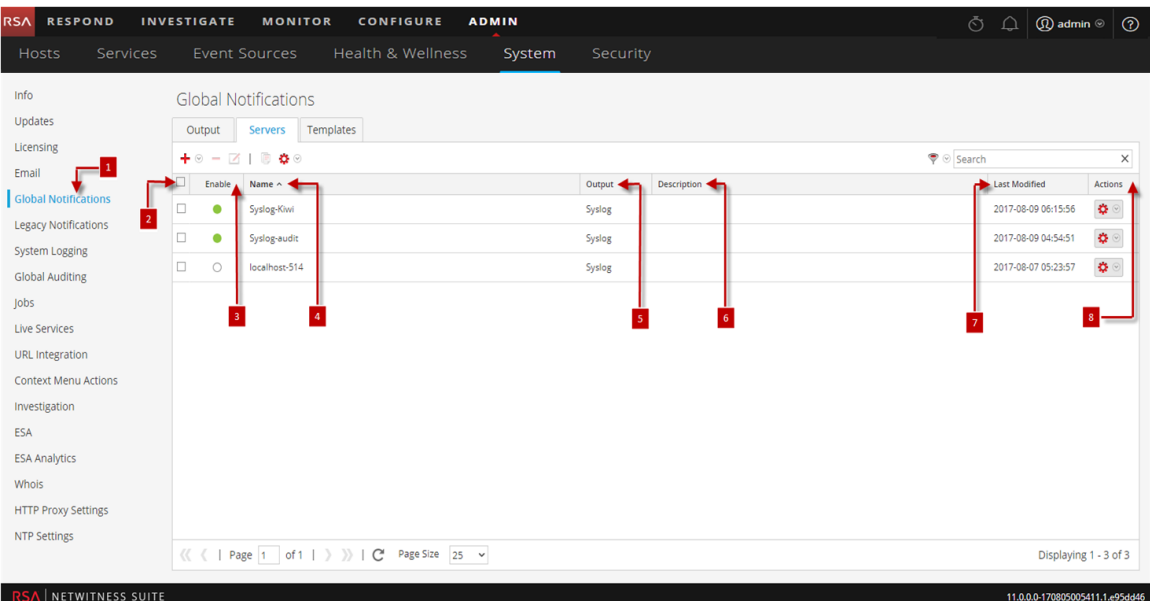

- 1 Zeigt den Bereich Registerkarte Server.
- 2 Wählt eine Zeile für eine Aktion in der Symbolleiste aus. Durch Aktivieren des Kontrollkästchens im Spaltentitel werden alle Zeilen im Raster ausgewählt oder deren Auswahl aufgehoben.
- 3 Gibt an, ob die Konfiguration aktiviert ist. Ein vollfarbiger grüner Kreis zeigt an, dass eine Konfiguration aktiviert ist. Ein leerer weißer Kreis zeigt an, dass eine Konfiguration nicht aktiviert ist.
- 4 Identifiziert oder kennzeichnet eine Konfiguration
- 5 Identifiziert die Konfigurationsausgabe. Die Ausgaben sind E-Mail, SNMP, Syslog und Skript.

6 Beschreibt die Speicherkonfiguration.

7 Zeigt das Datum und die Uhrzeit der letzten Konfigurationsänderung an.

8 In dieser Spalte kann ein Menü "Aktionen"  $\mathbb{C}$  für die ausgewählte Konfiguration

aufgerufen werden und die darin genannten Aktionen können auf die Konfiguration angewendet werden. Im Menü "Aktionen" können Sie die Konfiguration löschen, bearbeiten, duplizieren und exportieren.

Die Symbolleiste des Bereichs globale Benachrichtigungen befindet sich oben im Ausgabe-Tag und bietet die folgenden Optionen:

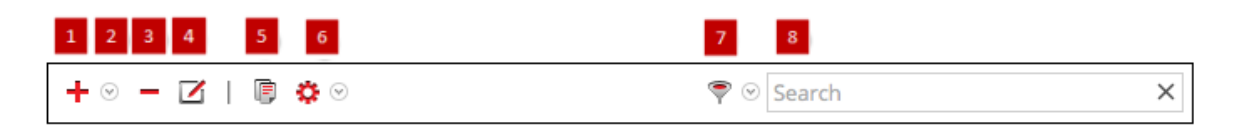

- 1 Fügt eine Benachrichtigungsausgabe hinzu
- 2 Konfiguriert die Einstellungen für E-Mail, SNMP, Syslog und Skript-Benachrichtigungen.
- 3 Entfernt eine ausgewählte Benachrichtigungskonfiguration. Sie können Benachrichtigungsserver und Benachrichtigungstypen, die mit einer Konfiguration für globale Auditprotokollierung verknüpft sind, nicht löschen. Wenn Sie versuchen, eine Benachrichtigungsausgabe (Benachrichtigung) zu löschen, die von Warnmeldungen verwendet wird, wird eine Bestätigungsmeldung mit einer Warnung angezeigt, dass die diese Benachrichtigung verwendenden Warnmeldungen nicht mehr ordnungsgemäß funktionieren werden. In der Meldung wird die Anzahl der betroffenen Warnmeldungen angezeigt. Sie können eine Konfiguration auch löschen, indem Sie sie auswählen und anschließend in der Spalte Aktionen die Optionen  $\bullet$  > Löschen auswählen.
- 4 Bearbeitet eine Benachrichtigungskonfiguration. Sie können eine Konfiguration auch bearbeiten, indem Sie sie auswählen und anschließend in der Spalte "Aktionen" die Optionen  $\bullet$  , Bearbeiten" auswählen.
- 5 Dupliziert eine Benachrichtigungskonfiguration. Sie können eine Konfiguration auch duplizieren, indem Sie sie auswählen und anschließend in der Spalte Aktionen die Optionen  $\clubsuit \odot$  > Duplizieren auswählen.
- 6 Zeigt die folgenden Optionen an:
	- **Importieren**: Importiert einen Benachrichtigungsserver bzw. -typ oder eine Benachrichtigungsvorlage. Beispiel: Auf der Registerkarte Server können Sie eine Benachrichtigungsserverkonfiguration importieren.
	- **Alle exportieren**: Exportiert alle Konfigurationen. Beispiel: Auf der Registerkarte Server können Sie alle Benachrichtigungsserverkonfigurationen exportieren.
	- **· Export**: Exportiert eine ausgewählte Konfiguration. Sie können eine Konfiguration auch exportieren, indem Sie sie auswählen und anschließend in der Spalte "Aktionen"  $\bullet \circ$ "Exportieren" auswählen.
- 7 Filtert nach E-Mail, SNMP, Syslog oder Skript.
- 8 Sucht im Raster nach Konfigurationen.

### **Registerkarte Vorlagen**

Auf der Registerkarte "Vorlagen" können Sie Benachrichtigungsvorlagen konfigurieren. In globalen Benachrichtigungenkonfigurationen werden die Benachrichtigungseinstellungen für Ereignisquellenmanagement (Event Source Management, ESM), Integrität und Zustand, globale Auditprotokollierung, Event Stream Analysis (ESA) und Reagieren definiert. Benachrichtigungsvorlagen definieren das Format und die Meldungsfelder von Benachrichtigungen.

Sie können eine Standardvorlage auswählen oder je nach Vorlagentyp Vorlagen für E-Mail, SNMP, Syslog und Skript konfigurieren. Bei ESA-Vorlagen (Event Stream Analysis) können Sie E-Mail, SNMP, Syslog und Skript konfigurieren. Bei Auditprotokollierungsvorlagen können Sie Syslog konfigurieren.

Event Stream Analysis-Vorlagen gelten nicht für eine bestimmte Art

Warnmeldungsbenachrichtigung. Dieselbe Vorlage kann für alle Benachrichtigungstypen verwendet werden.

Beim Upgrade von NetWitness Suite 10.4 werden alle vorhandenen Vorlagen auf den Event Stream Analysis-Vorlagentyp migriert.

#### **Workflow**

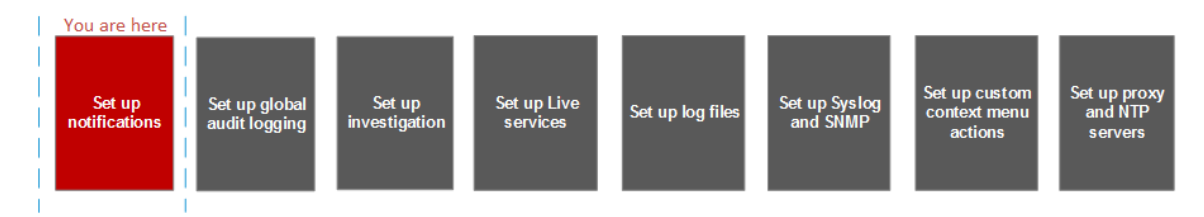

#### **Was möchten Sie tun?**

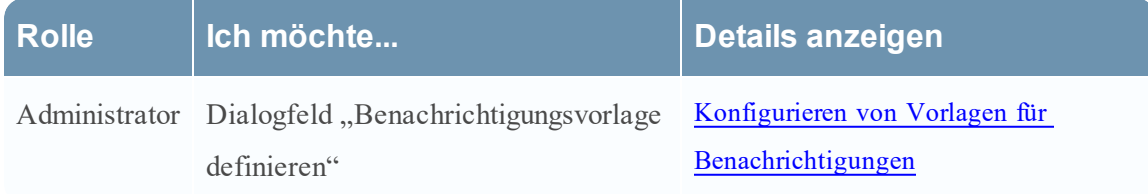

#### **Verwandte Themen**

Konfigurieren von Vorlagen für globale [Benachrichtigungen](#page-22-0) Konfigurieren von Vorlagen Definieren einer Vorlage für [ESA-Warnmeldungsbenachrichtigungen](#page-24-0) Löschen einer Vorlage Duplizieren einer Vorlage Bearbeiten einer Vorlage

#### Importieren und Exportieren einer Vorlage für globale [Benachrichtigungen](#page-27-0)

#### **Überblick**

Das folgende Beispiel zeigt die Registerkarte "Globale Benachrichtigungsvorlagen".

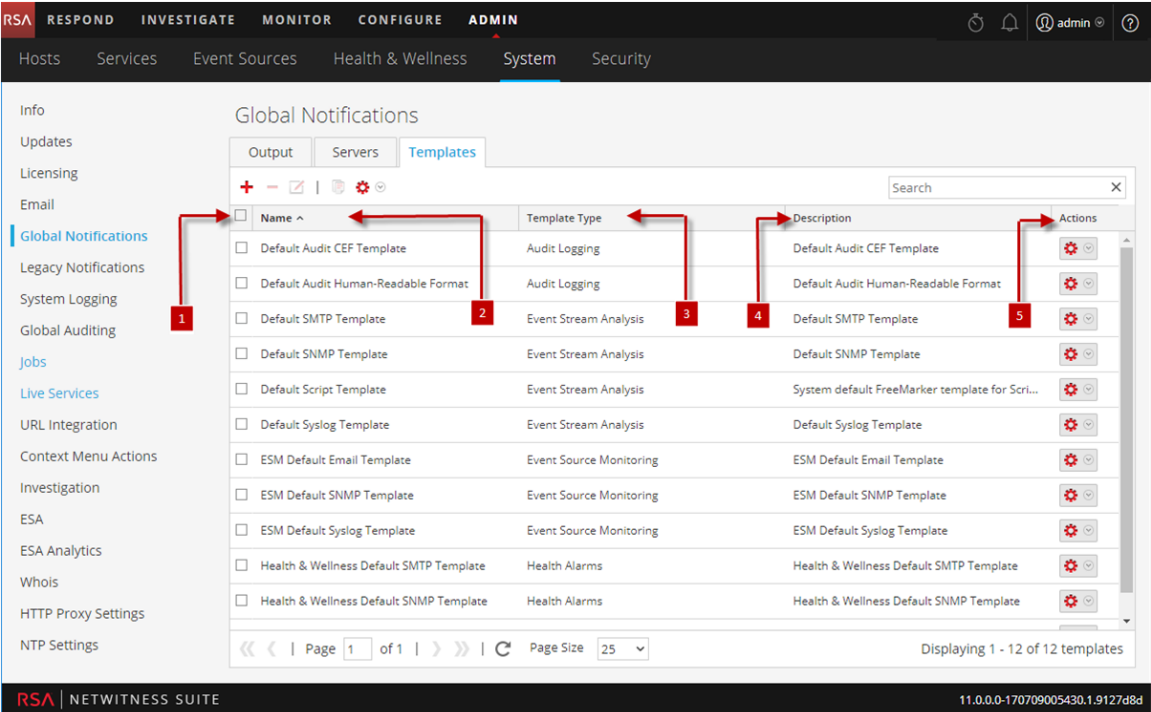

- 1 Wählt eine Zeile für eine Aktion in der Symbolleiste aus. Durch Aktivieren des Kontrollkästchens im Spaltentitel werden alle Zeilen im Raster ausgewählt oder deren Auswahl aufgehoben.
- Identifiziert oder kennzeichnet die Vorlagen
- 3 Wählen Sie eine Vorlagenart
- Beschreibt die Vorlagen
- 5 In dieser Spalte kann ein Menü "Aktionen" in Spalten usgewählten Vorlagen aufgerufen werden und die darin genannten Aktionen können auf die Vorlage angewendet werden. Im Menü "Aktionen" können Sie die Konfiguration löschen, bearbeiten,
	- duplizieren und exportieren.

### **Bereich** "HTTP-Proxyeinstellungen"

De Bereich "HTTP-Proxyeinstellungen" enthält eine Einführung in die Proxysupportfunktionen des Bereichs Ansicht Administration > System > HTTP-Proxyeinstellungen.

```
Hinweis: Proxyunterstützung ist nur für HTTP- und HTTPS-Proxy, aber nicht für SOCKS5
verfügbar.
```
Der Bereich "HTTP-Proxyeinstellungen" stellt eine Benutzeroberfläche für die Konfiguration eines Proxy zur Verwendung in allen NetWitness Suite-Modulen und -Services bereit. Über die Proxyeinstellungen wird ein Proxy eingerichtet, der verwendet wird, wenn in NetWitness Suite ein Proxy benötigt wird. Die Einstellungen in diesem Bereich setzen alle Proxyeinstellungen außer Kraft, die für einen einzelnen Service wie etwa Malware Analysis oder Live konfiguriert wurden.

## Verwandte Themen

Konfigurieren des Proxy für NetWitness-Suite

# Überblick

Das folgende Beispiel zeigt den Bereich "HTTP-Proxyeinstellungen".

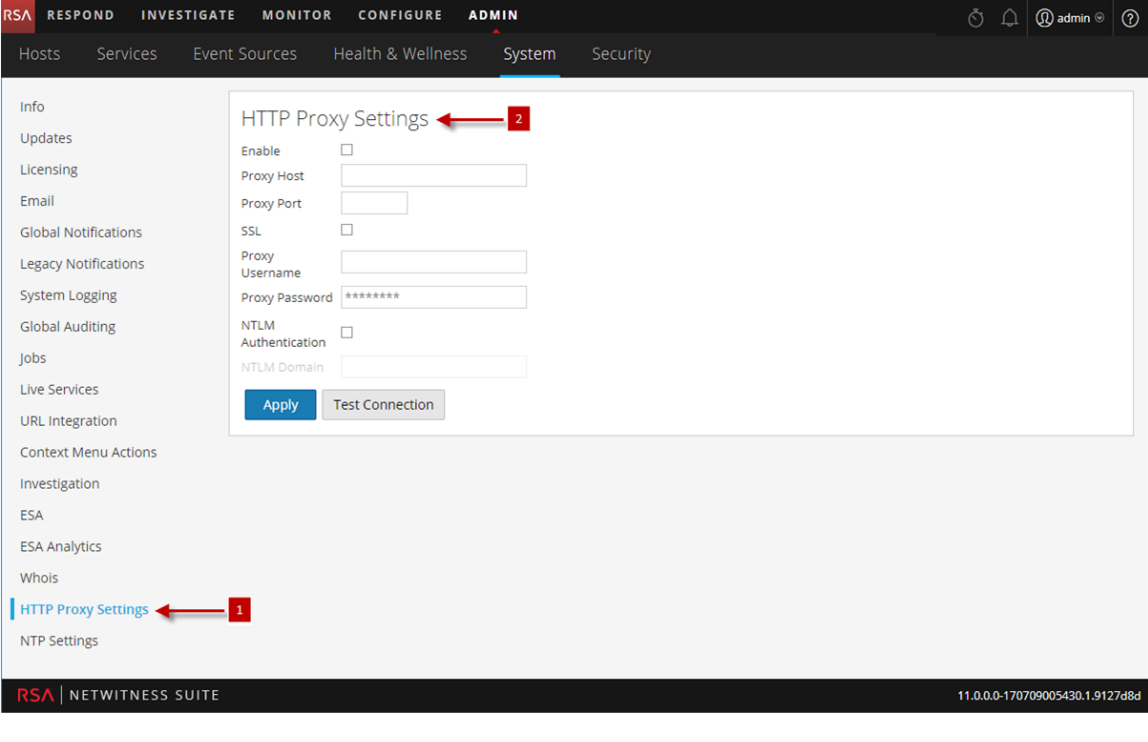

Der Bereich "HTTP-Proxyeinstellungen" wird angezeigt.

2 Ermöglicht das Konfigurieren des HTTP-Proxyeinstellungen.

# Symbolleiste und Funktionen

In dieser Tabelle werden die Funktionen im Abschnitt Proxyeinstellungen beschrieben.

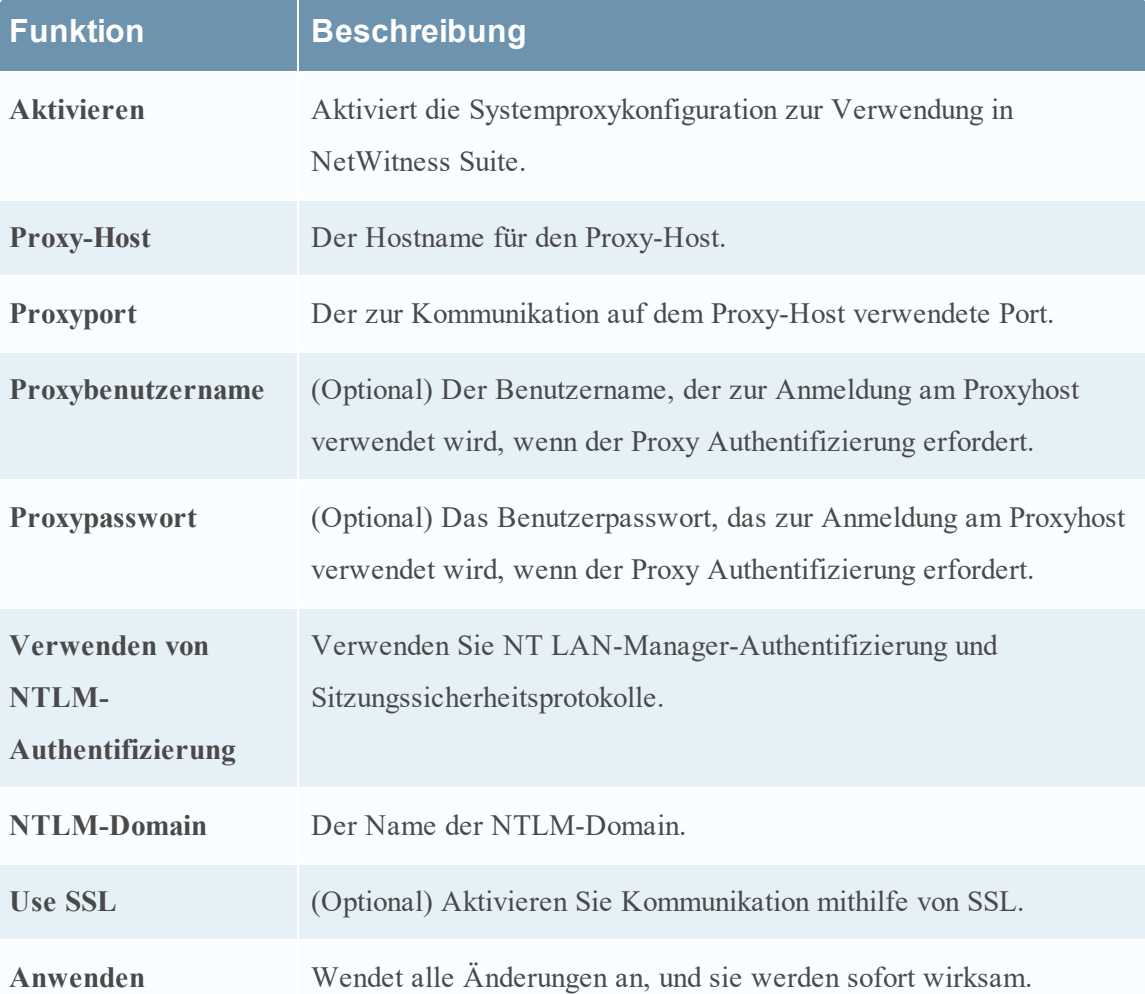

## **Bereich** "E-Mail-Konfiguration"

Der Bereich "E-Mail-Konfiguration" bietet Informationen über E-Mail-

Konfigurationseinstellungen in der Ansicht System > Bereich E-Mail-Konfiguration. RSA NetWitness® Suitesendet per E-Mail Benachrichtigungen an die Benutzer über verschiedene Systemereignisse. Damit Sie diese E-Mail-Benachrichtigung konfigurieren können, müssen Sie zunächst den SMTP-E-Mail-Server konfigurieren (siehe Konfigurieren von [E-Mail-Servern](#page-28-0) und [Benachrichtigungskonten](#page-28-0)).

Der Bereich "E-Mail-Konfiguration" bietet eine Möglichkeit zur:

- Konfiguration des E-Mailservers.
- Richten Sie ein E-Mail-Konto für den Erhalt von Benachrichtigungen ein.
- Anzeige von Statistiken zu E-Mail-Vorgängen.

## **Workflow**

Dieser Workflow zeigt die erforderlichen Verfahren zum Konfigurieren und Überprüfen des Bereichs "E-Mail".

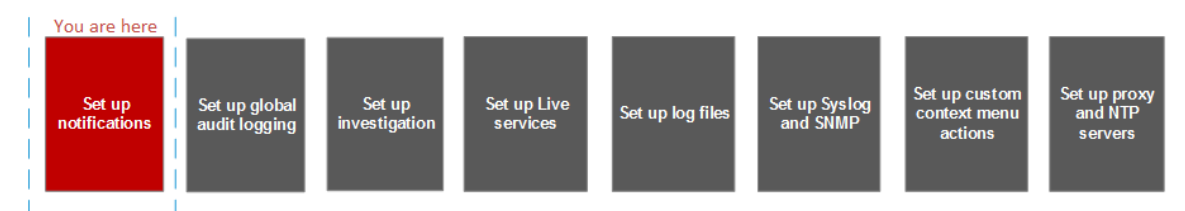

# Was möchten Sie tun?

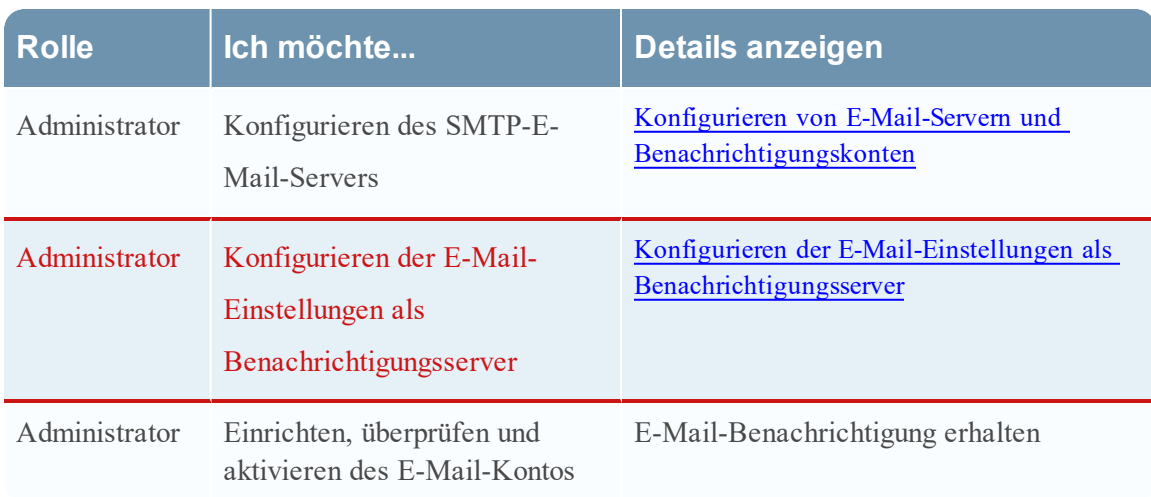

# Verwandte Themen

- Konfigurieren der E-Mail-Einstellungen als [Benachrichtigungsserver](#page-9-0)
- Konfigurieren von E-Mail als [Benachrichtigung](#page-16-0)
- Konfigurieren von E-Mail-Servern und [Benachrichtigungskonten](#page-28-0)

# Überblick

Das folgende Beispiel zeigt eine E-Mail-Konfiguration. Die Konfiguration definiert, wie Ereignisse per E-Mail übermittelt werden.

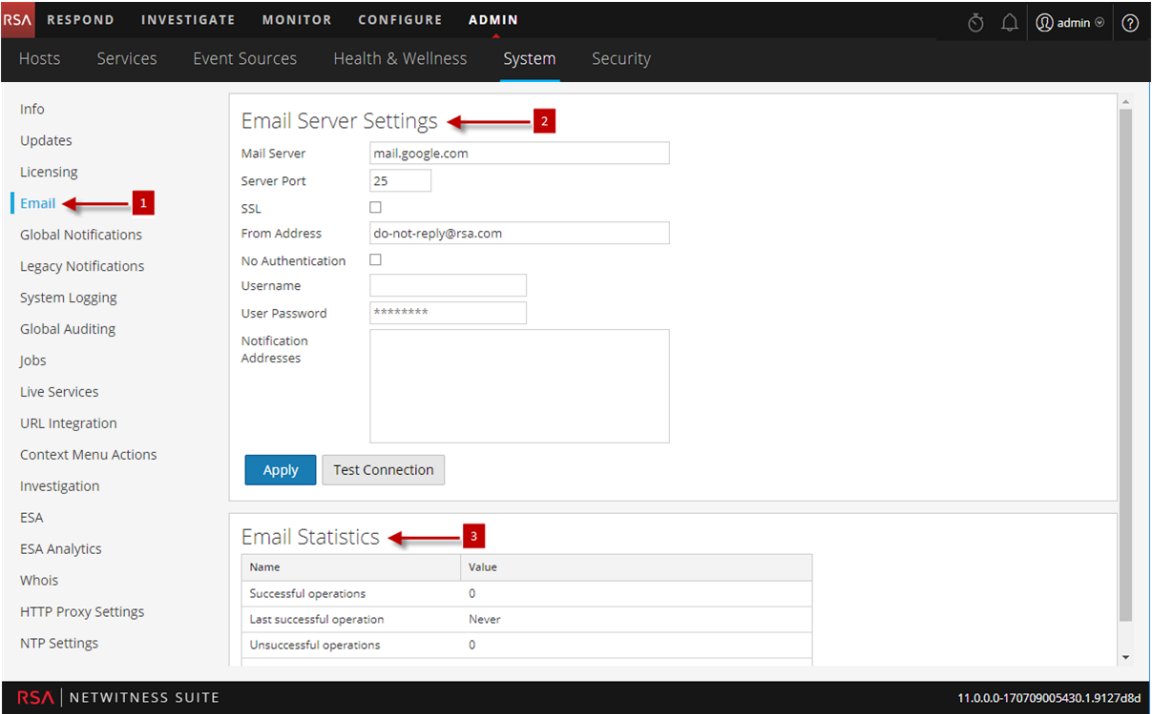

- Zeigt den E-Mail-Konfigurationsbereich.
- 2 Ermöglicht das Konfigurieren von E-Mail-Servereinstellungen.
- 3 Enthält Feedback über E-Mail-Vorgänge.

## Symbolleiste und Funktionen

Der Bereich **E-Mail-Konfiguration** umfasst zwei Abschnitte: **E-Mail-Server-Einstellungen** und **E-Mail-Statistiken**.

### E-Mail-Server-Einstellungen

Konfigurieren Sie im Abschnitt **E-Mail-Server-Einstellungen** die folgenden Parameter.

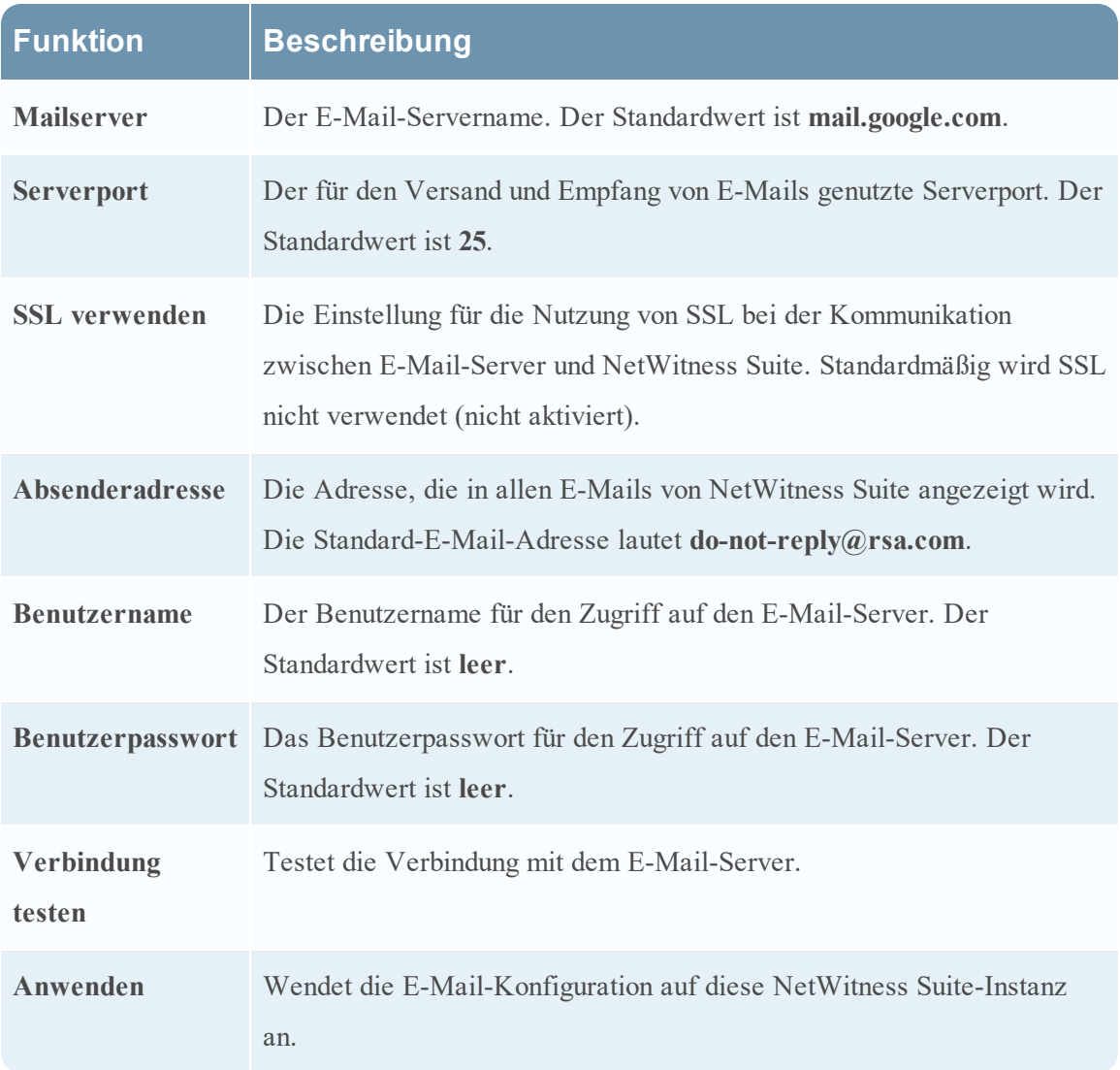

## E-Mail-Statistiken

Der Abschnitt E-Mail-Statistiken enthält Feedback über die Anzahl der erfolgreichen und fehlgeschlagenen E-Mail-Operationen sowie den Zeitpunkt der letzten erfolgreichen und fehlgeschlagenen E-Mail-Operation. Für jede Statistik werden der Name der Statistik und der Wert angezeigt.

### **Bereich** "Einstellungen für ESA"

Im Bereich "Einstellungen für ESA" können Sie die siteübergreifende Korrelation aktivieren und deaktivieren. Die siteübergreifende Korrelation ist eine neue Funktion, die nur für frühe Feldversuche bereitgestellt wird. Diese Funktion ist nicht für eine breite Übernahme vorgesehen.

**Achtung:** Es sollten nur die Kunden, die am Programm früher Feldversuche teilnehmen, die Funktion der siteübergreifenden Korrelation aktivieren. Diese Funktion wird für den Produktionseinsatz nicht unterstützt.

## Verwandte Themen

- **Definieren einer Vorlage für [ESA-Warnmeldungsbenachrichtigungen](#page-24-0)**
- Leitfaden Investigation und Malware Analysis
- Context Hub-Konfigurationsleitfaden

## Überblick

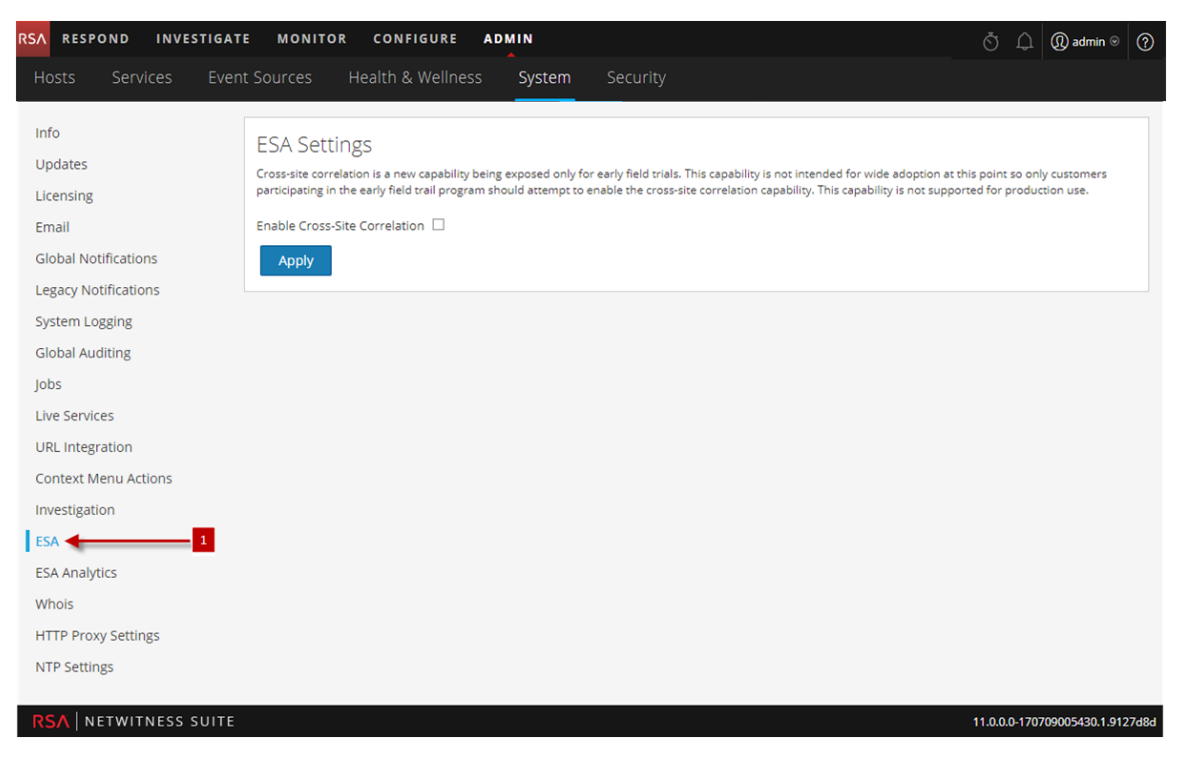

Zeigt den Bereich ""Einstellungen für ESA" an.

## Symbolleiste und Funktionen

Die Funktionen des Bereichs Einstellungen für ESA sind Folgende:

- Kontrollkästchen Siteübergreifende Korrelation aktivieren: Wenn aktiviert, ist siteübergreifende Korrelation in ESA aktiviert. Wenn Sie eine Bereitstellung in ADMIN > Warnmeldungen > Konfigurieren hinzufügen, können Sie zur zentralen Regelverarbeitung den gleichen Regelsatz auf mehreren ESA-Services ausführen.
- Schaltfläche Anwenden: Aktiviert Ihre Auswahl.

### **Investigation-Konfigurationsbereich**

In diesem Thema werden die Funktionen im Bereich "Investigation" "Konfiguration" der Ansicht "System" vorgestellt. Über diese Benutzeroberfläche können Administratoren die systemweiten Einstellungen konfigurieren, die NetWitness Suite Investigation zur Analyse von Daten und Rekonstruktion von Ereignissen verwendet.

Über die Investigation-Konfigurationseinstellungen kann ein Administrator die Anwendungsperformance für Ermittlungen managen. Wenn Analysten bei der Ermittlung Sitzungen analysieren und wiederherstellen, kann die Performance durch Operationen wie das Laden, Suchen, Visualisieren und Wiederherstellen großer Datenmengen beeinträchtigt werden.

**Hinweis:** Analysten können auch individuelle Einstellungen für Investigation in der Profilansicht und in der Navigationsansicht festlegen.

## **Workflow**

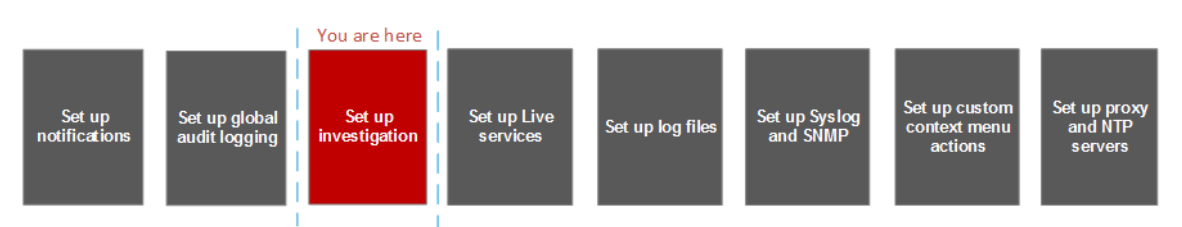

# Was möchten Sie tun?

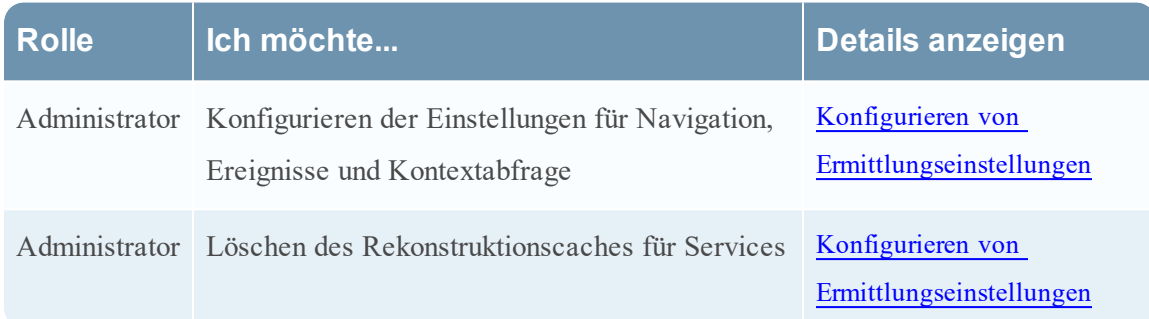

# Verwandte Themen

• [Standardverfahren](#page-6-0)

# Überblick

Der Bereich "Investigation-Konfiguration" umfasst drei Registerkarten: "Navigieren", "Ereignisse" und "Kontextabfrage".

Obwohl die meisten Felder auf den Registerkarten eine Auswahlliste mit spezifischen Inkrementen über eine Reihe möglicher Werte haben, können Sie einen Wert innerhalb des erlaubten Bereichs auch manuell eingeben. Ein ungültiger Eintrag wird angezeigt, indem das Feld rot markiert wird. Wenn gültige Werte ausgewählt werden, werden die Änderungen durch ein Klicken auf Anwenden in einem gegebenen Bereich sofort wirksam.

## Registerkarte Navigieren

Die folgende Abbildung zeigt die Registerkarte Navigieren.

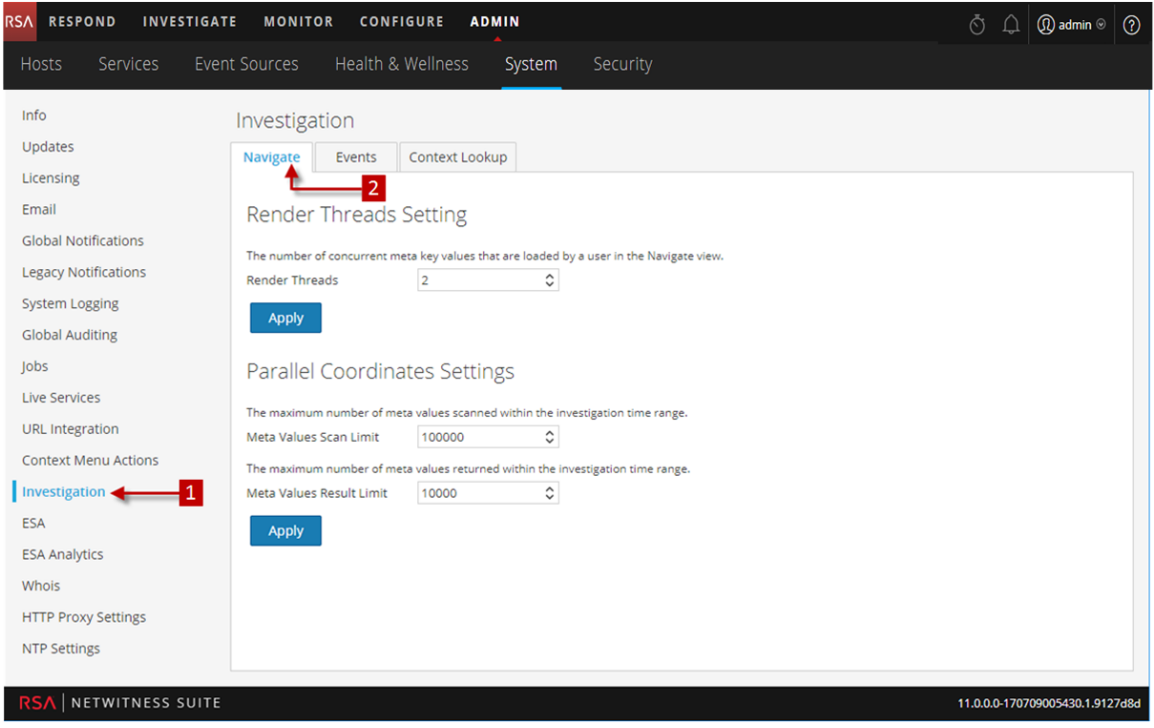

1 Der Bereich Investigation-Konfiguration wird angezeigt.

2 Zeigt die Registerkarte Navigieren.

## Symbolleiste und Funktionen

Die Registerkarte Navigieren hat zwei Abschnitte: Render-Threadeinstellung und Einstellungen zu Parallelkoordinaten.

### Render-Threadeinstellung

Die Render-Threadeinstellung ist ein auswählbarer Wert zwischen 1 und 20, der die Anzahl gleichzeitiger Ladevorgänge (von Werten) in der Navigationsansicht definiert. Der Standardwert ist 1.

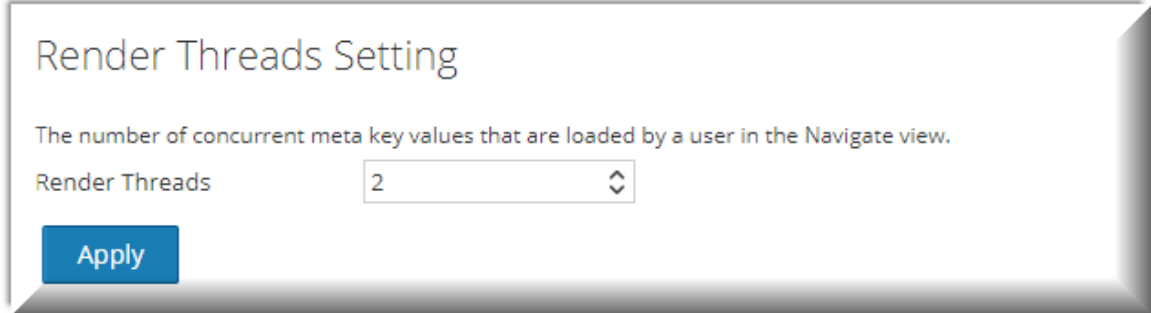

### Einstellungen zu Parallelkoordinaten

Die Einstellungen zu Parallelkoordinaten gelten für die Parallelkoordinatenvisualisierung in der Navigationsansicht. Es gibt eine feste Höchstgrenze für die Datenmenge, die als Parallelkoordinatendiagramm gerendert werden kann. In NetWitness Suite kann der Administrator hier die Grenzwerte für Parallelkoordinaten konfigurieren.

**Hinweis:** Die empfohlenen Einstellungen für bessere Performance sind **Scangrenzwert für Metawerte: 100.000** und **Ergebnisgrenzwert für Metawerte: 1.000-10.000**.

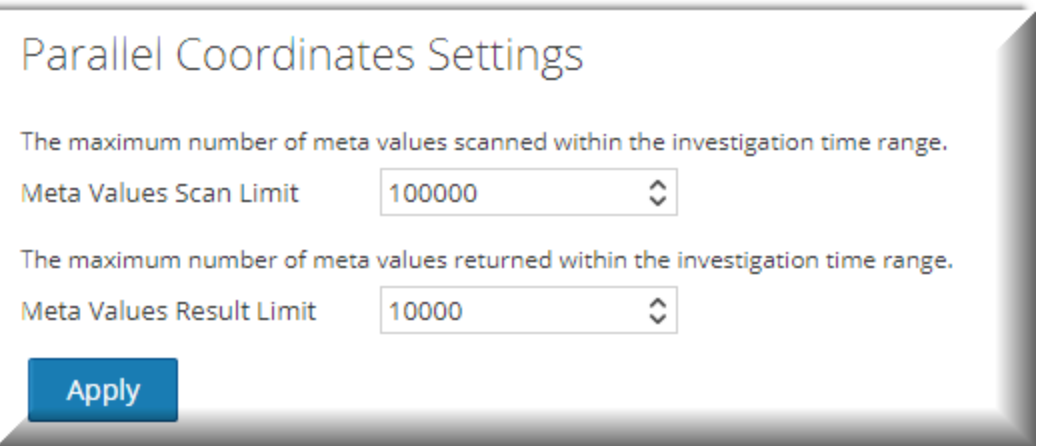

In der folgenden Tabelle werden die Einstellungen zu Parallelkoordinaten beschrieben.

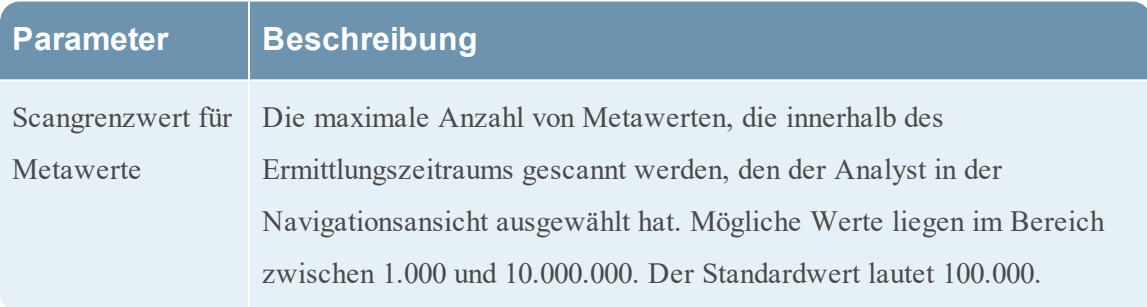

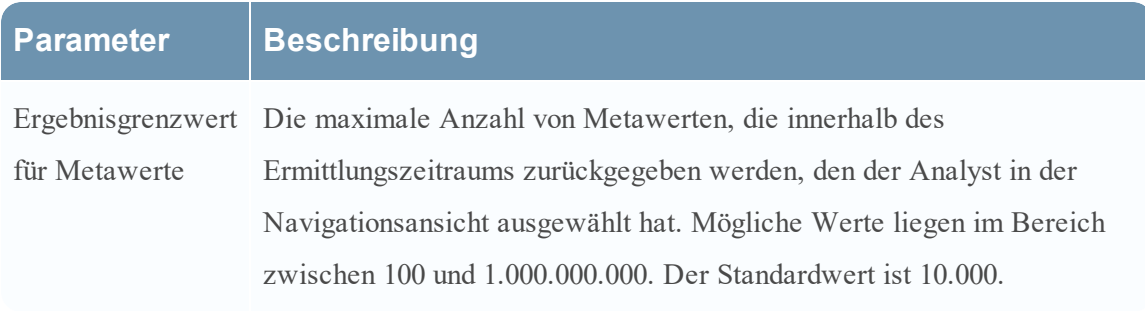

# Überblick

## Registerkarte "Ereignisse"

Die folgende Abbildung zeigt die Registerkarte Ereignisse.

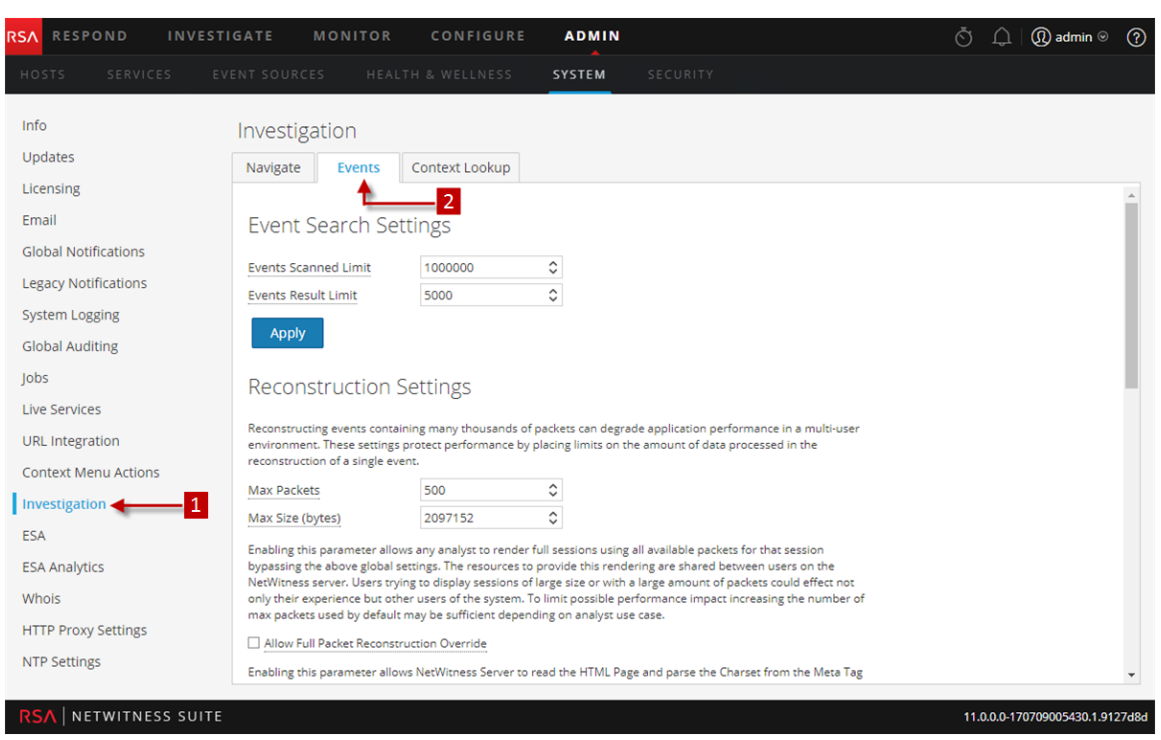

Diesem Bereich zugeordnete Verfahren werden zur Verfügung gestellt in [Standardverfahren](#page-6-0).

Der Bereich Investigation-Konfiguration wird angezeigt.

2 Zeigt die Registerkarte "Ereignisse" an.

### Symbolleiste und Funktionen

Auf der Registerkarte Ereignisse können Einstellungen bezüglich der Ermittlung von Ereignissen konfiguriert werden. Diese Registerkarte ist in vier Abschnitte aufgeteilt: Sucheinstellungen für Ereignisse, Rekonstruktionseinstellungen, Einstellungen für Rekonstruktion der Webansicht und Rekonstruktionscacheeinstellungen.

## Sucheinstellungen für Ereignisse

Mithilfe der Sucheinstellungen für Ereignisse kann die Anzahl der gescannten Ereignisse bei der Suche in der Ereignisansicht begrenzt werden.

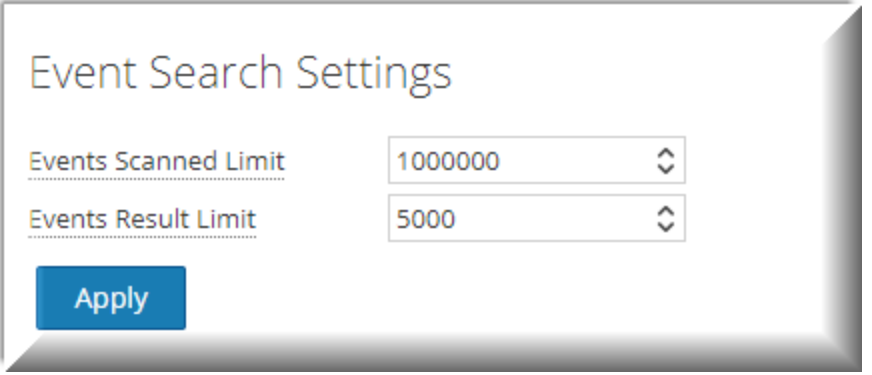

In der folgenden Tabelle werden die Sucheinstellungen für Ereignisse beschrieben.

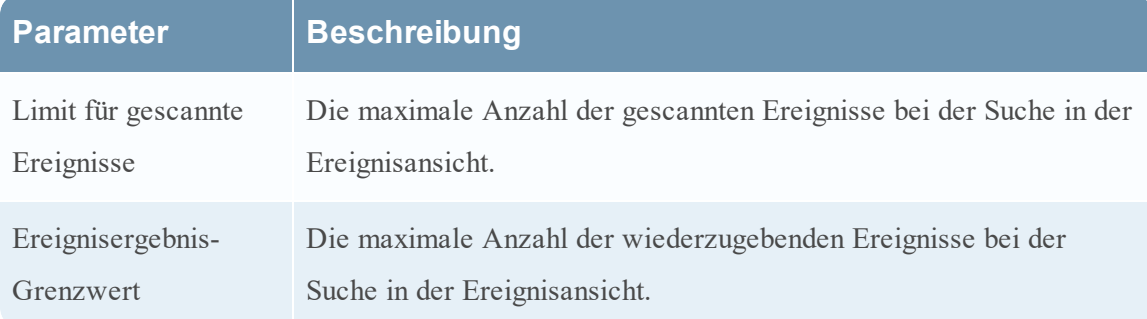

### Rekonstruktionseinstellungen

Wenn Analysten Sitzungen rekonstruieren, die sie untersuchen, können einige Ereignisse sehr groß sein und viele Tausend Quellpakete enthalten. Das Rekonstruieren dieser Sitzungen, insbesondere in einer Mehr-Benutzer-Umgebung, kann die Anwendungsperformance beeinträchtigen. Die Rekonstruktionseinstellungen erlauben es einem Administrator, die Anzahl der Pakete und die Größe eines einzelnen Ereignisses während der Rekonstruktion zu begrenzen.

**Hinweis:** Der Abschnitt Rekonstruktionseinstellungen kann für Webansichten außer Kraft gesetzt werden (unter Einstellungen für Rekonstruktion der Webansicht).

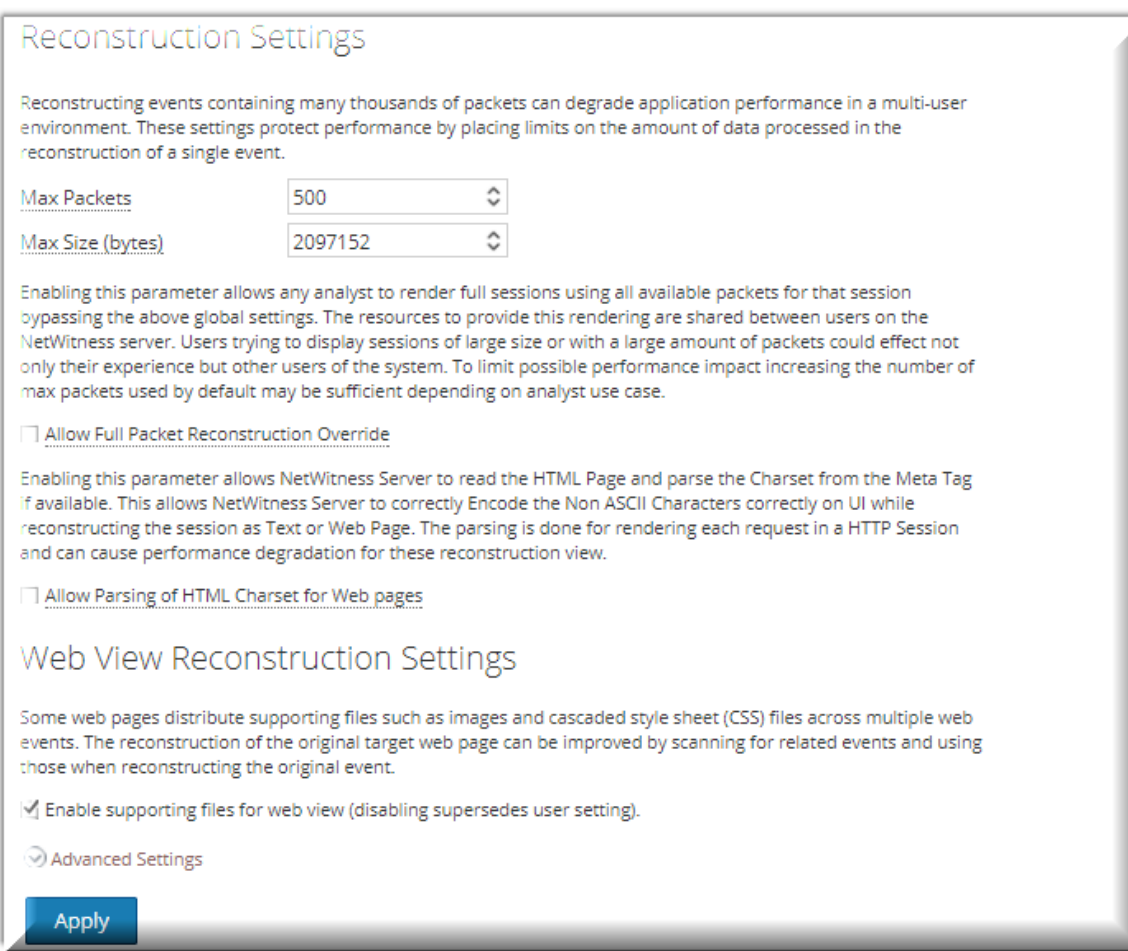

In der folgenden Tabelle werden die Funktionen der Rekonstruktionseinstellungen beschrieben.

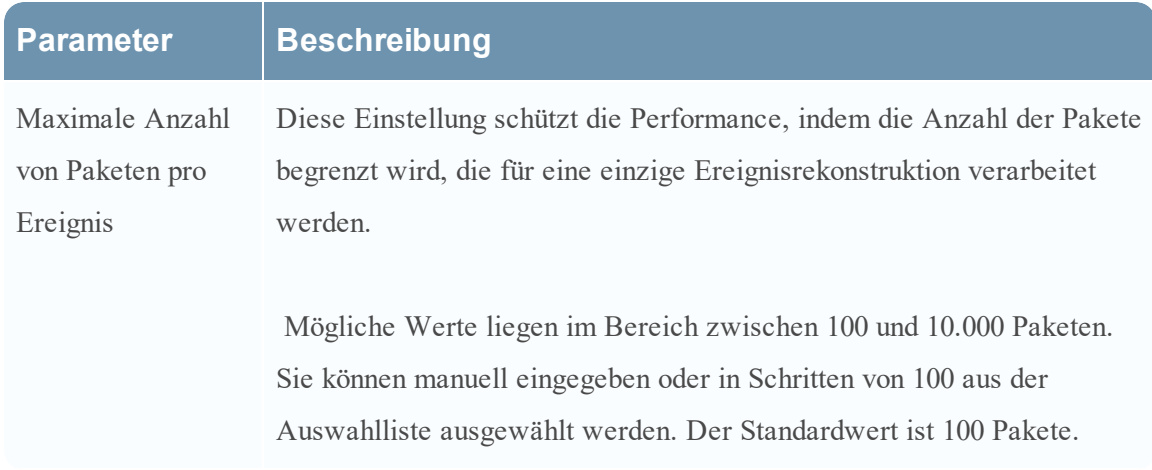

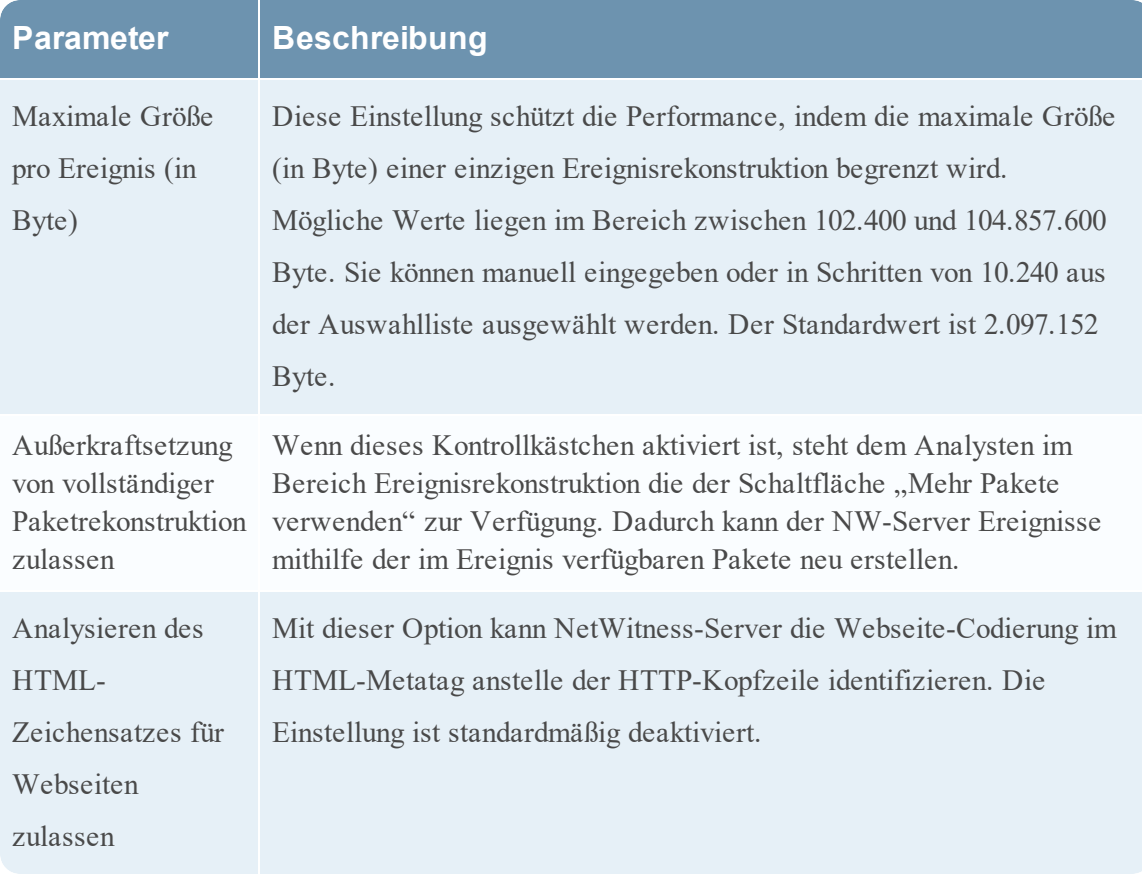

### Einstellungen für Rekonstruktion der Webansicht

Mithilfe der Einstellungen für Rekonstruktion der Webansicht kann ein Administrator Einstellungen konfigurieren, die die Rekonstruktion einer Webansicht verbessern, indem verbundene Ereignisse gescannt und rekonstruiert werden, die dieselben Begleitdateien enthalten. Wenn NetWitness Suite eine Webansicht rekonstruiert, die mehrere Ereignisse umfasst, kann die Rekonstruktion des Zielereignisses verbessert werden, indem verbundene Ereignisse gescannt und rekonstruiert werden, die dieselben Begleitdateien enthalten, wie etwa Bilder und CSS-Dateien (Cascading Style Sheet).

- <sup>l</sup> Die einzigen gescannten verbundenen Ereignisse sind Ereignisse vom Servicetyp HTTP, mit derselben Quelladresse wie das Zielereignis und einem Zeitstempel innerhalb eines spezifizierten Zeitbereichs vor und nach dem Zielereignis.
- Die maximale Anzahl zu scannender verbundener Ereignisse ist konfigurierbar.

Durch Klicken auf die Option Erweiterte Einstellungen werden alle konfigurierbaren Einstellungen in diesem Abschnitt angezeigt.

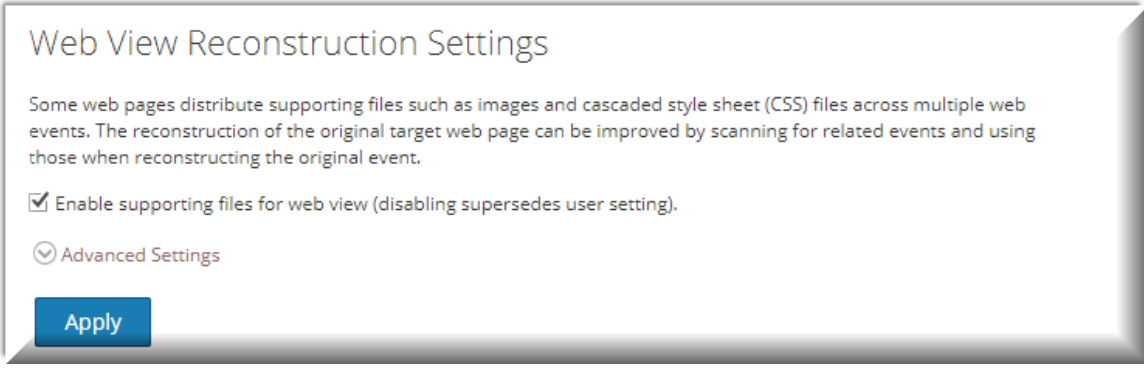

In der folgenden Tabelle werden die Einstellungen für Rekonstruktion der Webansicht beschrieben.

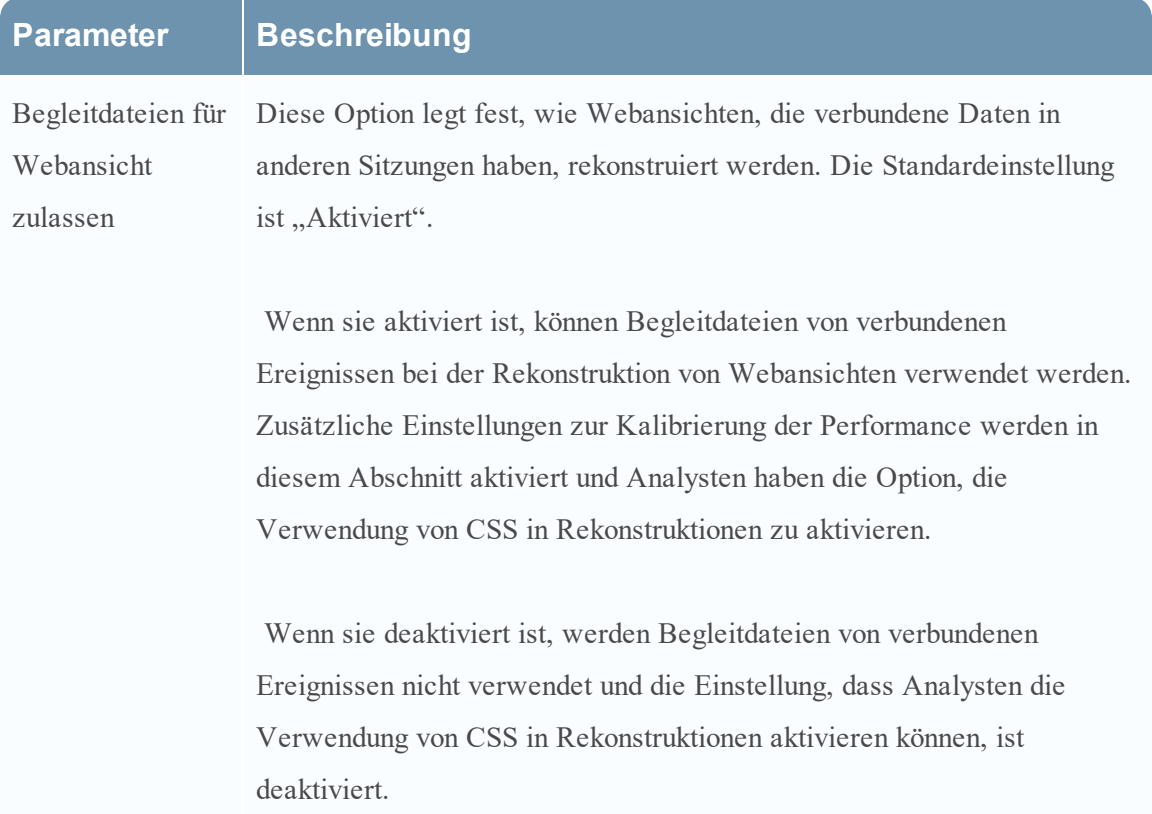

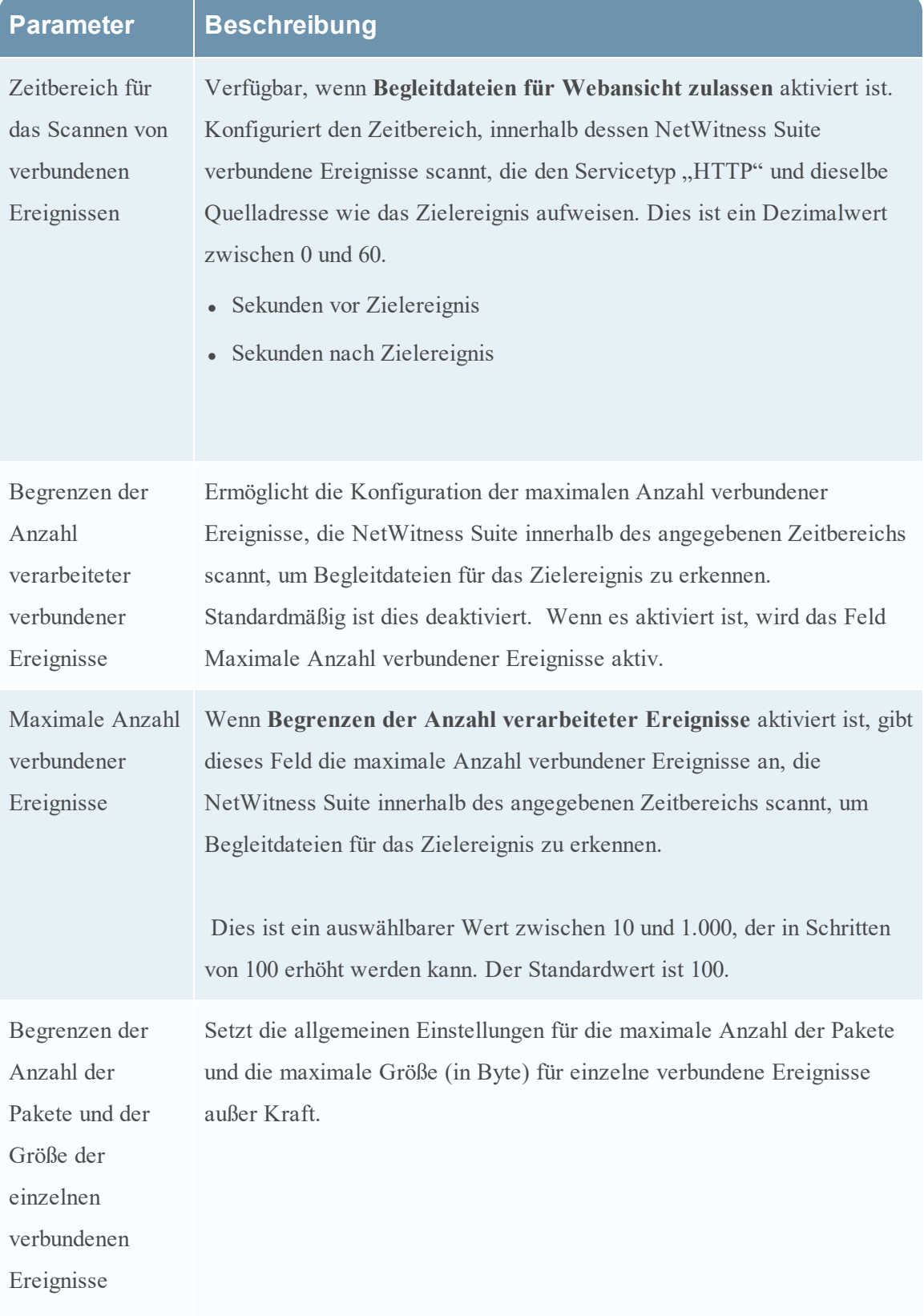

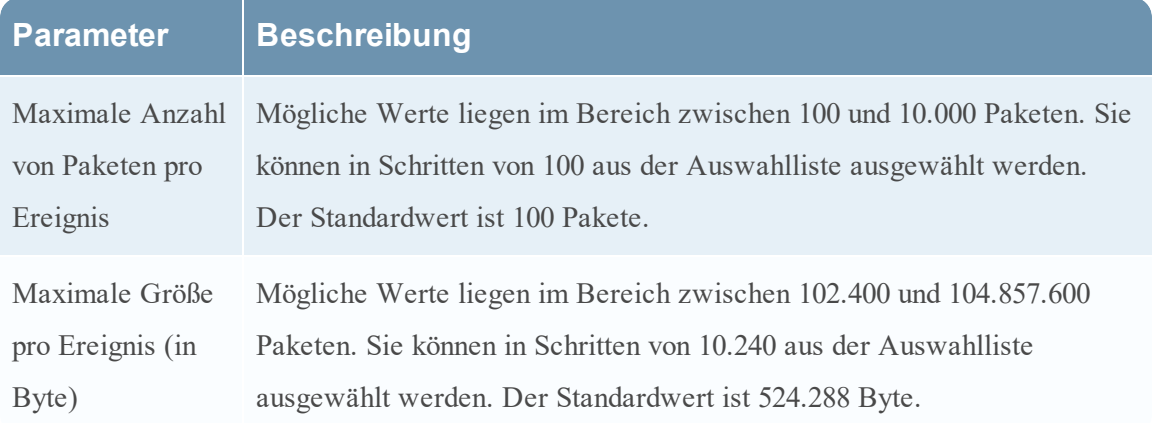

## Rekonstruktionscacheeinstellungen

In einigen Fällen kann der Rekonstruktionscache falsche Inhalte darstellen. Aus diesem Grund löscht NetWitness Suite Rekonstruktionen, deren Daten älter als einen Tag sind, aus dem Cache. Der Cache wird täglich um Mitternacht geleert. Zwischen den täglichen Cachebereinigungen können bestimmte Aktionen dazu führen, dass ein nicht mehr gültiger Cache für die Rekonstruktion verwendet wird. Bei Bedarf können Administratoren für einen oder mehrere Services, die mit dem aktuellen NetWitness-Server verbunden sind, den Cache manuell leeren.

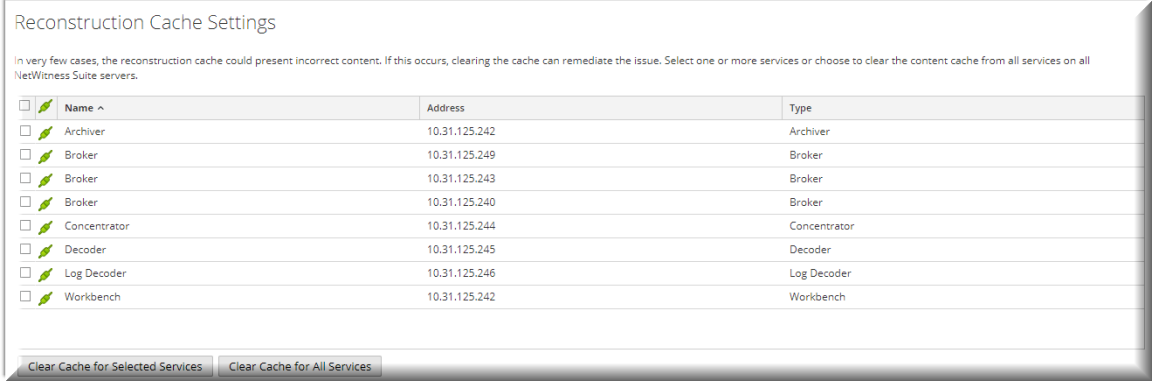

In der folgenden Tabelle werden die Funktionen der Rekonstruktionscacheeinstellungen beschrieben.

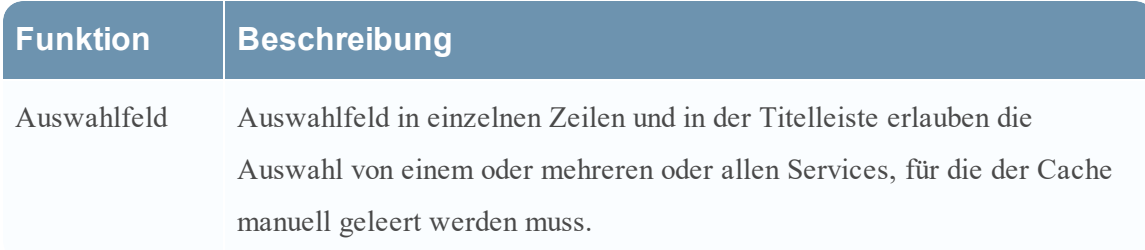

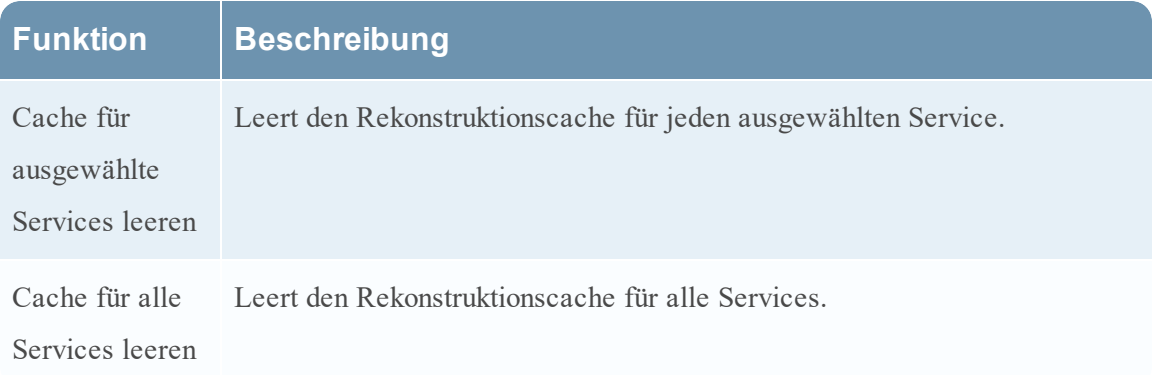

## Überblick

### Registerkarte "Kontextabfrage"

In der folgenden Abbildung ist die Registerkarte "Kontextabfrage" dargestellt.

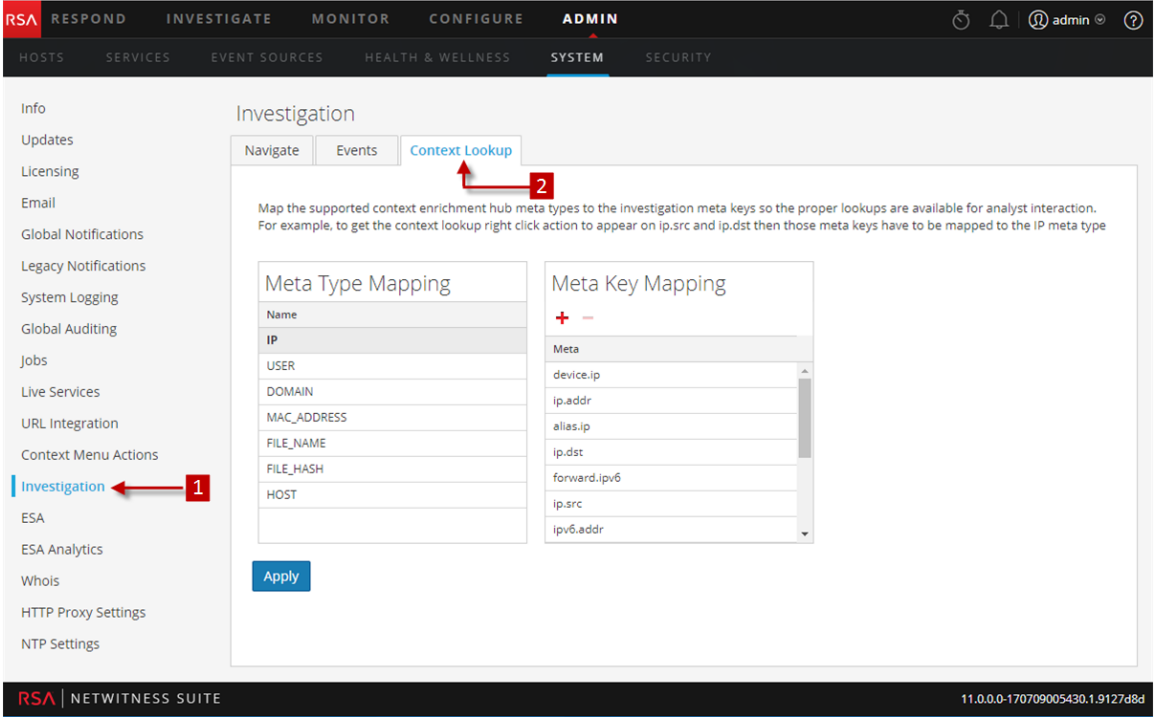

Die Verfahren zu diesem Bereich finden Sie unter Managen der Metatyp- und Metaschlüsselzuordnung im *Context Hub-Konfigurationsleitfaden*.

Der Bereich Investigation-Konfiguration wird angezeigt.

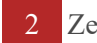

2 Zeigt die Registerkarte Kontextabfrage.

## Symbolleiste und Funktionen

In der Registerkarte "Kontextabfrage" kann der Administrator die Zuordnung der Investigation-Metaschlüssel und des Investigation-Metadatentyps konfigurieren. Der Administrator kann Investigation-Metaschlüssel zur Liste der von Context Hub unterstützten Metadatentypen hinzufügen oder entfernen.

In der folgenden Tabelle sind die Funktionen der Registerkarte "Kontextabfrage" beschrieben.

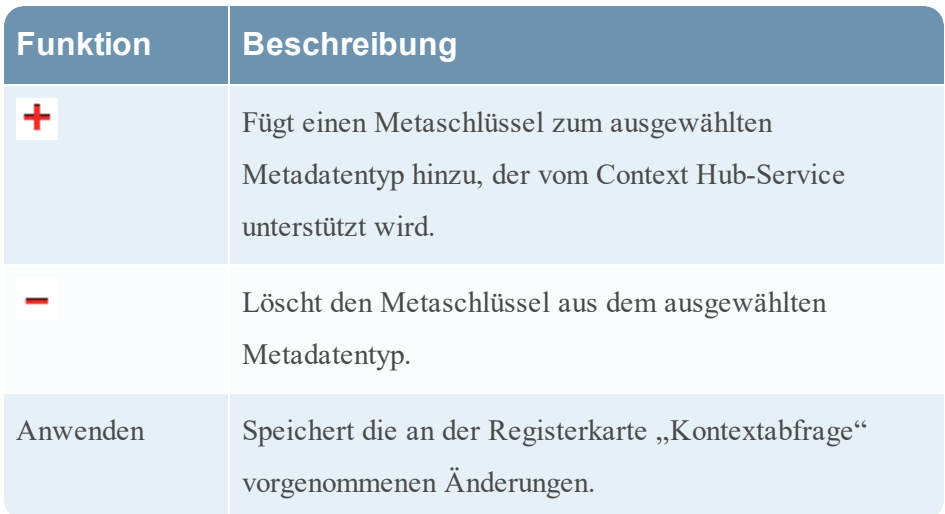

### **Bereich** "Konfiguration der Live-Services"

Der Bereich "Konfiguration der Live-Services" bietet eine Einführung der Funktionen zur Einrichtung Ihres Live-Kontos und der CMS-Serververbindung.

Das Live-Konto besteht aus zwei Abschnitten: "RSA Live-Status" und "Live Feedback-Aktivitätsprotokoll herunterladen". **Melden** Sie sich durch Eingabe Ihrer Anmeldedaten für das Live-Konto an, um auf die Live-Services zuzugreifen. Bitte wenden Sie sich an den RSA Kundendienst, um Ihr Live-Konto für NetWitness Suite zu aktivieren. Wenn Sie die Bestätigung erhalten haben, dass Ihr Live-Konto eingerichtet wurde, können Sie die CMS-Serververbindung konfigurieren, wie unter [Konfigurieren](#page-53-0) der Einstellungen von Live-Services beschrieben.

Der Bereich "Live-Services" enthält die Benutzeroberfläche für:

- Das Live-Konto
- Die Planung für die Aktualisierung von Live-Inhalten und Einstellungen für die Benachrichtigung von Aktualisierungen
- Teilnahme an Live Feedback
- Freigabe von Nutzungsdetails zu Live-Inhalten
- RSA Live Connect (Betaversion)

## Dialogfeld "Neue Funktionen eingeführt"

Wenn Sie sich zum ersten Mal bei NetWitness Suite anmelden, wird das Dialogfeld **Neue Funktionen eingeführt** angezeigt.

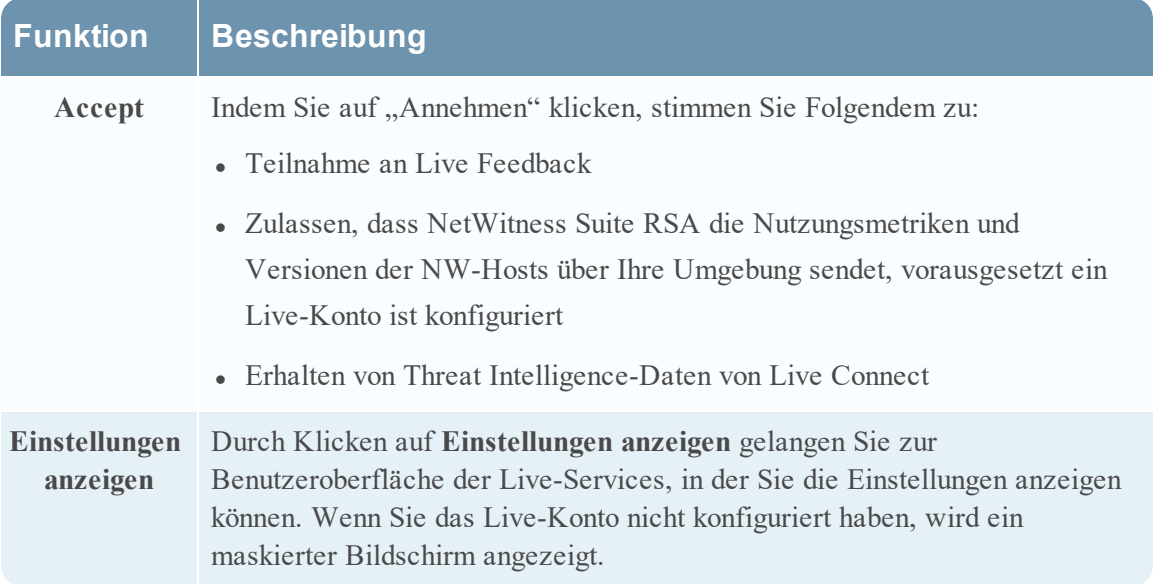

Weitere Informationen über Live Feedback finden Sie unter [Übersicht](#page-59-0) über Live Feedback

Weitere Informationen über Analystenverhalten und Datenfreigabe finden Sie im Thema **NetWitness-Feedback und Datenfreigabe** im *Handbuch Live Services Management*.

Informationen über Bedrohungseinblicke in Live Connect finden Sie unter [Konfigurieren](#page-53-0) der [Einstellungen](#page-53-0) von Live-Services.

## **Workflow**

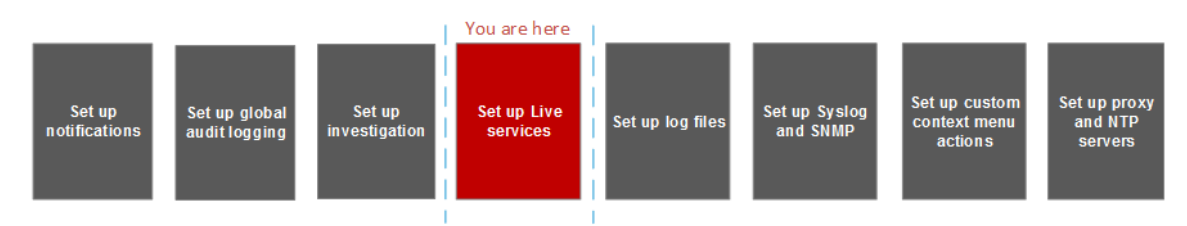

# Was möchten Sie tun?

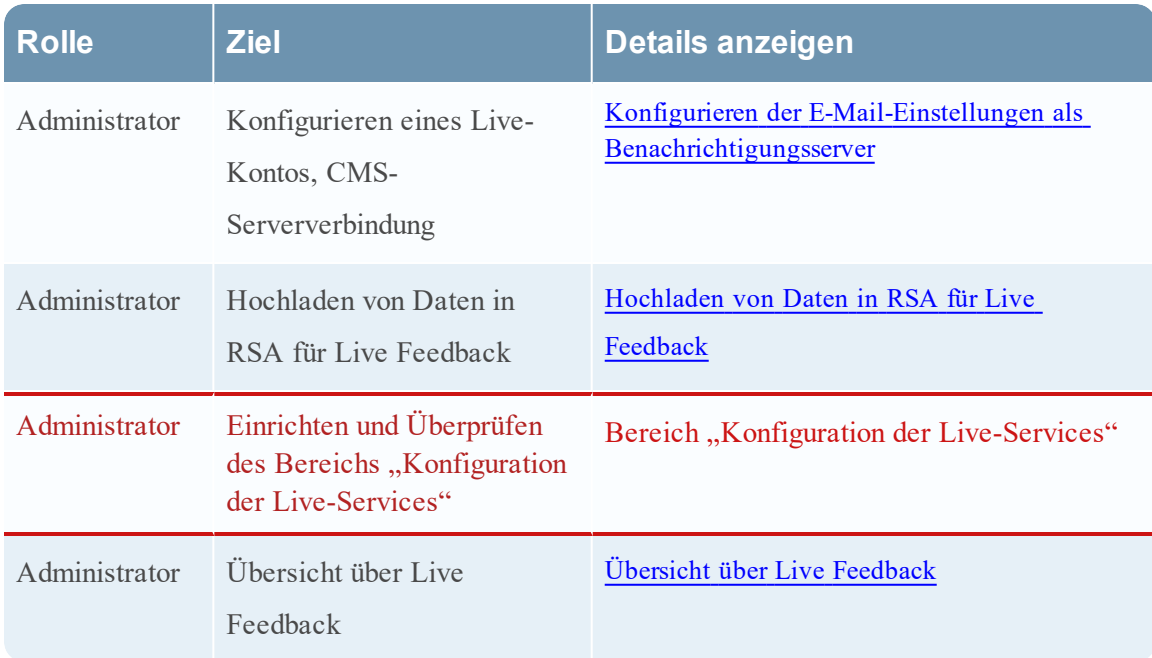

## Verwandte Themen

- [Übersicht](#page-59-0) über Live Feedback
- [Konfigurieren](#page-53-0) der Einstellungen von Live-Services
- <sup>l</sup> [Hochladen](#page-68-0) von Daten in RSA für Live Feedback
- Handbuch Live-Services-Management

# Überblick über Live-Services

Sie greifen im Menü über**ADMIN > SYSTEM > Live-Services** auf diese Ansicht zu.

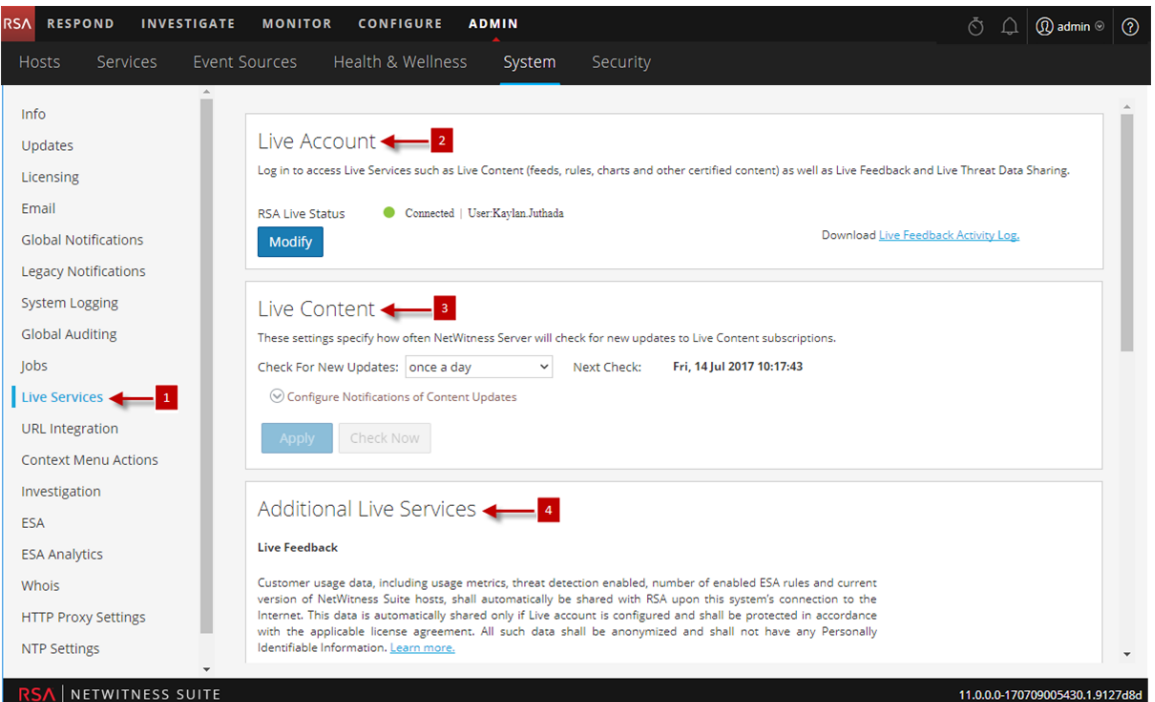

**Hinweis:** Wenn Sie sich nicht mit Ihren Anmeldedaten für das Live-Konto angemeldet haben, wird ein maskierter Bildschirm angezeigt.

- 1 Anzeige des Bereichs "Konfiguration der Live-Services-"
- 2 Eingabe der Live-Konto-Anmeldedaten mithilfe der Kundenbetreuung.
- 3 Bereitstellung von Update auf Live-Inhalte
- 4 Weitere Live-Services bieten Live Feedback.

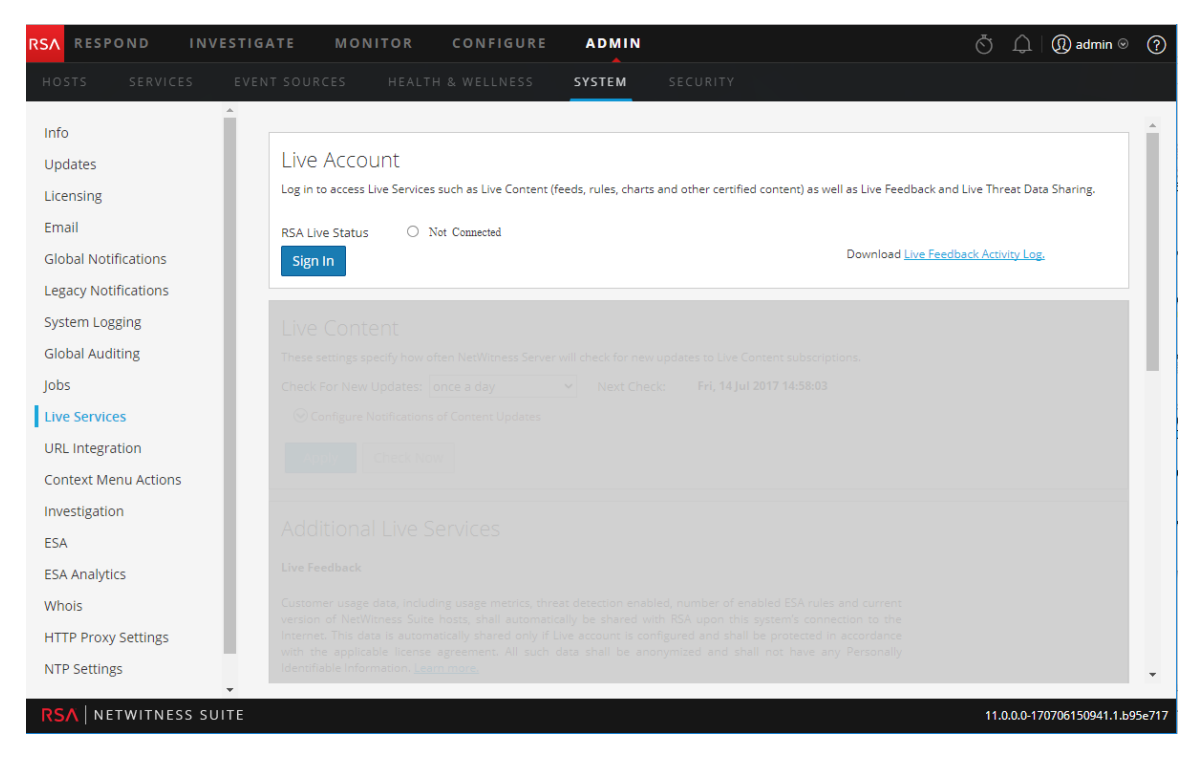

# Symbolleiste und Funktionen

Der Bereich "Live-Konfiguration" umfasst drei Abschnitte: "Live-Konto", "Live-Inhalte" und "Weitere Live-Services"

### Abschnitt Live-Konto

Die Live-Anmeldedaten müssen im Abschnitt **Live-Konto** eingegeben werden. Zur Einrichtung des Live-Kontos für einen Benutzer benötigen Sie den Benutzernamen, das Passwort und die Live-URL für das RSA Content Management System. Diese Information wird von Customer Care bereitgestellt.

In der folgenden Tabelle werden die Funktionen des Abschnitts Live-Konto beschrieben.

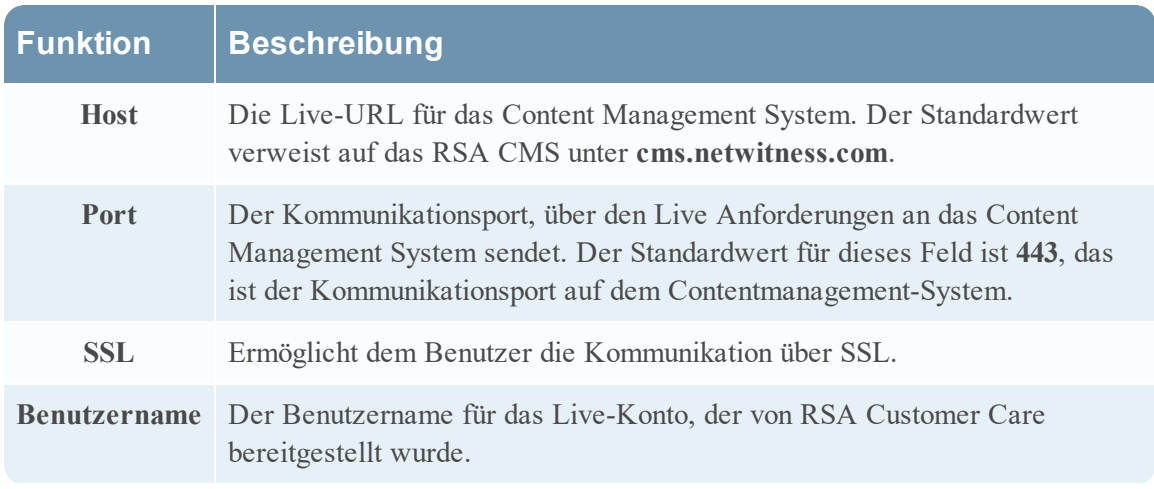
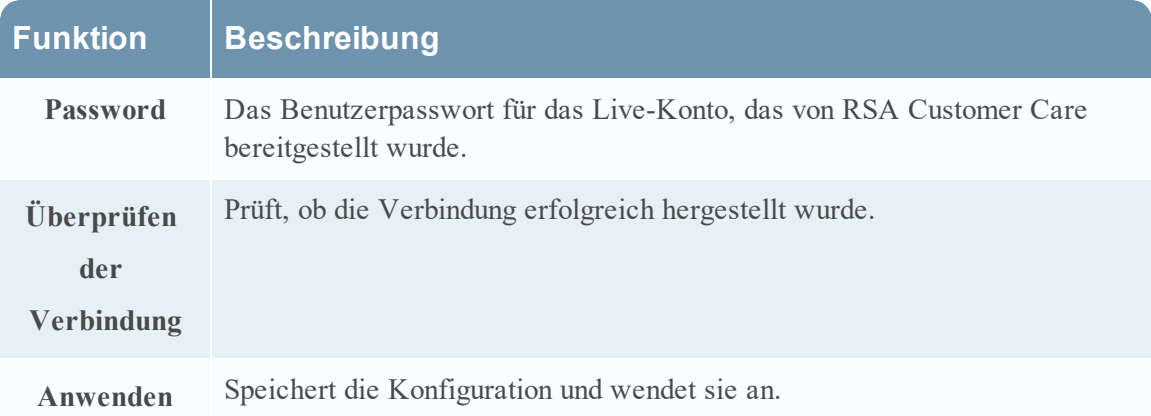

Im Abschnitt "Live-Konto" können Sie Live Feedback-Verlaufsdaten herunterladen und teilen, indem Sie auf "Live Feedback-Aktivitätsprotokoll" klicken.

Weitere Informationen zum Herunterladen der Verlaufsdaten finden Sie unter [Hochladen](#page-68-0) von Daten in RSA für Live [Feedback](#page-68-0).

### Bereich "Live-Inhalte"

Sie können das Synchronisationsintervall für Live-Inhalte, in dem NetWitness Suite nach neuen Aktualisierungen für Live-Inhalte sucht, sowie die entsprechende Benachrichtigung konfigurieren:

Verwenden Sie das Feld **Auf neue Aktualisierungen prüfen**, um das Intervall zu ändern. Wählen Sie ein Intervall aus der Drop-down-Liste aus. Der Standardwert für diese Einstellung ist **Einmal am Tag**.

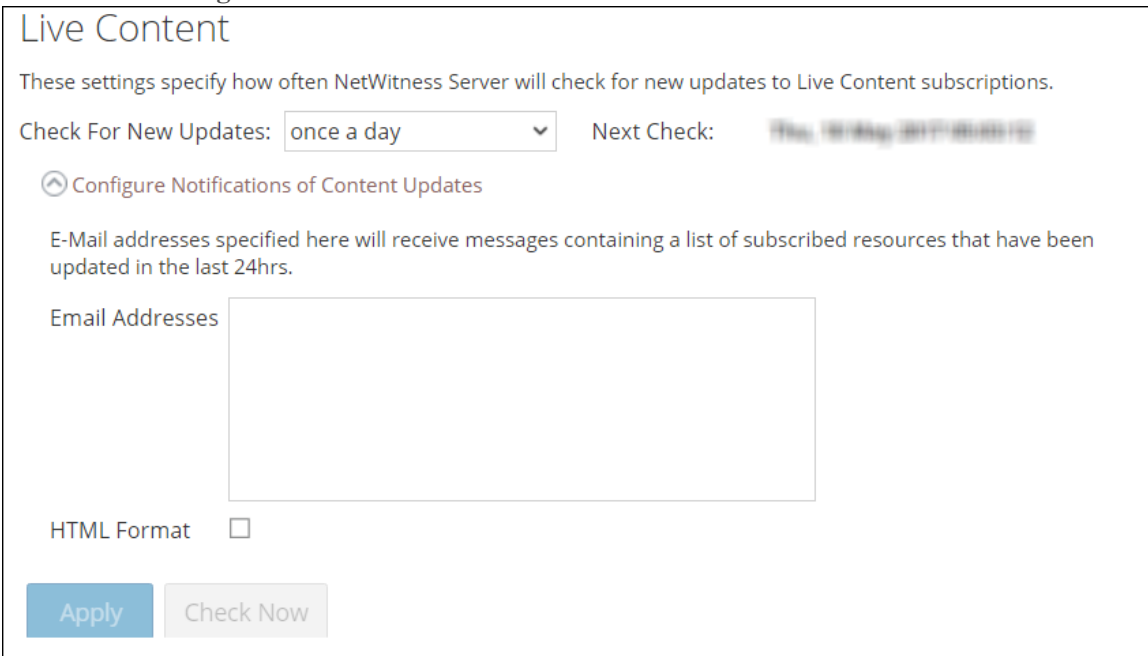

In der folgenden Tabelle werden die Funktionen des Abschnitts "Live-Inhalte" beschrieben.

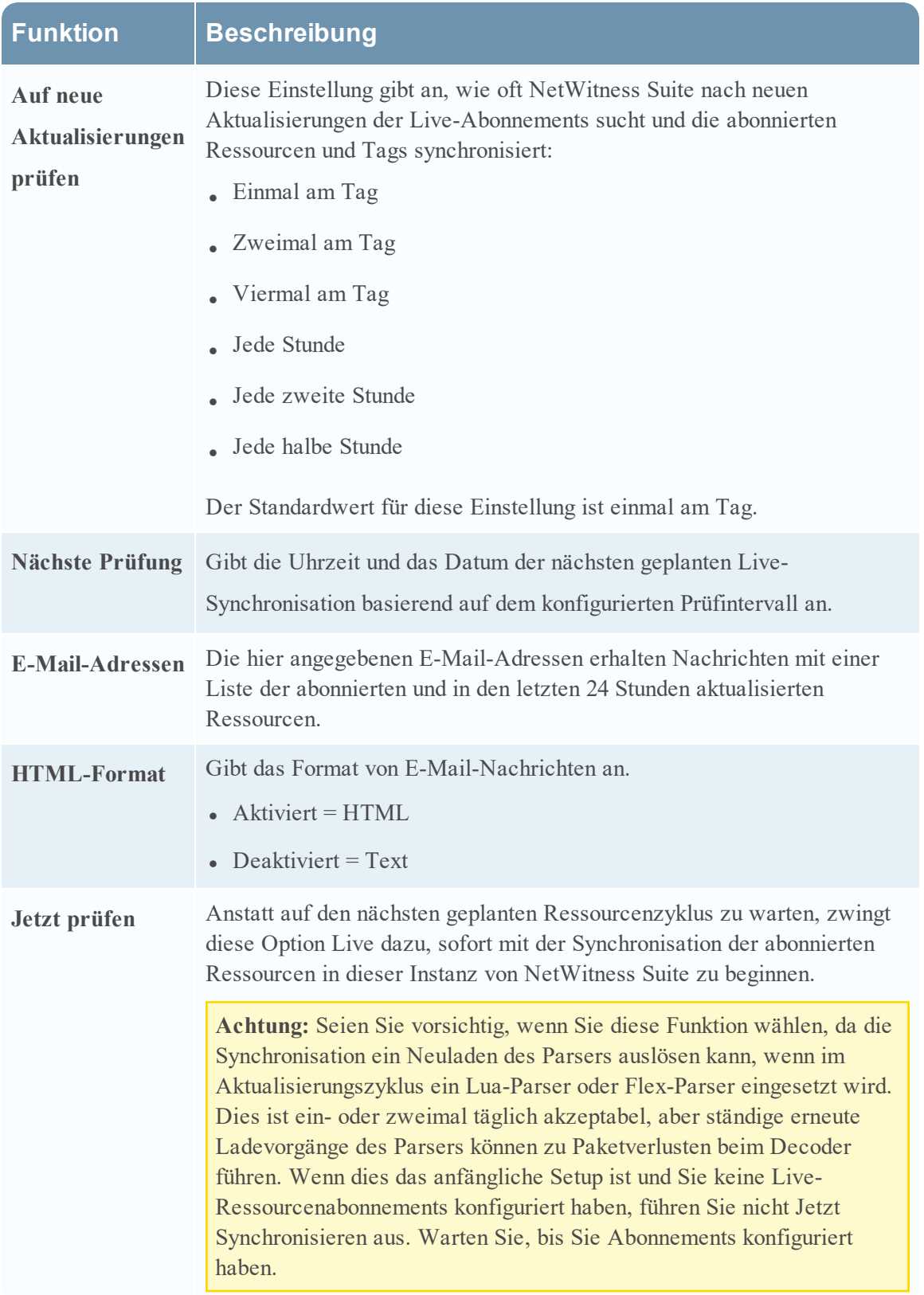

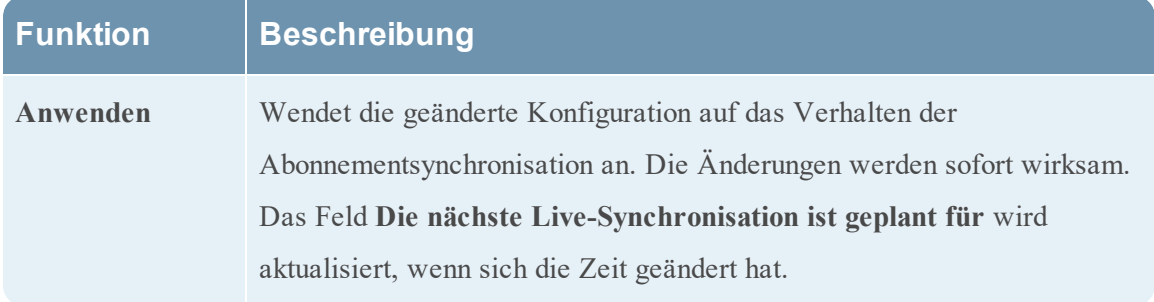

### Erzwingen einer sofortigen Synchronisation

Klicken Sie auf **Jetzt prüfen**, um die Synchronisation sofort zu erzwingen. NetWitness Suite sucht in den abonnierten Ressourcen nach Aktualisierungen.

Anstatt auf den nächsten geplanten Ressourcenzyklus zu warten, zwingt diese Option Live dazu, sofort mit der Synchronisation der abonnierten Ressourcen in dieser Instanz von NetWitness Suite zu beginnen. Damit können unter anderem die unmittelbaren Auswirkungen einer Konfigurationsänderung angezeigt werden, wenn z. B. ein neuer Service hinzugefügt wurde oder neue Ressourcen auf die automatische Bereitstellung umgestellt wurden. Die geplante Synchronisation kann auch Stunden später stattfinden, wenn Live-Services für eine mehrmals täglich stattfindende Synchronisation eingerichtet wurde.

**Achtung:** Wenn ein Flex-Parser im Aktualisierungszyklus bereitgestellt ist, kann die Synchronisation einen erneuten Ladevorgang des Parsers auslösen. Dies ist ein- oder zweimal täglich akzeptabel, aber ständige erneute Ladevorgänge des Parsers können zu Paketverlusten beim Decoder führen. Wenn dies das anfängliche Setup ist und Sie keine Live-Ressourcenabonnements konfiguriert haben, führen Sie nicht Jetzt Synchronisieren aus. Warten Sie, bis Sie Abonnements konfiguriert haben.

### Weitere Live-Services

### **Additional Live Services**

#### **Live Feedback**

Customer usage data, including usage metrics, threat detection enabled, number of enabled ESA rules and current version of NetWitness Suite hosts, shall automatically be shared with RSA upon this system's connection to the Internet. This data is automatically shared only if Live account is configured and shall be protected in accordance with the applicable license agreement. All such data shall be anonymized and shall not have any Personally Identifiable Information. Learn more.

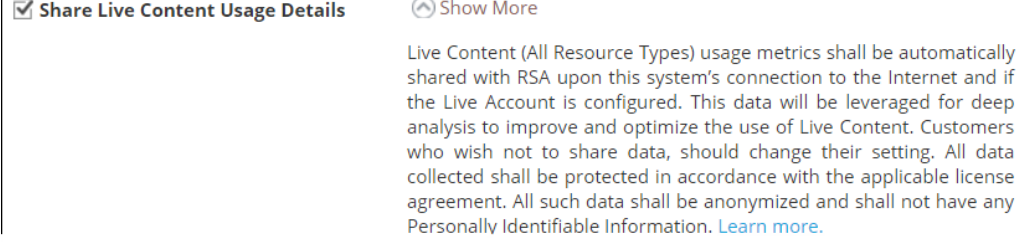

#### **RSA Live Connect (Beta)**

RSA Live Connect is a cloud based threat intelligence service. This service collects, analyzes, and assesses threat intelligence data such as IP addresses, domains, and files collected from various sources including the RSA NetWitness Suite and RSA NetWitness Endpoint customer community. The RSA Live Connect cloud service stores this information in a secure environment and provides an anonymous, secure 2-way channel over SSL between the RSA Live Connect cloud and the RSA NetWitness Suite/RSA NetWitness Endpoint customers to share and monitor de-identified and obfuscated threat intelligence. This threat intelligence information can be leveraged by analysts for identifying and investigating potential security threats. Learn more.

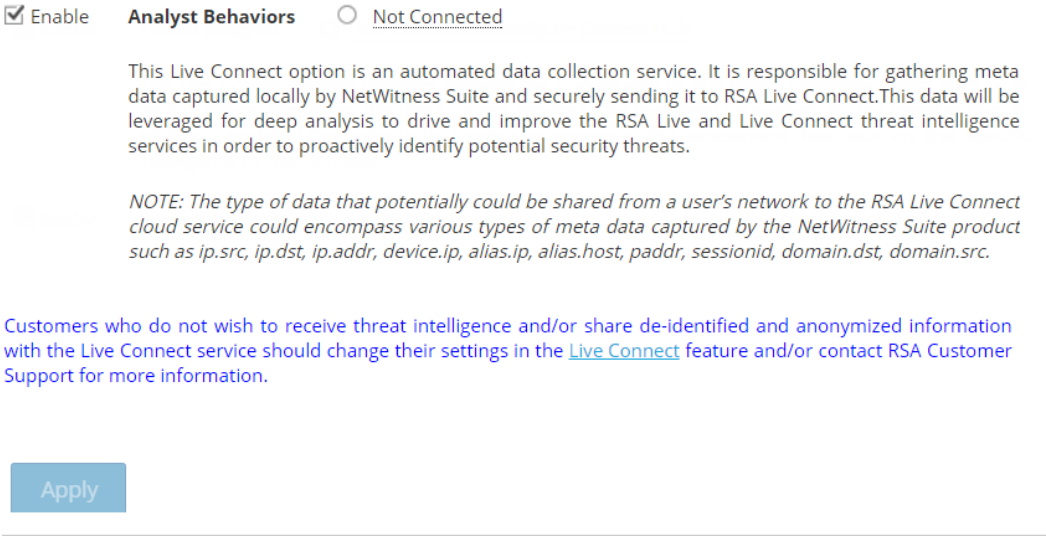

Hinweis: Klicken Sie auf "Weitere Informationen über die von RSA gesammelten Daten". Weitere Informationen finden Sie unter [Übersicht](#page-59-0) über Live Feedback.

In den folgenden Tabellen werden die Funktionen im Bereich "Weitere Live-Services" beschrieben.

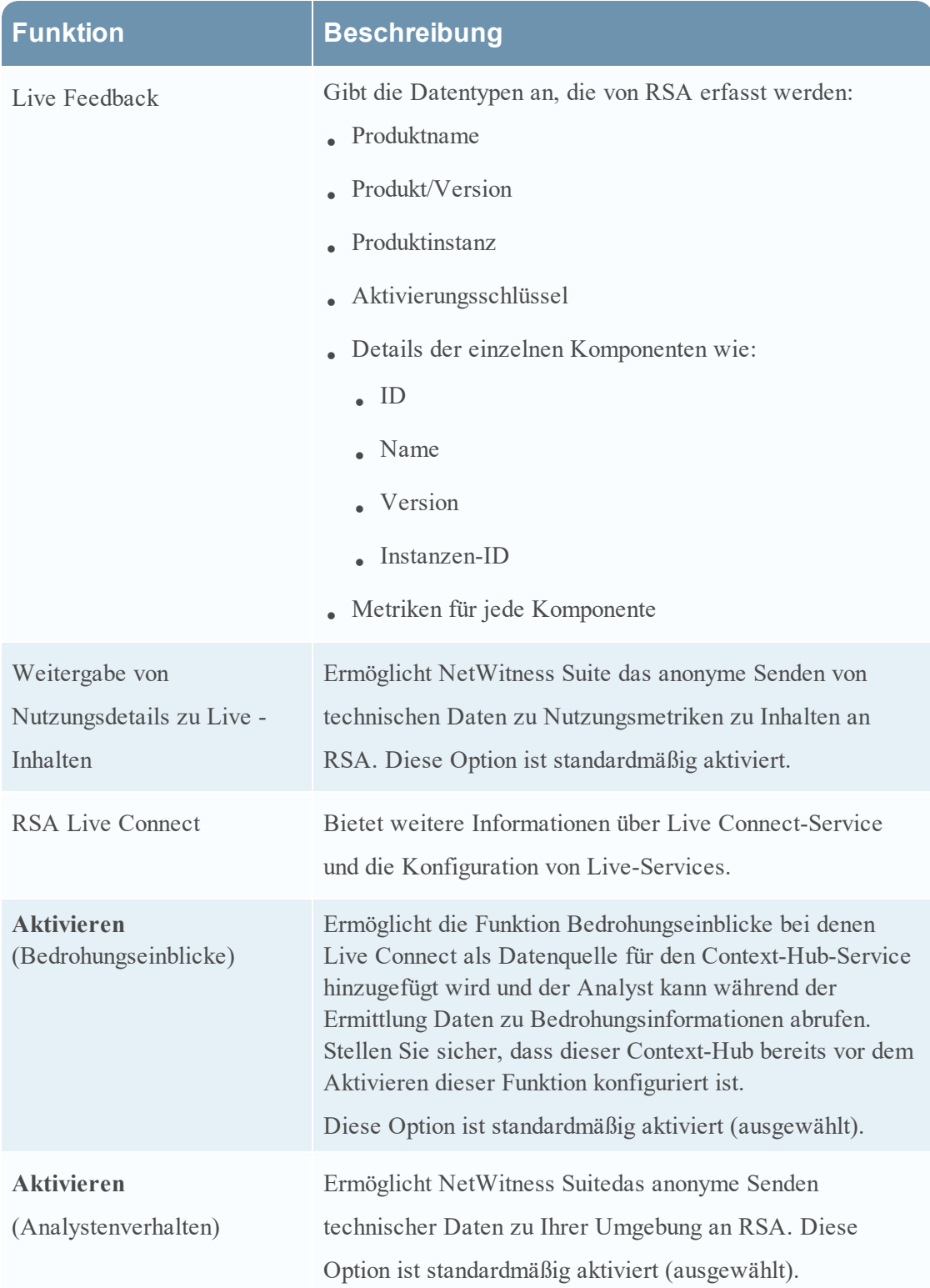

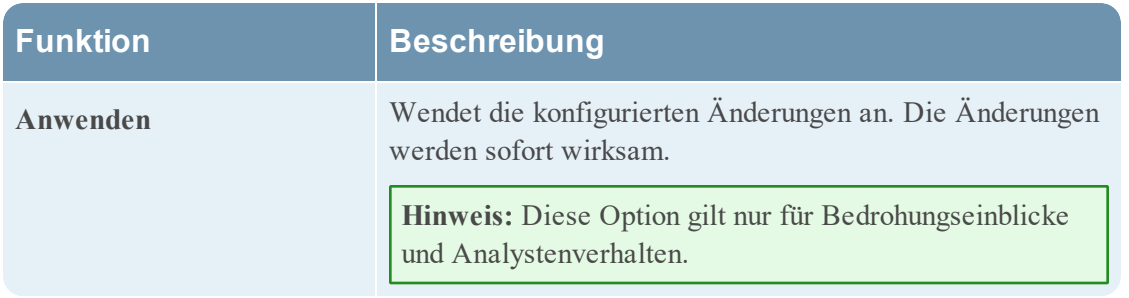

#### **Informationen über die Teilnahme an Live Feedback**

Wenn Sie an Live Feedback teilnehmen, werden relevante Informationen zur weiteren Verbesserung erfasst. Weitere Informationen über Live Feedback finden Sie unter [Übersicht](#page-59-0) über Live [Feedback](#page-59-0).

Bei der Installation von NetWitness Suite werden Sie aufgefordert, an Live Feedback teilzunehmen. Informationen finden Sie unter [Konfigurieren](#page-53-0) der Einstellungen von Live-Services.

Bei Bedarf können Sie manuell Nutzungsverlaufsdaten herunterladen und diese in RSA freigeben. Informationen zum Herunterladen der Nutzungsverlaufsdaten und zum Freigeben der Daten in RSA finden Sie unter [Hochladen](#page-68-0) von Daten in RSA für Live Feedback.

### **Bereich** "NTP-Einstellungen"

Der Bereich "NTP-Einstellungen" ist ein Protokoll zum Synchronisieren der Uhrzeiten von Hostcomputern über ein Netzwerk. Weitere Informationen über NTP finden Sie auf der Startseite ([http://www.ntp.org/\)](http://www.ntp.org/).

**Hinweis:** NetWitness Suite-Core-Hosts müssen mit dem NW-Host über UDP-Port123 kommunizieren können, um die NTP-Zeitsynchronisation durchzuführen.

Sie können in der Ansicht **ADMIN** > **System** > **NTP-Einstellungen** einen oder mehrere NTP-Server konfigurieren. Nach der Konfiguration eines NTP-Servers verwendet NetWitness Suite NTP zum Synchronisieren der Uhrzeiten der Hostcomputer. Sie konfigurieren mehrere NTP-Server zwecks Failover.

## **Workflow**

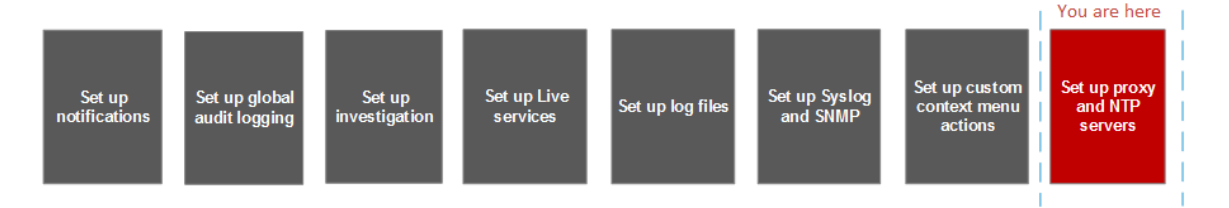

## Was wird von Ihnen erwartet?

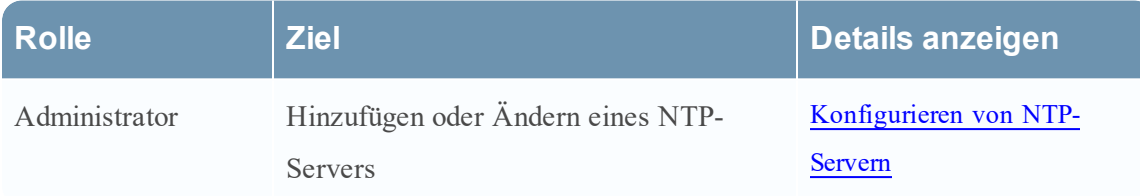

## Verwandte Themen

- [Konfigurieren](#page-80-0) von NTP-Servern
- Troubleshooting von [NTP-Serverkonfigurationen](#page-148-0)

## Überblick

Das folgende Beispiel zeigt den Bereich "NTP-Einstellungen". Der Bereich bestimmt, wie ein NTP-Server zum Bereich "NTP-Einstellungen" hinzugefügt werden kann.

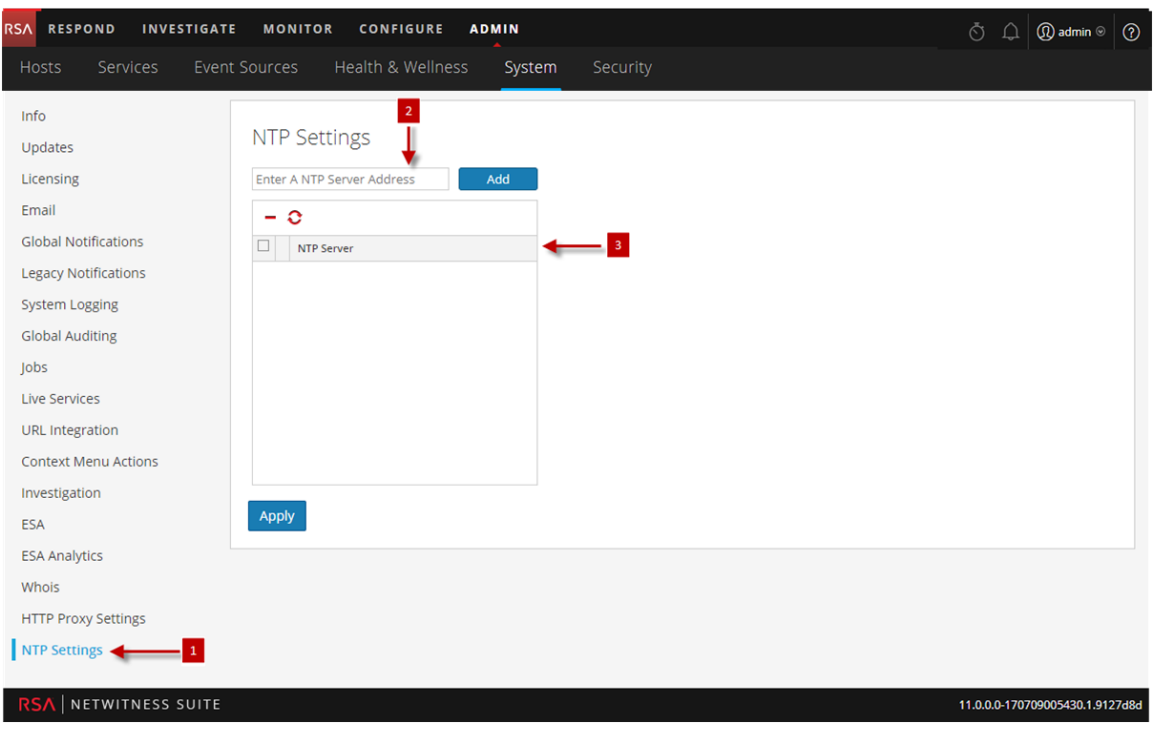

- 1 Zeigt den Bereich "NTP-Einstellungen" an.
- 2 Geben Sie eine IP-Adresse oder einen Hostnamen für den NTP-Server an.
- 3 Klicken Sie auf einen vorhandenen Hostnamen.

## Symbolleiste und Funktionen

In der folgenden Tabelle werden die Einstellungen im Bereich "NTP-Einstellungen" beschrieben.

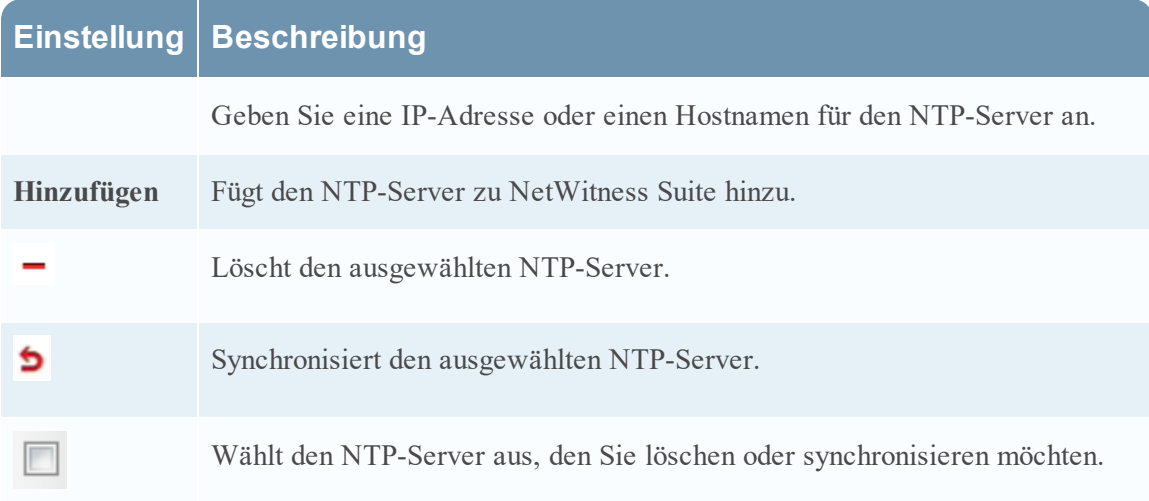

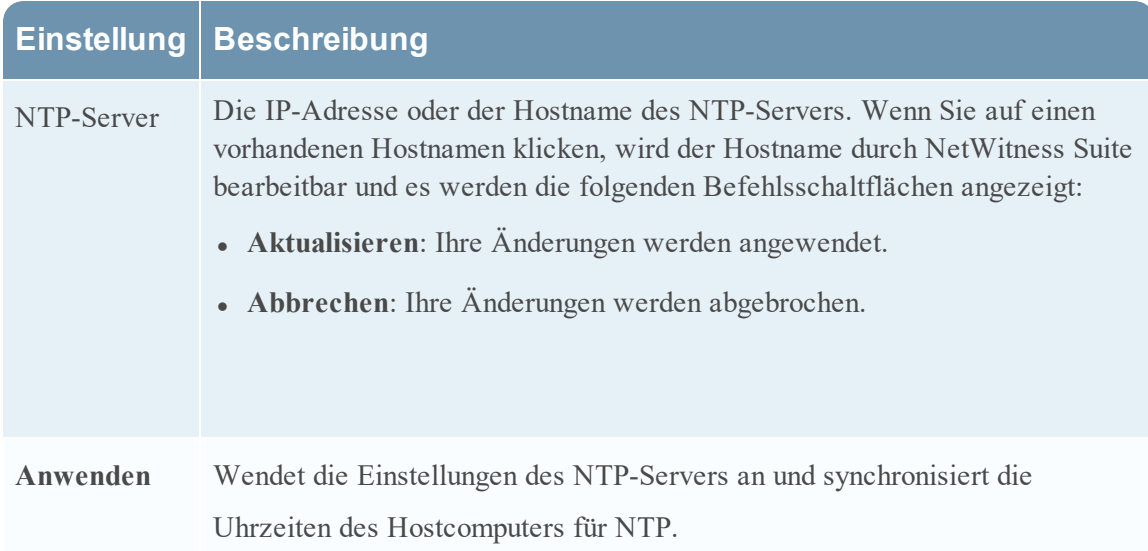

### **Bereich Kontextmenüaktionen**

Im Bereich "Kontextmenüaktionen" können die Administratoren integrierte Kontextmenüaktionen anzeigen und benutzerdefinierte Kontextmenüaktionen, die als Optionen in einem Kontextmenü angezeigt werden, hinzufügen, bearbeiten oder löschen.

## **Workflow**

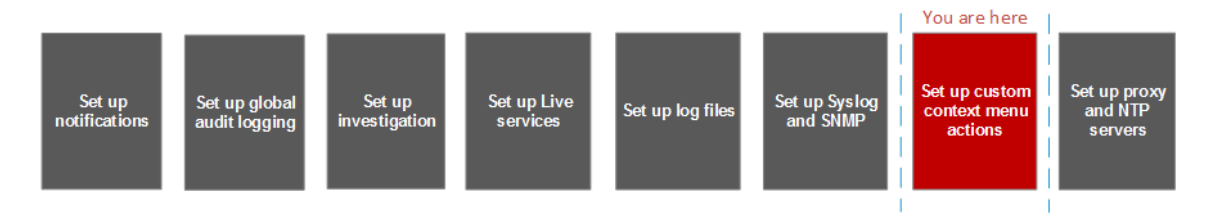

## Was möchten Sie tun?

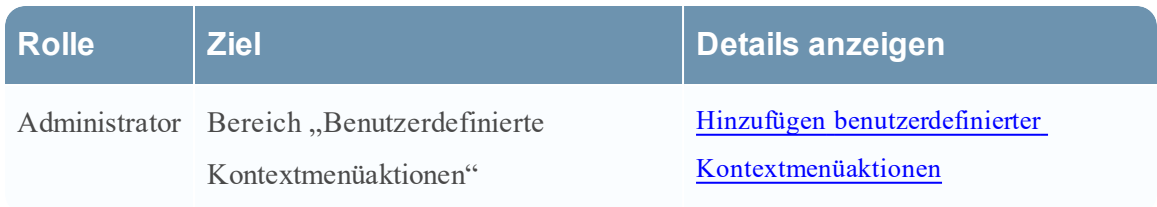

## Verwandte Themen

• Hinzufügen benutzerdefinierter [Kontextmenüaktionen](#page-74-0)

# Überblick

In der folgenden Abbildung ist ein Beispiel für den Bereich "Kontextmenüaktionen" dargestellt.

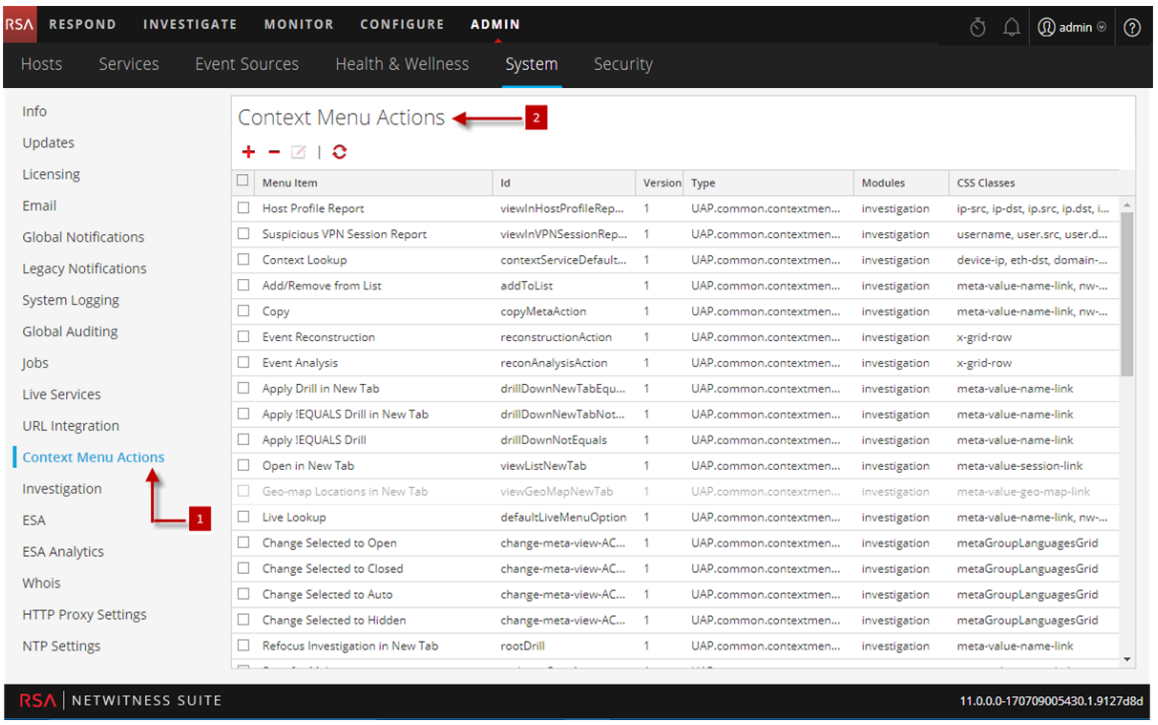

- 1 Zeigt den Bereich "Kontextmenüaktionen" an.
- 2 Mit der Symbolleiste kann der Benutzer Kontextmenüaktionen hinzufügen, bearbeiten und löschen.

## Symbolleiste und Funktionen

Der Bereich "Kontextmenüaktionen" enthält ein Raster und eine Symbolleiste. In der folgenden Tabelle werden die Optionen der Symbolleiste und die Funktionen des Rasters erläutert.

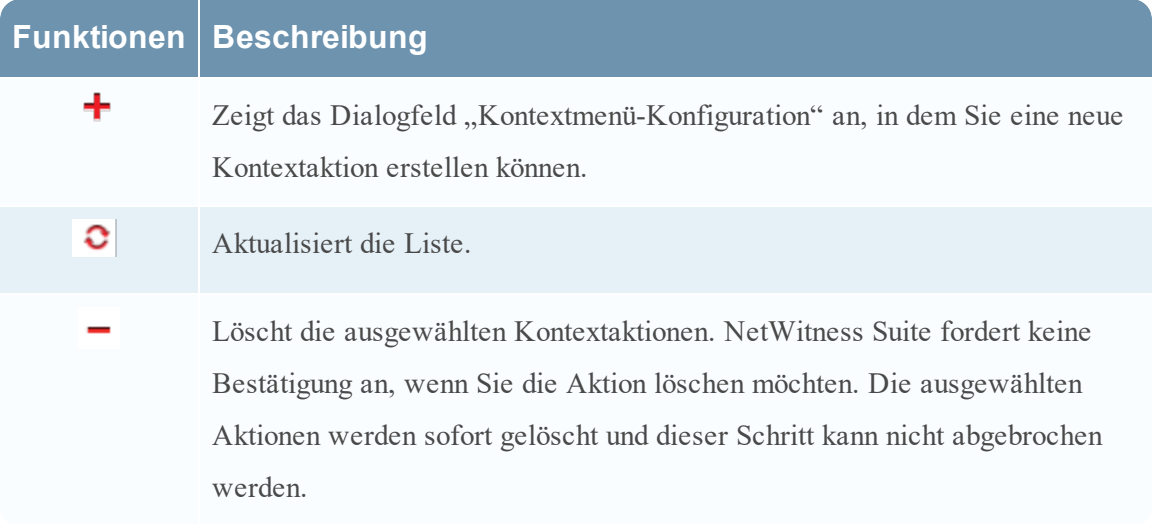

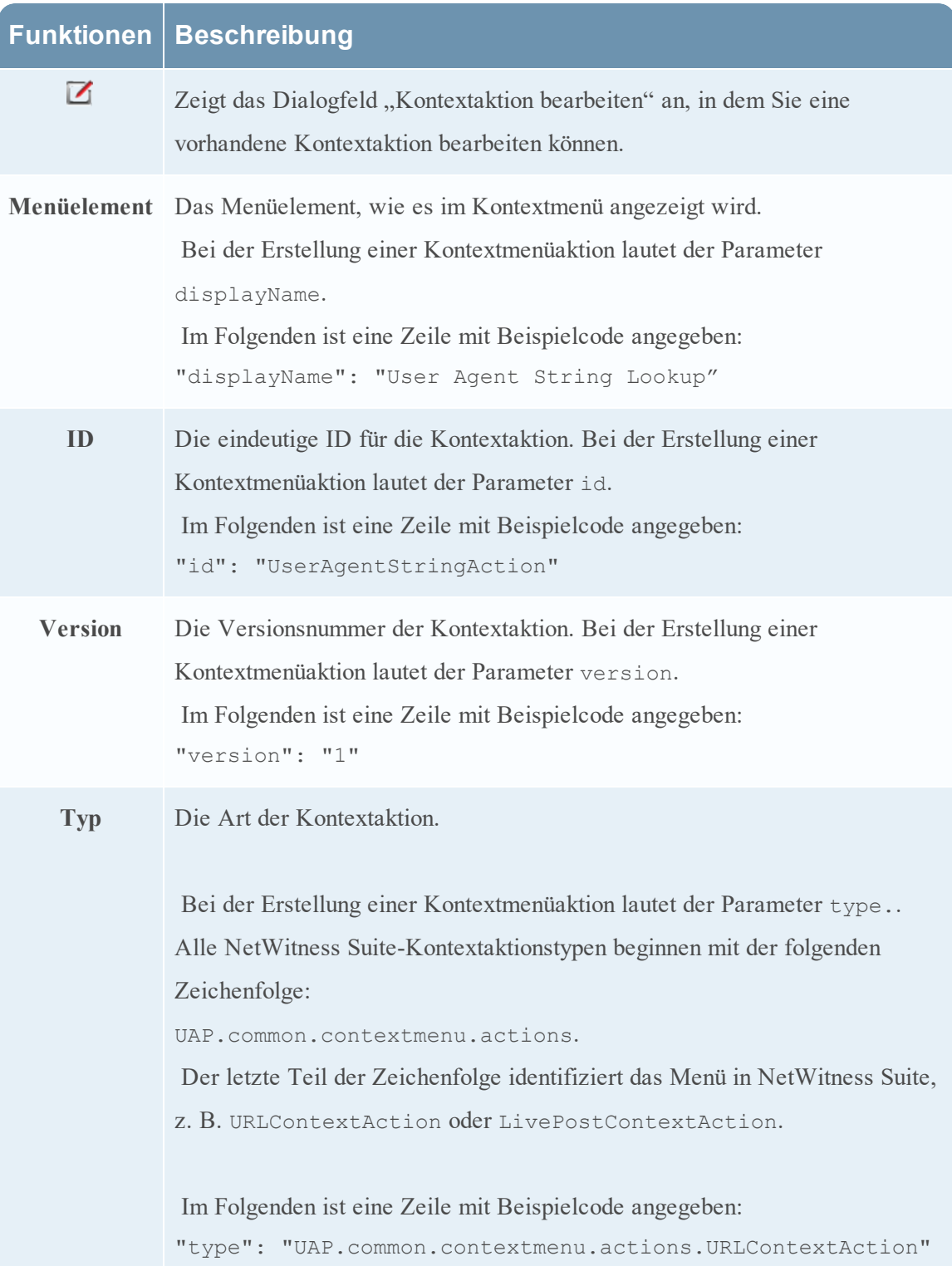

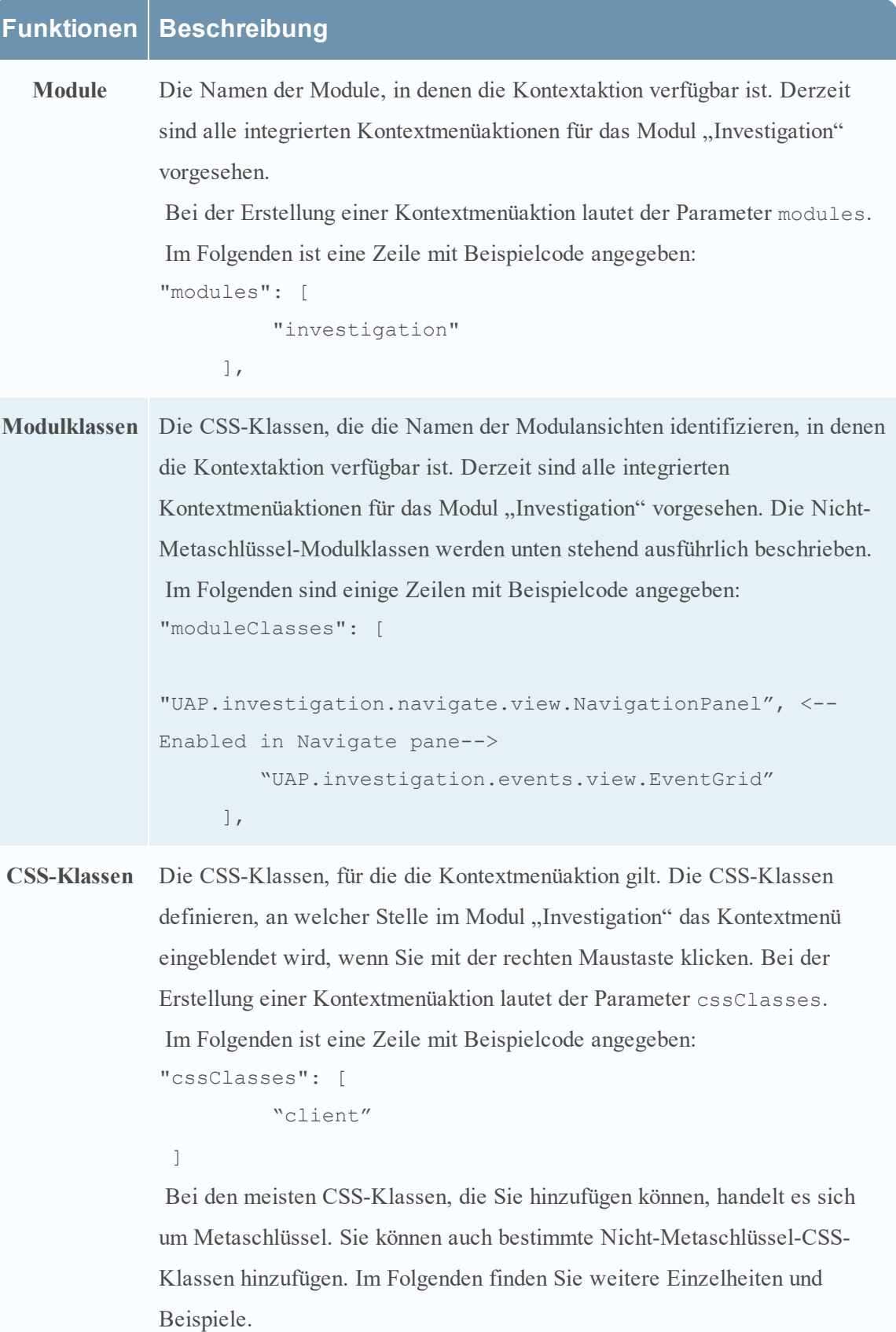

## CSS-Klassen und Beispiele

Bei CSS-Klassen kann es sich um Metaschlüssel und Nicht-Metaschlüssel handeln.

### Metaschlüssel-CSS-Klassen

Einen CSS-Klassentyp, den Sie hinzufügen können, sind Metaschlüssel. Beim Definieren einer CSS-Klasse ändern Sie einen eventuell vorhandenen Punkt bei Metaschlüsseln in einen Bindestrich. Beispiel: Der Metaschlüssel alias.host wird zur CSS-Klasse alias-host. Der Metaschlüssel ip.src wird zur CSS-Klasse ip-src.

### Nicht-Metaschlüssel-CSS-Klassen

Integrierte Nicht-Metaschlüssel-CSS-Klassen sind ebenfalls verfügbar. Die Klassen in der folgenden Tabelle definieren Aktionen und den Teil der Benutzeroberfläche, an dem die Aktion verfügbar ist.

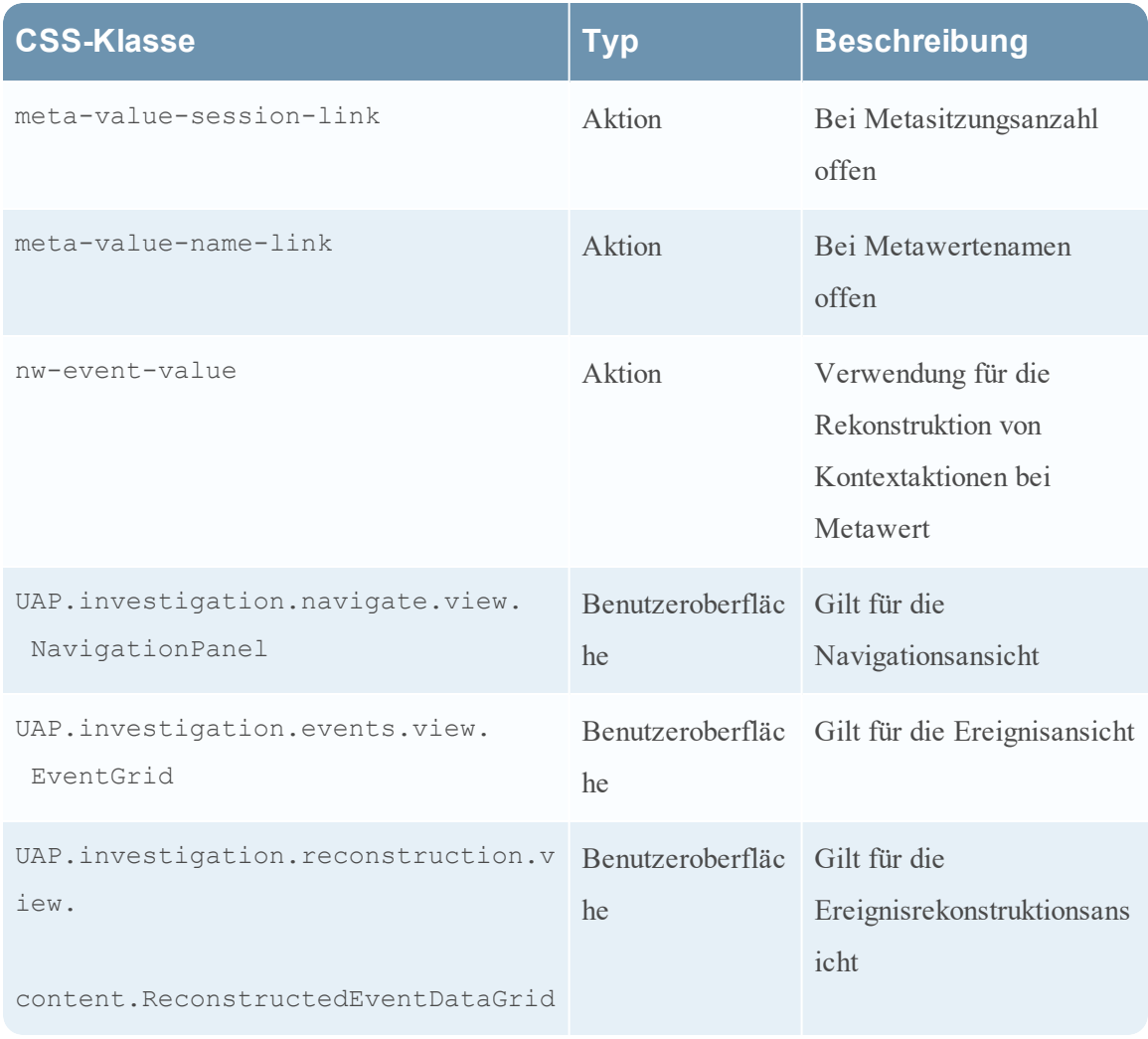

### Beispiel

Dies ist ein kommentiertes Beispiel einer Kontextmenüaktion zur Validierung des Benutzer-Agent aus dem Clientanwendungs-Metaschlüssel (Client). Die Kommentare werden automatisch entfernt, sobald sie in der Systemansicht des Moduls "Administration" angewendet wurden. Das neue Menüelement wird nach dem Neustart des Browsers angezeigt.

```
{
     "displayName": "User Agent String Lookup", <!-- What name shows up
in NW UI --> 
      "cssClasses": [ 
          "client" <!-- What meta key to launch from -->
     \left| \ \right|,
      "description": "", 
      "type": "UAP.common.contextmenu.actions.URLContextAction", 
      "version": "1", 
      "modules": [ 
           "investigation" 
     \frac{1}{\sqrt{2}} "local": "false", 
      "groupName": "externalLookupGroup", <!-- What group to show link
in. Remove line to show in main list --> 
      "urlFormat": "http://www.useragentstring.com/?uas={0}&getText=all", <!-- The
{0} gets replaced with whatever was right clicked on --> 
      "disabled": "", 
      "id": "UserAgentStringAction", 
     "moduleClasses": [ 
           "UAP.investigation.navigate.view.NavigationPanel", <-- Enabled
in Navigate pane--> 
          "UAP.investigation.events.view.EventGrid" <-- Enabled in Event
View pane -->
     \frac{1}{\sqrt{2}} "openInNewTab": "true", 
      "order": "15" 
 }
```
### **Bereich** "Konfiguration alter Benachrichtigungen"

Der Bereich "Konfiguration alter Benachrichtigungen" dient zur Konfiguration von Syslog- und SNMP-Benachrichtigungseinstellungen. Diese Konfigurationen werden für Berechtigungen, Legacy-Ereignisquellenmanagement (Event Source Management, ESM), Warehouse Connector-Überwachung und Archiver-Überwachung verwendet.

Die Verfahren im Zusammenhang mit diesen Einstellungen werden unter [Konfigurieren](#page-71-0) von Syslog- und [SNMP-Einstellungen](#page-71-0) beschrieben.

## **Workflow**

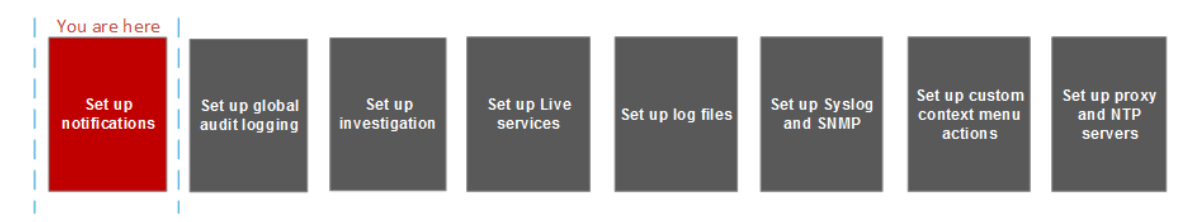

## Was möchten Sie tun?

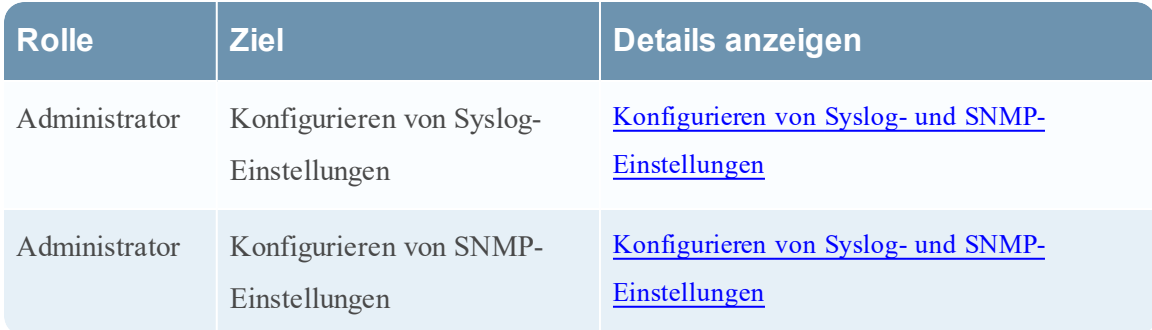

## Verwandte Themen

• Konfigurieren von Syslog- und [SNMP-Einstellungen](#page-71-0)

# Überblick

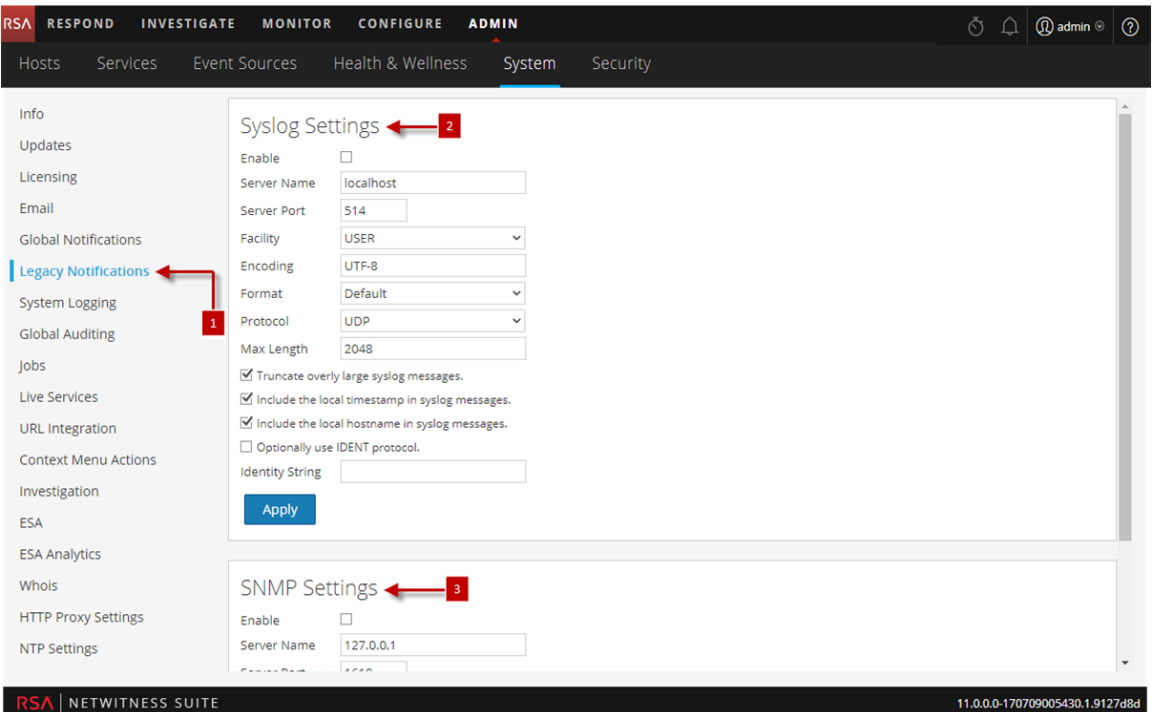

- Zeigt den Bereich "Konfiguration alter Benachrichtigungen" an.
- 2 Ermöglicht dem Benutzer die Konfiguration von Syslog-Benachrichtigungen für Berechtigungen, Legacy-Ereignisquellenmanagement (Event Source Management, ESM), Warehouse Connector-Überwachung und Archiver-Überwachung verwendet.
- 3 Ermöglicht dem Benutzer die Konfiguration von SNMP-Benachrichtigungen für Berechtigungen, Legacy-Ereignisquellenmanagement (Event Source Management, ESM), Warehouse Connector-Überwachung und Archiver-Überwachung verwendet.

### Symbolleiste und Funktionen

Der Bereich "Konfiguration alter Benachrichtigungen" besteht aus zwei Abschnitten: "Syslog-Einstellungen" und "SNMP-Einstellungen".

### Syslog-Einstellungen

In der folgenden Tabelle werden die verfügbaren Optionen für die Konfiguration von Syslog-Benachrichtigungen für die Funktionen Berechtigung, Legacy-Ereignisquellenmanagement (Event Source Management, ESM), Warehouse Connector-Überwachung und Archiver-Überwachung beschrieben.

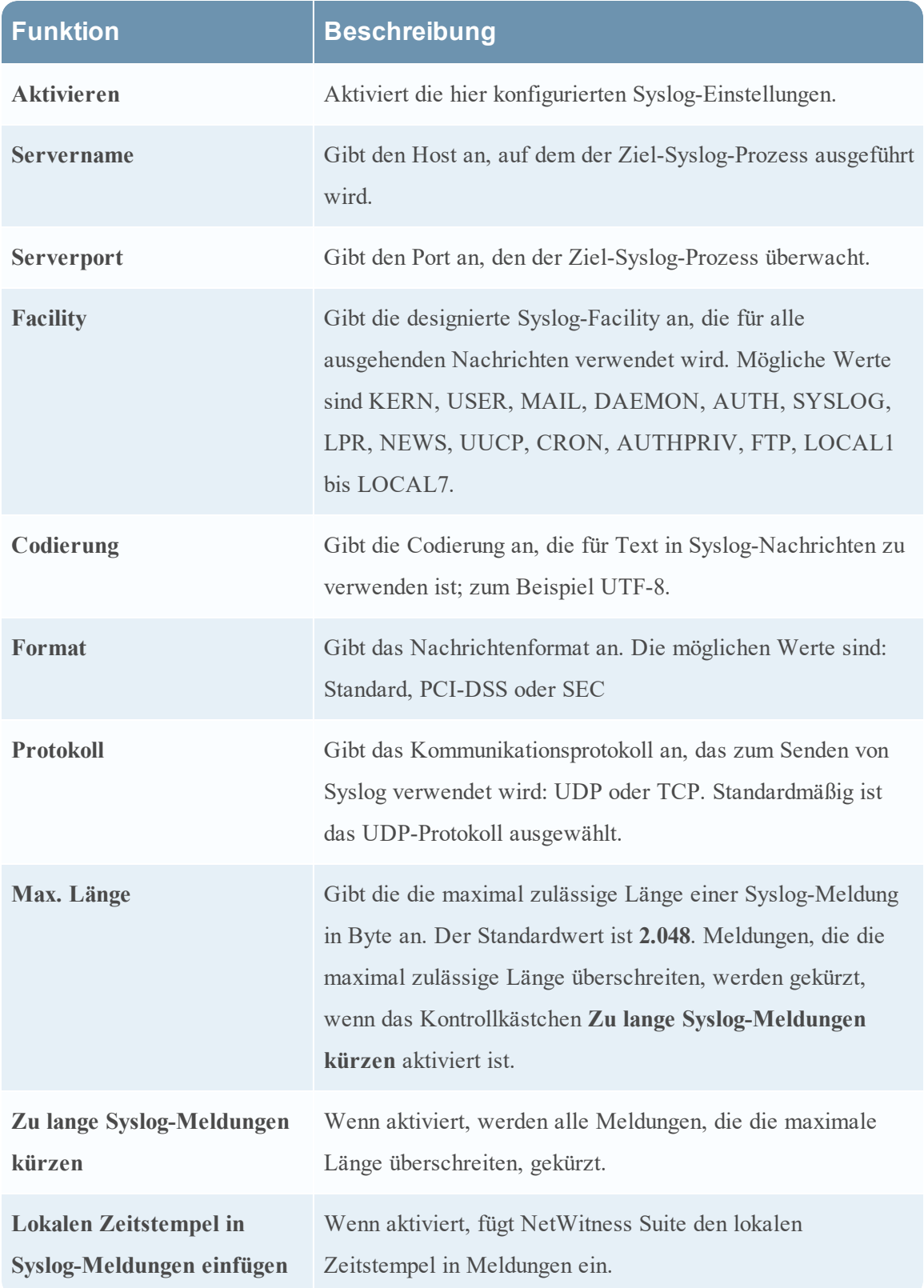

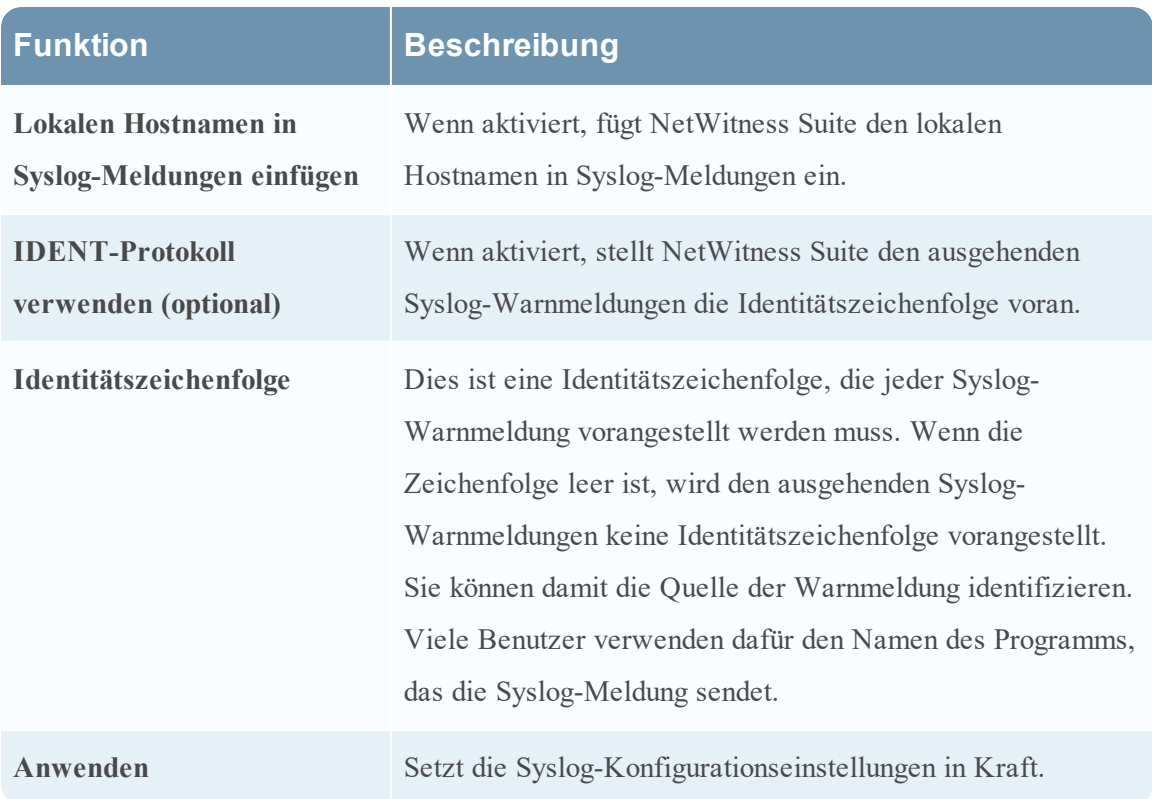

### SNMP-Einstellungen

In der folgenden Tabelle werden die verfügbaren Optionen für die Konfiguration von SNMP-Benachrichtigungen für die Funktionen Berechtigung, Legacy-Ereignisquellenmanagement (Event Source Management, ESM), Warehouse Connector-Überwachung und Archiver-Überwachung beschrieben.

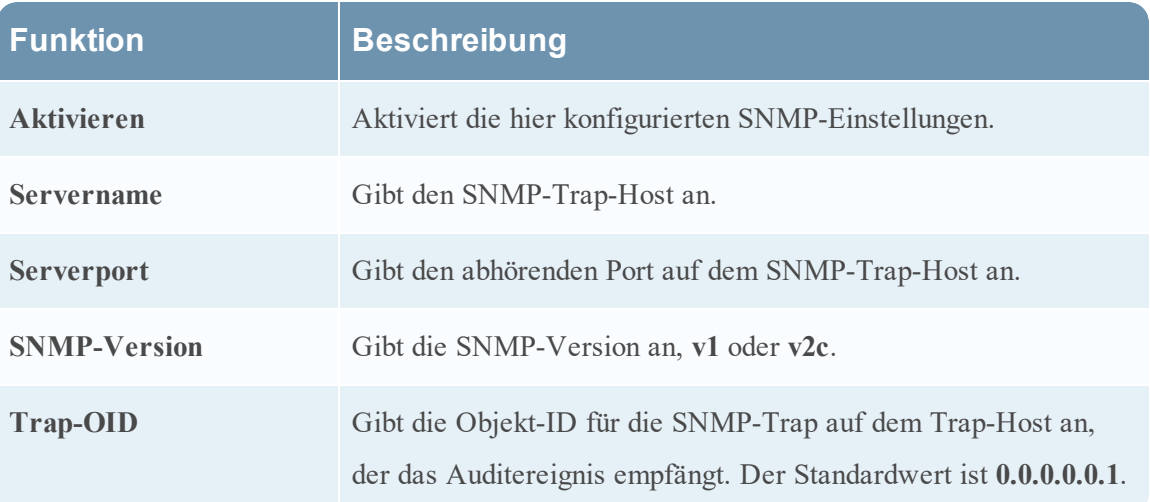

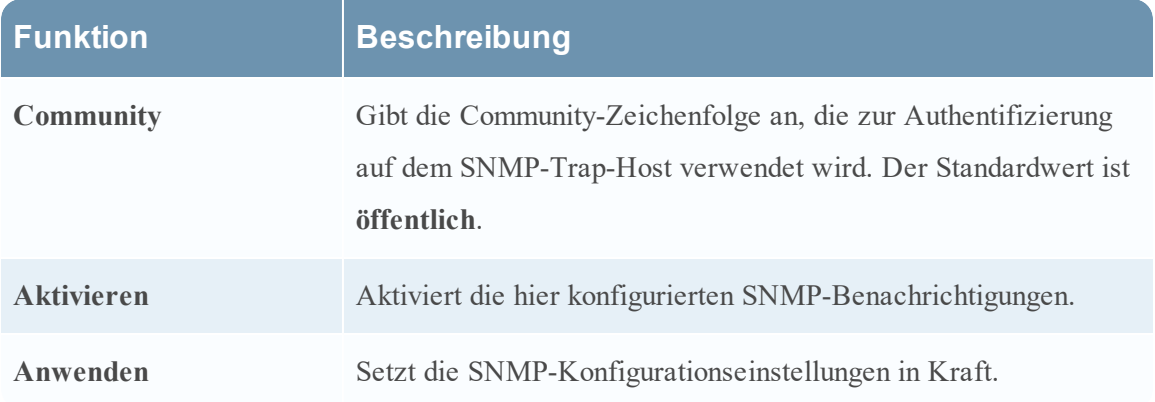